# **User's Guide User's Guide**

**Dell B1265dnf**

## <span id="page-0-0"></span>**[BASIC](#page-1-0) BASIC**

This guide provides information concerning installation, basic operation and troubleshooting on windows.

### **[ADVANCED](#page-106-0)**

This guide provides information about installation, advanced configuration, operation and troubleshooting on various OS environments. Some features may not be available depending on models or countries.

# <span id="page-1-0"></span>**[BASIC](#page-0-0)**

### **[1.](#page-3-0) Introduction**

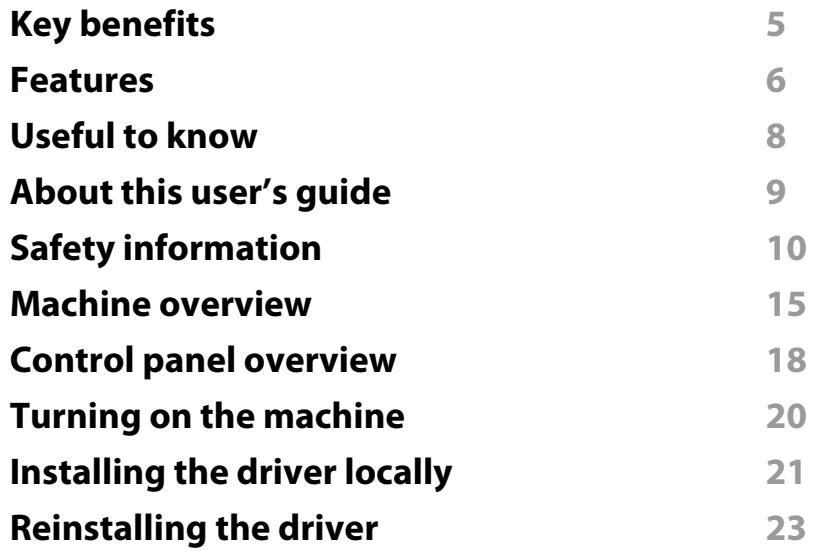

### **[2.](#page-23-0) Menu overview and basic setup**

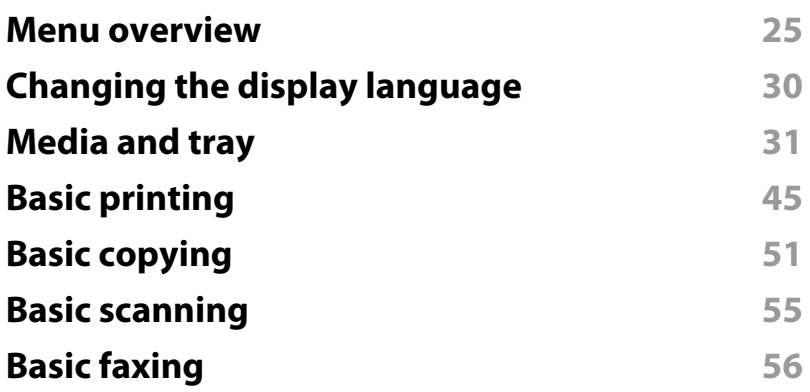

### **[3.](#page-59-0) Maintenance**

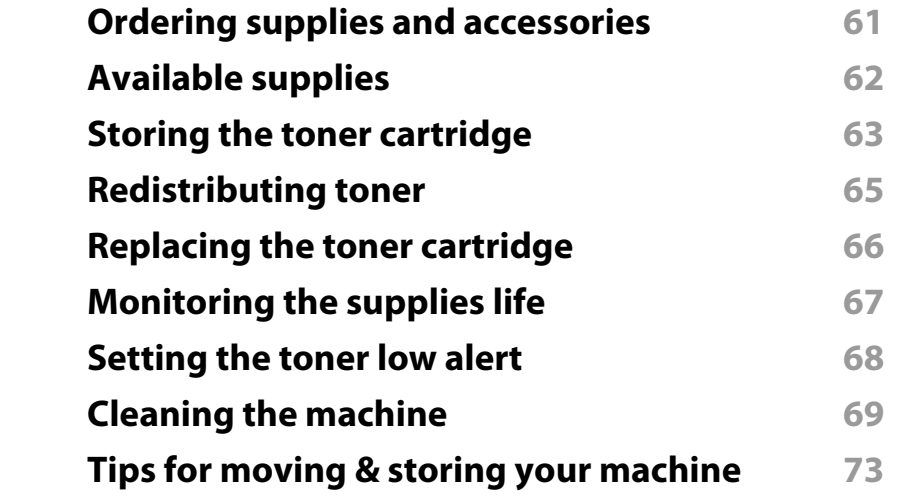

### **[4.](#page-73-0) Troubleshooting**

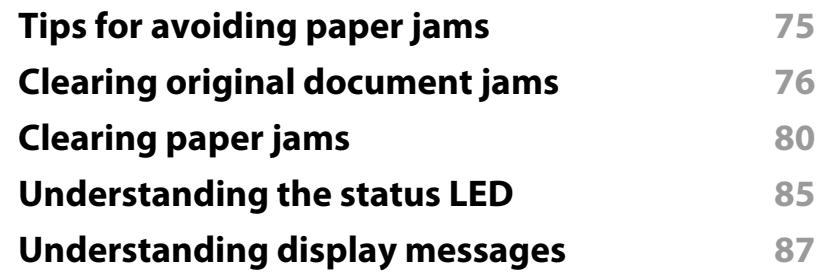

# **BASIC**

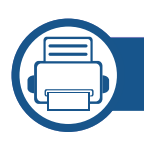

### **[5.](#page-90-0) Appendix**

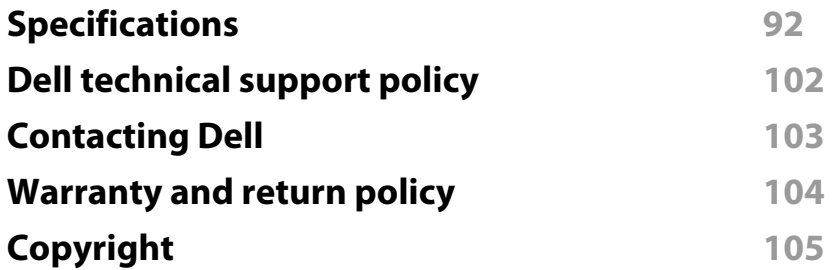

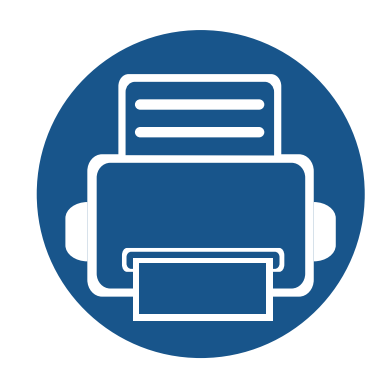

# <span id="page-3-0"></span>**1. Introduction**

This chapter provides information you need to know before using the machine.

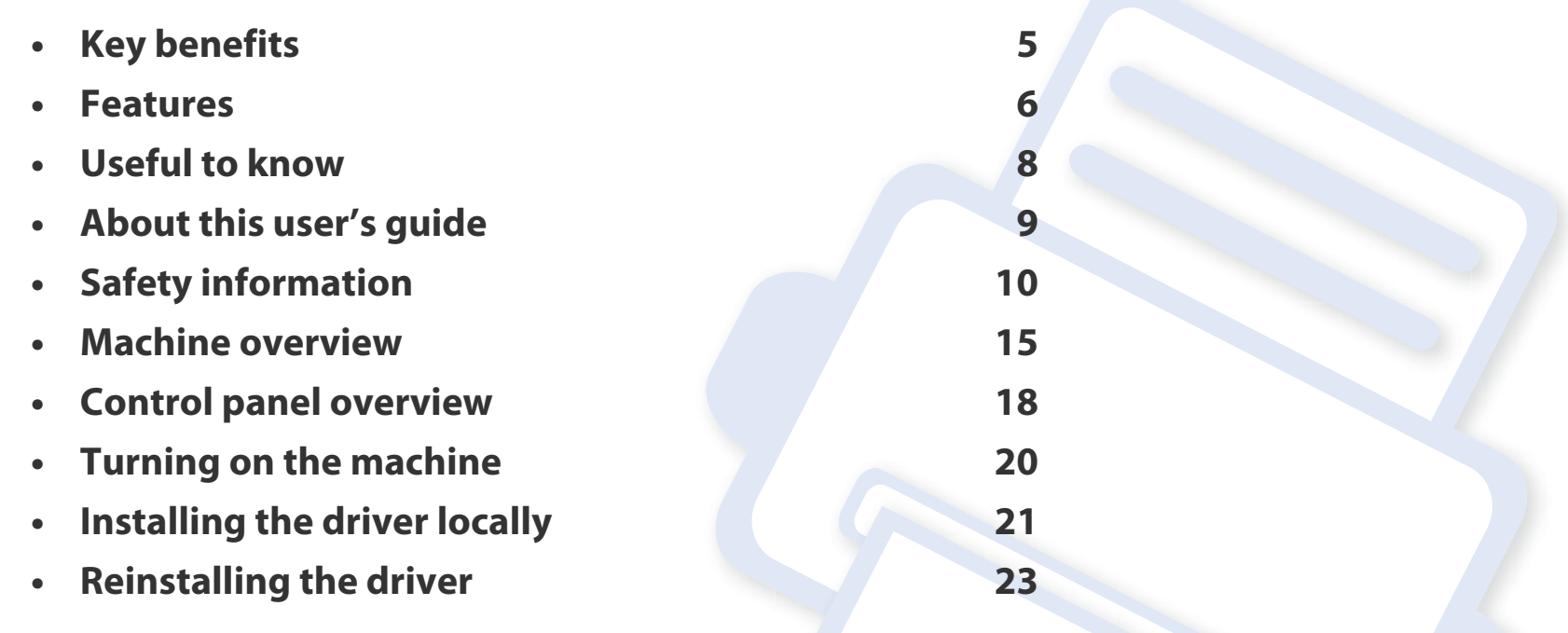

## <span id="page-4-1"></span><span id="page-4-0"></span>**Key benefits**

#### **Environmentally friendly**

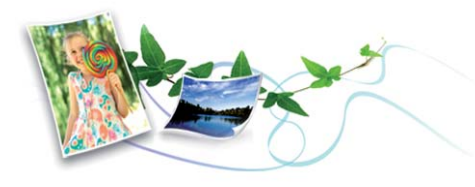

- To save toner and paper, this machine supports Eco feature.
- To save paper, you can print multiple pages on one single sheet of paper (see ["Using advanced print features" on page 155](#page-154-0)).
- To save paper, you can print on both sides of the paper (double-sided printing) (see ["Using advanced print features" on page 155\)](#page-154-0).
- To save electricity, this machine automatically conserves electricity by substantially reducing power consumption when not in use.

#### **Fast high resolution printing**

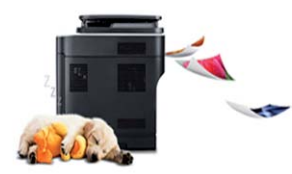

- You can print with a resolution of up to 1,200 x 1,200 dpi effective output.
- Fast, on-demand printing.
	- For single-side printing, 28 ppm (A4) or 29 ppm (Letter).
	- For duplex printing, 14 ppm (A4) or 15 ppm (Letter).

#### **Convenience**

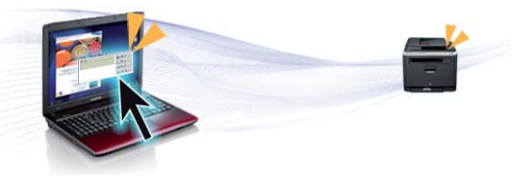

- You can print on the go from your smartphone or computer using Google Cloud Print™ enabled apps (see ["Google Cloud Print™" on page 130\)](#page-129-0).
- Dell Printer Manager and Dell Printer Status Monitor are a program that monitors and informs you of the machine's status and allows you to customize the machine's settings.
- You can access Dell Support at **[www.dell.com](http://www.dell.com)** or **[support.dell.com](http://www.support.dell.com)**. Select your region on the WELCOME TO DELL SUPPORT page, and fill in the requested details to access help tools and information.

#### **Wide range of functionality and application support**

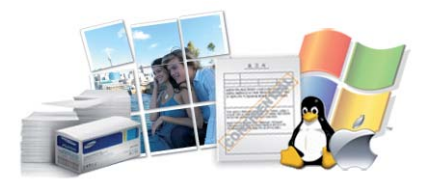

- Supports various paper sizes (see ["Print media specifications" on page 94](#page-93-0)).
- Print watermark: You can customize your documents with words, such as "Confidential" (see ["Using advanced print features" on page 155](#page-154-0)).
- Print posters: The text and pictures of each page of your document are magnified and printed across the multiple sheets of paper and can then be taped together to form a poster (see ["Using advanced print features" on page 155\)](#page-154-0).
- You can print in various operating systems (see ["System requirements" on page 97](#page-96-0)).
- Your machine is equipped with a USB interface and/or a network interface.

### <span id="page-5-1"></span><span id="page-5-0"></span>**Features**

**Features by model include:**

#### **Operating System**

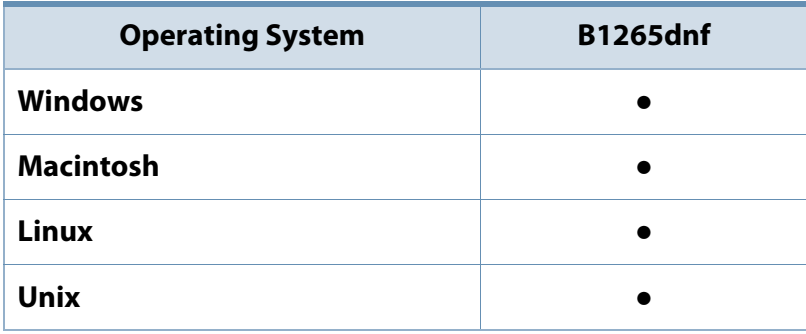

(●: supported)

#### **Software**

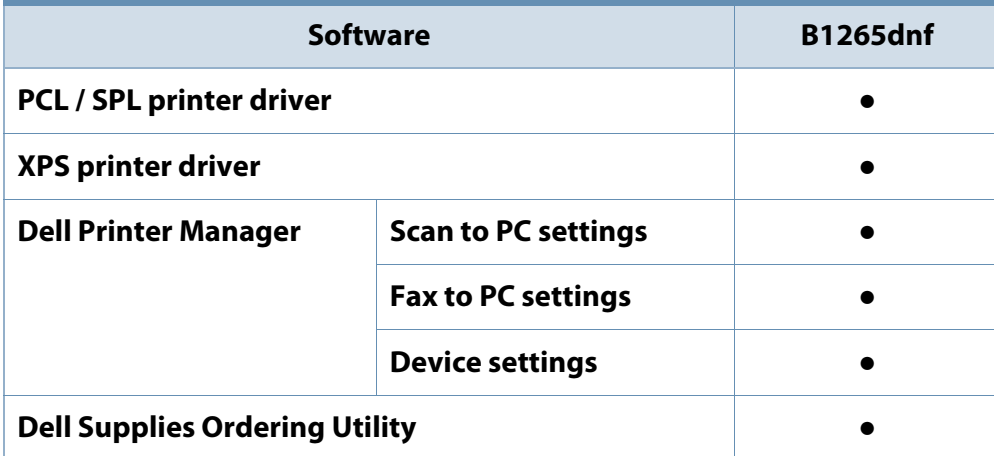

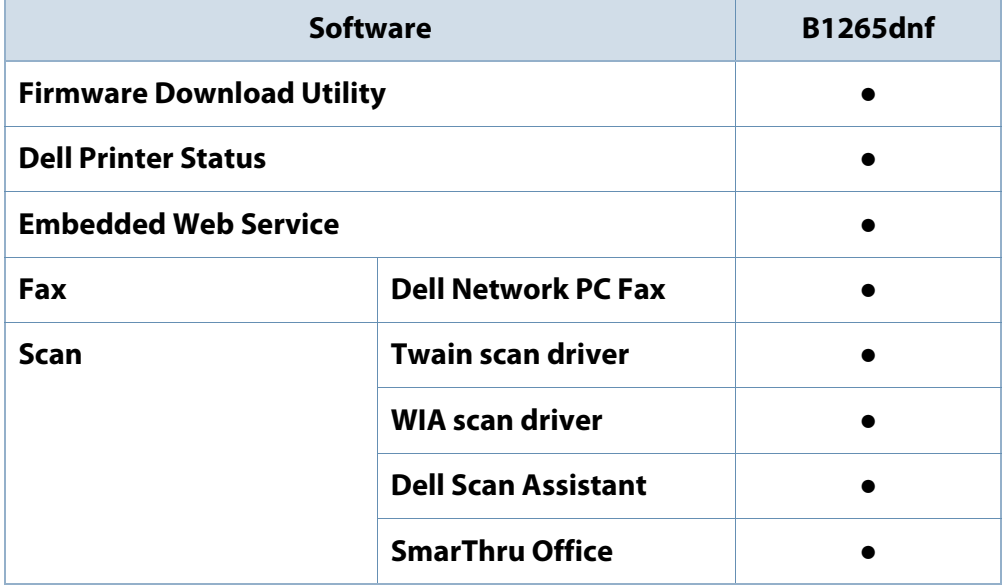

(●: supported)

### **Features**

### **Variety feature**

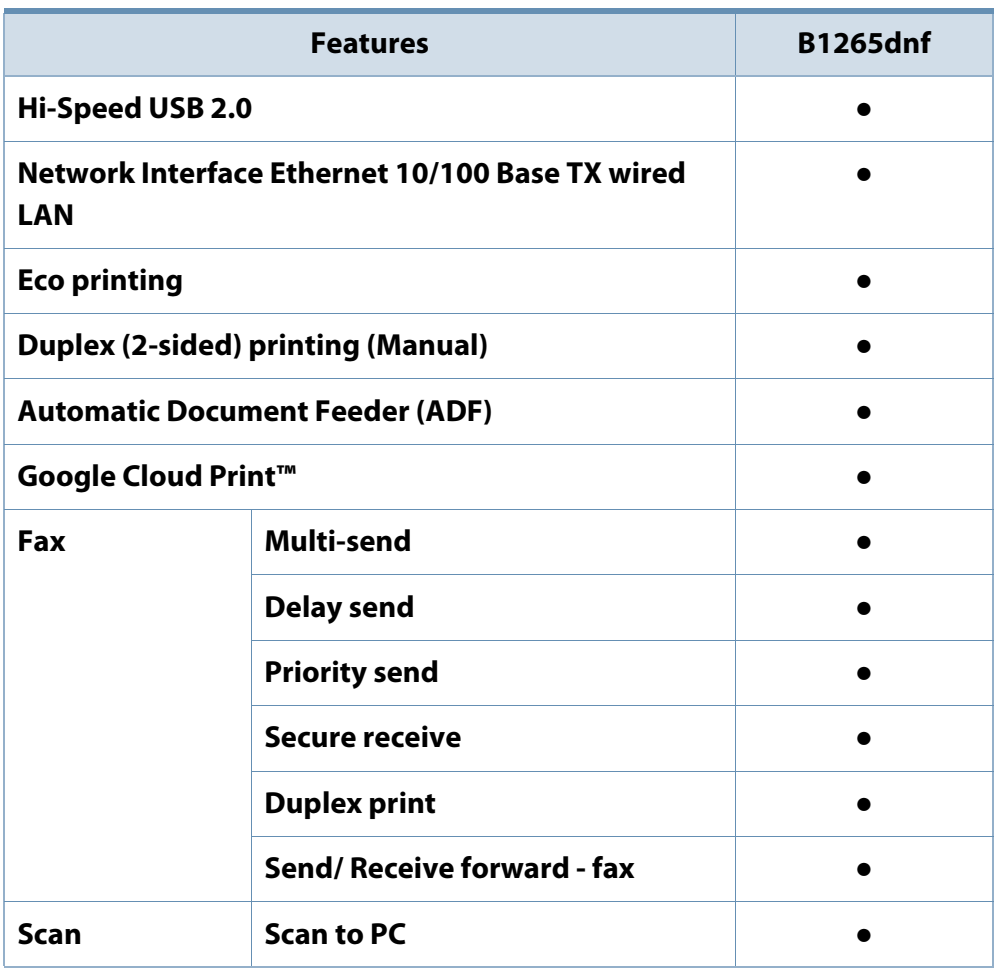

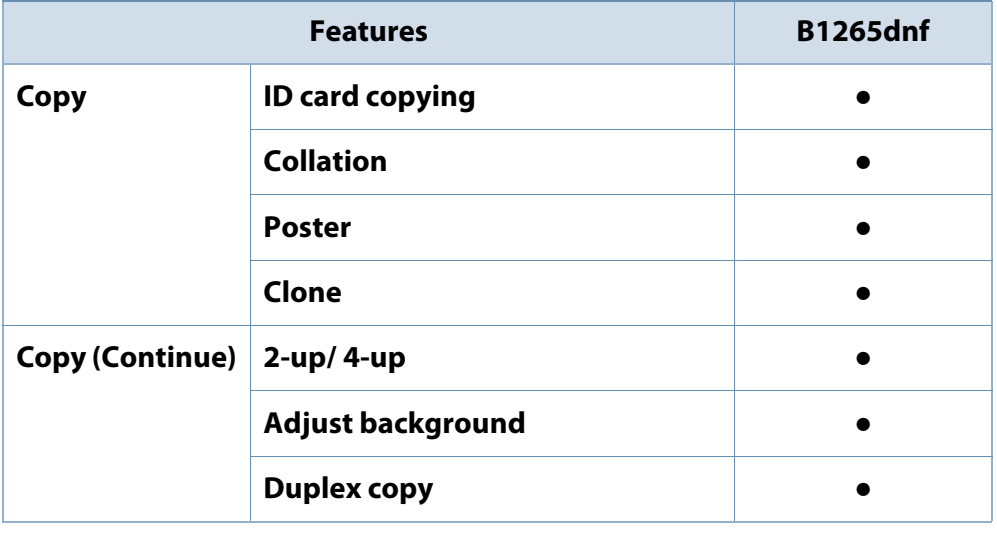

(●: supported)

### <span id="page-7-1"></span><span id="page-7-0"></span>**Useful to know**

#### **The machine does not print.**

- Open the print queue list and remove the document from the list (see ["Canceling a print job" on page 46](#page-45-0)).
- Remove the driver and install it again (see ["Installing the driver](#page-20-1)  [locally" on page 21\)](#page-20-1).
- Select your machine as your default machine in your Windows.

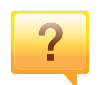

#### **Where can I purchase accessories or supplies?**

- Inquire at a Dell distributor or your retailer.
- Visit **[www.support.dell.com](http://www.support.dell.com)**. Select your country/region to view product service information.

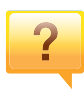

#### **The status LED flashes or remains constantly on.**

- Turn the product off and on again.
- Check the meanings of LED indications in this manual and troubleshoot accordingly (see ["Understanding the status LED"](#page-84-0)  [on page 85\)](#page-84-0).

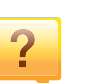

#### **A paper jam has occurred.**

- Open and close the front door.
- Check the instructions on removing jammed paper in this manual and troubleshoot accordingly (see ["Clearing paper](#page-79-0)  [jams" on page 80\)](#page-79-0).

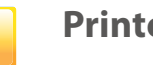

#### **Printouts are blurry.**

- The toner level might be low or uneven. Shake the toner cartridge.
- Try a different print resolution setting.
- Replace the toner cartridge.

 $\overline{\mathbf{2}}$ 

#### **Where can I download the machine's driver?**

• [Visit](http://www.samsung.com/printer) **[www.support.dell.com](http://www.support.dell.com)** to download the latest machine's driver, and install it on your system.

### <span id="page-8-1"></span><span id="page-8-0"></span>**About this user's guide**

This user's guide provides information for your basic understanding of the machine as well as detailed steps to explain machine usage.

- Read the safety information before using the machine.
- If you have a problem using the machine, refer to the troubleshooting chapter.
- Terms used in this user's guide are explained in the glossary chapter.
- All illustrations in this user's guide may differ from your machine depending on its options or model you purchased.
- The screenshots in this administrator's guide may differ from your machine depending on the machine's firmware/driver version.
- The procedures in this user's guide are mainly based on Windows 7.

#### **Conventions**

Some terms in this guide are used interchangeably, as below:

- Document is synonymous with original.
- Paper is synonymous with media, or print media.
- Machine refers to printer or MFP.

#### **General icons**

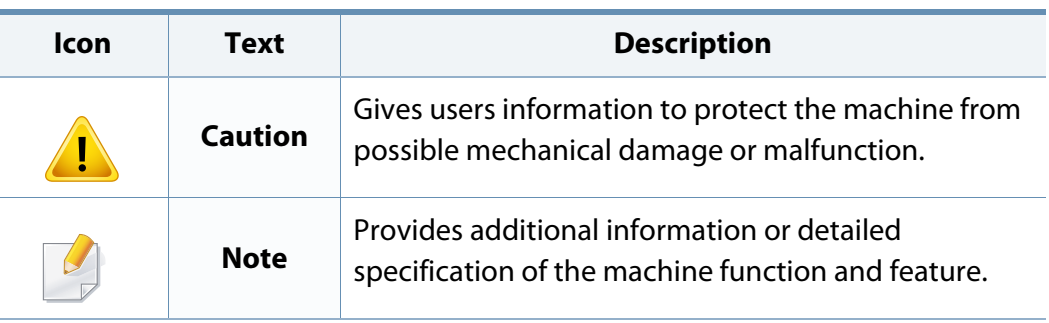

<span id="page-9-1"></span><span id="page-9-0"></span>These warnings and precautions are included to prevent injury to you and others, and to prevent any potential damage to your machine. Be sure to read and understand all of these instructions before using the machine. After reading this section, keep it in a safe place for future reference.

#### **Important safety symbols**

### **Explanation of all icons and signs used in this chapter**

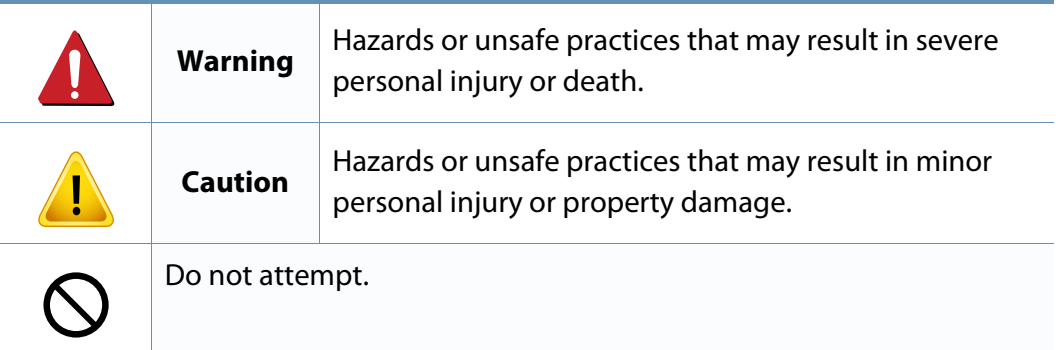

#### **Operating environment**

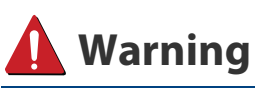

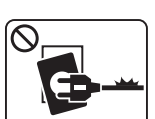

Do not use if the power cord is damaged or if the electrical outlet is not grounded.

This could result in electric shock or fire.

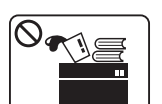

Do not place anything on top of the machine (water, small metal or heavy objects, candles, lit cigarettes, etc.).

This could result in electric shock or fire.

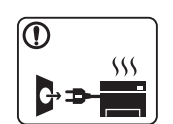

• If the machine gets overheated, it releases smoke, makes strange noises, or generates an odd odor, immediately turn off the power switch and unplug the machine.

The user should be able to access the power outlet in case of emergencies that might require the user to pull the plug out.

This could result in electric shock or fire.

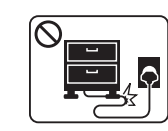

Do not bend, or place heavy objects on the power cord.

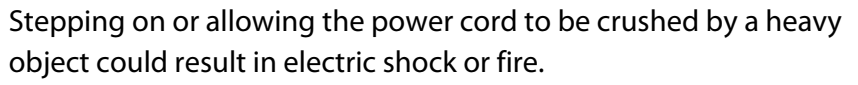

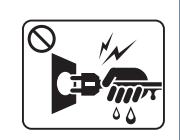

Do not remove the plug by pulling on the cord; do not handle the plug with wet hands.

This could result in electric shock or fire.

### **Caution**

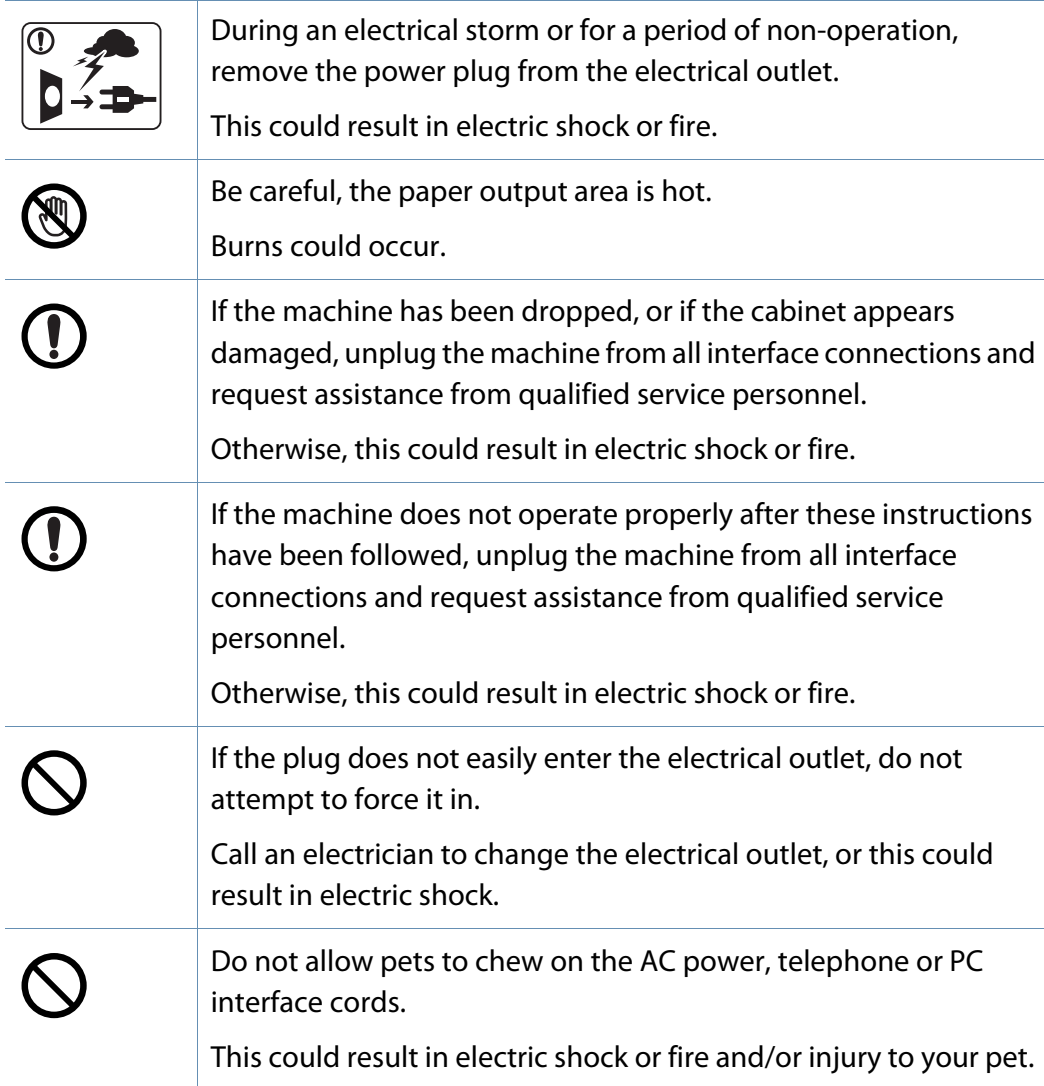

#### **Operating method**

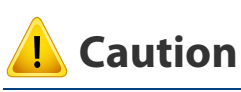

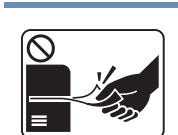

Do not forcefully pull the paper out during printing. It can cause damage to the machine.

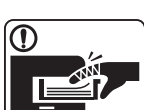

 $\mathbf{P}$ 

O)

 $\boxed{0 \frac{1}{2}}$ 

 $\equiv$ 

Be careful not to put your hand between the machine and paper tray. You may get injured. This machine's power reception device is the power cord. To switch off the power supply, remove the power cord from the electrical outlet. Be care when replacing paper or removing jammed paper. New paper has sharp edges and can cause painful cuts. When printing large quantities, the bottom part of the paper output area may get hot. Do not allow children to touch. Burns can occur. When removing jammed paper, do not use tweezers or sharp metal objects.

It can damage the machine.

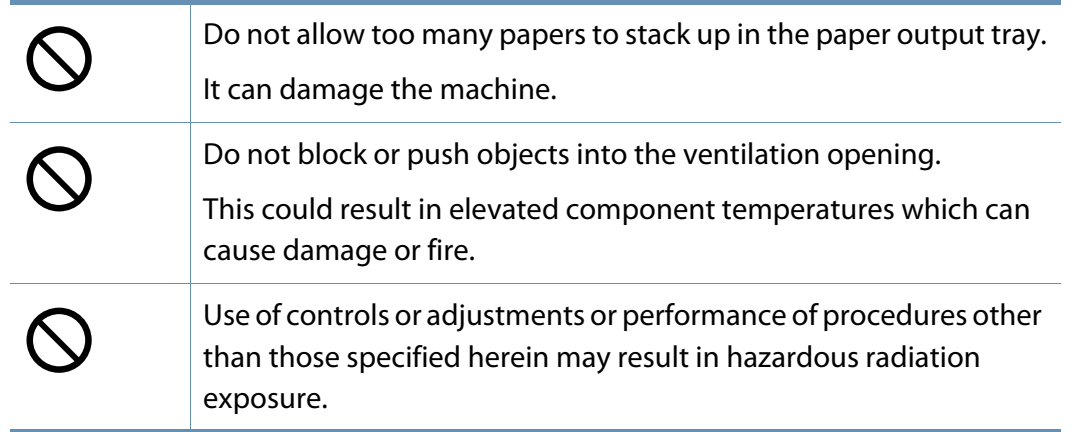

#### **Installation / Moving**

### **Warning**

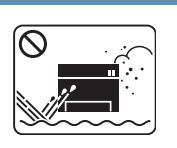

Do not place the machine in an area with dust, humidity, or water leaks.

This could result in electric shock or fire.

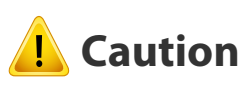

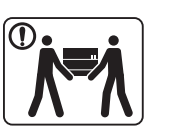

 $\textcircled{\small{1}}$ 

O)

Before moving the machine, turn the power off and disconnect all cords. The information below are only suggestions based on the units weight. If you have a medical condition that prevents you from lifting, do not lift the machine. Ask for help, and always use the appropriate amount of people to left the device safety. Then lift the machine: • If the machine weighs under 20 kg (44.09 lbs), lift with 1 person. • If the machine weighs 20 kg (44.09 lbs) - 40kg (88.18 lbs), lift

• If the machine weighs more than 40 kg (88.18 lbs), lift with 4 or more people.

The machine could fall, causing injury or machine damage.

Do not place the machine on an unstable surface.

with 2 people.

The machine could fall, causing injury or machine damage.

Use only No.26 AWG<sup>a</sup> or larger, telephone line cord, if necessary. Otherwise, it can cause damage to the machine.

Make sure you plug the power cord into a grounded electrical outlet.

Otherwise, this could result in electric shock or fire.

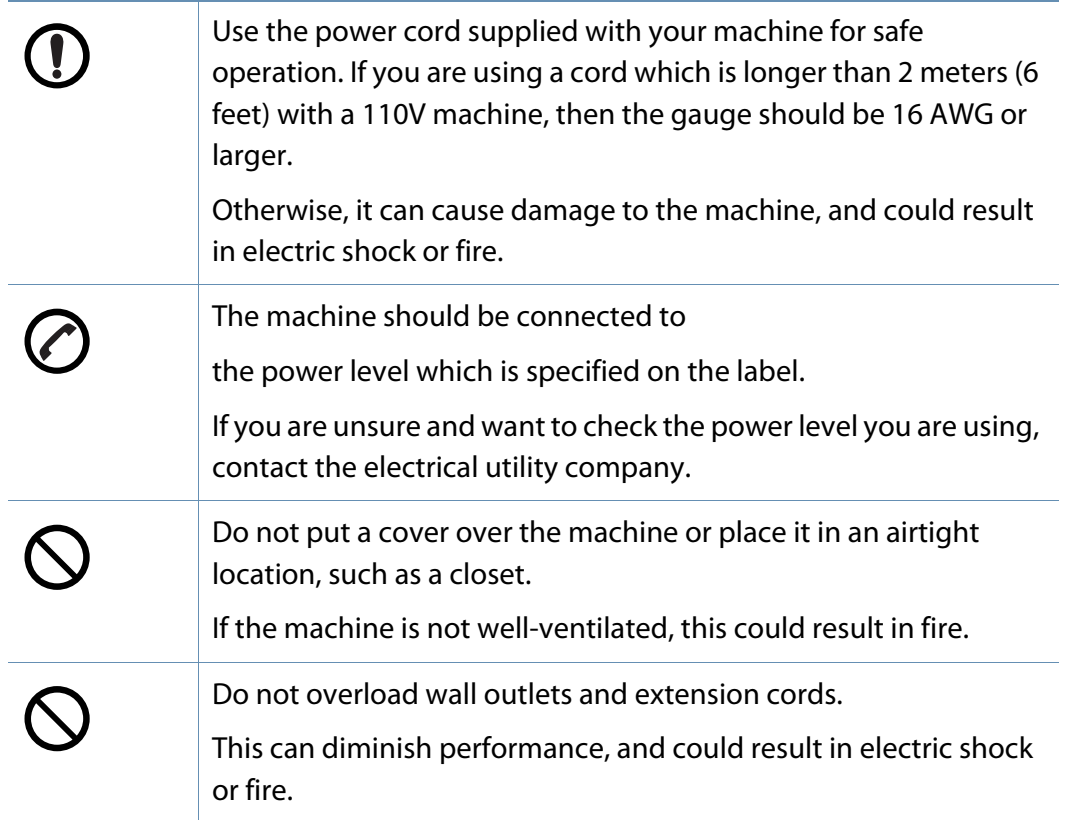

a. AWG: American Wire Gauge

#### **Maintenance / Checking**

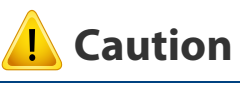

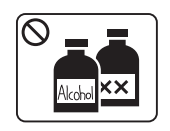

Unplug this product from the wall outlet before cleaning the inside of the machine. Do not clean the machine with benzene, paint thinner or alcohol; do not spray water directly into the machine.

This could result in electric shock or fire.

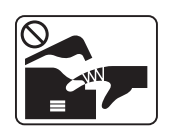

When you are working inside the machine replacing supplies or cleaning the inside, do not operate the machine.

You could get injured.

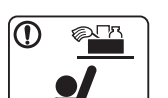

Keep cleaning supplies away from children.

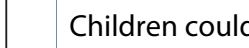

Children could get hurt.

machine needs repairing.

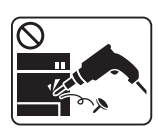

Do not disassemble, repair or rebuild the machine by yourself. It can damage the machine. Call a certified technician when the

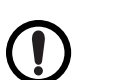

Keep the power cable and the contact surface of the plug clean from dust or water.

Otherwise, this could result in electric shock or fire.

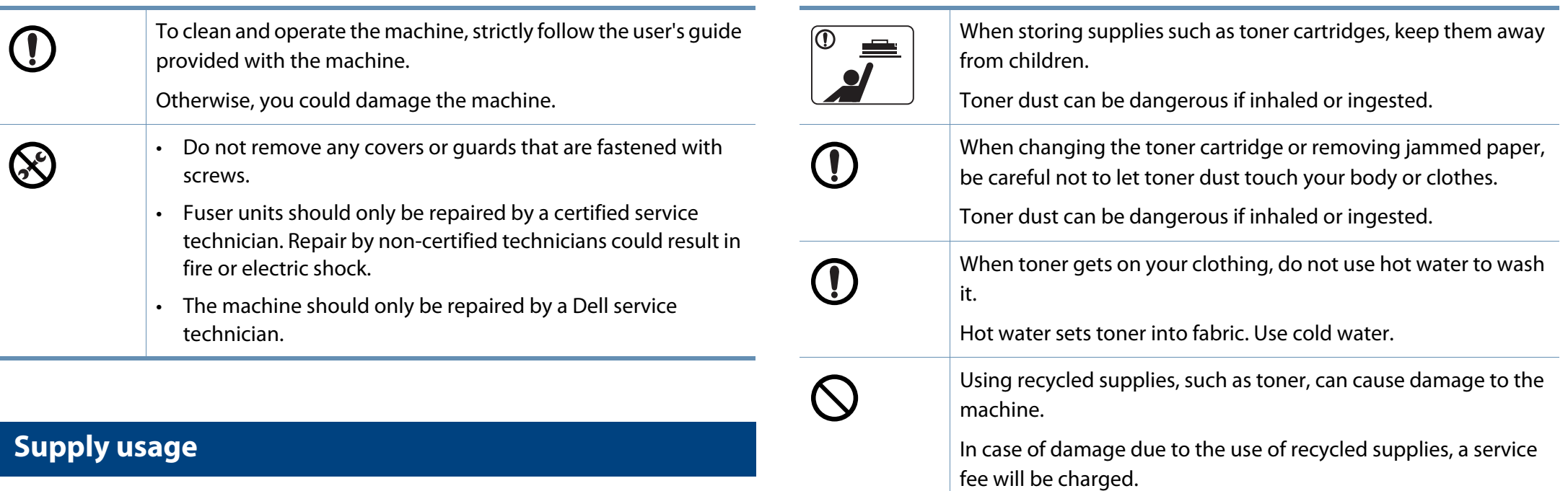

### **Caution**

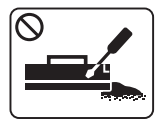

Do not disassemble the toner cartridge.

Toner dust can be dangerous if inhaled or ingested.

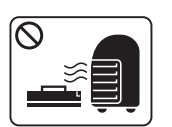

Do not burn any of the supplies such as toner cartridge or fuser unit.

This could cause an explosion or uncontrollable fire.

### <span id="page-14-1"></span><span id="page-14-0"></span>**Machine overview**

#### **Accessories**

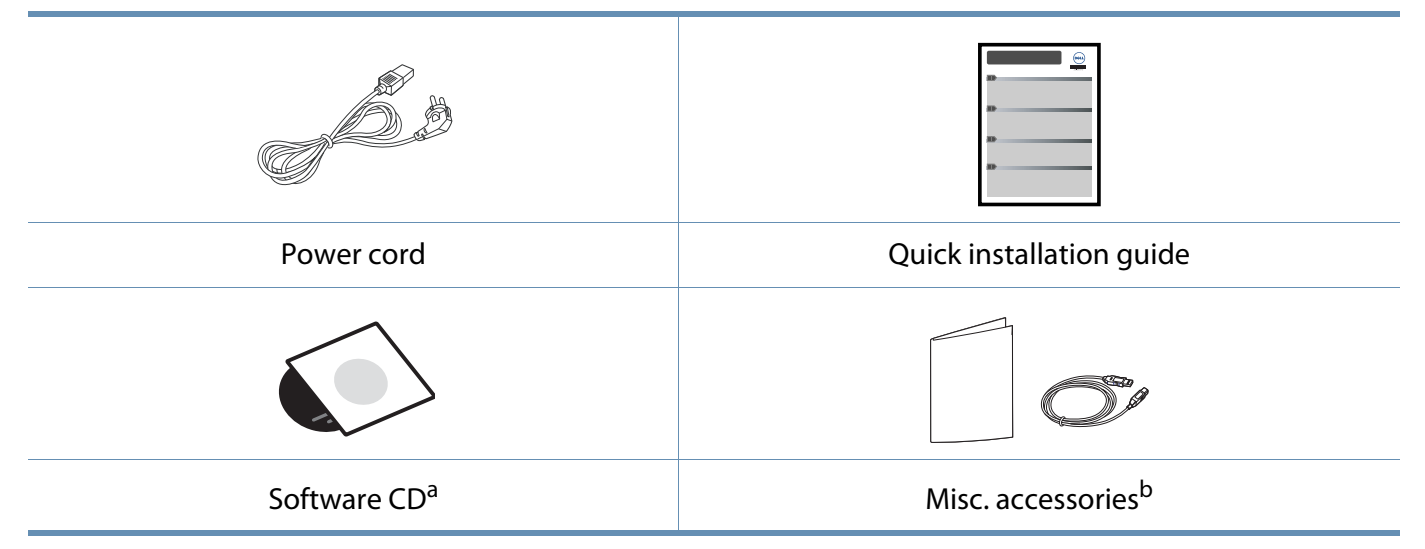

a. The software CD contains the print drivers and software applications.

b. Miscellaneous accessories included with your machine may vary by country of purchase and specific model.

### **Machine overview**

### **Front view**

14

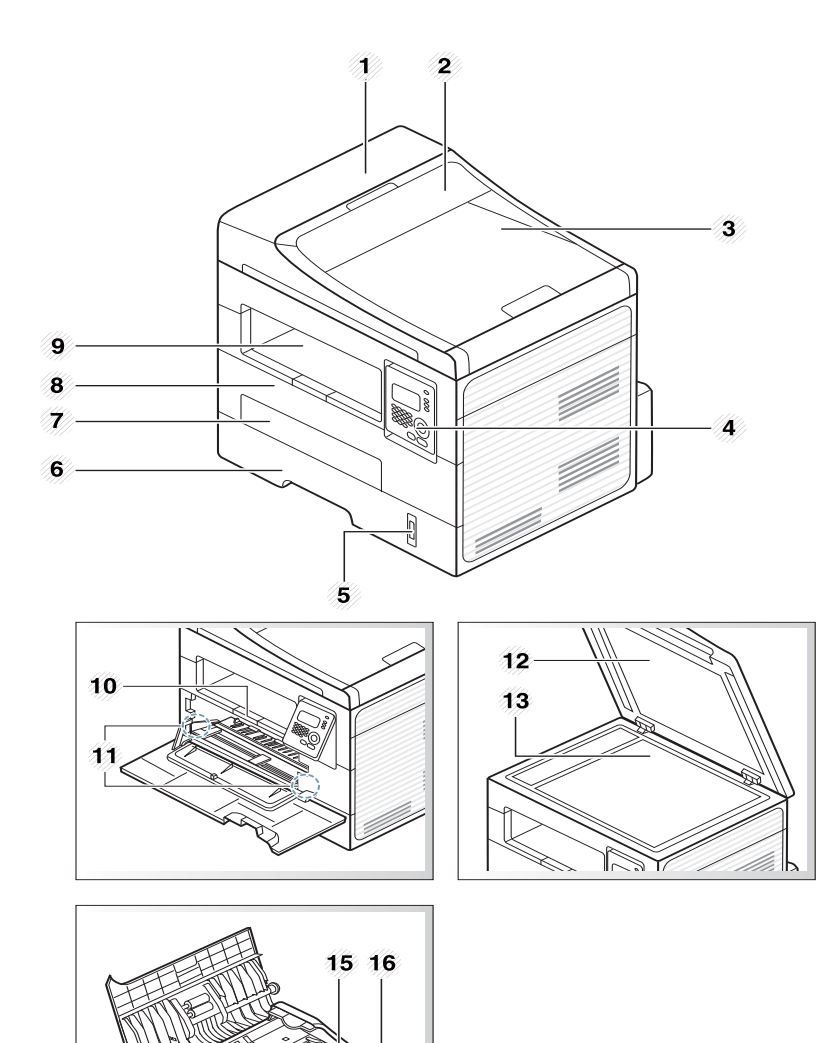

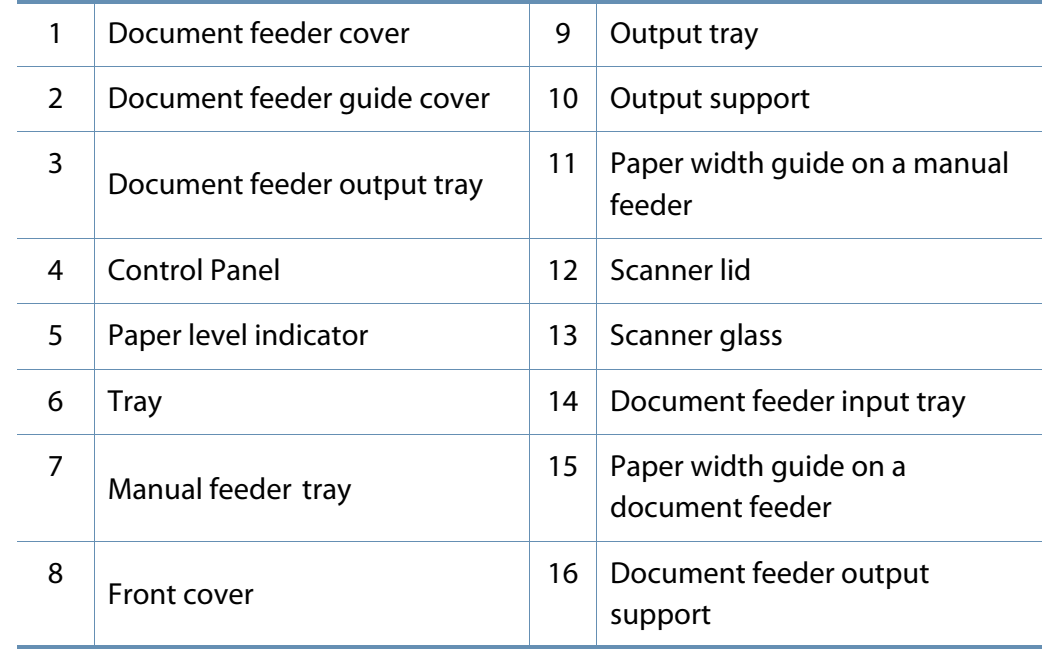

### **Machine overview**

### **Rear view**

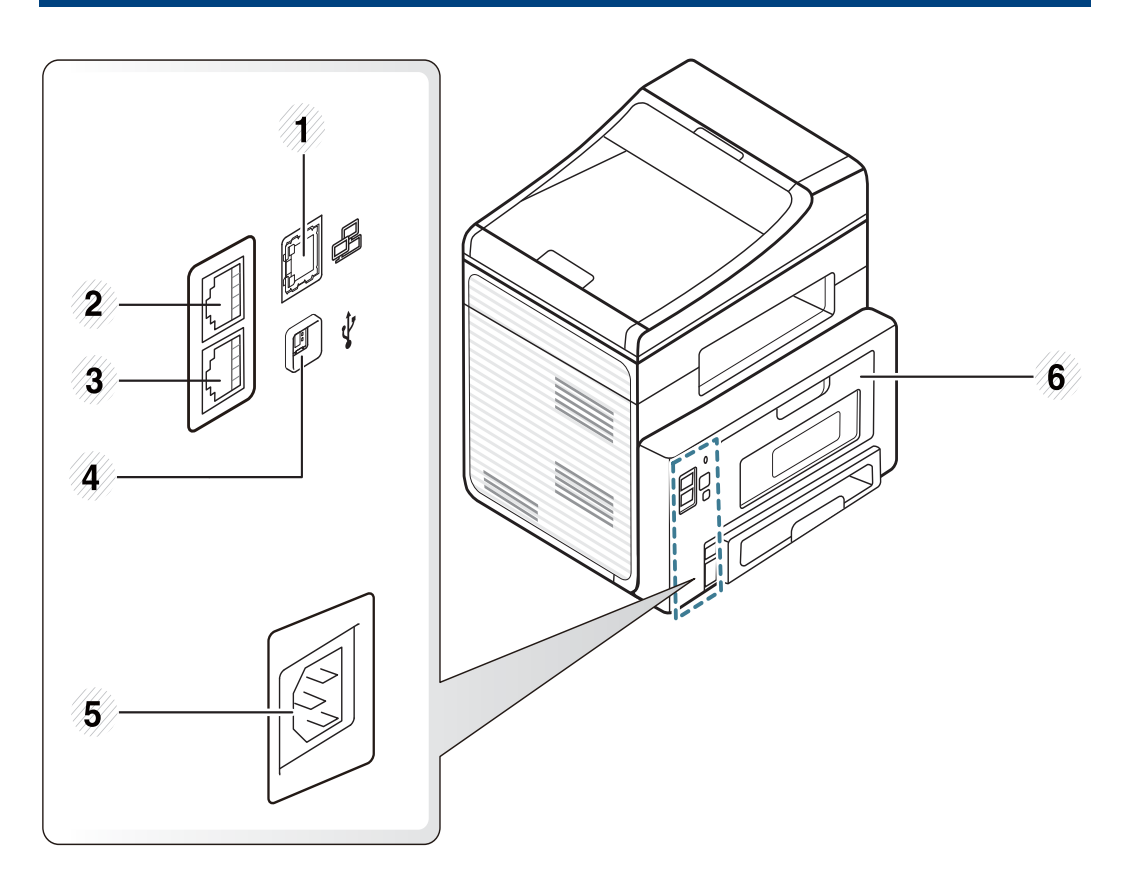

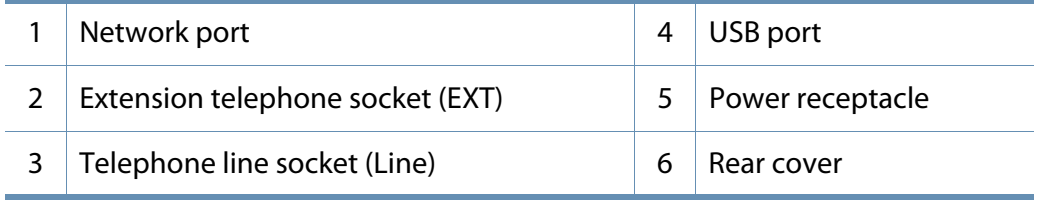

### <span id="page-17-1"></span><span id="page-17-0"></span>**Control panel overview**

### **Control panel**

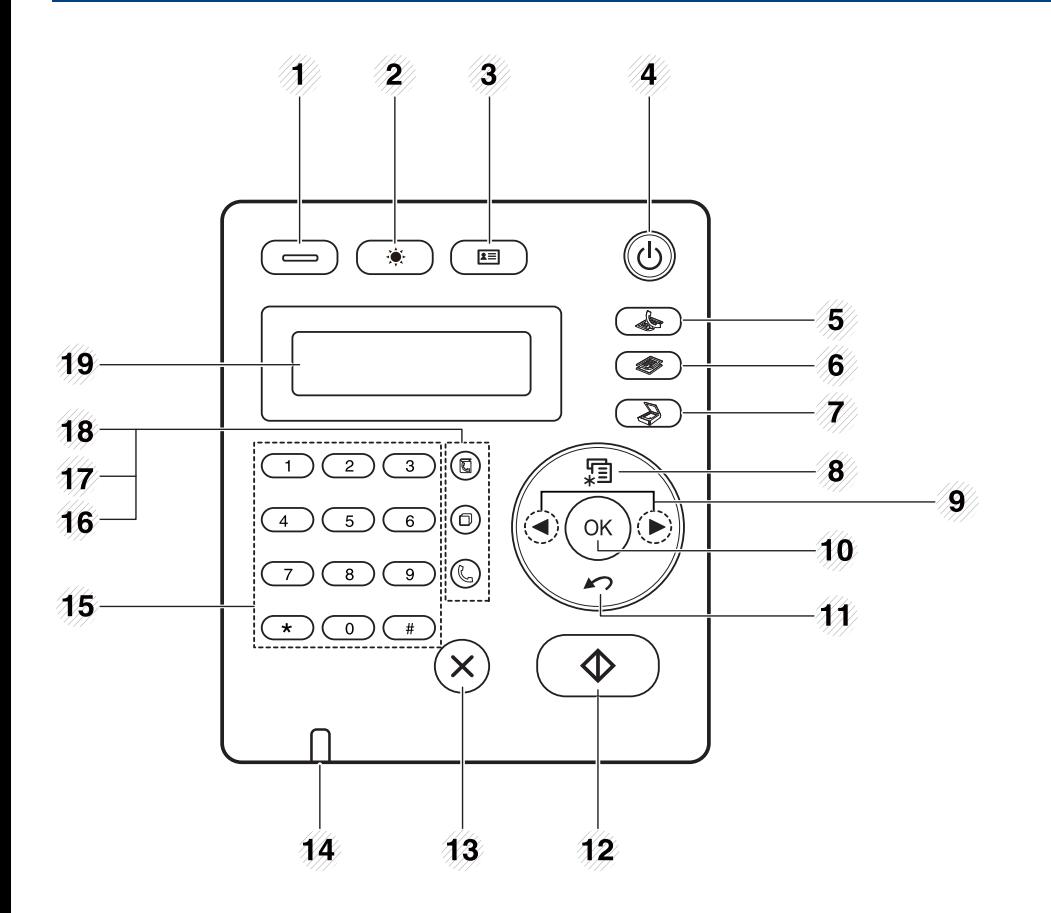

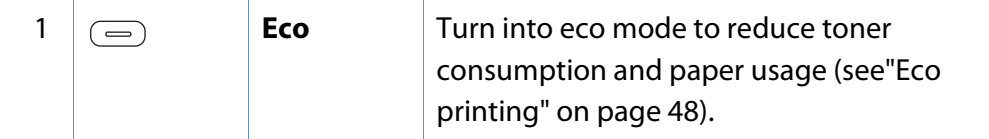

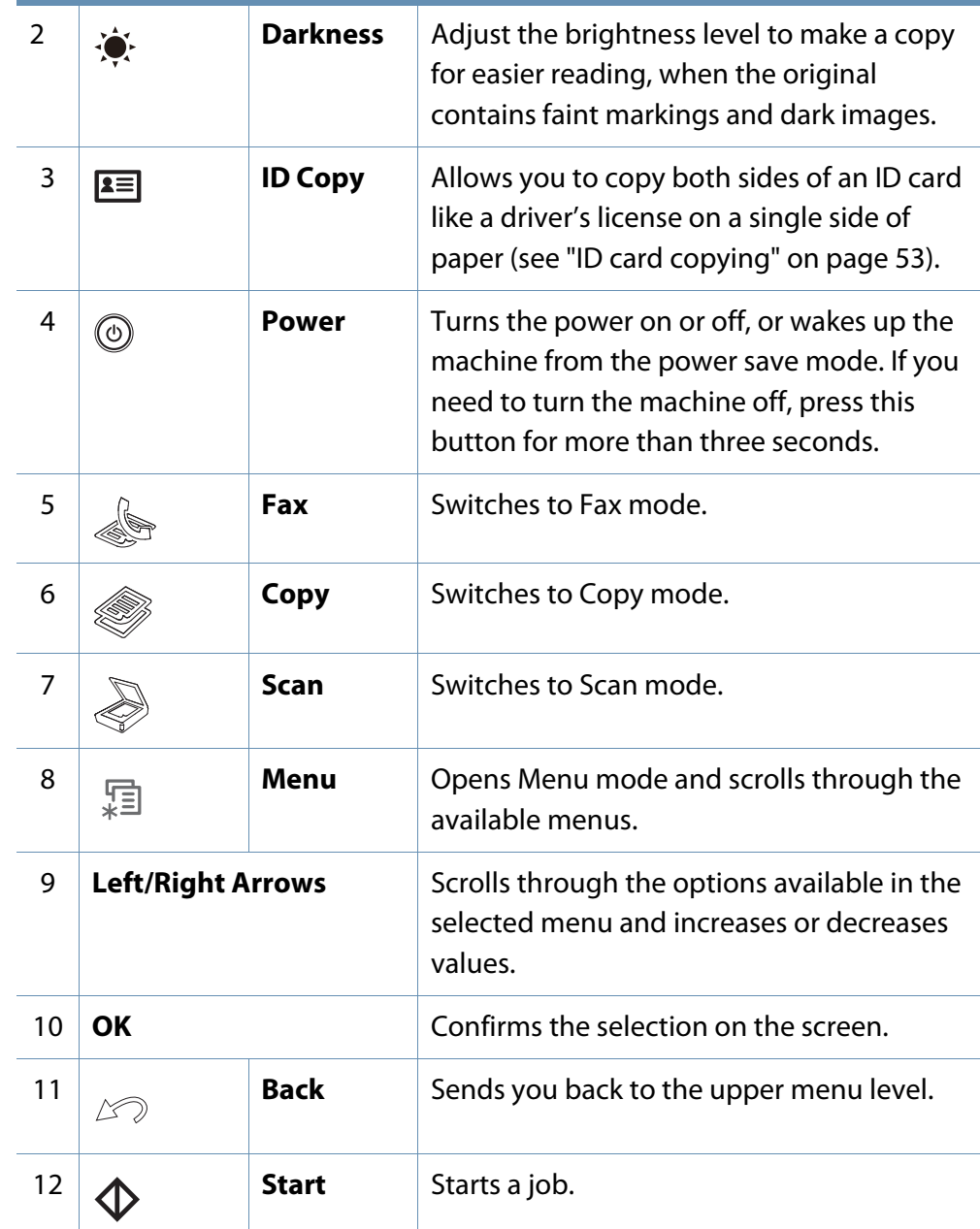

### **Control panel overview**

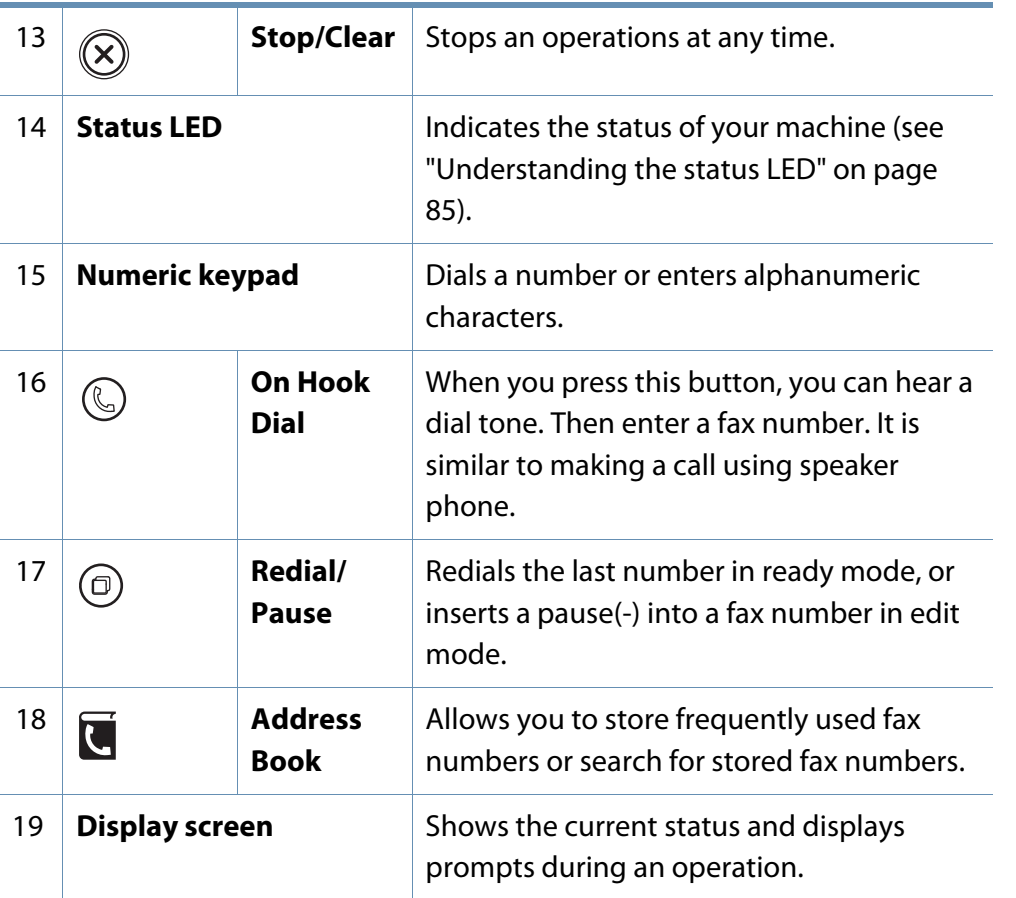

### **Adjusting the control panel**

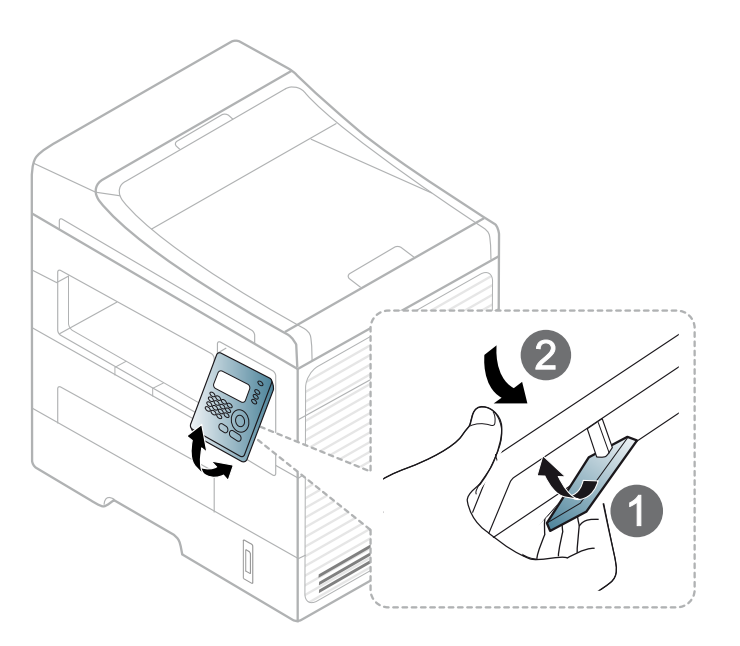

### <span id="page-19-1"></span><span id="page-19-0"></span>**Turning on the machine**

Connect the machine to the electricity supply first.

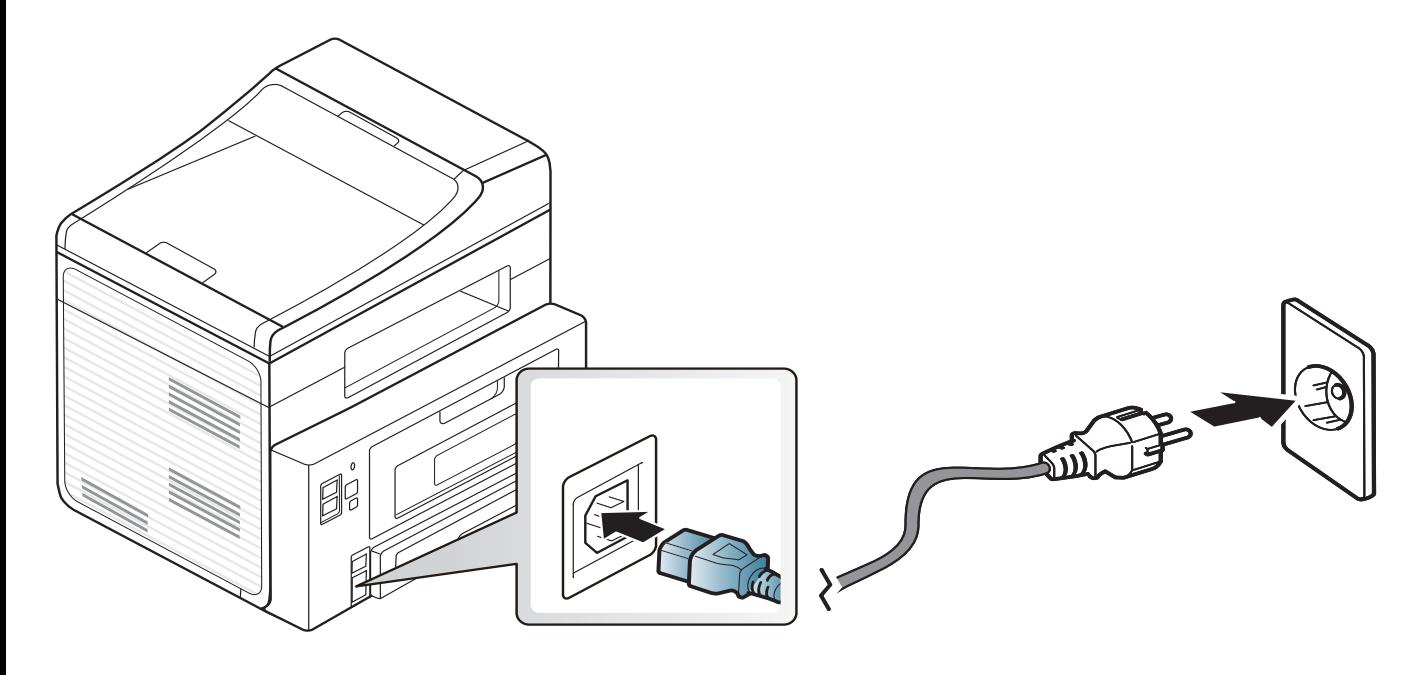

### <span id="page-20-1"></span><span id="page-20-0"></span>**Installing the driver locally**

A locally connected machine is a machine directly attached to your computer using the cable. If your machine is attached to a network, skip the following steps below and go on to installing a network connected machine's driver (see ["Installing driver over the network" on page 120\)](#page-119-0).

- If you are a Macintosh, Linux, or Unix OS user, refer to the ["Software](#page-108-0)  [Installation" on page 109.](#page-108-0)
- The installation window in this User's Guide may differ depending on the machine and interface in use.
- Selecting **Custom Installation** allows you to choose which programs to install.
- Only use a USB cable no longer than 3 meters (118 inches).

#### **Windows**

- **1** Make sure that the machine is connected to your computer and powered on.
- 

If the "**Found New Hardware Wizard**" appears during the installation procedure, click **Cancel** to close the window.

**2** Insert the supplied software CD into your CD-ROM drive.

The software CD should automatically run and an installation window will appear.

If the installation window does not appear, click **Start** > **All programs** > **Accessories** > **Run**.

 X:\**Setup.exe** replacing "X" with the letter, which represents your CD-ROM drive and click **OK**.

#### **3** Select **Next**.

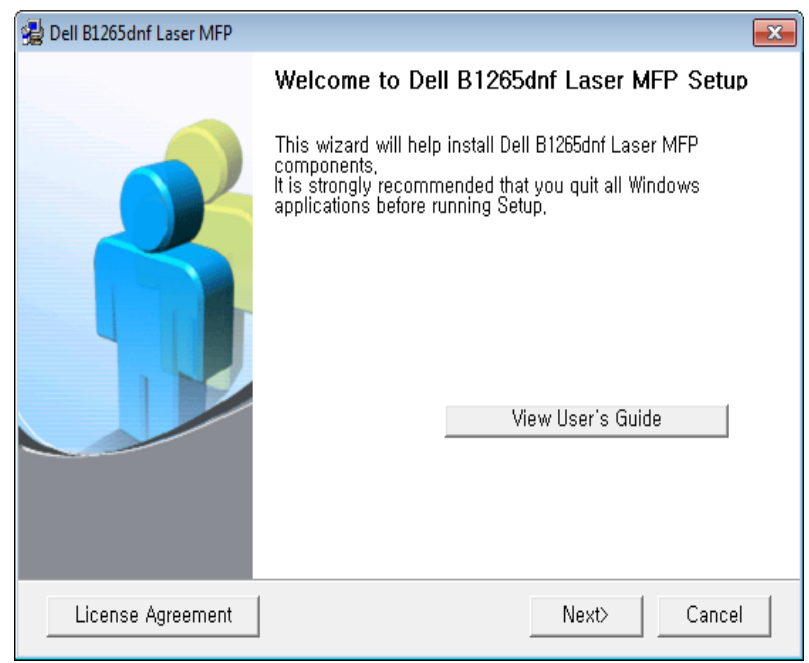

### **Installing the driver locally**

**4** Select **Connect to the computer using USB cable**. Click **Next**.

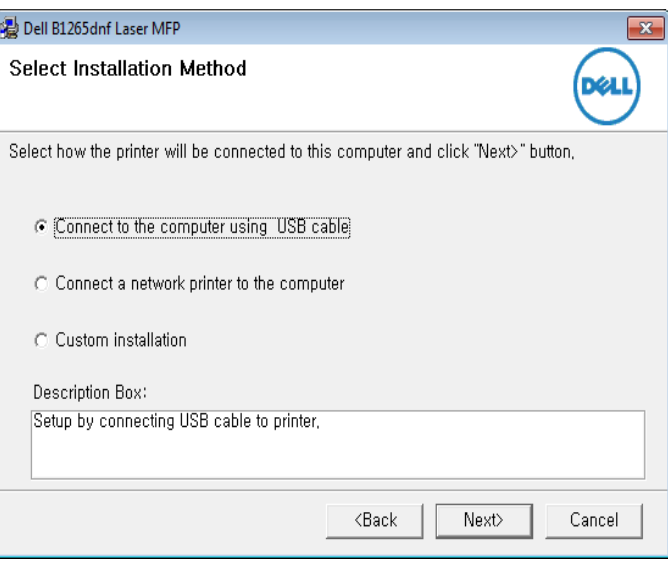

**5 Follow the instructions in the installation window.** 

### <span id="page-22-1"></span><span id="page-22-0"></span>**Reinstalling the driver**

If the printer driver does not work properly, follow the steps below to reinstall the driver.

#### **Windows**

- **1** Make sure that the machine is connected to your computer and powered on.
- **2** From the **Start** menu, select **Programs** or **All Programs** > **Dell** > **Dell Printers** > **your printer driver name** > **Maintenance**.
- **3** Select **Repair** and click **Next**.
- **4** Insert the software CD into your CD-ROM drive and install the driver again (see ["Installing the driver locally" on page 21](#page-20-1)).

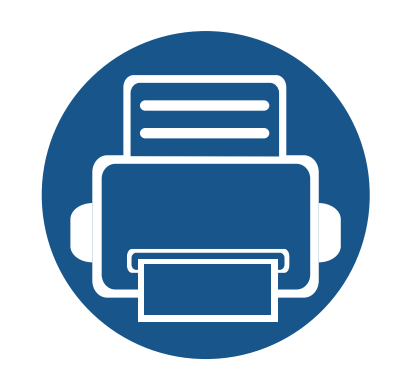

# <span id="page-23-0"></span>**2. Menu overview and basic setup**

This chapter provides information about the overall menu structure and the basic setup options.

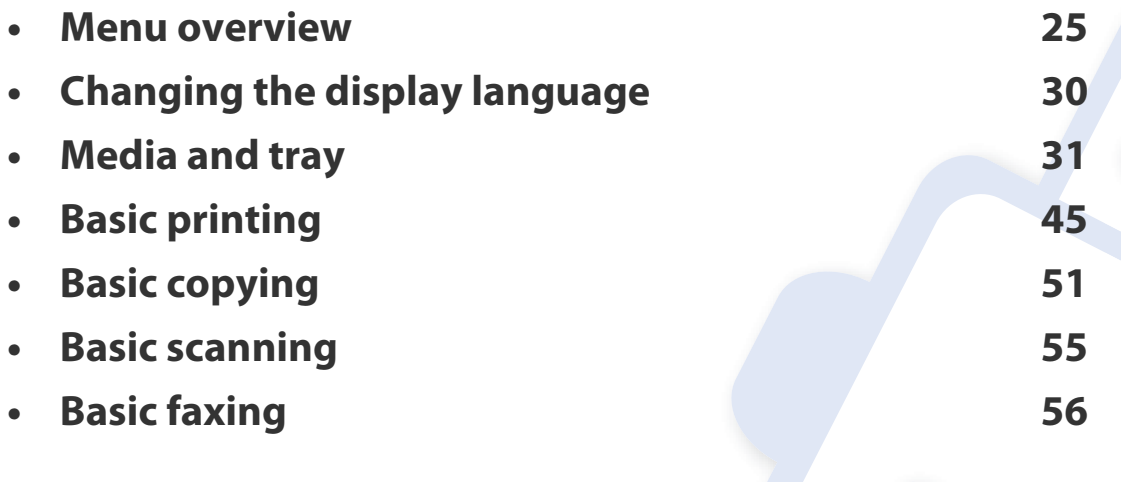

<span id="page-24-1"></span><span id="page-24-0"></span>The control panel provides access to various menus to set up the machine or use the machine's functions.

- An asterisk (\*) appears next to the currently selected menu.
- Some menus may not appear on the display depending on options. If so, it is not applicable to your machine.
- Some menu names may differ from your machine depending on its options.

#### **Accessing the menu**

- **1** Select the Fax, Copy, or Scan button on the control panel depending on the feature to be used.
- **2** Select  $\sqrt{\frac{1}{n}}$  (Menu) until the menu you want appears on the bottom line of the display and press **OK**.
- **3** Press the left/right arrows until the needed menu item appears and press **OK**.
- **4** If the setting item has sub menus, repeat step 3.
- **5** Press the left/right arrows to access the required value.
- **6** Press **OK** to save the selection.

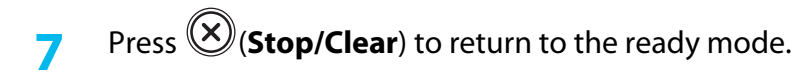

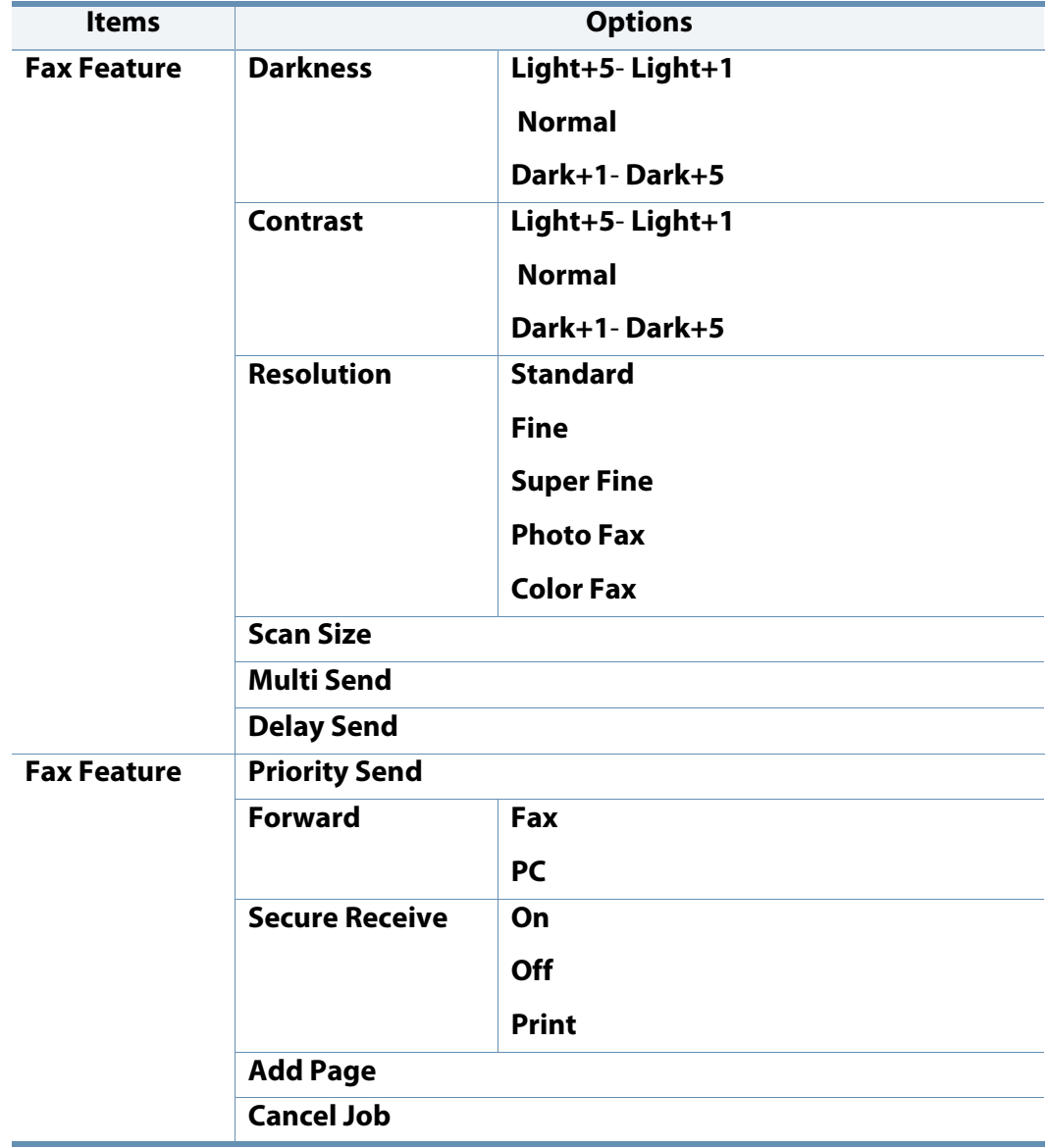

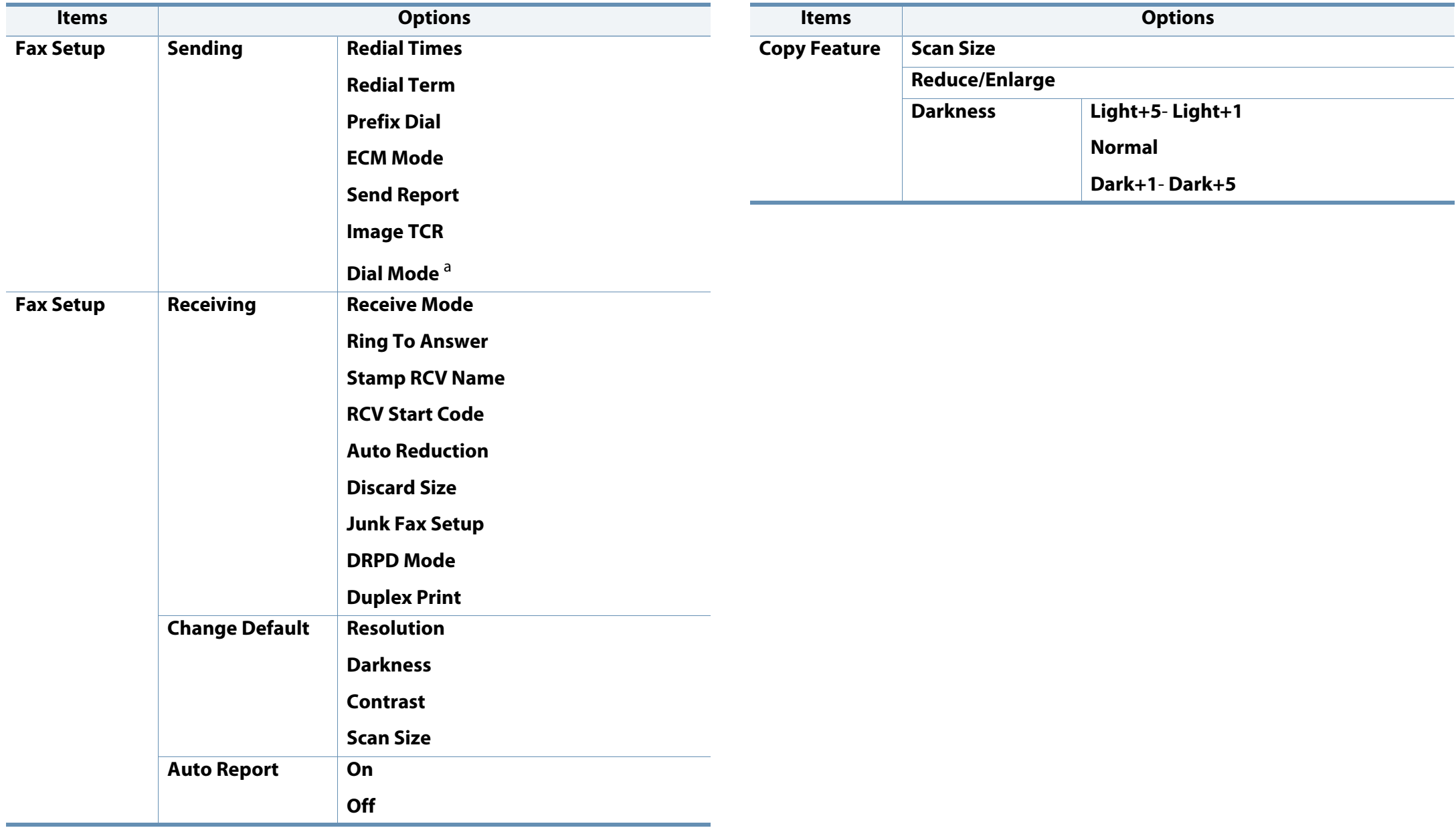

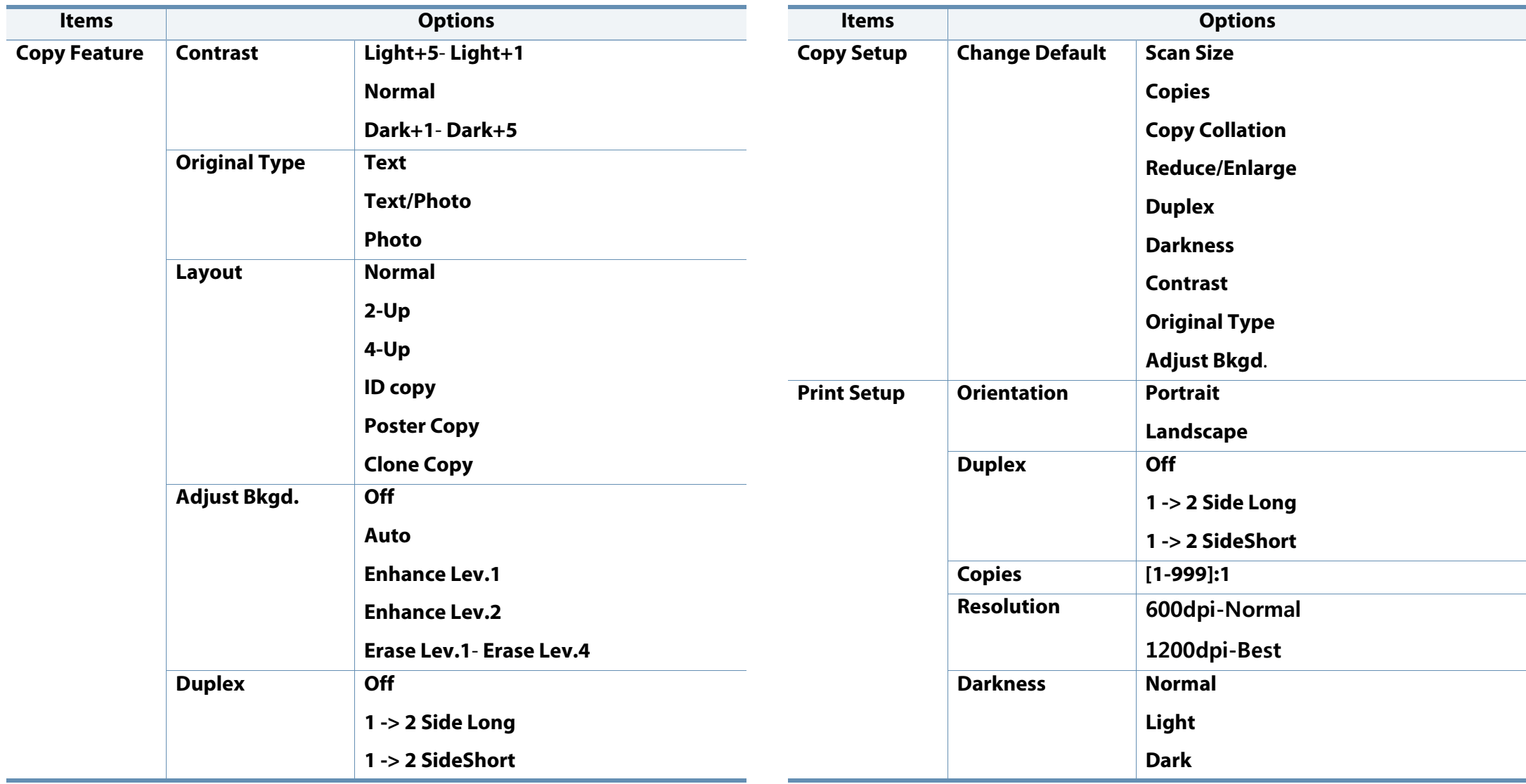

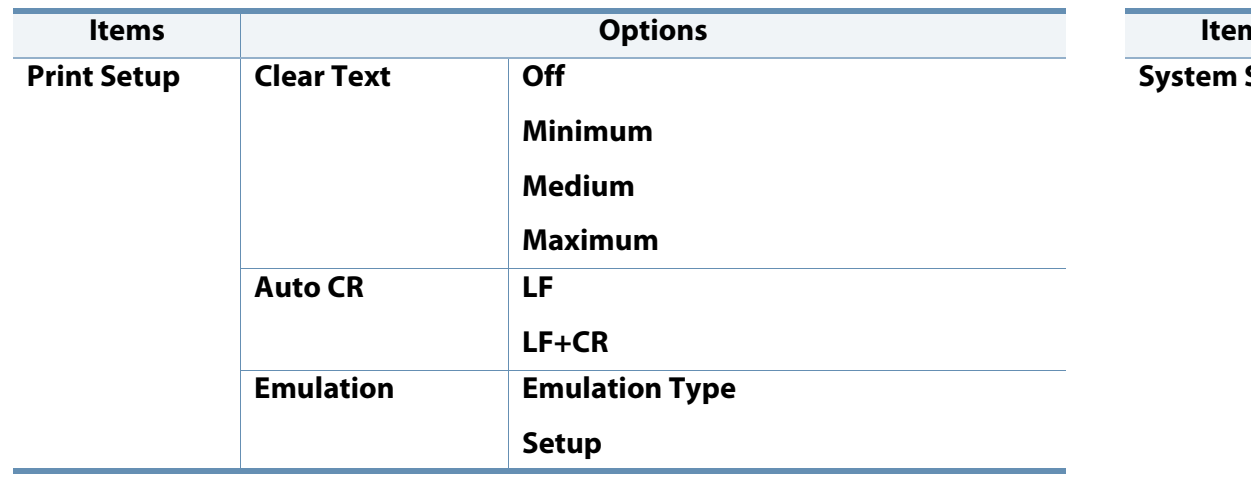

<span id="page-27-0"></span>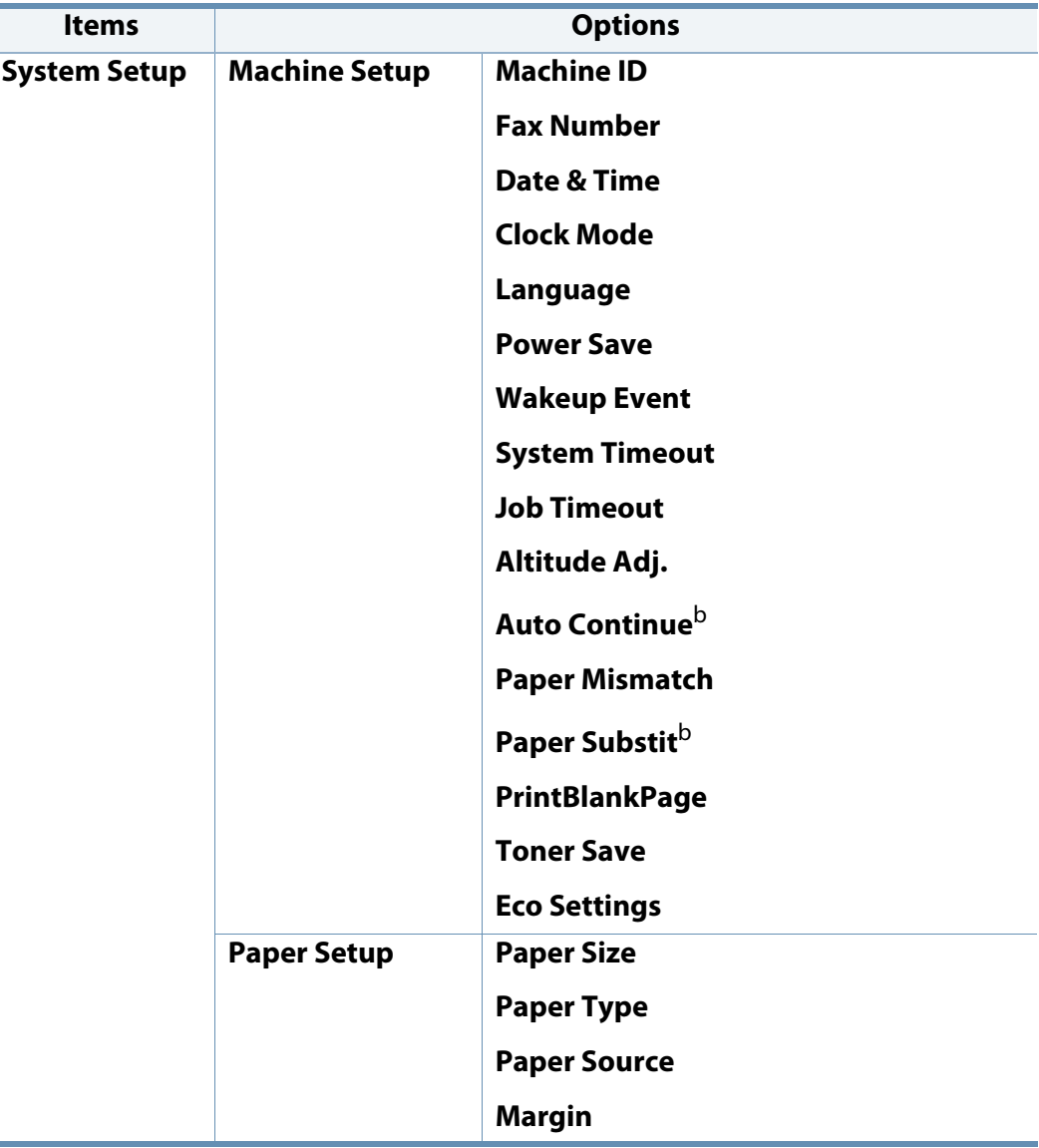

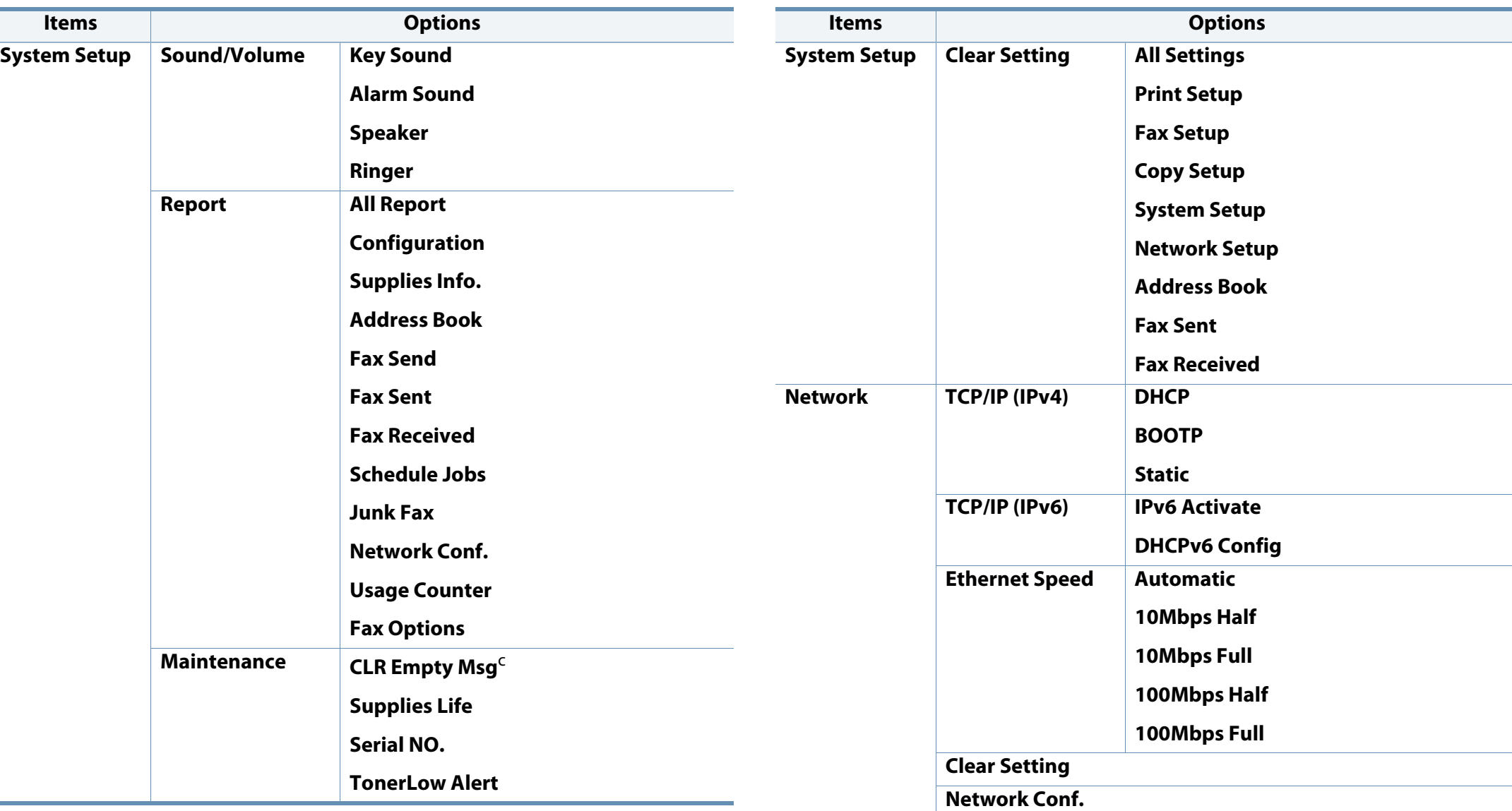

a. This setting may not be available depending on your country.

b. This option only appears if "paper mismatch" is enabled.

c. This option only appears when small amount of toner is left in the cartridge.

### <span id="page-29-1"></span><span id="page-29-0"></span>**Changing the display language**

To change the language that is displayed on the control panel, follow these steps:

**1** Select (**Menu**) > **System Setup** > **Machine Setup** > **Language** on the control panel.

It may be necessary to press **OK** to navigate to lower-level menus.

- **2** Select the language you want to display on the control panel.
- **3** Press **OK** to save the selection.

<span id="page-30-1"></span><span id="page-30-0"></span>This chapter provides information on how to load print media into your machine.

- Using print media that does not meet these specifications may cause problems or require repairs. Such repairs are not covered by Dell's warranty or service agreements.
- Make sure not to use the inkjet photo paper with this machine. It could cause damage to the machine.
- Using inflammable print media can cause a fire.
- Use designated print media (see ["Print media specifications" on page](#page-93-0)  [94](#page-93-0)).

#### **Tray overview**

To change the size, you need to adjust the paper guides.

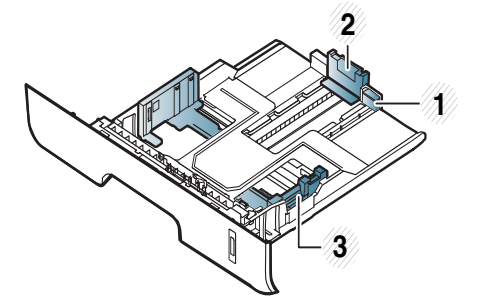

or jamming of the paper.

**1** Tray extension guide

- **2** Paper length guide
- **3** Paper width guide

If you do not adjust the guide, it may cause paper registration, image skew,

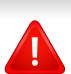

The use of inflammable media or foreign materials left in the printer may lead to overheating of the unit and, in rare cases may cause a fire.

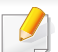

The paper quantity indicator shows the amount of paper in the tray.

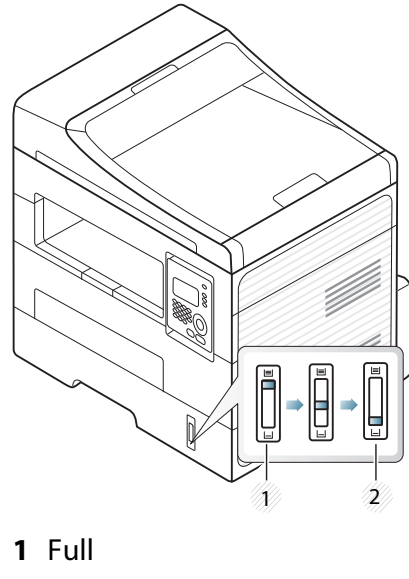

**2** Empty

#### **Paper type available for duplex printing**

Depending on the power voltage your machine uses, available paper types for duplex printing differs. Refer to the below table.

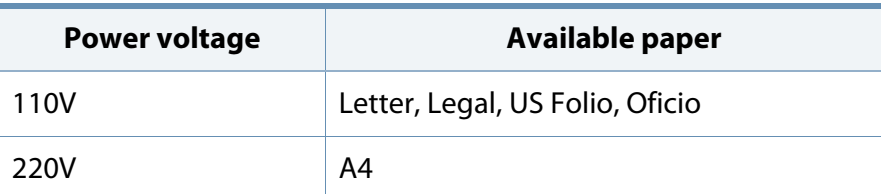

### **Loading paper in the tray**

When printing using the tray, do not load paper on the manual feeder, it may cause a paper jam.

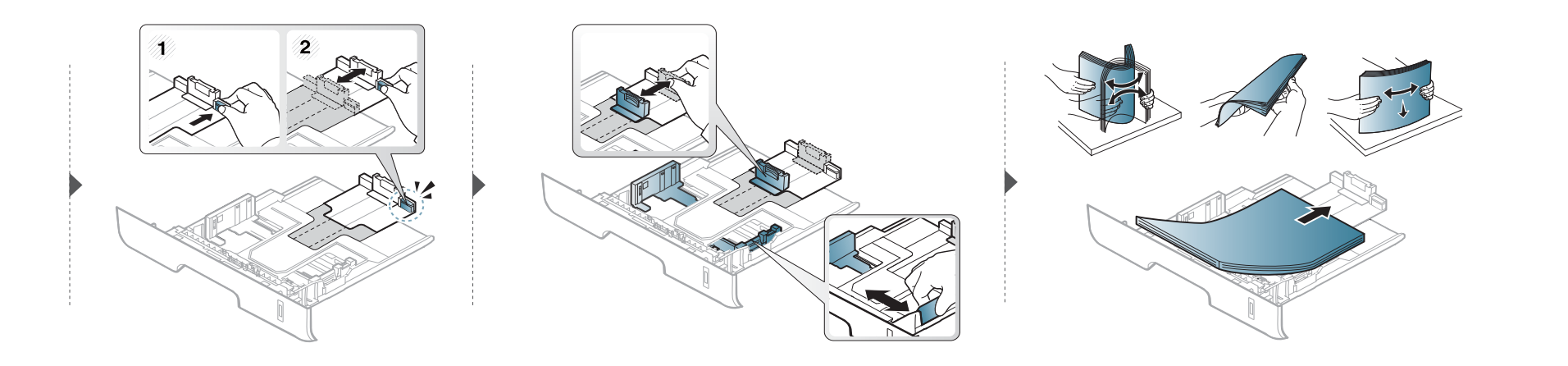

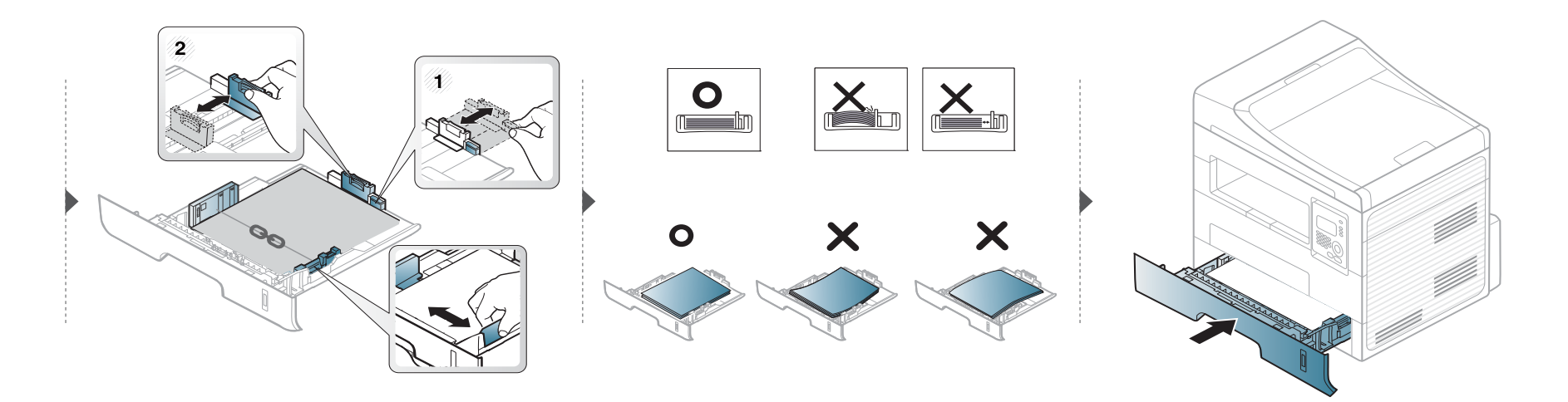

#### **Loading in manual feeder**

The manual feeder can hold special sizes and types of print material, such as postcards, note cards, and envelopes (see ["Print media specifications" on page 94\)](#page-93-0).

#### **Tips on using the manual feeder**

- Load only one type, size and weight of print media at time in the manual feeder.
- To prevent paper jams, do not add paper while printing when there is still paper in the manual feeder.
- Print media should be loaded face up with the top edge going into the manual feeder first and be placed in the center of the tray.
- To ensure printing quality and to prevent paper jams, only load the available paper (see ["Print media specifications" on page 94\)](#page-93-0).
- Flatten any curl on postcards, envelopes, and labels before loading them into the manual feeder.
- When printing on special media, you must follow the loading guidelines (see ["Printing on special media" on page 36](#page-35-0)).
- When papers overlap when printing using the manual feeder, open tray and remove the papers then try printing again.
- When paper does not feed well while printing, push the paper in manually until it starts feeding automatically.
- When the machine is in a power save mode, the machine does not feed paper from the manual feeder. Wake up the machine by pressing the power button before using the manual feeder.

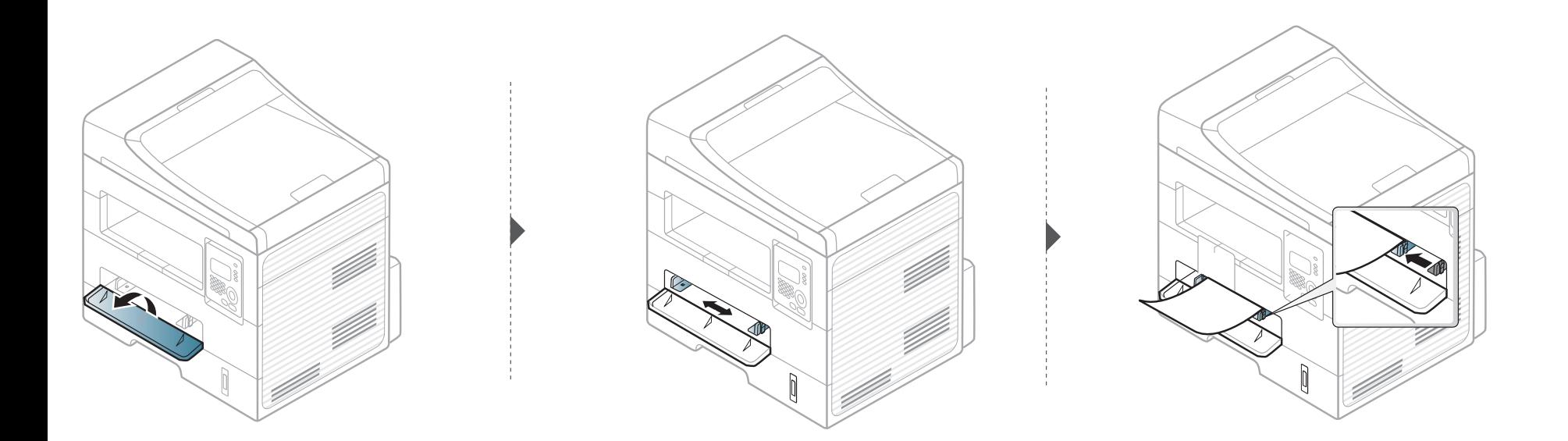

#### <span id="page-35-0"></span>**Printing on special media**

The table below shows the special media usable in each tray.

The media is also shown in the **Printing Preferences**. To get the higest printing quality, select the proper media type from the **Printing preferences** window > **Paper** tab > **Paper Type** (see ["Opening printing preferences" on page 47\)](#page-46-0).

For example, if you want to print on labels, select **Labels** for **Paper Type**.

- When using special media, we recommend you feed one sheet at a time (see ["Print media specifications" on page 94\)](#page-93-0).
- **Printing the special media (Face up)**

If special media are printed out with curl, wrinkles, crease, or black bold lines, open the rear cover and try printing again. Keep the rear cover opened during printing.

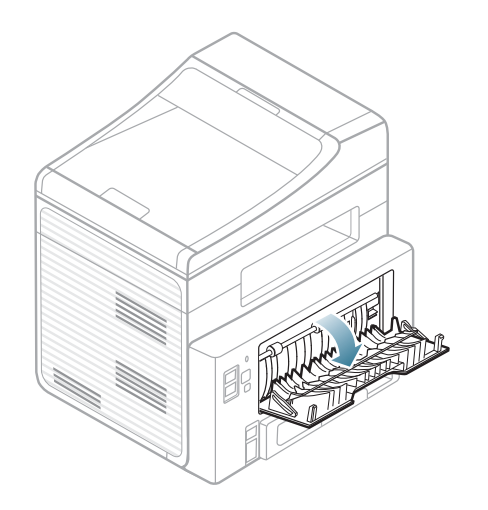

To see for paper weights for each sheet, refer to ["Print media specifications" on](#page-93-0)  [page 94](#page-93-0).

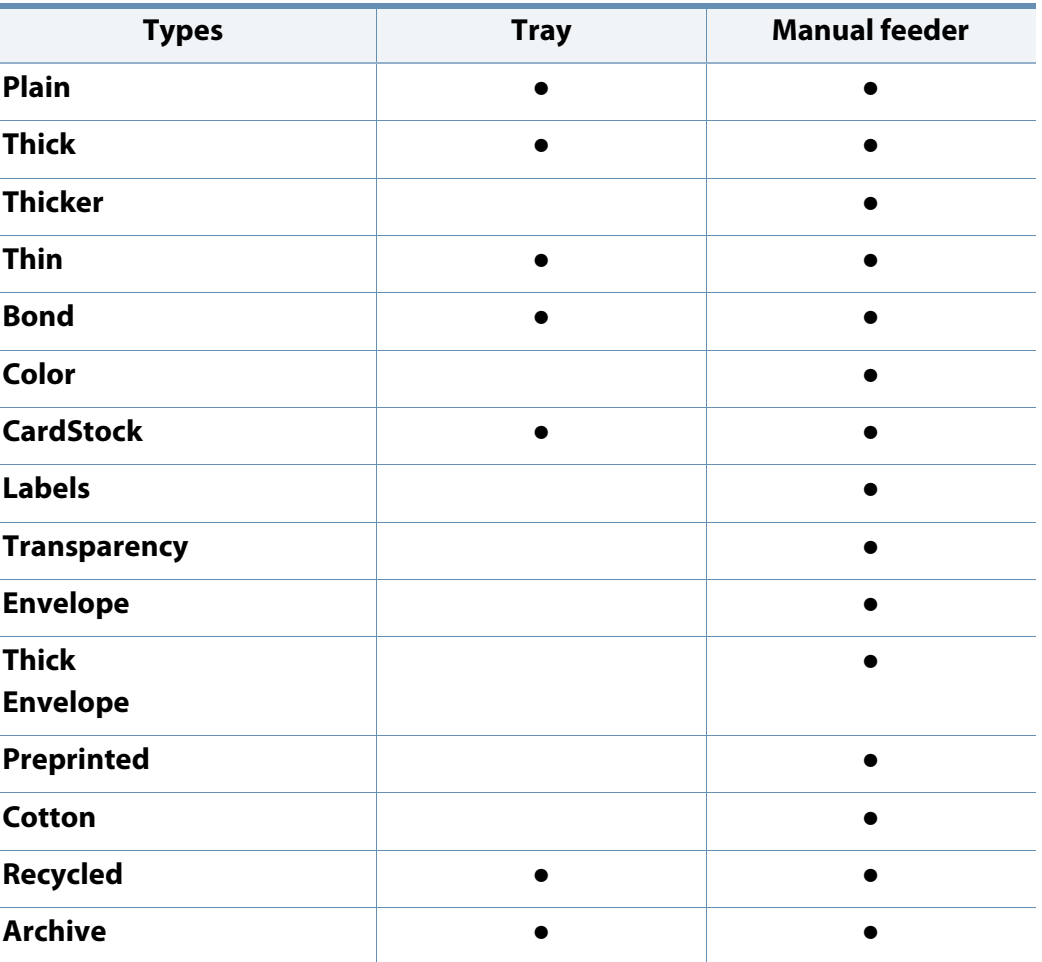

(●: supported, Blank: Not available)
### **Envelope**

Printing successfully on envelopes depends upon the quality of the envelopes. To print an envelope, place it as shown in the following figure.

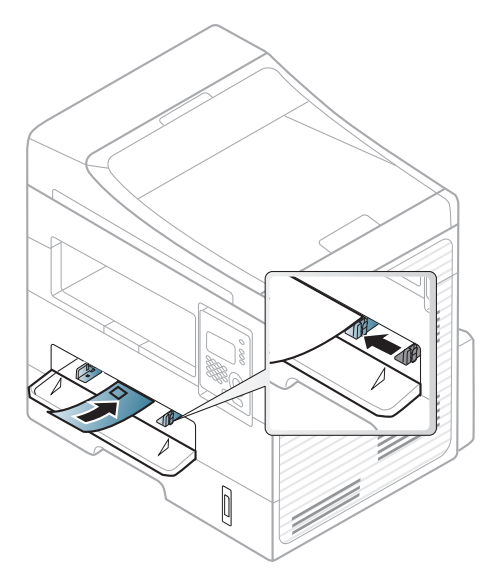

If envelopes are printed out with wrinkles, creases, or black bold lines, open the rear cover and try printing again. Keep the rear cover opened during printing.

- When selecting envelopes, consider the following factors:
	- Weight: should not exceed 90 g/m<sup>2</sup> otherwise; jams may occur.
	- **Construction:** should lie flat with less than 6 mm curl and should not contain air.
	- **Condition:** should not be wrinkled, nicked, nor damaged.
	- **Temperature:** should resist the heat and pressure of the machine during operation.
- Use only well-constructed envelopes with sharp and well-creased folds.
- Do not use stamped envelopes.
- Do not use envelopes with clasps, snaps, windows, coated lining, selfadhesive seals, or other synthetic materials.
- Do not use damaged or poorly made envelopes.
- Be sure the seam at both ends of the envelope extends all the way to the corner of the envelope.

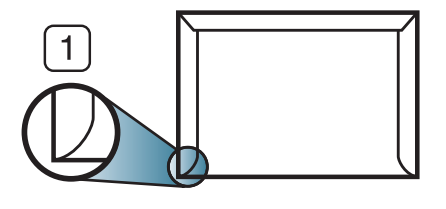

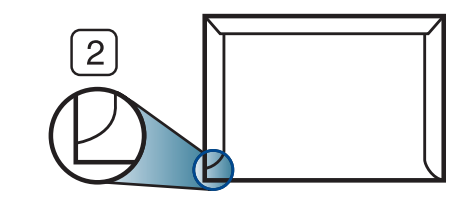

**1** Acceptable **2** Unacceptable

- Envelopes with a peel-off adhesive strip or with more than one flap that folds over to seal must use adhesives compatible with the machine's fusing temperature for 0.1 second about 170°C (338 °F). The extra flaps and strips might cause wrinkling, creasing, or jams, and may even damage the fuser.
- For the best print quality, position margins no closer than 15 mm from the edges of the envelope.
- Avoid printing over the area where the envelope's seams meet.

### **Transparency**

To avoid damaging the machine, use only transparencies designed for use in laser printers.

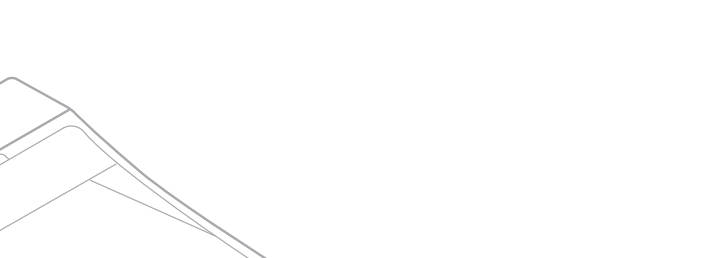

- Do not use transparencies that separate from the backing sheet.
- To prevent transparencies from sticking to each other, do not let the printed sheets stack up as they are being printed out.
- Recommended media: Transparency for a color laser printer by Xerox, such as 3R 91331(A4), 3R 2780 (Letter)

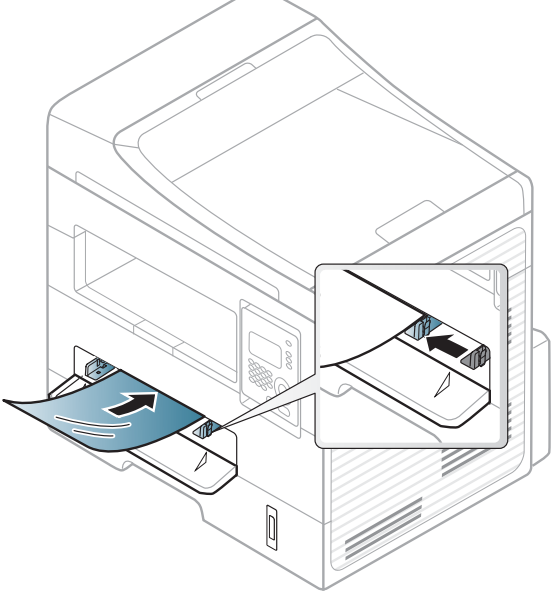

- Must withstand the machine's fusing temperature.
- Place them on a flat surface after removing them from the machine.
- Do not leave unused transparencies in the paper tray for long. Dust and dirt may accumulate on them, resulting in spotty printing.
- To avoid smudging caused by fingerprints, handle them carefully.
- To avoid fading, do not expose printed transparencies to prolonged sunlight.
- Ensure that transparencies are not wrinkled, curled, or have any torn edges.

### **Labels**

To avoid damaging the machine, use only labels designed for use in laser printers.

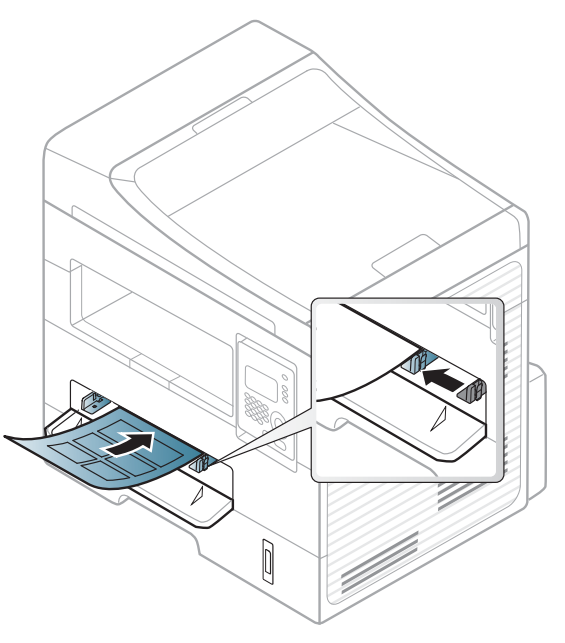

- When selecting labels, consider the following factors:
	- Adhesives: Should be stable at your machine's fusing temperature. Check your machine's specifications to view the fusing temperature (about 170°C (338°F)).
	- **Arrangement:** Only use labels with no exposed backing between them. Labels can peel off sheets that have spaces between the labels, causing serious jams.
	- **Curl:** Must lie flat with no more than 13 mm of curl in any direction.
- **Condition:** Do not use labels with wrinkles, bubbles, or other indications of separation.
- Make sure that there is no exposed adhesive material between labels. Exposed areas can cause labels to peel off during printing, which can cause paper jams. Exposed adhesive can also cause damage to machine components.
- Do not run a sheet of labels through the machine more than once. The adhesive backing is designed for only a single pass through the machine.
- Do not use labels that are separating from the backing sheet or are wrinkled, bubbled, or otherwise damaged.

### **Card stock/ Custom-sized paper**

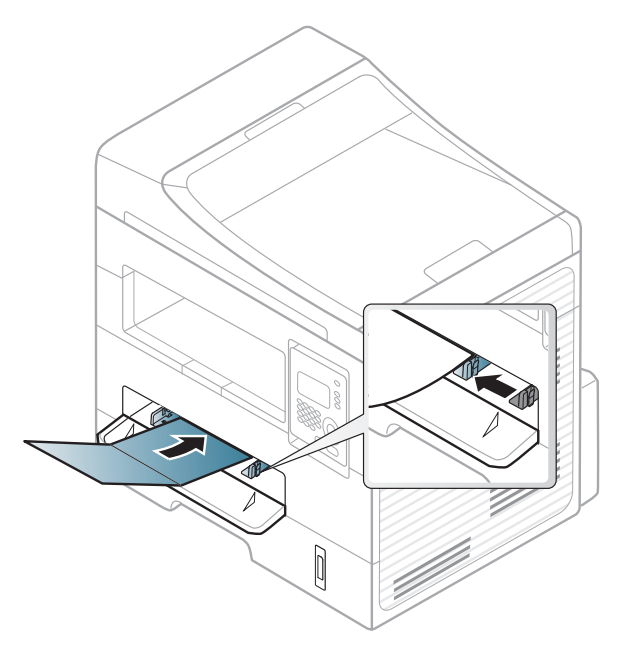

• In the software application, set the margins to at least 6.4 mm (0.25 inches) away from the edges of the material.

### **Preprinted paper**

When loading preprinted paper, the printed side should be facing up with an uncurled edge at the front. If you experience problems with paper feeding, turn the paper around. Note that print quality is not guaranteed.

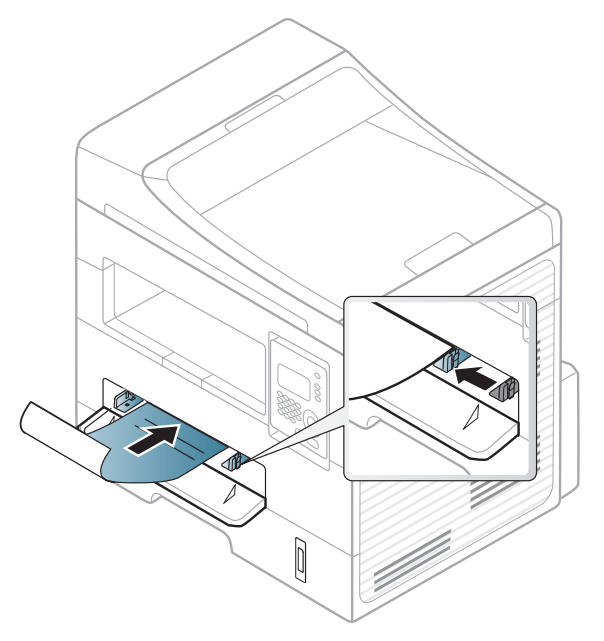

- Must be printed with heat-resistant ink that will not melt, vaporize, or release hazardous emissions when subjected to the machine's fusing temperature for 0.1 second (about 170°C (338°F)).
- Preprinted paper ink must be non-flammable and should not adversely affect machine rollers.
- Before you load preprinted paper, verify that the ink on the paper is dry. During the fusing process, wet ink can come off preprinted paper, reducing print quality.

### **Setting the paper size and type**

After loading paper in the paper tray, set the paper size and type using the control panel buttons.

- It may be necessary to press **OK** to navigate to lower-level menus for some models.
- **1** Select (**Menu**) > **System Setup** > **Paper Setup** > **Paper Size** or **Paper Type** on the control panel.
- **2** Select the tray and the option you want.
- **3** Press **OK** to save the selection.
	- The settings set from the machine driver override the settings on the control panel.
		- **a** To print from an application, open an application and start the print menu.
		- **b** Open **Printing Preferences** (see ["Opening printing preferences" on](#page-46-0)  [page 47](#page-46-0)).
		- **c** Press the **Paper** tab and select an appropriate paper.
	- If you want to use special-sized paper such as billing paper, select the **Paper** tab > **Size** > **Edit...** and set **Custom Paper Size Settings** in the **Printing Preferences** (see ["Opening printing preferences" on page 47](#page-46-0)).

#### **Preparing originals**

- Do not load paper smaller than 142 x 148 mm (5.6 x 5.8 inches) or larger than 216 x 356 mm (8.5 x 14 inches).
- Do not attempt to load the following s of paper, in order to prevent paper jam, low print quality and machine damage.
	- Carbon-paper or carbon-backed paper
	- Coated paper
	- Onion skin or thin paper
	- Wrinkled or creased paper
	- Curled or rolled paper
	- Torn paper
- Remove all staples and paper clips before loading.
- Make sure any glue, ink, or correction fluid on the paper is completely dry before loading.
- Do not load originals that include different sizes or weights of paper.
- Do not load booklets, pamphlets, transparencies, or documents with other unusual characteristics.

### <span id="page-41-0"></span>**Loading originals**

You can use the scanner glass or the document feeder to load an original for copying, scanning, and sending a fax.

### **On the scanner glass**

Using the scanner glass, you can copy or scan originals. You can get the best scan quality, especially for colored or gray-scaled images. Make sure that no originals are in the document feeder. If an original is detected in the document feeder, the machine gives it priority over the original on the scanner glass.

**1** Lift and open the scanner lid.

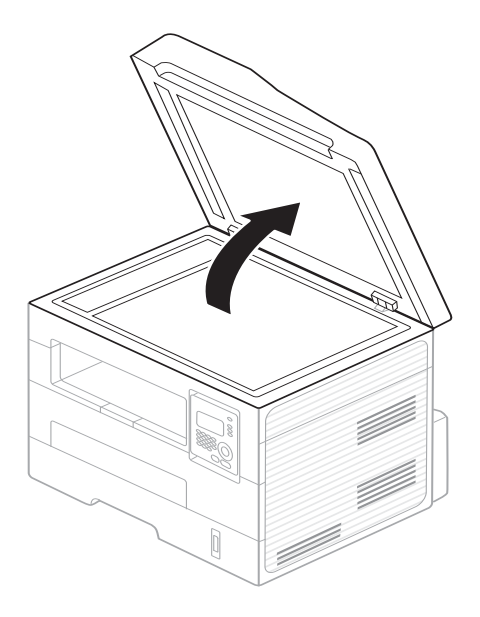

**2** Place the original face down on the scanner glass. Align it with the registration guide at the top left corner of the glass.

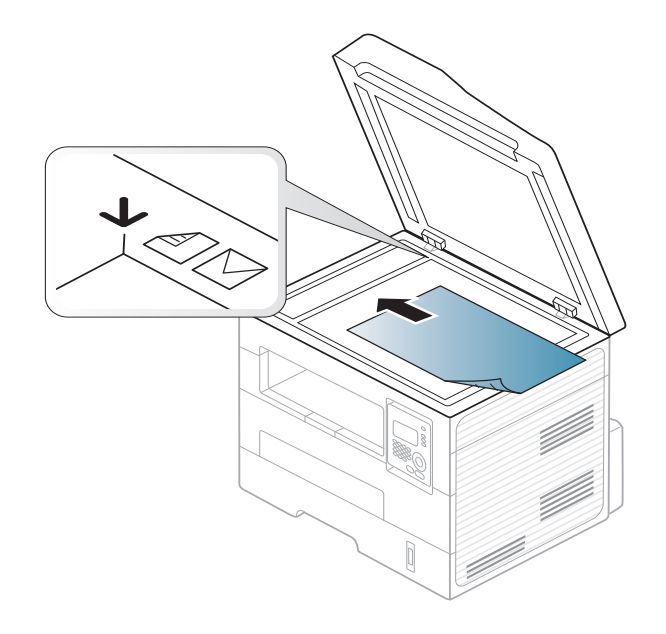

- **3** Close the scanner lid.
	- Leaving the scanner lid open while copying may affect copy quality and toner consumption.
		- Dust on the scanner glass may cause black spots on the printout. Always keep it clean (see ["Cleaning the machine" on page 69](#page-68-0)).
		- If you are copying a page from a book or magazine, lift the scanner lid until its hinges are caught by the stopper and then close the lid. If the book or magazine is thicker than 30 mm, start copying with the scanner lid open.

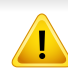

- Be careful not to break the scanner glass. You may get hurt.
- Do not put hands while closing the scanner lid. The scanner lid may fall on your hands and get hurt.
- Do not look the light from inside of the scanner while copying or scanning. It is harmful to eyes.

### **In the document feeder**

Using the document feeder, you can load up to 40 sheets of paper (75 g/m2, 20 lbs bond) for one job.

**1** Flex or fan the edge of the paper stack to separate the pages before loading originals.

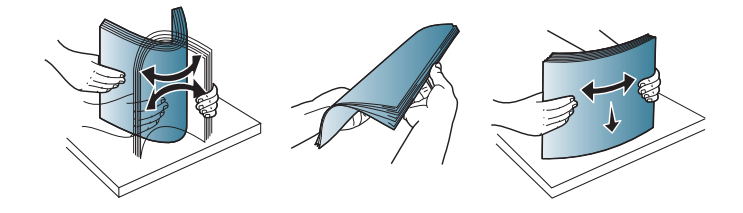

**2** Load the original face up into the document feeder input tray. Make sure that the bottom of the original stack matches the paper size marked on the document input tray.

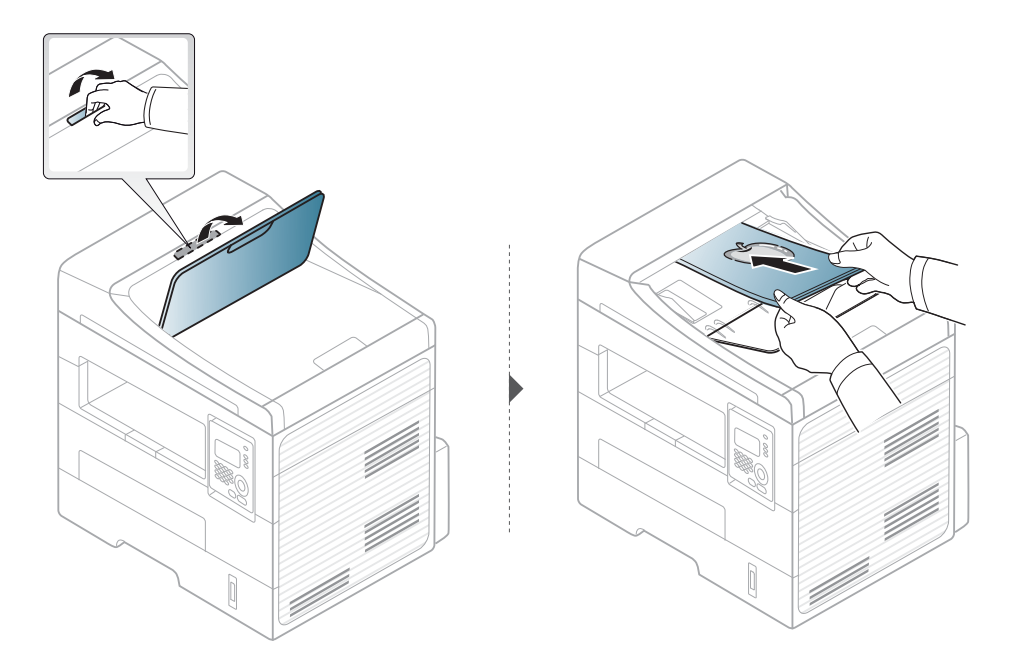

**3** Adjust the document feeder width guides to the paper size.

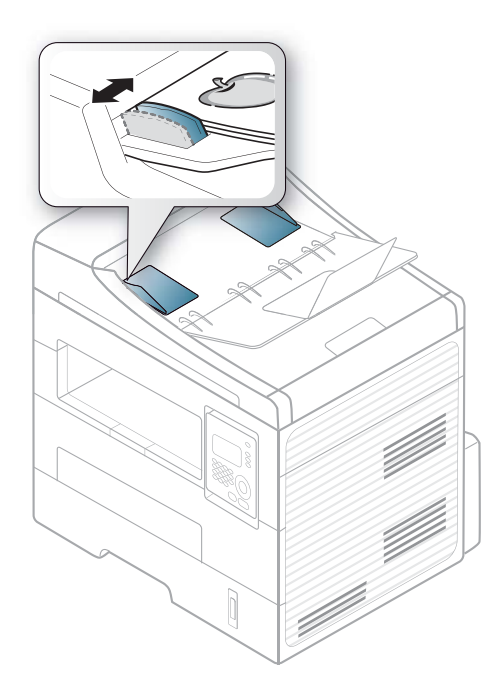

- Dust on the document feeder glass may cause black lines on the printout. Always keep the glass clean (see ["Cleaning the machine" on](#page-68-0)  [page 69](#page-68-0)).
	- To print on both sides of the paper using the ADF, from the control panel

press (**Copy**) > (**Menu**) > **Copy Feature** > **Duplex** > **1 -> 2 Side** 

**Long** or **1 -> 2 SideShort** and print on one side of the paper, then reload the sheet to print on the other side.

For special printing features, refer to the Advanced Guide (see ["Using](#page-154-0)  [advanced print features" on page 155](#page-154-0)).

### **Printing**

If you are a Macintosh or Linux user, refer to the ["Macintosh printing" on](#page-160-0)  [page 161](#page-160-0) or ["Linux printing" on page 163.](#page-162-0)

The following **Printing Preferences** window is for Notepad in Windows 7.

- **1** Open the document you want to print.
- **2** Select **Print** from the **File** menu.

**3** Select your machine from the **Select Printer** list.

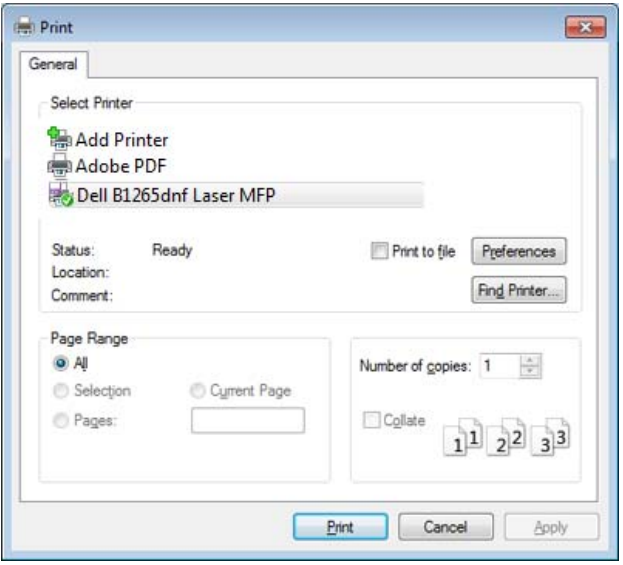

- **4** The basic print settings including the number of copies and print range are selected within the **Print** window.
	- To take advantage of the advanced printing features, click **Properties** or **Preferences** from the Print window (see ["Opening printing preferences" on](#page-46-0)  [page 47\)](#page-46-0).
- **5** To start the print job, click **OK** or **Print** in the **Print** window.

### **Canceling a print job**

If the print job is waiting in the print queue or print spooler, cancel the job as follows:

• You can access this window by simply double-clicking the machine icon

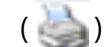

- $\left(\begin{array}{c} \bullet \\ \bullet \end{array}\right)$  in the Windows task bar.
- You can also cancel the current job by pressing (**Stop/Clear**) on the control panel.

### <span id="page-46-0"></span>**Opening printing preferences**

- The **Printing Preferences** window that appears in this user's guide may differ depending on the machine in use.
- When you select an option in **Printing Preferences**, you may see a warning mark  $\bullet$  or  $\bullet$ . An  $\bullet$  mark means you can select that certain option but it is not recommended, and an  $\otimes$  mark means you cannot select that option due to the machine's setting or environment.
- **1** Open the document you want to print.
- **2** Select **Print** from the file menu. The **Print** window appears.
- **3** Select your machine from the **Select Printer**.

**4** Click **Properties** or **Preferences**.

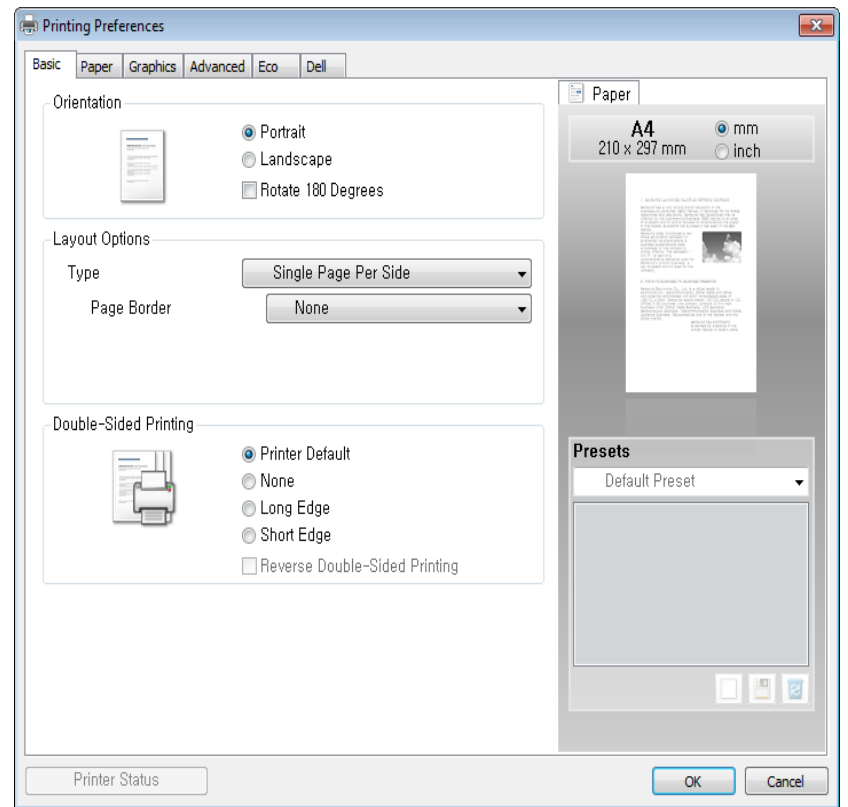

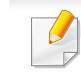

You can check the machine's current status using the **Printer Status** button (see ["Using Dell Printer Status" on page 191](#page-190-0)).

### **Using a favorite setting**

The **Favorites** option, which is visible on each preferences tab except for the **Dell** tab, allows you to save the current preferences for future use.

To save a **Favorites** item, follow these steps:

- **1** Change the settings as needed on each tab.
- **2** Enter a name for the item in the **Favorites** input box.

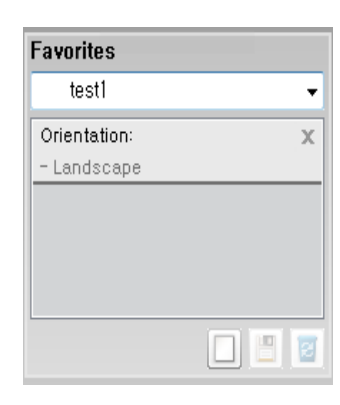

**3** Click  $\Box$  (Add). When you save **Favorites**, all current driver settings are saved.

Select more options and click (**Update**), settings will be added to the Favorites you made. To use a saved setting, select it from the **Favorites** drop-down list. The machine is now set to print according to the settings you have selected.

To delete saved settings, select it from the **Favorites** drop-down list and click (**Delete**).

You can also restore the printer driver's default settings by selecting **Default Favorite** from the **Favorites** drop-down list.

### **Using help**

Click the option you want to know on the **Printing Preferences** window and press **F1** on your keyboard.

### **Eco printing**

The **Eco** function reduces toner consumption and paper usage. The **Eco** function allows you to save print resources and lead you to eco-friendly printing.

If you press the  $\bigcirc$  (**Eco**) button from the control panel, eco mode is enabled. The default setting of Eco mode is **Double-sided printing** (**Long Edge**), **Multiple Pages per Side** (2), **Skip blank pages**, and **Toner Save**.

### **Setting Eco mode on the control panel**

- The settings set from the machine's driver override the settings on the control panel.
- Accessing menus may differ from model to model (see ["Accessing the](#page-24-0)  [menu" on page 25\)](#page-24-0).
- It may be necessary to press **OK** to navigate to lower-level menus.
- **1** Select (**Menu**) > **System Setup** > **Machine Setup** > **Eco Settings** on the control panel.
- **2** Select the option you want and press **OK**.
	- **Default Mode:** Select this to turn on or off the eco mode. (Duplex (long edge)/Toner save/2-up/Skip blank pages)
		- **Off**: Set the eco mode off.
		- **On**: Set the eco mode on.
- 

If you set the eco mode on with a password from the Embedded Web Service (**Settings** tab > **Machine Settings** > **System** > **Eco** > **Settings**), the **On force** message appears. You have to enter the password to change the eco mode status.

- **Change Template:** Follow the settings from Embedded Web Service. Before you select this item, you must set the eco function in Embedded Web Service> **Settings** tab > **Machine Settings** > **System** > **Eco** > **Settings**.
- **3** Press **OK** to save the selection.

### **Setting eco mode on the driver**

Open the Eco tab to set Eco mode. When you see the eco image  $(\bullet, \bullet)$ , that means the eco mode is currently enabled.

#### **Eco options**

- **Printer Default:** Follows the settings from the machine's control panel.
- **None:** Disables Eco mode.
- **Eco Printing:** Enables eco mode. Activate the various Eco items you want to use.
- **Password:** If the administrator has enabled Eco mode, you have to enter the password to change the status.

#### **Result simulator**

**Result Simulator** shows the results of reduced emission of carbon dioxide, used electricity, and the amount of saved paper in accordance with the settings you selected.

- The results are calculated on the basis that the total number of printed paper is one hundred without a blank page when the Eco mode is disabled.
- Refers to the calculation coefficient about CO2, energy, and paper from **IEA**, the index of Ministry of Internal Affairs and Communication of Japan and www.remanufacturing.org.uk. Each model has a different index.
- The power consumption in printing mode refers to the average printing power consupmtion of this machine.
- The actual saved or reduced amount may differ depending on the operating system used, computing performance, application software, connection method, media, media size, job complexity, etc.

For special printing features, refer to the Advanced Guide (see ["Copy menu"](#page-135-0)  [on page 136\)](#page-135-0).

### **Basic copy**

- **1** Select (copy) on the control panel.
- **2** Place a single document face down on the document glass, or load the documents face up into the document feeder (see ["Loading originals" on](#page-41-0)  [page 42\)](#page-41-0).
- **3** If you want to customize the copy settings including **Reduce/Enlarge**, **Darkness**, **Contrast**, **Original,** and more by using the control panel buttons (see ["Changing the settings for each copy" on page 51\)](#page-50-0).
- **4** Enter the number of copies using the arrow or number keypad, if necessary.
- **5** Press **(Start)**.

If you need to cancel the copying job during the operation, press (**Stop/ Clear**) and the copying will stop.

### <span id="page-50-0"></span>**Changing the settings for each copy**

Your machine provides default settings for copying so that you can quickly and easily make a copy. However, if you want to change the options for each copy, use the copy function buttons on the control panel.

- $\overline{\mathbb{C}}$ If you press  $(\times)$  (**Stop/Clear**) while setting the copy options, all of the options you have set for the current copy job will be canceled and returned to their default status. Or, they will automatically return to their default status after the machine completes the copy in progress.
	- Accessing menus may differ from model to model (see ["Accessing the](#page-24-0)  [menu" on page 25](#page-24-0)).
	- It may be necessary to press **OK** to navigate to lower-level menus.

### **Darkness**

If you have an original containing faint marking and dark images, you can adjust the brightness to make a copy that is easier to read.

**1** Select (copy) > (**Menu**) > **Copy Feature** > (**Darkness**) on the control panel.

Or select (**Darkness**) button on the control panel.

**2** Select the option you want and press OK.

For example, the **Light+5** being the lightest, and the **Dark+5** being the darkest.

**3** Press  $(X)$  (**Stop/Clear**) to return to ready mode.

### **Contrast**

The Contrast menu lets you increase or decrease the difference between the bright and dark areas of an image.

- **1** Select (copy) > (**Menu**) > **Copy Feature** > **Contrast** on the control panel.
- **2** Select the option you want and press **OK**.

Select **Dark** to heighten the contrast and select **Light** to reduce it.

**3** Press  $(X)$  (**Stop/Clear**) to return to ready mode.

## **Original**

The original setting is used to improve the copy quality by selecting the document for the current copy job.

- **1** Select (copy) > (**Menu**) > **Copy Feature** > **Original** type on the control panel.
- **2** Select the option you want and press **OK**.
	- **Text:** Use for originals containing mostly text.
	- **Text/Photo**: Use for originals with mixed text and photographs.
- If texts in the printout is blurry, select **Text** to get the clear texts.
	- **Photo**: Use when the originals are photographs.
- **2** Press (**X**) (**Stop/Clear**) to return to ready mode.

### **Reduced or enlarged copy**

You can reduce or enlarge the size of a copied image from 25% to 400% when you copy original documents from the scanner glass.

- This feature may not be available depending on model or optional goods (see ["Variety feature" on page 7\)](#page-6-0).
- If the machine set to Eco mode, reduce and enlarge features are not available.

#### **To select from the predefined copy sizes**

- **1** Select (copy) > (**Menu**) > **Copy Feature** > **Reduce/Enlarge** on the control panel.
- **2** Select the option you want and press **OK**.
- **3** Press  $\left(\frac{1}{2}\right)$  (**Stop/Clear**) to return to ready mode.

#### **To scale the copy by directly entering the scale rate**

- **1** Select (copy) > (**Menu**) > **Copy Feature** > **Reduce/Enlarge**<sup>&</sup>gt; **Custom** on the control panel.
- **2** Enter the copy size you want using the numeric keypad.
- **3** Press **OK** to save the selection.
- Press (**S**)(**Stop/Clear**) to return to ready mode.

When you make a reduced copy, black lines may appear at the bottom of your copy.

### **ID card copying**

Your machine can print 2-sided originals on one sheet.

The machine prints one side of the original on the upper half of the paper and the other side on the lower half without reducing the size of the original. This feature is helpful for copying a small-sized item such as business card.

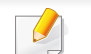

The original must be placed on the scanner glass to use this feature.

- If the machine set to Eco mode, this feature is not available.
- For better image quality, Select  $\mathcal{L}(\text{copy}) > \frac{1}{2}$  (**Menu**) > **Copy Feature** > **Original Type** > **Photo** on the control panel.

- **Press**  $\textbf{I}$  **<b>I ID Copy**) on the control panel.
- **2** Place the front side of an original facing down on the scanner glass where arrows indicate as shown. Then, close the scanner lid.

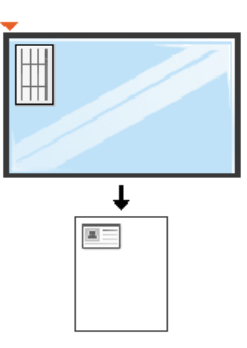

- **2** Place Front Side and Press [Start] appears on the display.
- **4** Press **Start**.

Your machine begins scanning the front side and shows **Place Back Side and Press [Start]**.

**5** Turn the original over and place it on the scanner glass where arrows indicate as shown. Then, close the scanner lid.

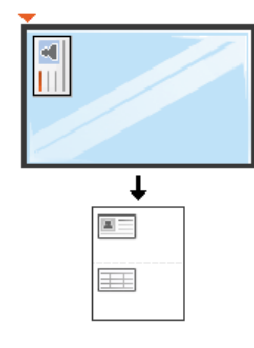

#### **6** Press **Start**.

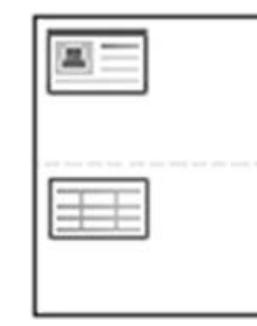

- 
- If you do not press the (**Start**) button, only the front side will be copied.
- If the original is larger than the printable area, some portions may not be printed.

## **Basic scanning**

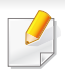

For special scanning features, refer to the Advanced Guide (see ["Scan](#page-166-0)  [features" on page 167](#page-166-0)).

If you see **Not Available** message, check the port connection, or select

**Enable Scan from Device Panel** in **Dell Printer Manager** > **Switch to advanced mode** > **Scan to PC Settings**.

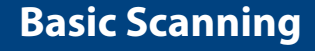

This is the normal and usual procedure for scanning originals.

This is a basic scanning method for USB-connected machine.

- It may be necessary to press **OK** to navigate to lower-level menus for some models.
	- if you want to scan using the network, refer to the Advanced Guide (see ["Scanning from network connected machine" on page 171](#page-170-0)).
- **1** Place a single document face down on the document glass, or load the documents face up into the document feeder (see ["Loading originals" on](#page-41-0)  [page 42\)](#page-41-0).
- **2** Select (scan) > **Scan to PC** > **Local PC** on the control panel.
- **3** Select the application program you want and press **OK**.
	- Default setting is **My Documents**.

You can add or delete the folder where the scanned file is saved in **Dell**

**Printer Manager** > **Switch to advanced mode.** > **Scan to PC Settings**.

- **4** Select the option you want and press **OK**.
- **5** Scanning begins.
	- Scanned image is saved in computer's **C:\Users\users name\My**

• **Documents**. The saved folder may differ, depending on your operating system or the application you are using.

For special faxing features, refer to the Advanced Guide (See ["Fax features"](#page-173-0)  [on page 174\)](#page-173-0).

- You cannot use this machine as a fax via the internet phone. For more information ask your internet service provider.
- We recommend using traditional analog phone services (PSTN: Public Switched Telephone Network) when connecting telephone lines to use a fax machine. If you use other Internet services (DSL, ISDN, VolP), you can improve the connection quality by using the Micro-filter. The Micro-filter eliminates unnecessary noise signals and improves connection quality or Internet quality. Since the DSL Micro-filter is not provided with the machine, contact your Internet service provider for use on DSL Microfilter.

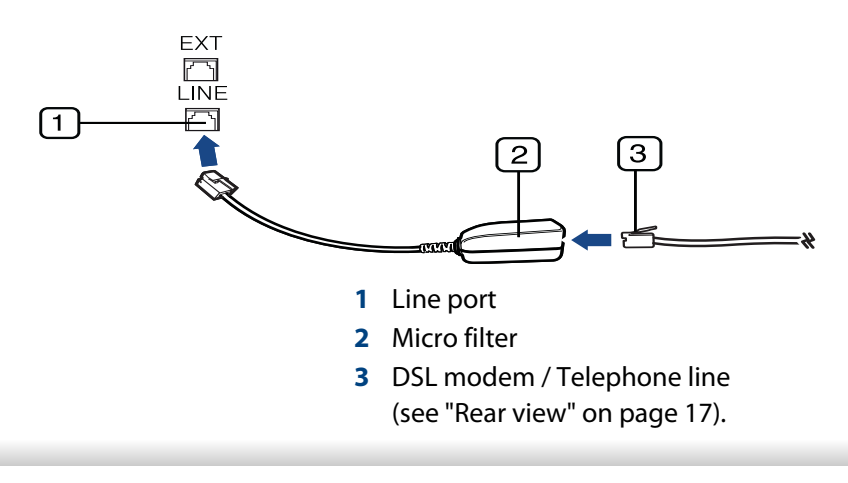

#### **Preparing to fax**

Before you send or receive a fax, you need to connect the supplied line cord to your telephone wall jack (see ["Rear view" on page 17](#page-16-0)). Refer to the Quick Installation Guide how to make a connection. The method of making a telephone connection is different from one country to another.

### **Sending a fax**

- When you place the originals, you can use either the document feeder or the scanner glass. If the originals are placed on both the document feeder and the scanner glass, the machine will read the originals on the document feeder first, which has higher priority in scanning.
- **1** Place a single document face down on the document glass, or load the documents face up into the document feeder (see ["Loading originals" on](#page-41-0)  [page 42](#page-41-0)).
- **2 Select (fax) on the control panel.**
- **3** Adjust the resolution and the darkness to suit your fax needs (see ["Adjusting the document settings" on page 58](#page-57-0)).
- **4** Enter the destination fax number.

- **5** Press **(D)** (Start) on the control panel. The machine starts to scan and send the fax to the destinations.
	- If you want to send a fax directly from your computer, use Dell Network PC Fax (see ["Sending a fax in the computer" on page 175](#page-174-0)).
	- When you want to cancel a fax job, press  $(\widehat{x})$  (**Stop/Clear**) before the machine starts transmission.
	- If you used the scanner glass, the machine shows the message asking to place another page.

### **Sending a fax manually**

Perform the following to send a fax using (**On Hook Dial**) on the control panel. If your machine is a handset model, you can send a fax using the handset (see ["Features" on page 6\)](#page-5-0).

- **1** Place a single document face down on the document glass, or load the documents face up into the document feeder (see ["Loading originals" on](#page-41-0)  [page 42\)](#page-41-0).
- **2** Select (fax) on the control panel.
- **3** Adjust the resolution and the darkness to suit your fax needs (see ["Adjusting the document settings" on page 58](#page-57-0)).
- **4** Press **On Hook Dial** on the control panel or lift the handset.
- **5** Enter a fax number using the number keypad on the control panel.
- **6** Press **(Citart**) on the control panel when you hear a high-pitched fax signal from the remote fax machine.

### **Sending a fax to multiple destinations**

You can use the multiple send feature, which allows you to send a fax to multiple locations. Originals are automatically stored in memory and sent to a remote station. After transmission, the originals are automatically erased from memory (see ["Features" on page 6](#page-5-0)).

- You cannot send faxes with this feature if you chosen super fine as an option or if the fax is in color.
- **1** Place a single document face down on the document glass, or load the documents face up into the document feeder (see ["Loading originals" on](#page-41-0)  [page 42](#page-41-0)).
- **2** Select (fax) on the control panel.
- **3** Adjust the resolution and the darkness to suit your fax needs (see ["Adjusting the document settings" on page 58](#page-57-0)).
- **4** Select (**Menu**) > **Fax Feature** > **Multi Send** on the control panel.

- **5** Enter the number of the first receiving fax machine and press **OK**. You can press speed dial numbers or select a group dial number using the  $(\mathbf{R})$  (**Address book**) button (see Advanced Guide).
- **6** Enter the second fax number and press **OK**.

The display asks you to enter another fax number to send the document.

- **7** To enter more fax numbers, press **OK** when **Yes** appears and repeat steps 5 and 6. You can add up to 10 destinations.
	- Once you have entered a group dial number, you cannot enter another group dial number.
- **8** When you have finished entering fax numbers, select **No** at the **Another No.?** prompt and press **OK**.

The machine begins sending the fax to the numbers you entered in the order in which you entered them.

### **Receiving a fax**

Your machine is preset Fax mode at the factory. When you receive a fax, the machine answers the call on a specified number of rings and automatically receives the fax.

#### <span id="page-57-0"></span>**Adjusting the document settings**

Before starting a fax, change the following settings according to your original's status to get the best quality.

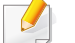

It may be necessary to press **OK** to navigate to lower-level menus.

### **Resolution**

The default document settings produce good results when using typical textbased originals. However, if you send originals that are of poor quality, or contain photographs, you can adjust the resolution to produce a higher quality fax.

- **1** Select (fax) > (**Menu**) > **Fax Feature** > **Resolution** on the control panel.
- **2** Select the option you want and press **OK**.
	- **Standard:** Originals with normal sized characters.
	- **Fine**: Originals containing small characters or thin lines or originals printed using a dot-matrix printer.
	- **Super Fine**: Originals containing extremely fine detail. **Super Fine** mode is enabled only if the machine with which you are communicating also supports the Super Fine resolution.

- For memory transmission, **Super Fine** mode is not available. The resolution setting is automatically changed to **Fine**.
	- When your machine is set to **Super Fine** resolution and the fax machine with which you are communicating does not support **Super Fine** resolution, the machine transmits using the highest resolution mode supported by the other fax machine.
	- **Photo Fax**: Originals containing shades of gray or photographs.
	- **Color Fax**: Original with colors.
- Memory transmission is not available in this mode.
- You can only send a color fax if the machine you are communicating with supports color fax reception and you send the fax manually.
- **3** Press  $\left(\widehat{\mathbf{x}}\right)$  (**Stop/Clear**) to return to ready mode.

#### **Darkness**

You can select the degree of darkness of the original document.

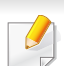

The darkness setting is applied to the current fax job. To change the default setting (see ["Fax menu" on page 140\)](#page-139-0).

- **1** Select (fax) > (**Menu**) > **Fax Feature** > (**Darkness**)on the control panel.
- **2** Select a darkness level you want.
- Press (**X**) (**Stop/Clear**) to return to ready mode.

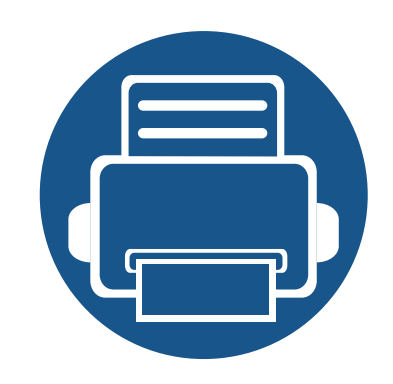

# **3. Maintenance**

This chapter provides information about purchasing supplies, accessories and maintenance parts available for your machine.

**• [Ordering supplies and accessories 61](#page-60-0) •** [Available supplies 62](#page-61-0) **•** [Redistributing toner 65](#page-64-0) **• [Replacing the toner cartridge 66](#page-65-0) •** [Monitoring the supplies life 67](#page-66-0) **•** Setting the toner low alert **68 •** [Cleaning the machine 69](#page-68-1)

## <span id="page-60-0"></span>**Ordering supplies and accessories**

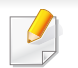

Available accessories may differ from country to country. Contact your sales representatives to obtain the list of available supplies, and maintenance parts.

To order Dell-authorized supplies and accessories visit **[www.dell.com/supplies](http://www.dell.com)**, or contact your local Dell dealer or the retailer where you purchased your machine. You can also visit **[www.dell.com](http://www.dell.com)** or **[support.dell.com](http://www.support.dell.com)**, select your country/region, and obtain information on calling for service.

## <span id="page-61-0"></span>**Available supplies**

When supplies reach the end of their life spans, you can order the following s of supplies for your machine:

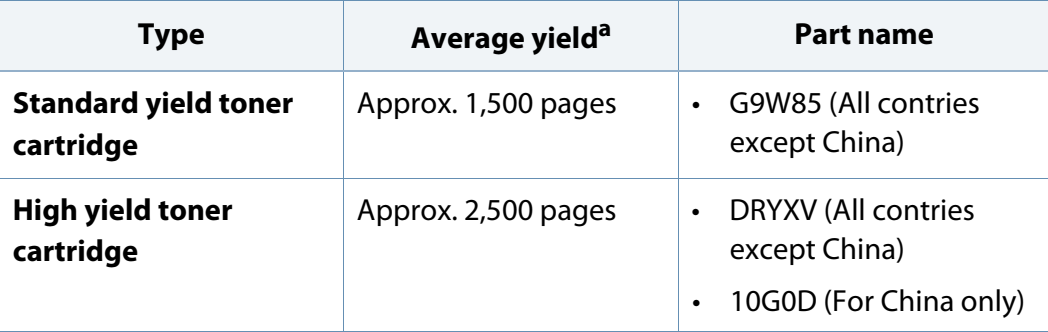

a. Declared yield value in accordance with ISO/IEC 19752.

Depending on the options, percentage of image area and job mode used, the toner cartridge's lifespan may differ.

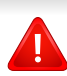

When purchasing new toner cartridges or other supplies, these must be purchased in the same country as the machine you are using. Otherwise, new toner cartridges or other supplies will be incompatible with your machine due to different configurations of toner cartridges and other supplies according to the specific country conditions.

Dell does not recommend using non-genuine Dell toner cartridge such as refilled or remanufactured toner. Dell cannot guarantee non-genuine Dell toner cartridge's quality. Service or repair required as a result of using nongenuine Dell toner cartridges will not be covered under the machine's warranty.

## **Storing the toner cartridge**

Toner cartridges contain components that are sensitive to light, temperature and humidity. Dell suggests users follow these recommendations to ensure optimal performance, highest quality, and longest life from your new Dell toner cartridge.

Store this cartridge in the same environment in which the printer will be used. This should be in controlled temperature and humidity conditions. The toner cartridge should remain in its original and unopened package until installation – if original packaging is not available, cover the top opening of the cartridge with paper and store in a dark cabinet.

Opening the cartridge package prior to use dramatically shortens its useful shelf and operating life. Do not store on the floor. If the toner cartridge is removed from the printer, follow the instructions below to store the toner cartridge properly.

- Store the cartridge inside the protective bag from the original package.
- Store lying flat (not standing on end) with the same side facing up as if it were installed in the machine.
- Do not store consumables in any of the following conditions:
	- Temperature greater than 40°C (104°F).
	- Humidity range less than 20% and greater than 80%.
	- An environment with extreme changes in humidity or temperature.
	- Direct sunlight or room light.
	- Dusty places.
	- A car for a long period of time.
	- An environment where corrosive gases are present.

An environment with salty air.

### **Handling instructions**

- Do not touch the surface of the photoconductive drum in the cartridge.
- Do not expose the cartridge to unnecessary vibrations or shock.
- Never manually rotate the drum, especially in the reverse direction; this can cause internal damage and toner spillage.

### **Toner cartridge usage**

Dell Inc. does not recommend or approve the use of non-Dell brand toner cartridges in your printer including generic, store brand, refilled, or remanufactured toner cartridges.

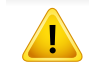

Dell's printer warranty does not cover damage to the machine caused by the use of a refilled, remanufactured, or non-Dell brand toner cartridges.

## **Storing the toner cartridge**

### **Estimated cartridge life**

Estimated cartridge life the life of the toner cartridge (or imaging unit) yield depends on the amount of toner that print jobs require. The actual print yield may vary depending on the print density of the pages you print on, operating environment, percentage of image area, printing interval, media type and/or media size. For example, if you print a lot of graphics, the consumption of the toner is higher and you may need to change the cartridge more often.

## <span id="page-64-0"></span>**Redistributing toner**

When the toner cartridge is near the end of its life:

- White streaks or light printing occurs and/or density variation side to side.
- The **Status** LED blinks red.

If this happens, you can temporarily improve print quality by redistributing the remaining toner in the cartridge. In some cases, white streaks or light printing will still occur even after you have redistributed the toner.

If toner gets on your clothing, wipe it off with a dry cloth and wash clothing in cold water: hot water sets toner into fabric.

Do not touch the green underside of the toner cartridge. Use the handle on the cartridge to avoid touching this area.

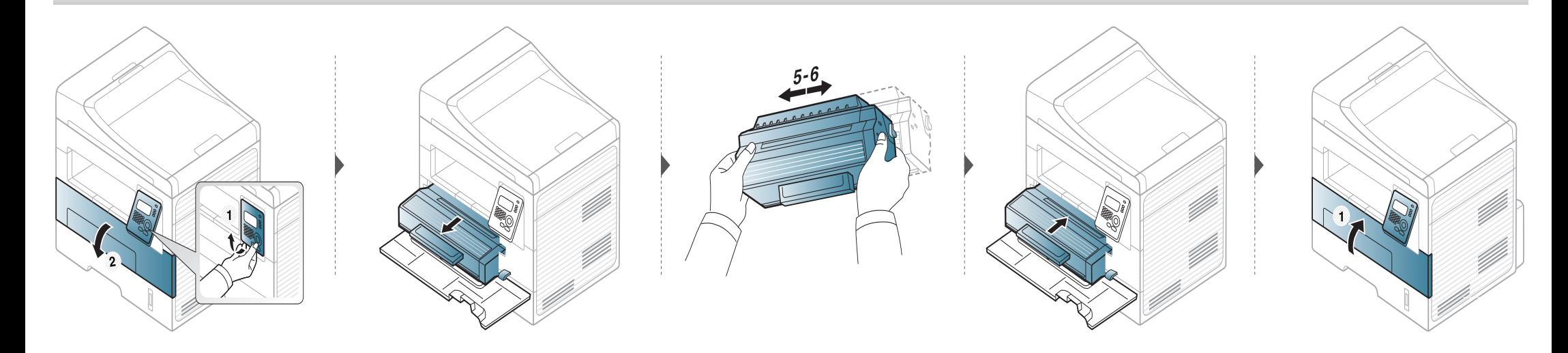

## <span id="page-65-0"></span>**Replacing the toner cartridge**

- Do not use sharp objects such as a knife or scissors to open the toner cartridge package. They might scratch the drum of the cartridge.
- If toner gets on your clothing, wipe it off with a dry cloth and wash clothing in cold water. Hot water sets toner into fabric.
- Shake the toner cartridge thorougly, it will increase the initial print quality.
- Do not touch the green underside of the toner cartridge. Use the handle on the cartridge to avoid touching this area.

When a toner cartridge has reached the end of life, the machine will stop printing.

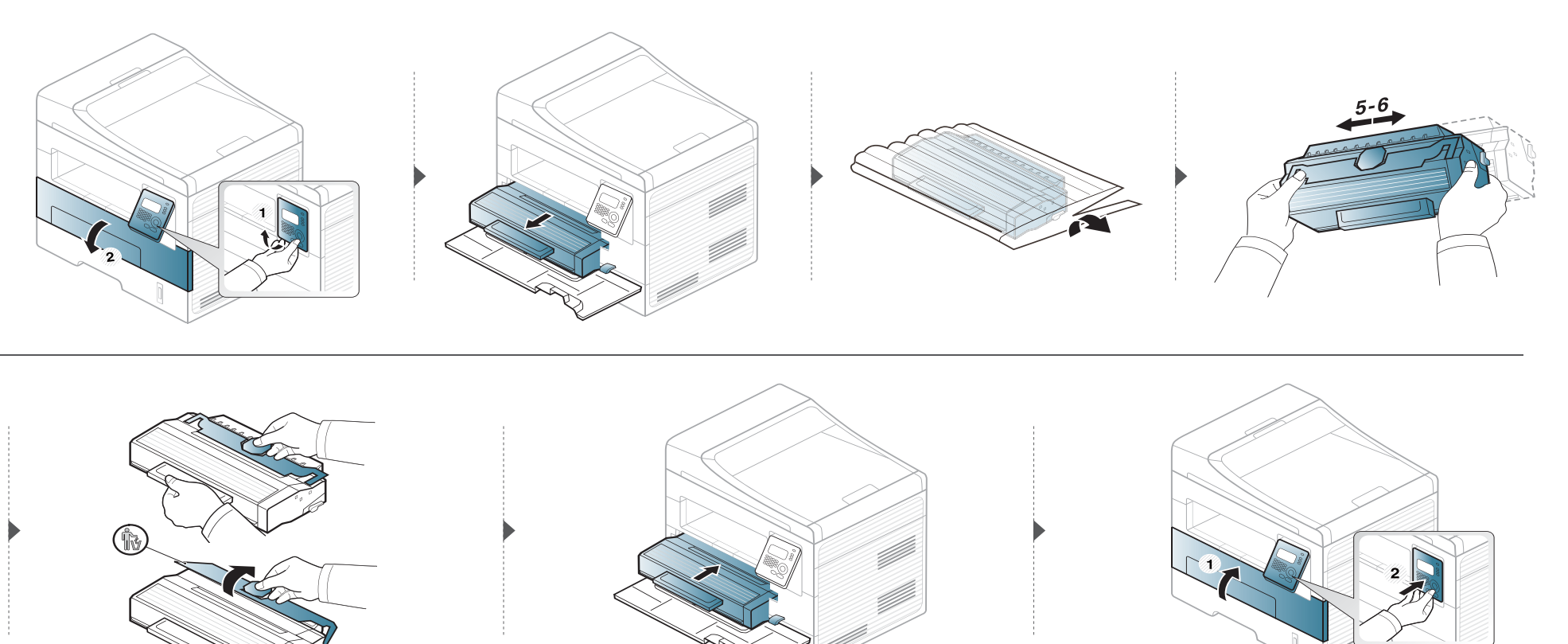

## <span id="page-66-0"></span>**Monitoring the supplies life**

If you experience frequent paper jams or printing problems, check the number of pages the machine has printed or scanned. Replace the corresponding parts, if necessary.

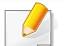

It may be necessary to press **OK** to navigate to lower-level menus for some models.

- **1** Select (**Menu**) > **System Setup** > **Maintenance** > **Supplies Life** on the control panel.
- **2** Select the option you want and press OK.
	- **Supplies Info**: Prints the supply information page.
	- **Total**: Displays the total number of pages printed.
	- **ADF Scan**: Displays the number of pages printed by using the document feeder.
	- **Platen Scan**: Displays the number of pages scanned by using scanner glass.
- **3** Press **(3) (Stop/Clear**) to return to ready mode.

## <span id="page-67-0"></span>**Setting the toner low alert**

If the amount of toner in the cartridge is low, a message or LED informing the user to change the toner cartridge appears. You can set the option for whether or not this message or LED appears.

- **1** Select (**Menu**) > **System Setup** > **Maintenance** > **Toner Low Alert** on the control panel.
- **2** Select the option you want.
- **3** Press **OK** to save the selection.

<span id="page-68-1"></span><span id="page-68-0"></span>If printing quality problems occur or if you use your machine in a dusty environment, you need to clean your machine regularly to keep it in the best printing condition and use your machine longer.

- Cleaning the cabinet of the machine with cleaning materials containing large amounts of alcohol, solvents, or other strong substances can discolor or distort the cabinet.
	- If your machine or the surrounding area is contaminated with toner, we recommend you use a cloth or tissue dampened with water to clean it. If you use a vacuum cleaner, toner blows in the air and might be harmful to you.
	- During the printing process, paper, toner, and dust particles can accumulate inside the machine. This buildup can cause print quality problems, such as toner specks or smearing. Cleaning the inside of the machine clears and reduces these problems.

### **Cleaning the outside**

Clean the machine cabinet with a soft, lint-free cloth. Dampen the cloth slightly with water, but be careful not to let any water drip onto or into the machine.

### **Cleaning the inside**

During the printing process, paper, toner, and dust particles can accumulate inside the machine. This buildup can cause print quality problems, such as toner specks or smearing. Cleaning the inside of the machine clears and reduces these problems.

• Use a dry lint-free cloth to clean the machine.

 $\epsilon$ 

- If your machine has a power switch, turn the power switch off before cleaning the machine.
- Before opening the front cover, close the output support first.

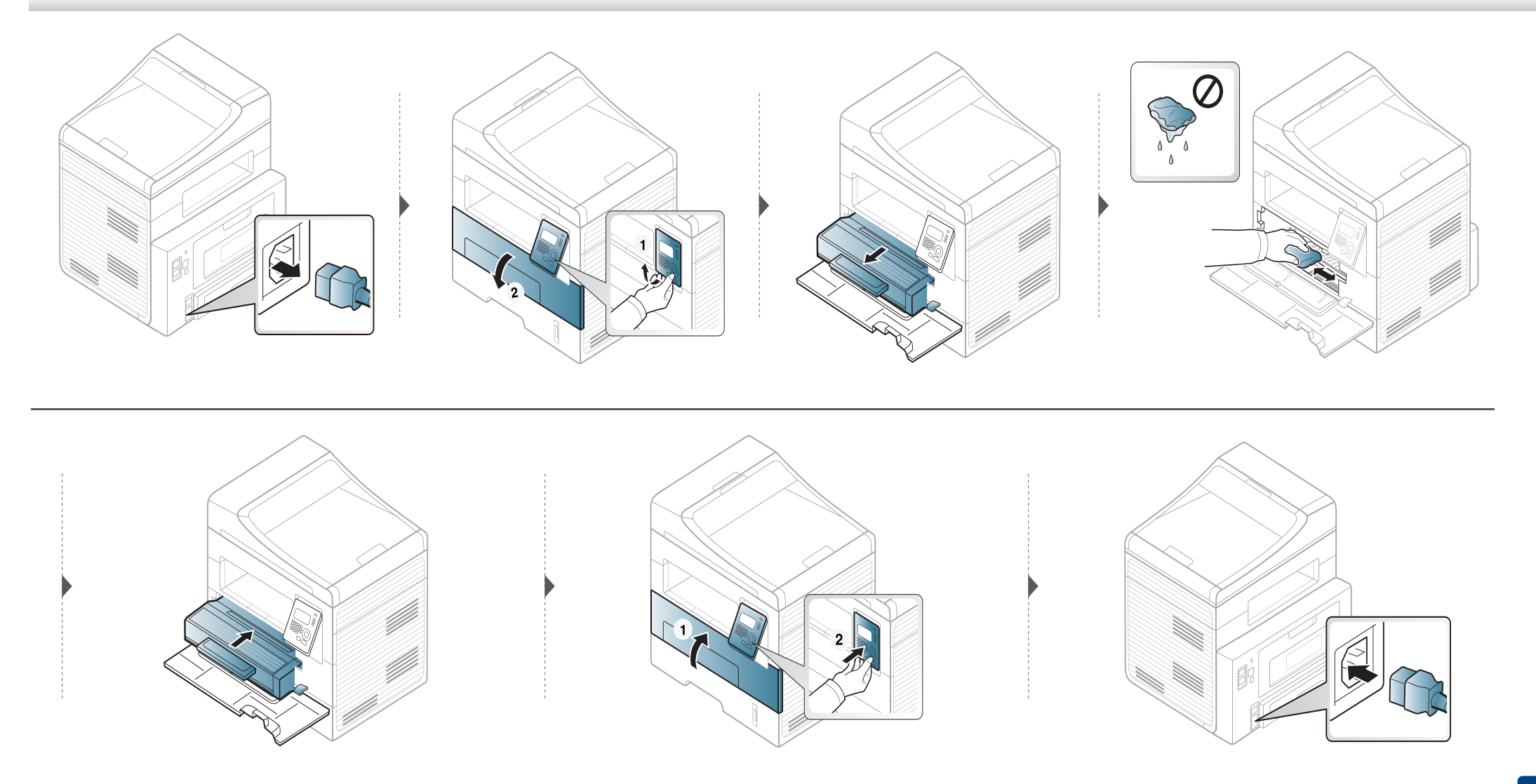

### **Cleaning the pickup roller**

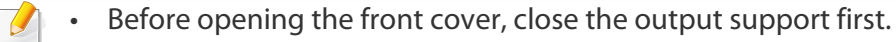

• If your machine has a power switch, turn the power switch before cleaning the machine.

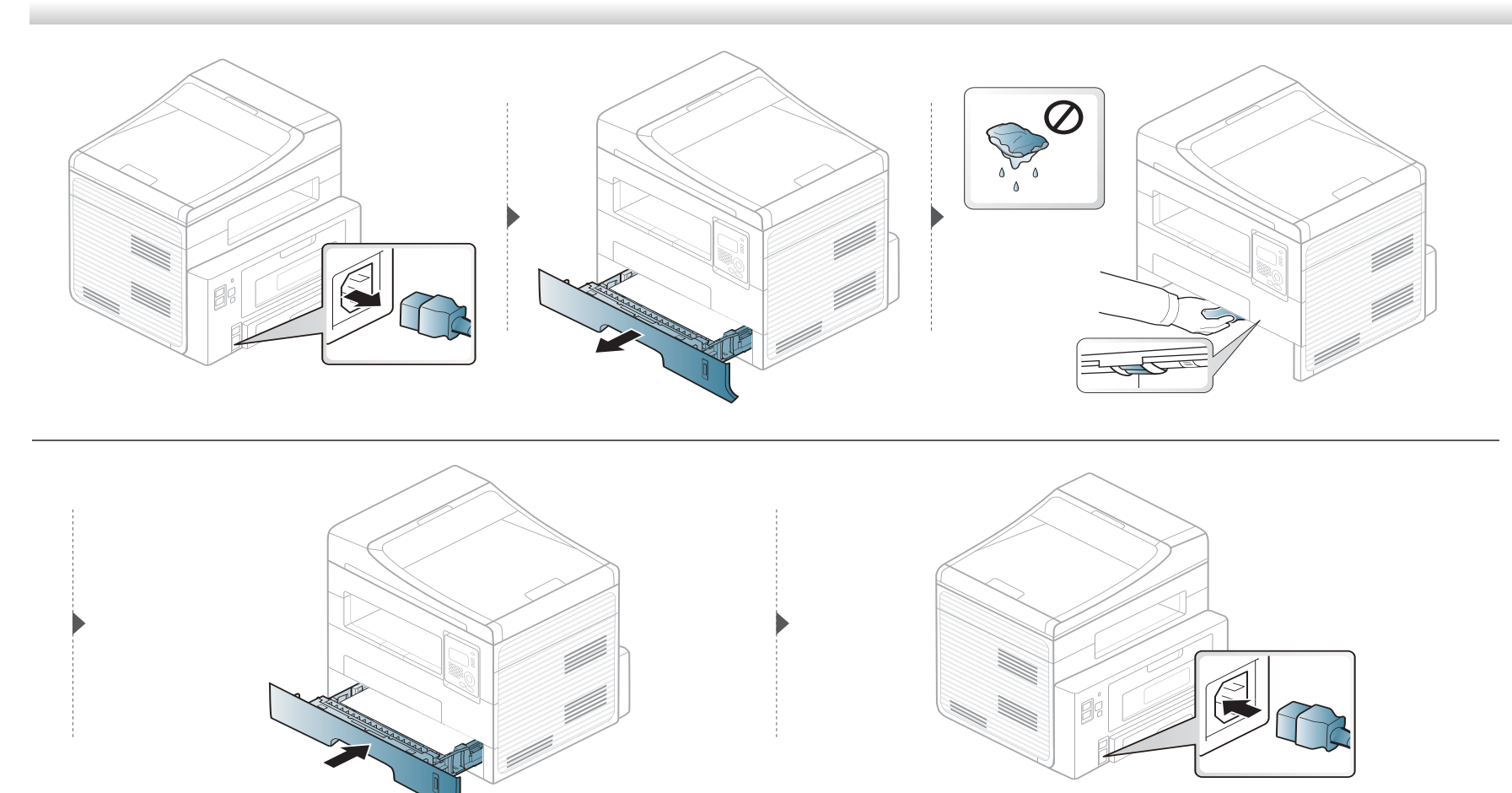

### **Cleaning the scan unit**

Keeping the scan unit clean helps ensure the best possible copies. We suggest that you clean the scan unit at the start of each day and during the day as needed.

- Slightly dampen a soft, lint-free cloth or paper towel with water.
- 
- **2** Lift and open the scanner lid.<br>**3** Wipe the surface of the scann Wipe the surface of the scanner glass until it is clean and dry.

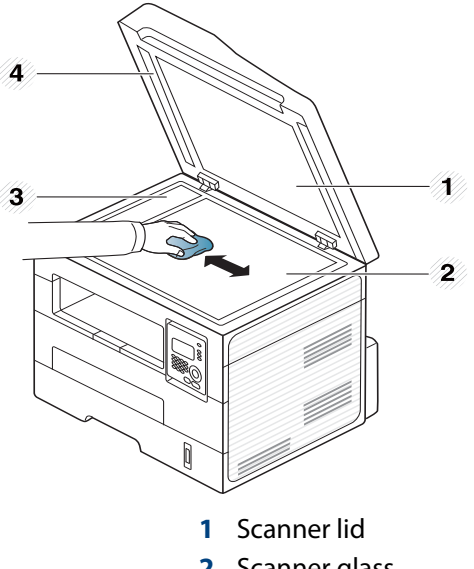

- Scanner glass
- Document feeder glass
- White bar
- Wipe the underside of the scanner lid and white sheet until it is clean and dry.
- Close the scanner lid.
# **Tips for moving & storing your machine**

- When moving the machine, do not tilt or turn it upside down. Otherwise, the inside of the machine may be contaminated by toner, which can cause damage to the machine or reduce print quality.
- When moving the machine, make sure at least two people are holding the machine securely.

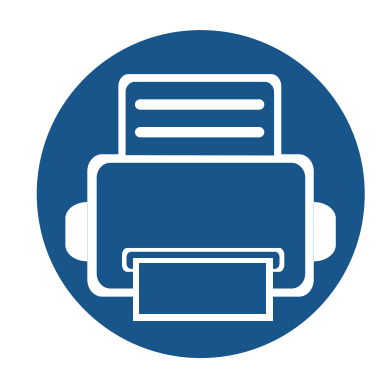

# **4. Troubleshooting**

This chapter gives helpful information for what to do if you encounter an error.

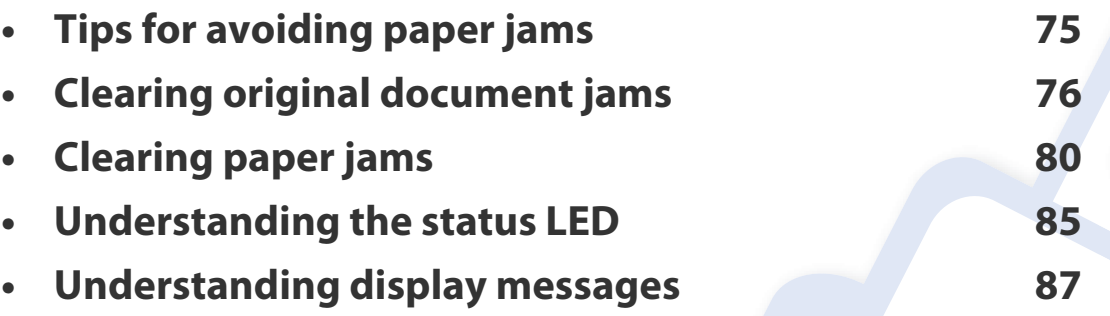

This chapter gives helpful information for what to do if you encounter an error. If your machine has a display screen, check the message on the display screen first to solve the error.

If you cannot find a solution to your problem in this chapter, refer to the **Troubleshooting** chapter in the Advanced User's Guide.

If you cannot find a solution in the User's Guide or the problem persists, call for service.

# <span id="page-74-0"></span>**Tips for avoiding paper jams**

By selecting the correct medias, most paper jams can be avoided. To avoid paper jams, refer to the following guidelines:

- Ensure that the adjustable guides are positioned correctly (see ["Tray overview" on page 31](#page-30-0)).
- Do not overload the tray. Ensure that the paper level is below the paper capacity mark on the inside of the tray.
- Do not remove paper from the tray while your machine is printing.
- Flex, fan, and straighten paper before loading.
- Do not use creased, damp, or highly curled paper.
- Do not mix paper s in a tray.
- Use only recommended print media (see ["Print media specifications" on page 94](#page-93-0)).

<span id="page-75-0"></span>When an original document jams in the document feeder, a warning message appears on the display.

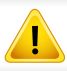

To avoid tearing the document, remove the jammed document slowly and carefully.

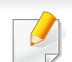

To prevent document jams, use the scanner glass for thick, thin or mixed paper- originals.

#### **Original paper jam in front of scanner**

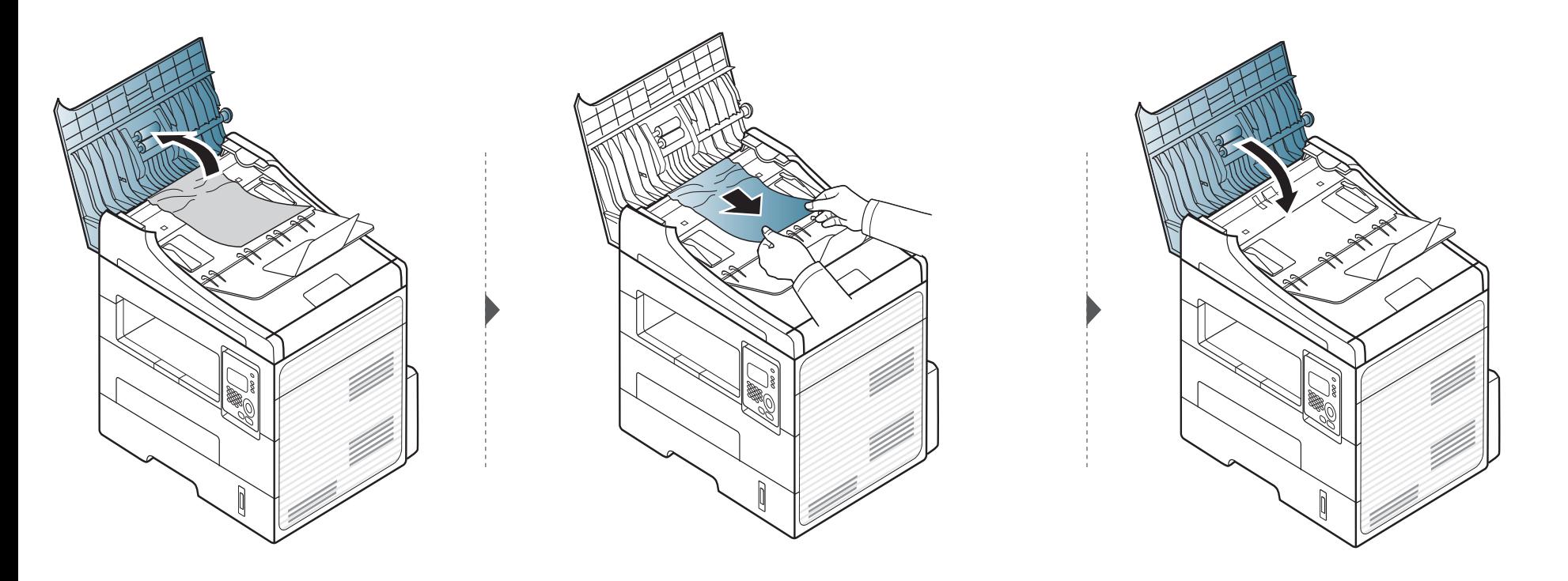

#### **Original paper jam inside of scanner**

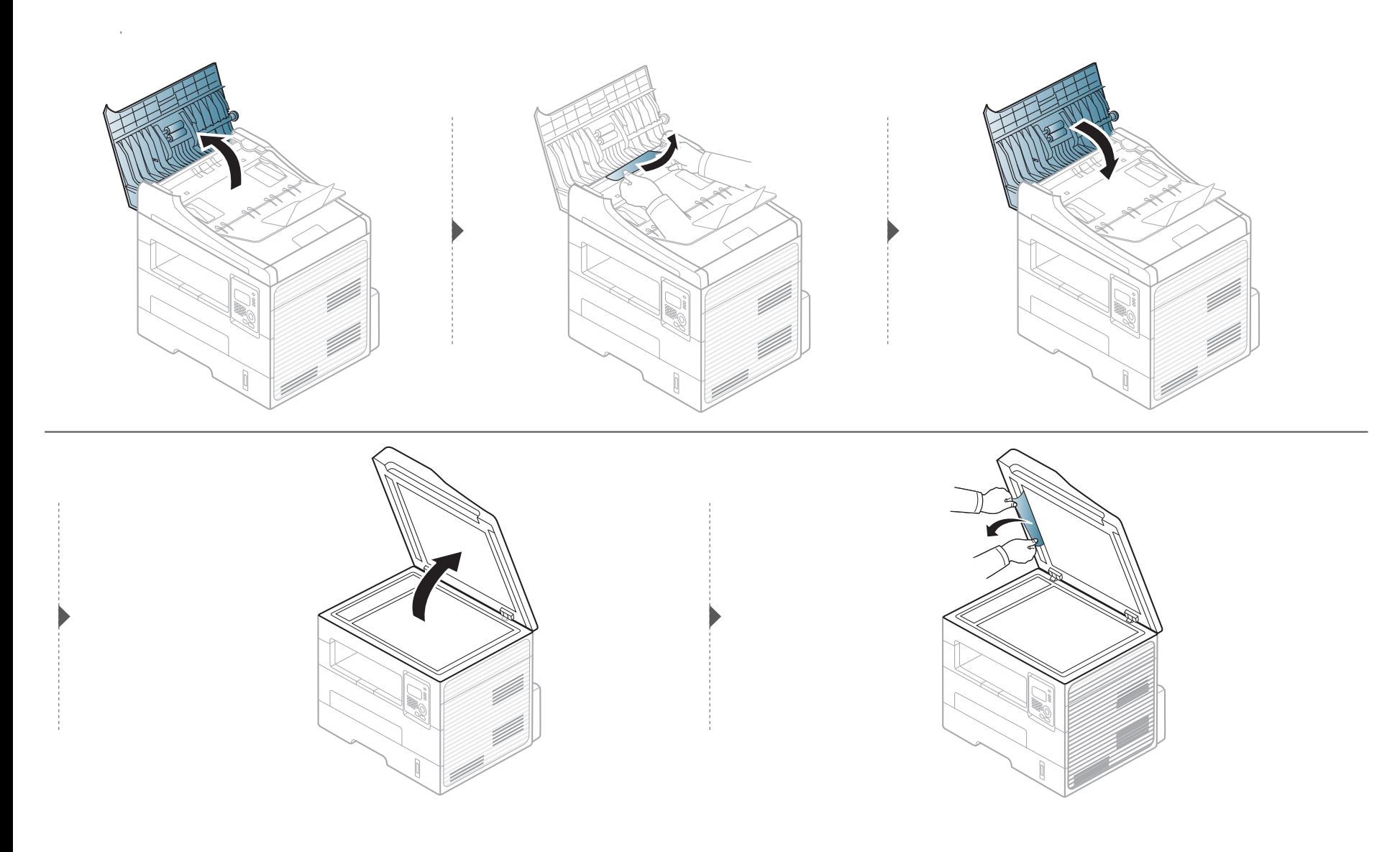

#### **Original paper jam in exit area of scanner**

- **1** Remove any remaining pages from the document feeder.
- **2** Gently remove the jammed paper from the document feeder.

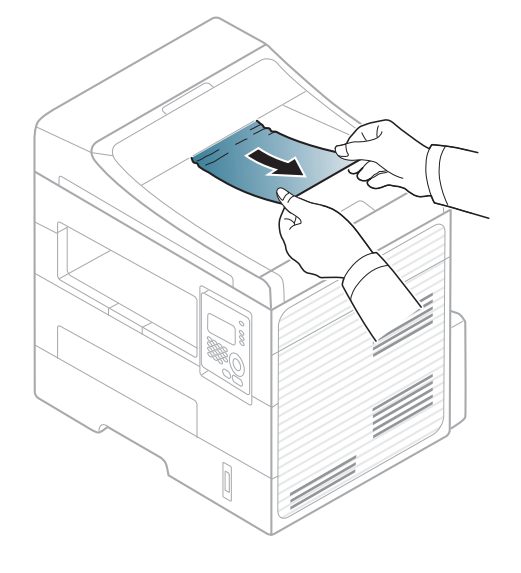

<span id="page-79-0"></span>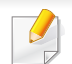

To avoid tearing the paper, pull the jammed paper out slowly and gently.

### <span id="page-79-1"></span>**In tray**

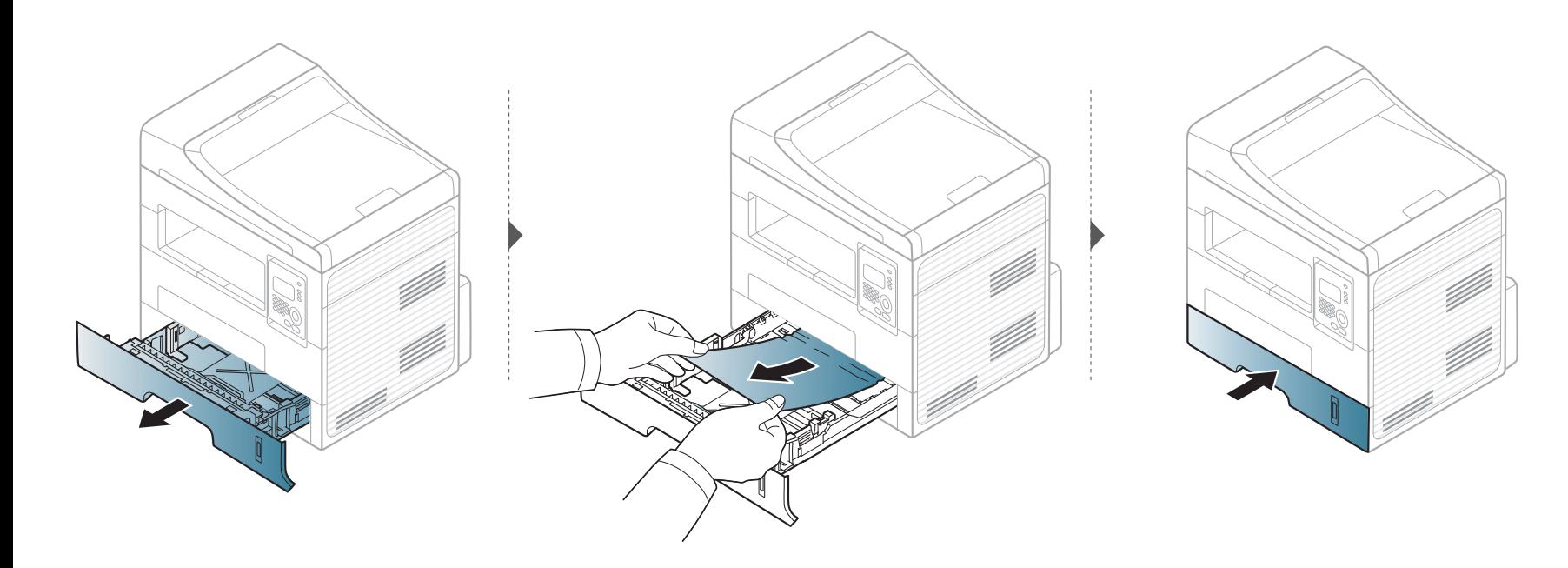

### <span id="page-80-0"></span>**In the manual tray**

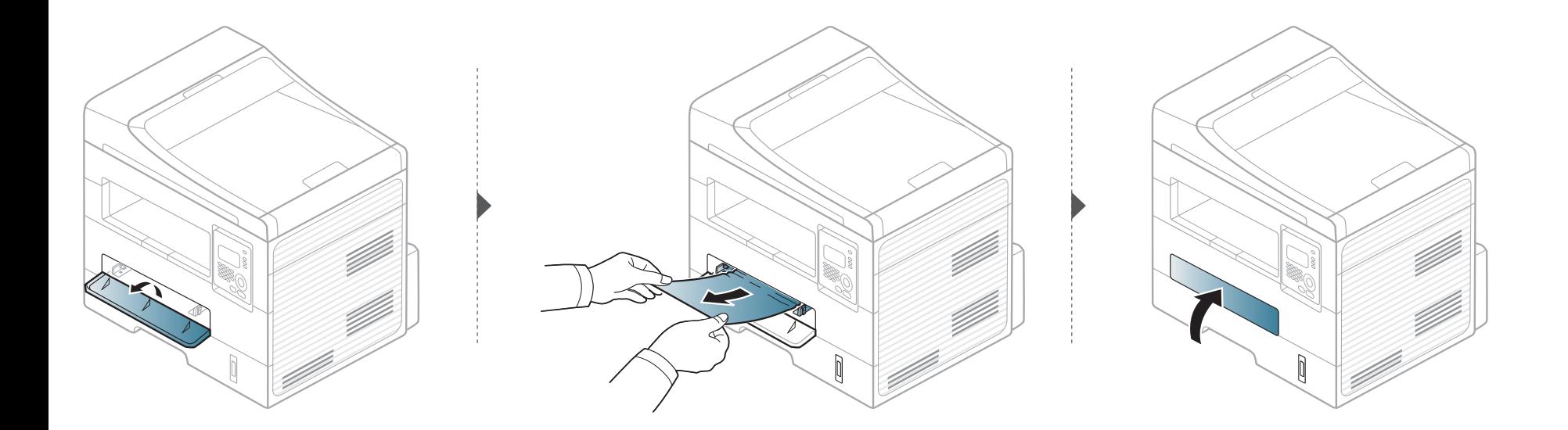

#### <span id="page-81-0"></span>**Inside the machine**

The fuser area is hot. Take care when removing paper from the machine.

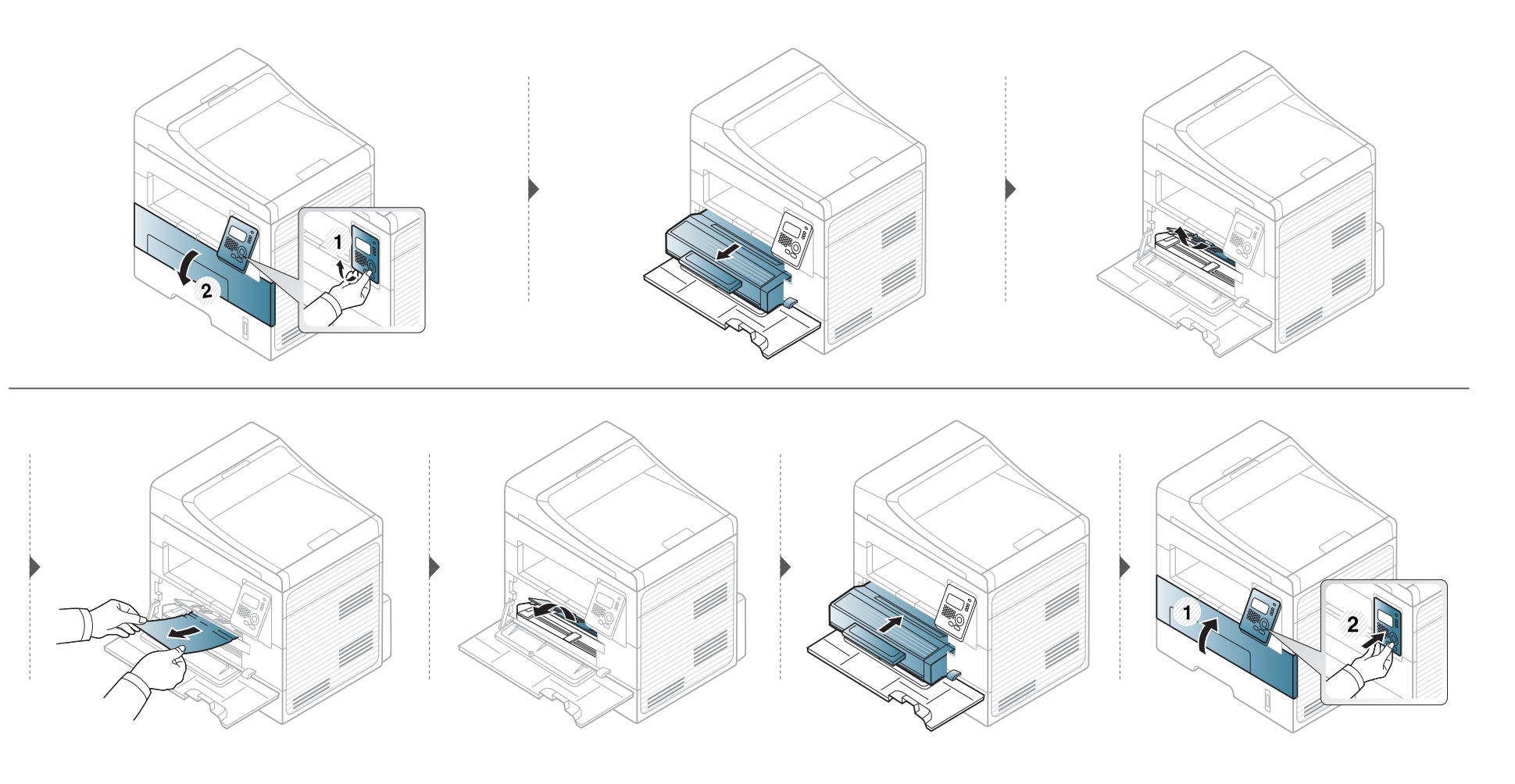

### <span id="page-82-0"></span>**In the exit area**

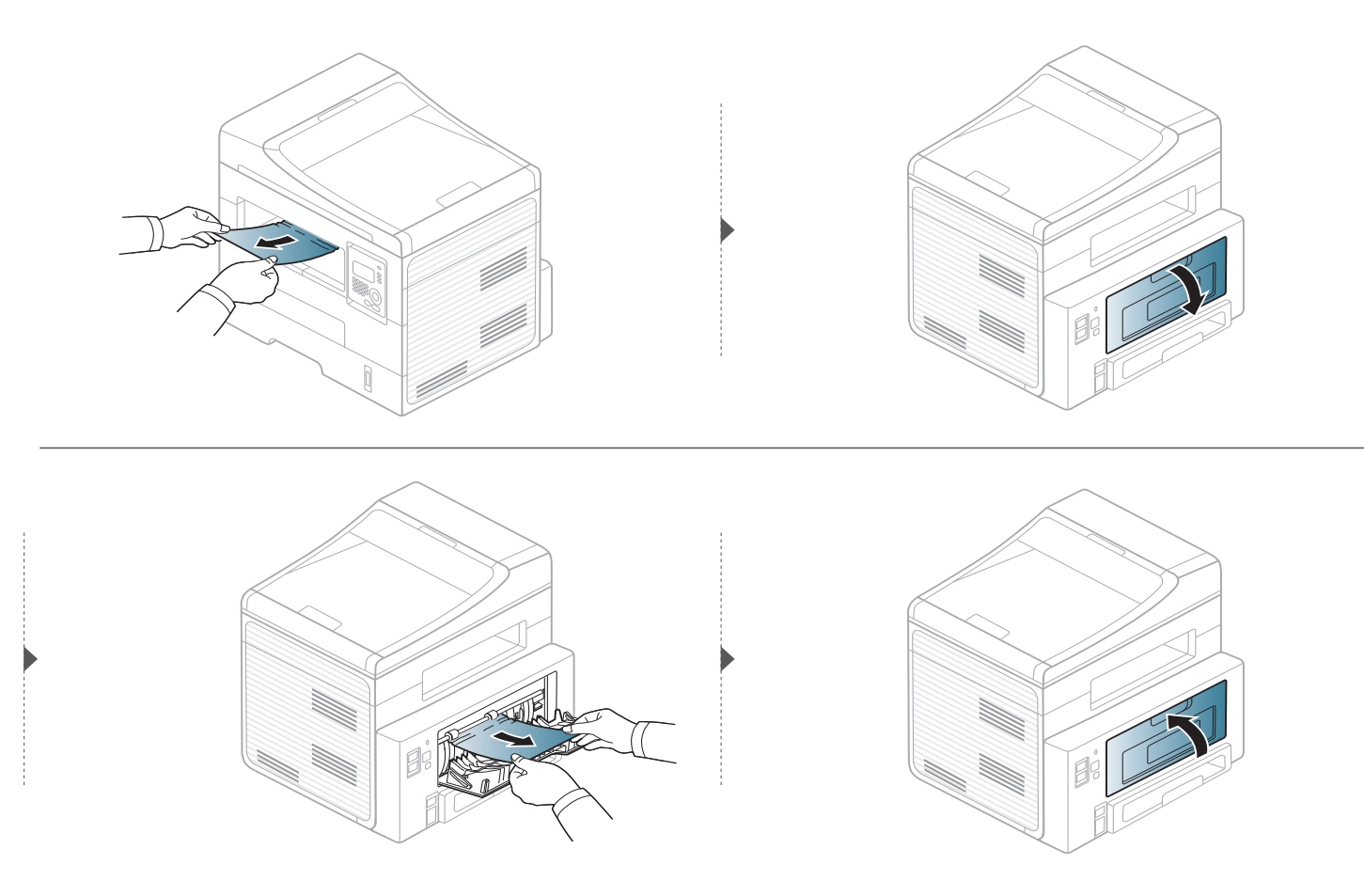

### <span id="page-83-0"></span>**In the duplex unit area**

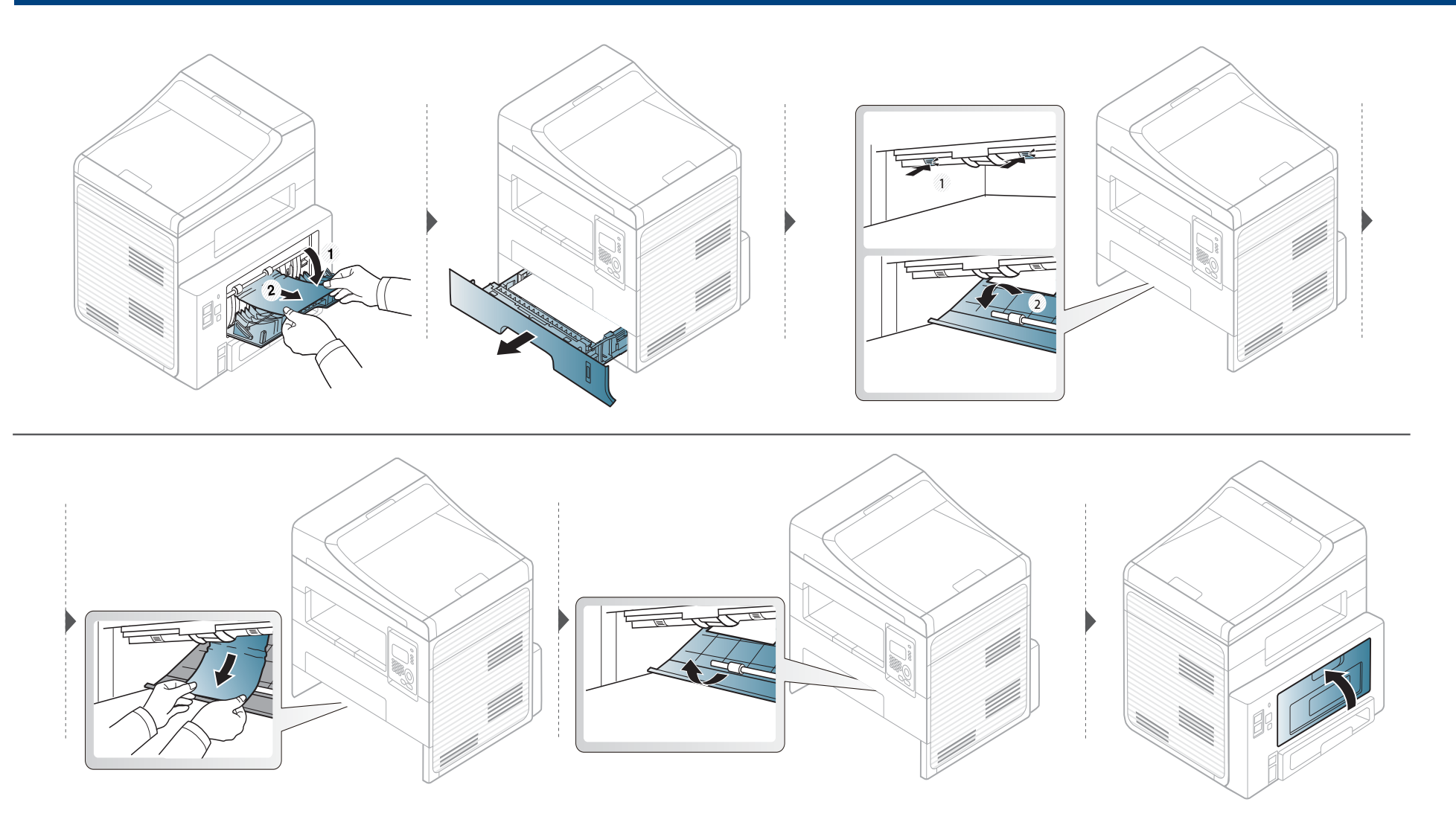

### <span id="page-84-0"></span>**Understanding the status LED**

The color of the LED indicates the machine's current status.

- Some LEDs may not be available depending on model or country.
- To resolve the error, look at the error message and its instructions from the troubleshooting part.
- You also can resolve the error with the guideline from the Printing Status Monitorprogram window.
- If the problem persists, call a service representative.

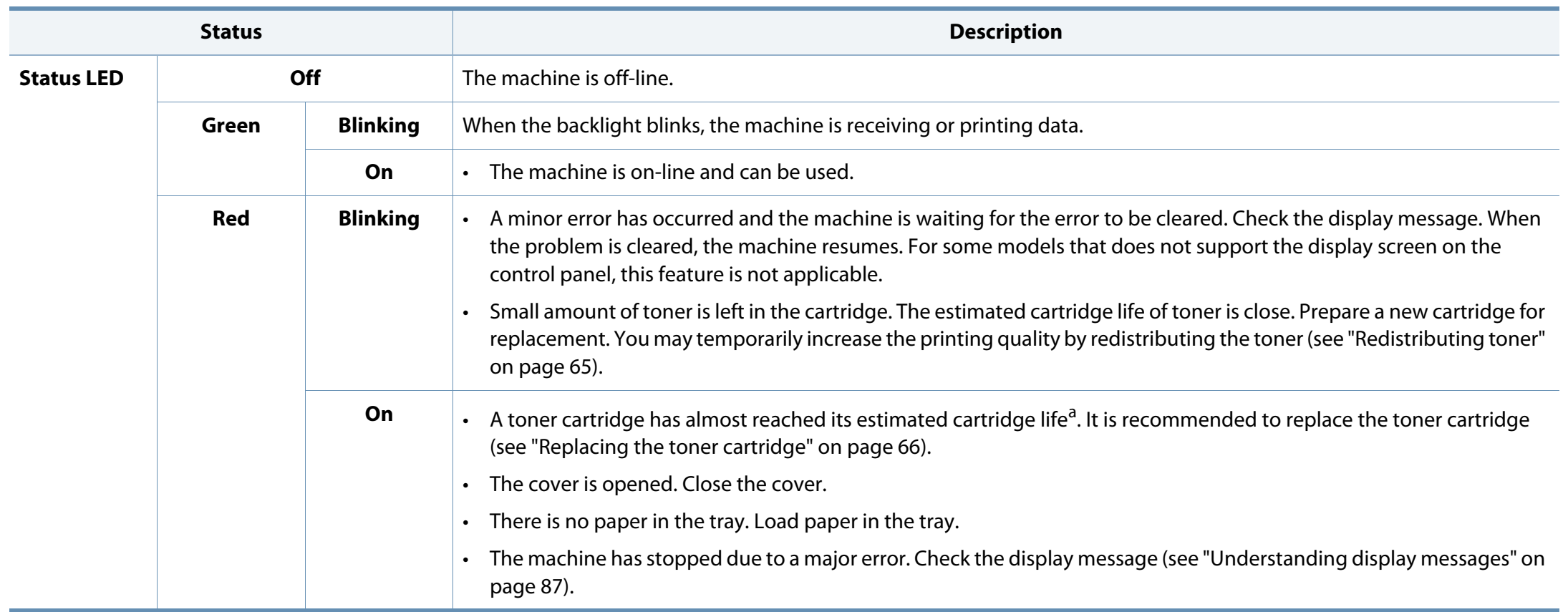

### **Understanding the status LED**

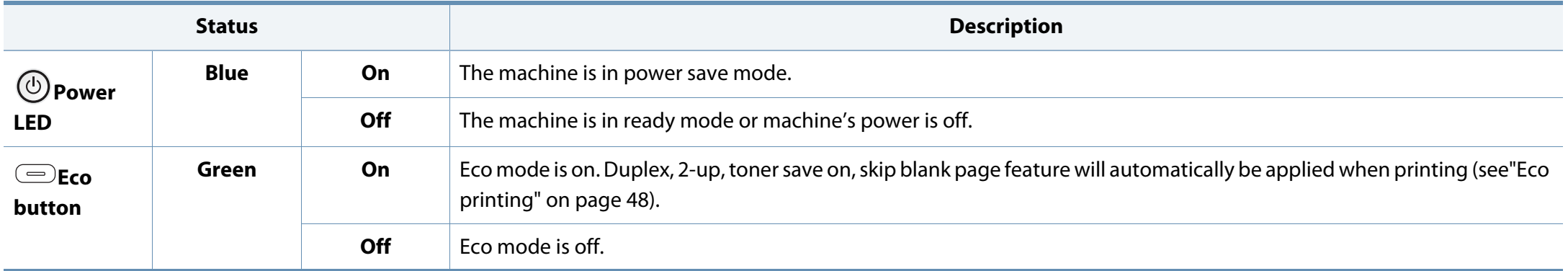

a. Estimated cartridge life means the expected or estimated toner cartridge life, which indicates the average capacity of print-outs and is designed pursuant to ISO/IEC 19752. The number of pages may be affected by operating environment, percentage of image area, printing interval, graphics, media and media size. Some amount of toner may remain in the cartridge even when red LED is on and the printer stops printing.

<span id="page-86-0"></span>Messages appear on the control panel display to indicate the machine's status or errors. Refer to the tables below to understand the messages' and their meaning, and correct the problem, if necessary.

- If a message is not in the table, reboot the power and try the printing job again. If the problem persists, call a service representative.
- When you call for service, provide the service representative with the contents of display message.
- Some messages may not appear on the display depending on the options or models.
- [error number] indicates the error number.
- [tray type] indicates the tray number.

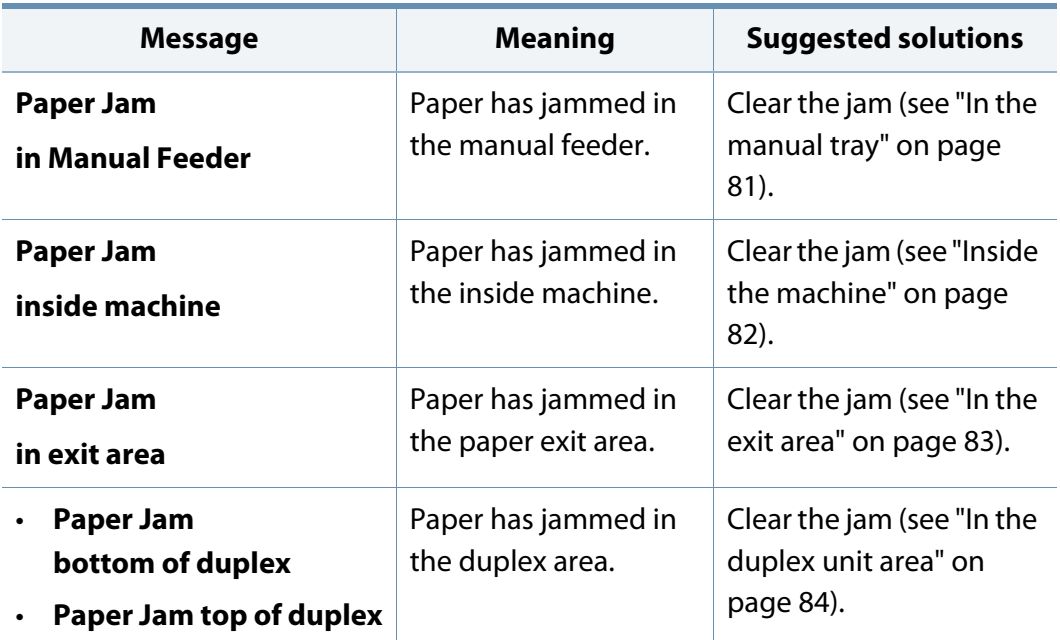

#### **Paper Jam-related messages**

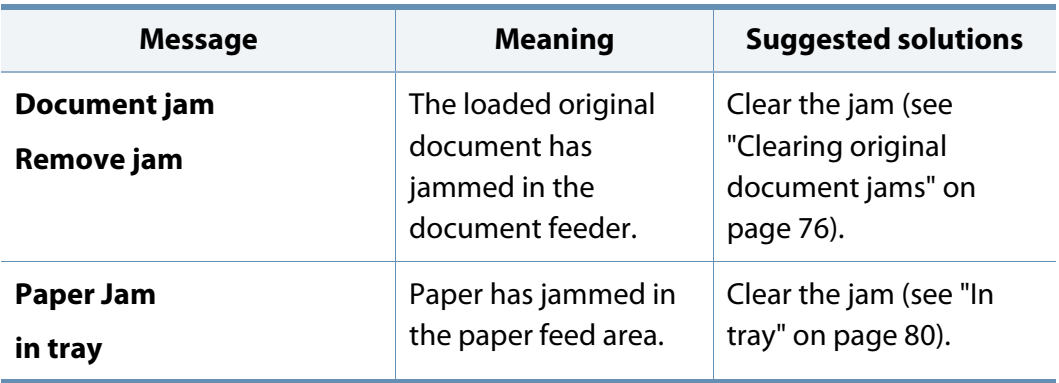

### **Toner-related messages**

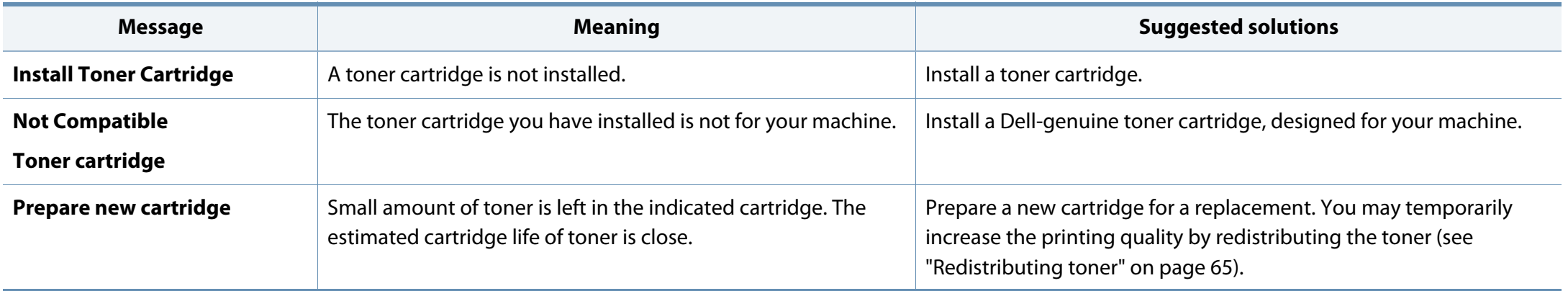

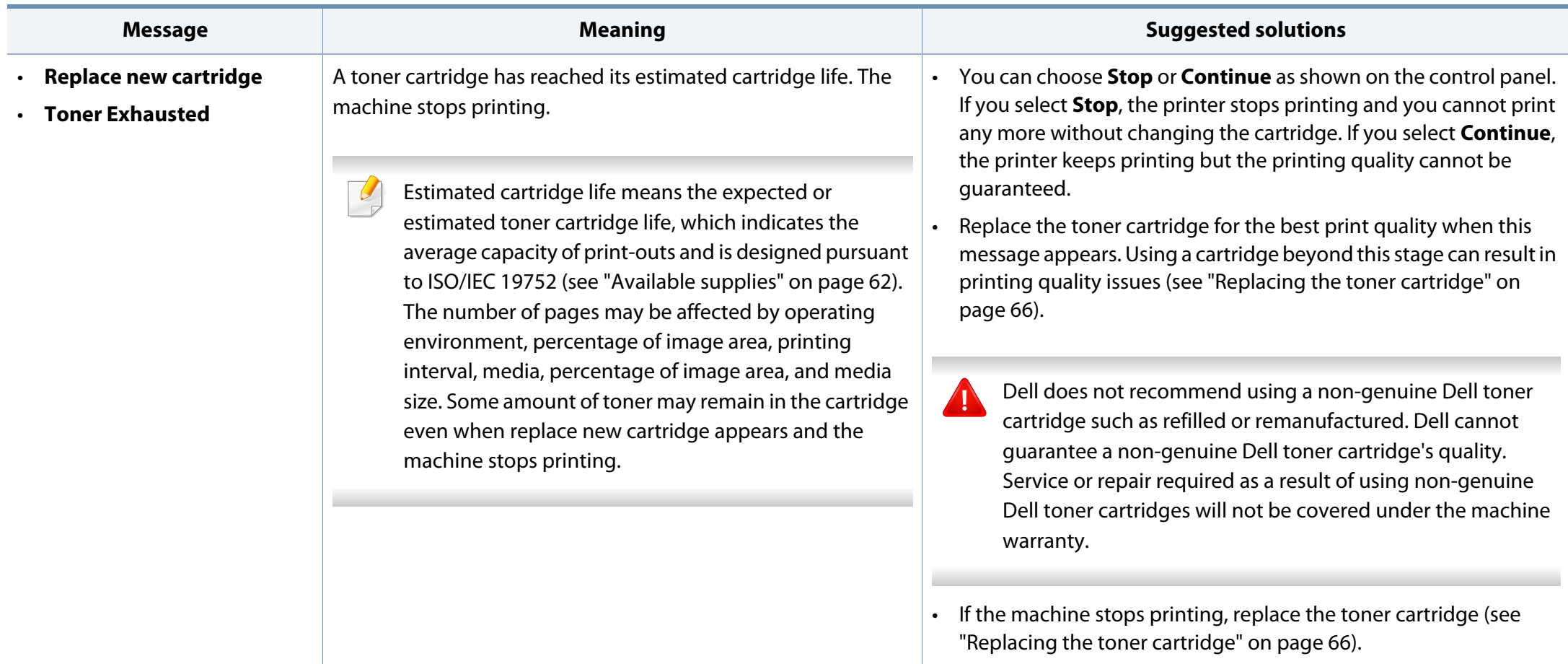

### **Tray-related messages**

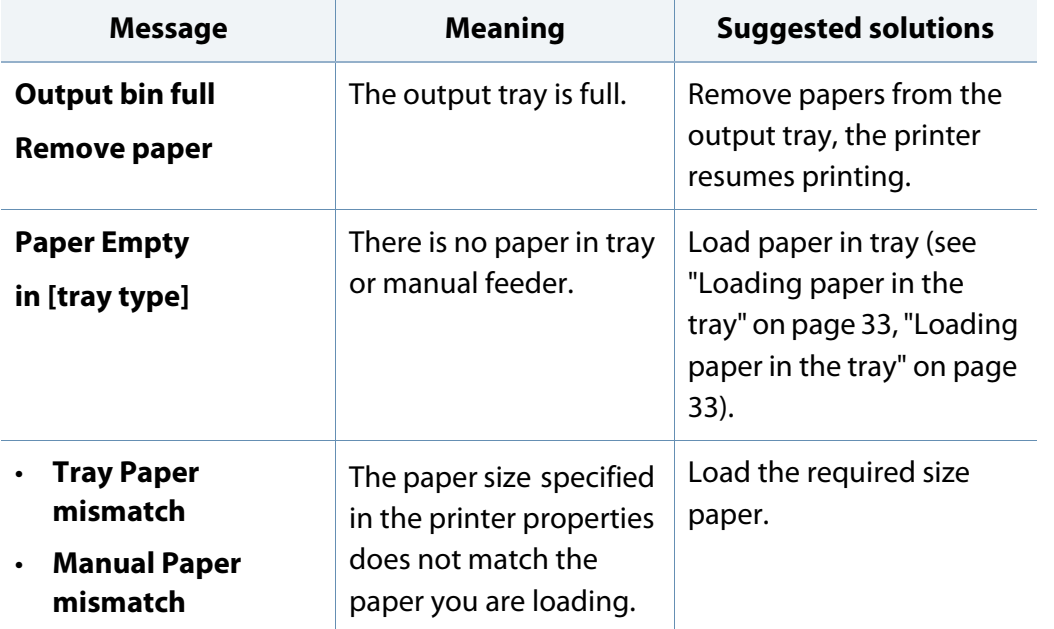

#### **Misc. messages**

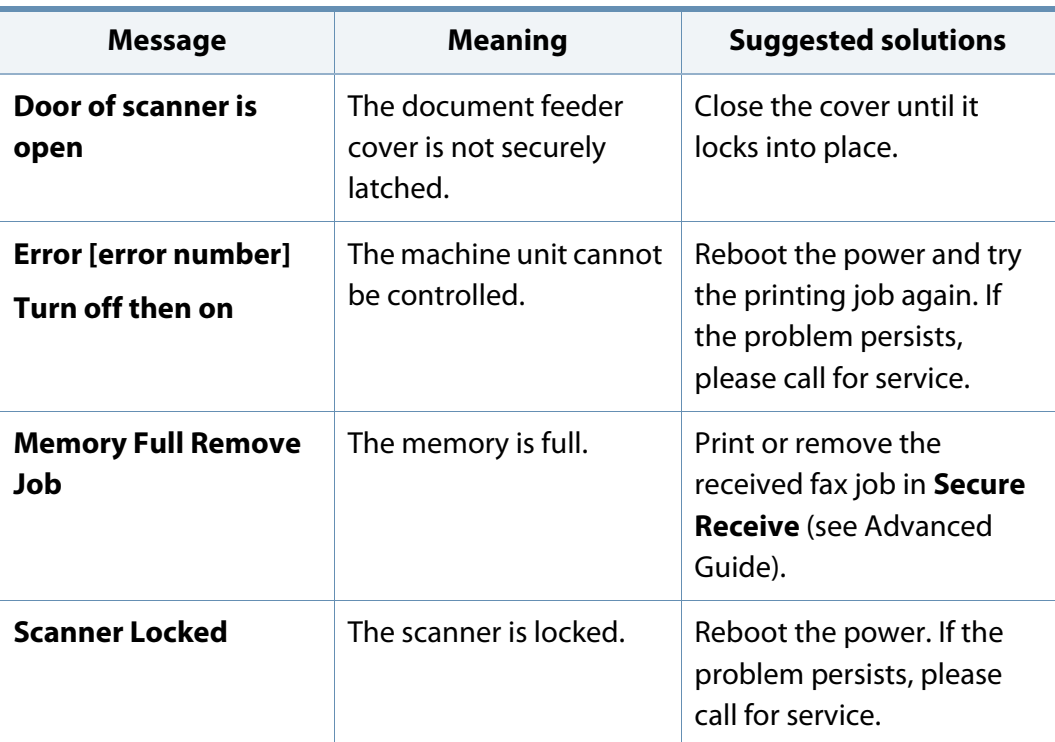

### **Network-related messages**

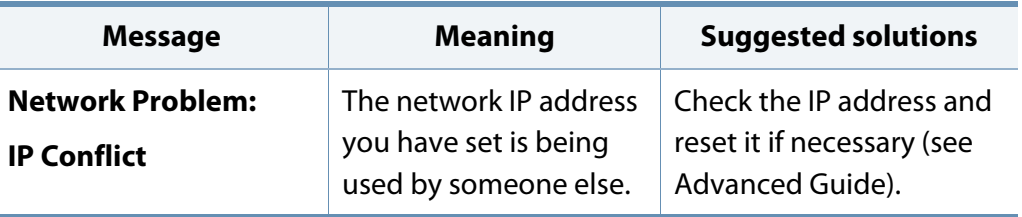

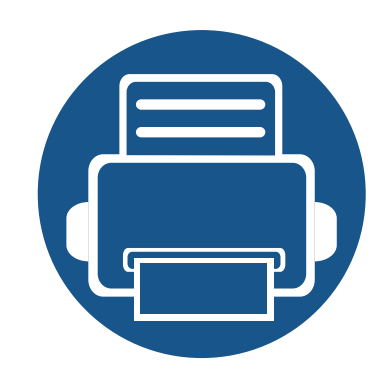

# **5. Appendix**

This chapter provides product specifications and information concerning applicable regulations.

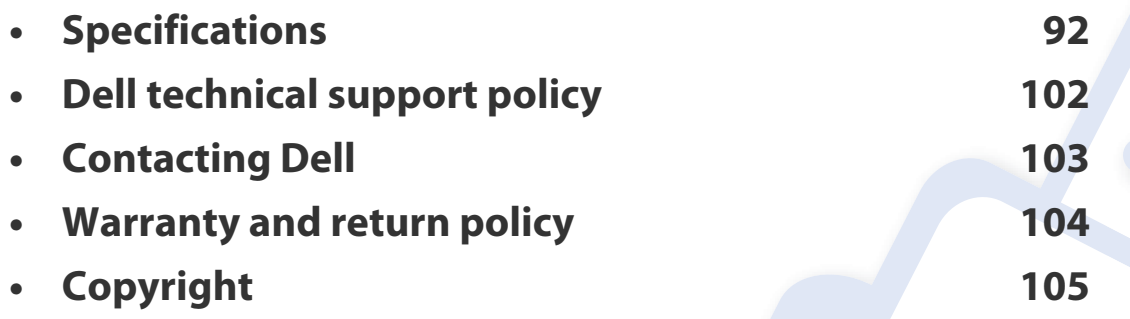

### <span id="page-91-0"></span>**General specifications**

 $\epsilon$ 

The specification values listed below are subject to change without notice. See **[www.dell.com](http://www.dell.com)** or **[support.dell.com](http://www.support.dell.com)** for possible changes in information.

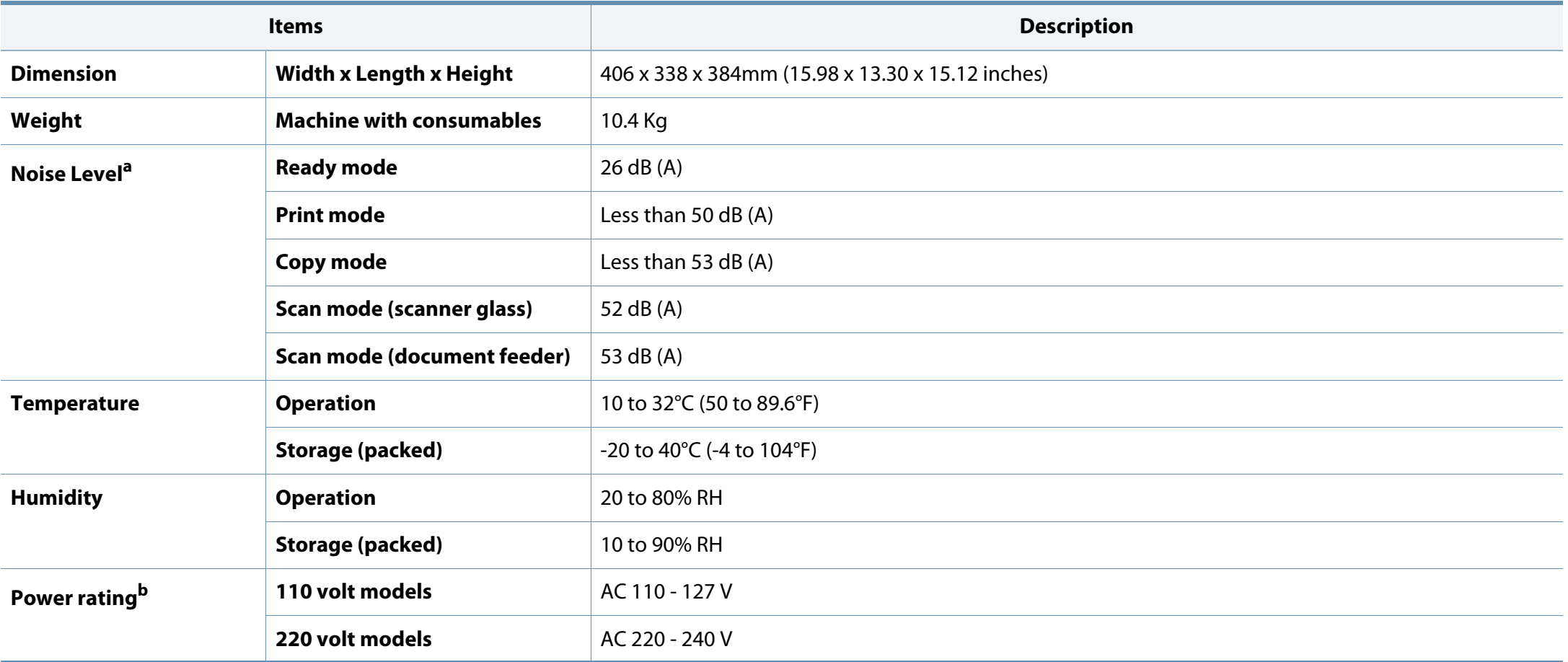

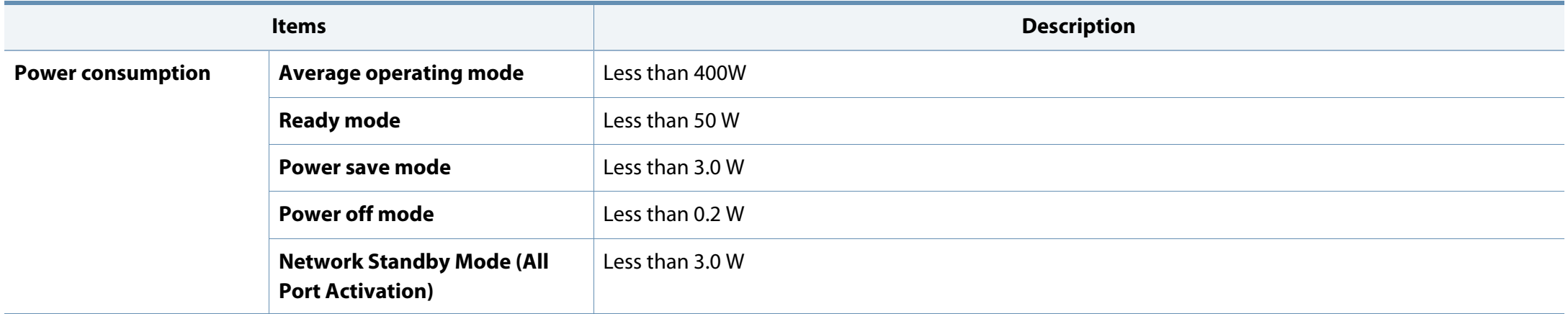

a. Sound Pressure Level, ISO 7779. Configuration tested: basic machine installation, A4 paper, simplex printing.

b. See the rating label on the machine for the correct voltage (V), frequency (hertz) and of current (A) for your machine.

### <span id="page-93-0"></span>**Print media specifications**

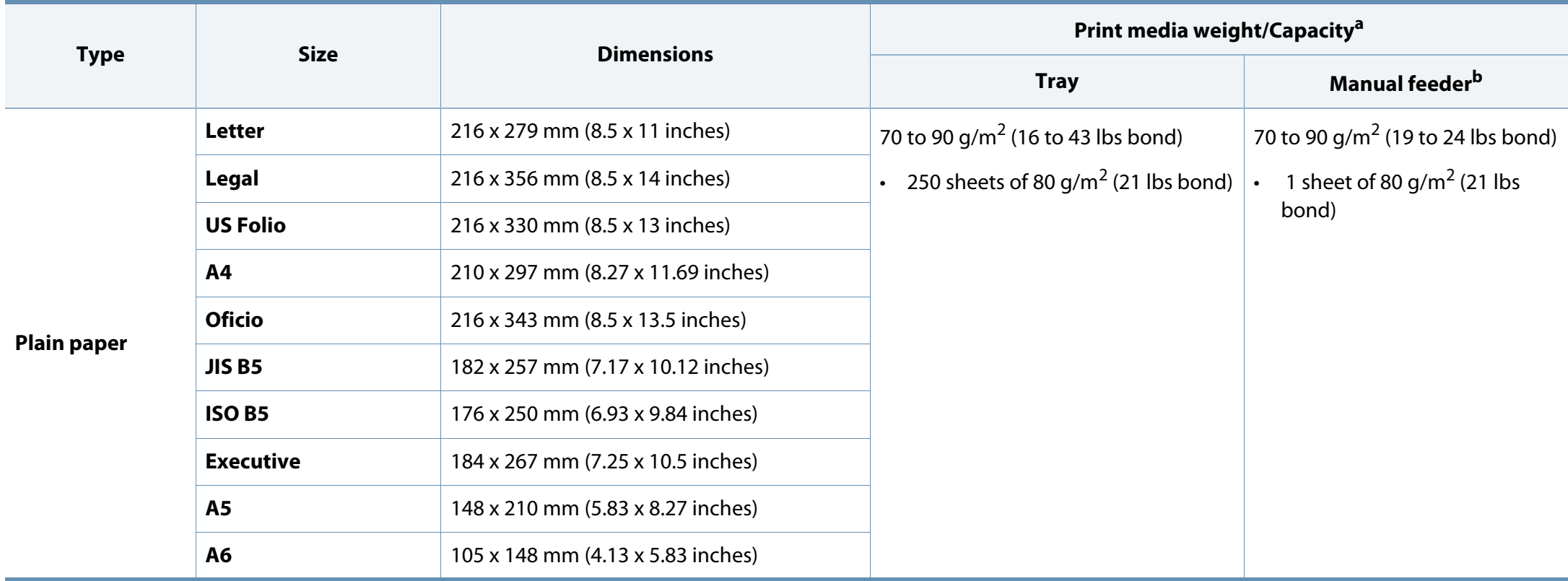

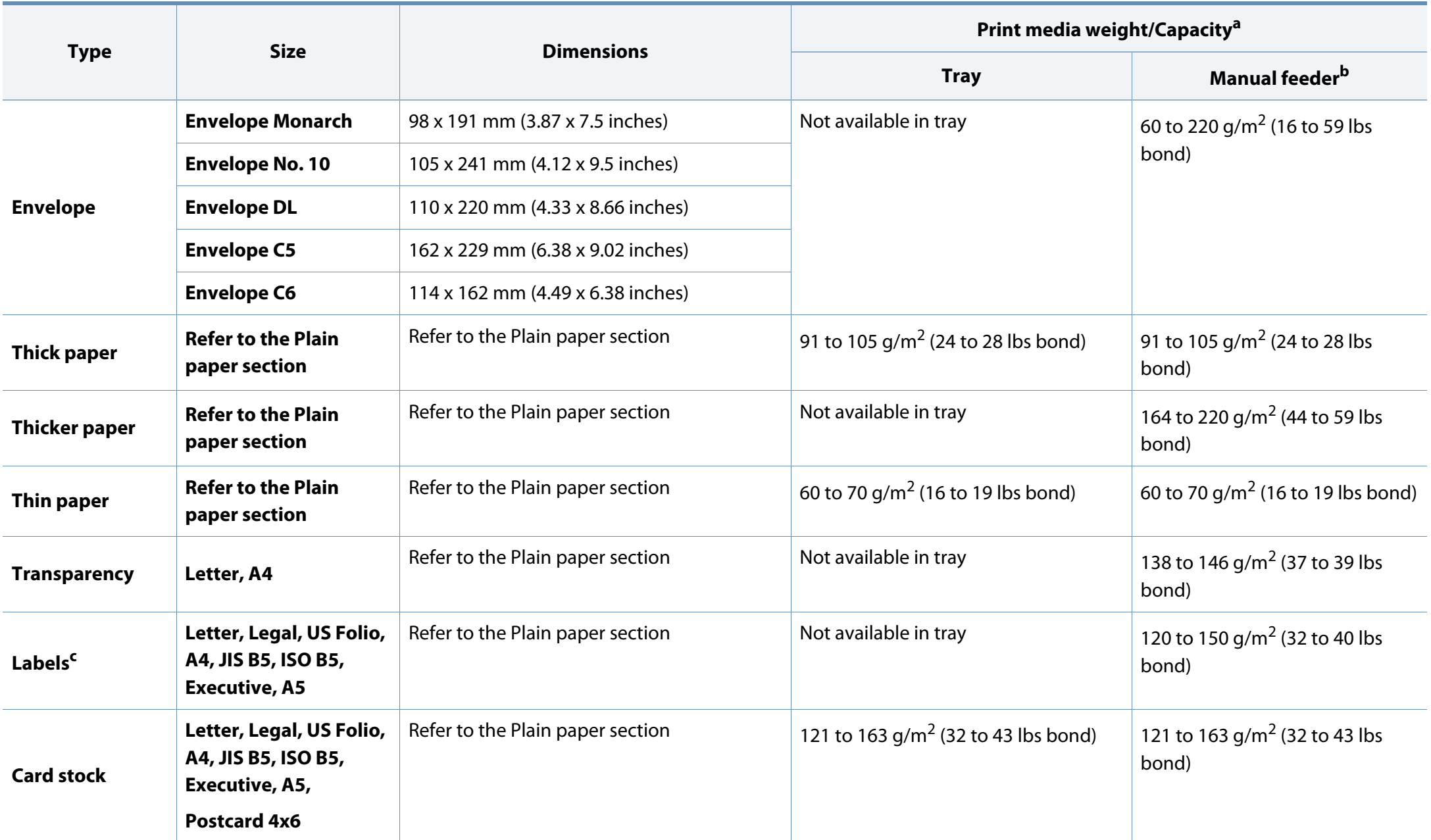

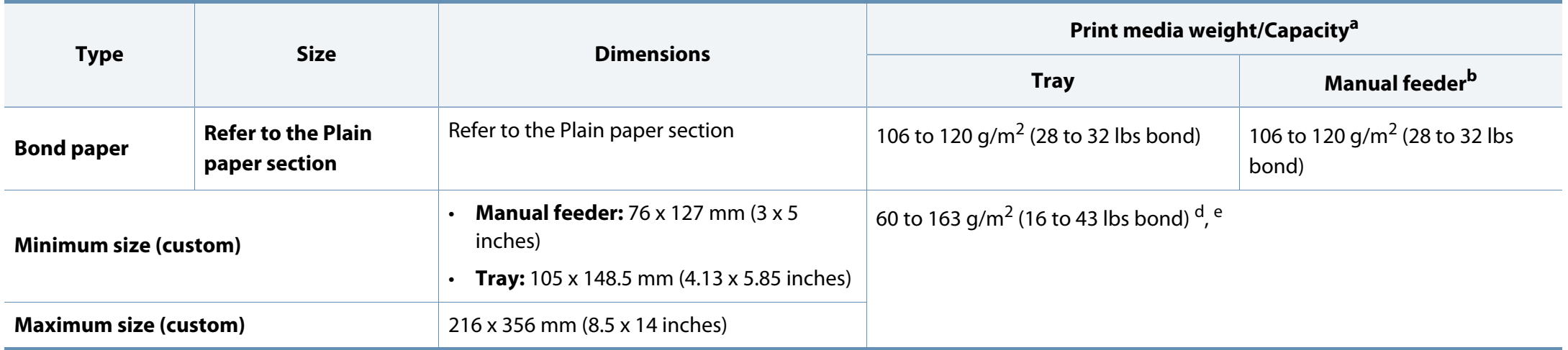

a. Maximum capacity may differ depending on media weight, thickness, and environmental conditions.

b. 1 sheet for manual feeder.

c. The smoothness of the labels used in this machine is 100 to 250 (sheffield). This means the numeric level of smoothness.

d. The paper types available in the manual feeder: Plan, Thick, Thicker, Thin, Cotton, Colored, Pre-printed, Recycled, Envelope, Transparency, Labels, Cardstock, Bond, Archive

e. The paper types available in tray: Plan, Thick, Thin, Recycled, Cardstock, Bond, Archive

### **System requirements**

#### **Microsoft® Windows®**

 $\alpha$ 

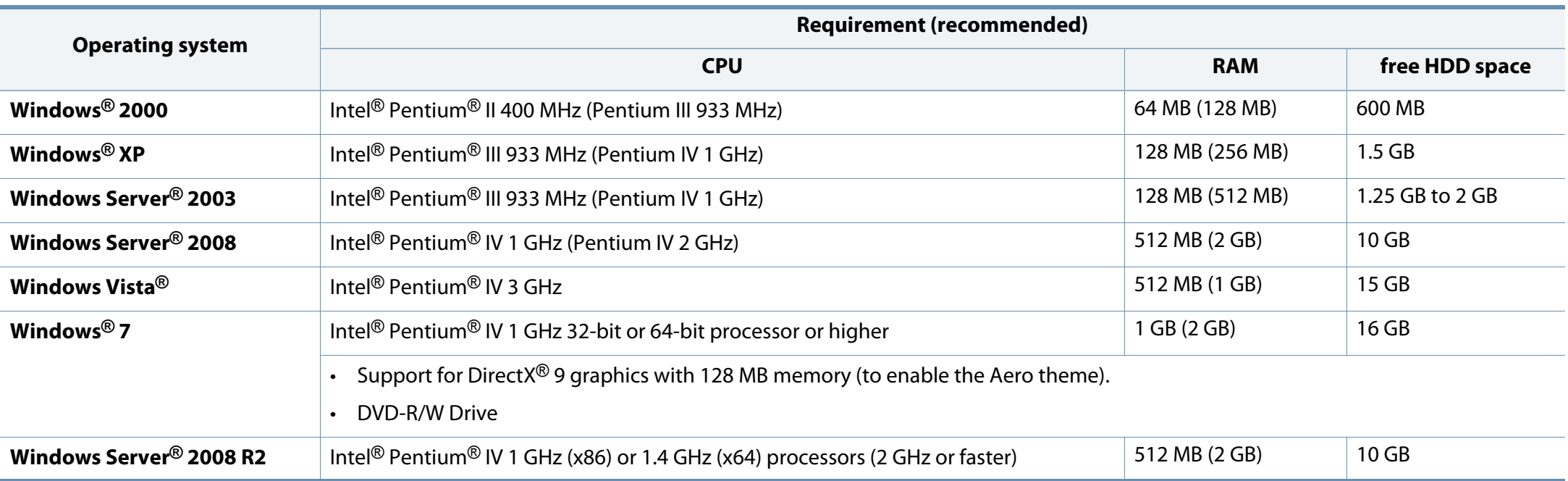

• Internet Explorer 6.0 or higher is the minimum requirement for all Windows operating systems.

- Users who have administrator rights can install the software.
- **Windows Terminal Services** is compatible with your machine.
- For **Windows 2000**, **Services Pack 4** or higher is required.

#### **Macintosh**

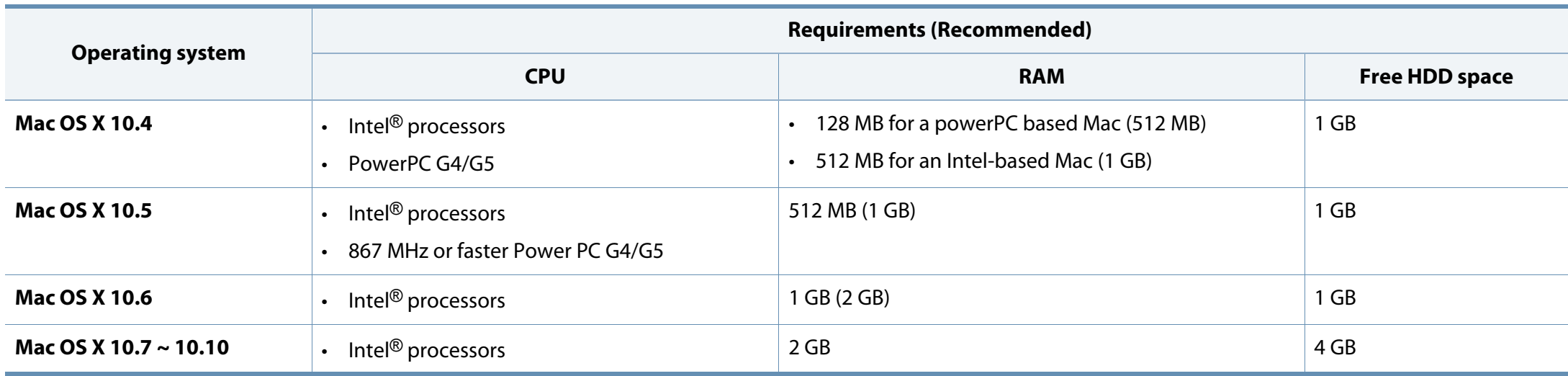

### **Linux**

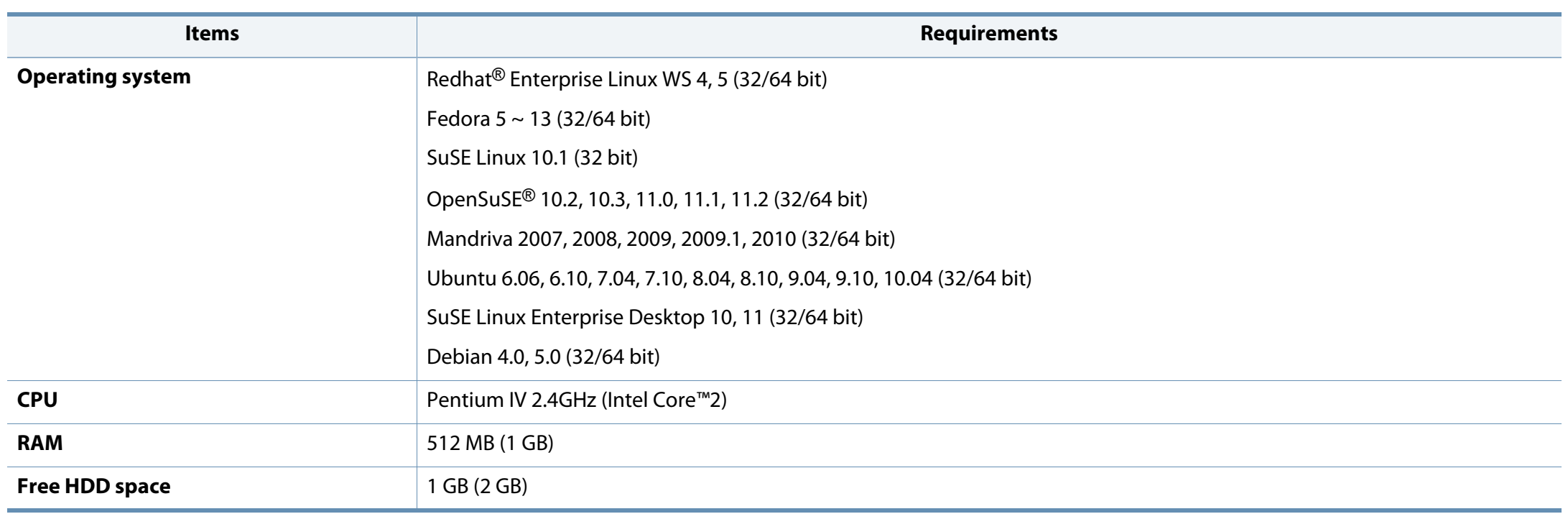

### **Unix**

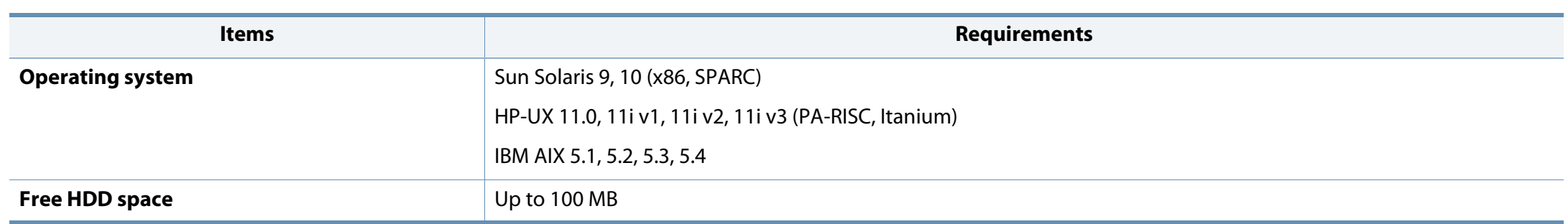

### **Network environment**

You need to set up the network protocols on the machine to use it as your network machine. The following table shows the network environments supported by the machine.

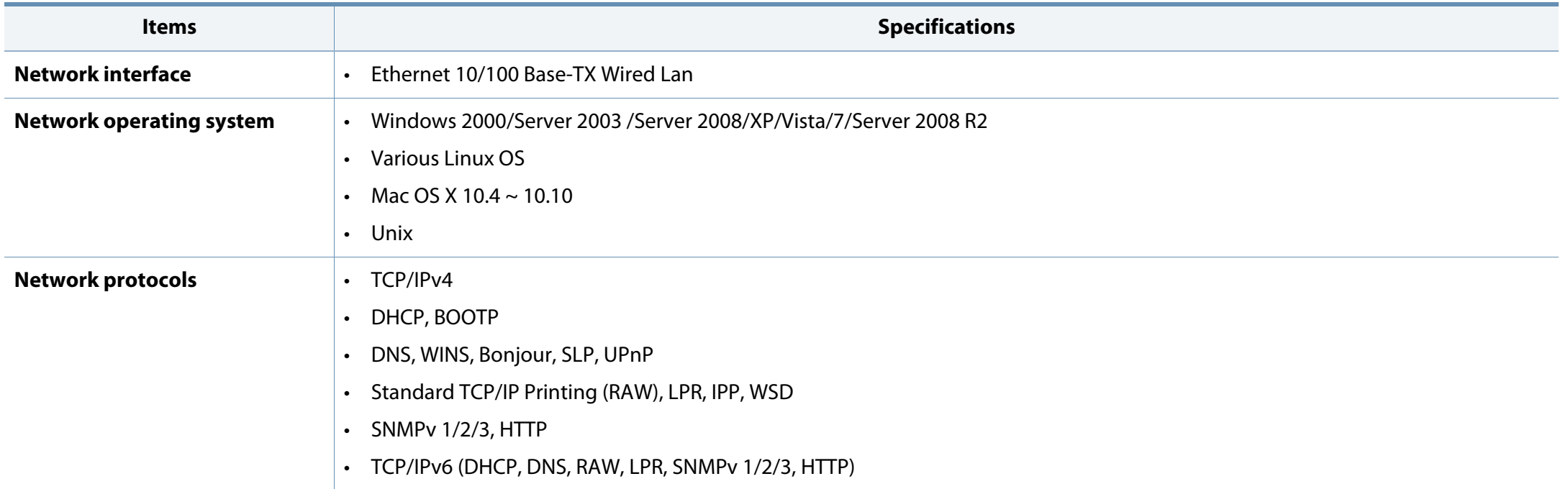

# <span id="page-101-0"></span>**Dell technical support policy**

Technician-assisted technical support requires the cooperation and participation of the customer in the troubleshooting process and provides for restoration of the Operating System, application software, and hardware drivers to the original default configuration as shipped from Dell, as well as the verification of appropriate functionality of the printer and all Dell-installed hardware. In addition to this technician assisted technical support, online technical support is available at Dell Support. Additional technical support options may be available for purchase.

Dell provides limited technical support for the printer and any Dell-installed software and peripherals. Support for third-party software and peripherals is provided by the original manufacturer, including those purchased and/or installed through Software & Peripherals (DellWare), ReadyWare, and Custom Factory Integration (CFI/DellPlus).

# <span id="page-102-0"></span>**Contacting Dell**

You can access Dell Support at **[support.dell.com](http://www.support.dell.com)**. Select your region on the WELCOME TO DELL SUPPORT page, and fill in the requested details to access help tools and information.

You can contact Dell electronically using the following addresses:

- World Wide Web
	- **www.dell.com/**
	- www.dell.com/ap/ (Asian/Pacific countries only)
	- **www.dell.com/jp/** (Japan only)
	- **www.euro.dell.com** (Europe only)
	- www.dell.com/la/ (Latin American and Caribbean countries)
	- **www.dell.ca** (Canada only)
- Anonymous file transfer protocol (FTP)
	- **ftp.dell.com**

Log in as user: anonymous, and use your email address as your password.

- Electronic Support Service
	- **mobile\_support@us.dell.com**
	- **support@us.dell.com**
	- **la-techsupport@dell.com** (Latin America and Caribbean countries only)
	- **apsupport@dell.com** (Asian/Pacific countries only)
	- support.jp.dell.com (Japan only)
- **support.euro.dell.com** (Europe only)
- Electronic Quote Service
	- apmarketing@dell.com (Asian/Pacific countries only)
	- sales canada@dell.com (Canada only)

## <span id="page-103-0"></span>**Warranty and return policy**

Dell Inc. ("Dell") manufactures its hardware products from parts and components that are new or equivalent to new in accordance with industry-standard practices. For information about the Dell warranty for your printer, refer to the Product Information Guide.

# <span id="page-104-0"></span>**Copyright**

Information in this document is subject to change without notice.

©2012 Dell Inc. All rights reserved.

Reproduction of these materials in any manner whatsoever without the written permission of Dell Inc. is strictly forbidden.

Trademarks used in this text: Dell, the Dell logo, and Dell Toner Management System are trademarks of Dell Inc.; Microsoft, Windows, Windows Vista, and Windows Server are registered trademarks of Microsoft Corporation in the United States and/or other countries; Adobe and Acrobat Reader are either registered trademarks or trademarks of Adobe Systems Incorporated in the United States and/or other countries.

iPad, iPhone, iPod touch, TrueType, Mac and Mac OS are trademarks of Apple Inc., registered in the U.S and other countries. AirPrint and the AirPrint logo are trademarks of Apple Inc.

Other trademarks and trade names may be used in this document to refer to the entities claiming the marks and names of their products.

Dell Inc. disclaims any proprietary interest in trademarks and trade names other than its own.

Google Cloud Print is a trademark of Google Inc.

Google, Picasa, Google Docs, Android and Gmail are either registered trademarks or trademarks of Google Inc.

Refer to the '**LICENSE.txt**' file in the provided CD-ROM for the open source license information.

**REV. 4.00**

# **User's Guide User's Guide**

#### **Dell B1265dnf**

## <span id="page-105-0"></span>**[ADVANCED](#page-106-0) ADVANCED**

This guide provides information about installation, advanced configuration, operation and troubleshooting on various OS environments. Some features may not be available depending on models or countries.

#### **[BASIC](#page-1-0)**

This guide provides information concerning installation, basic operation and troubleshooting on windows.

# <span id="page-106-0"></span>**[ADVANCED](#page-105-0)**

### **[1.](#page-108-0) Software Installation**

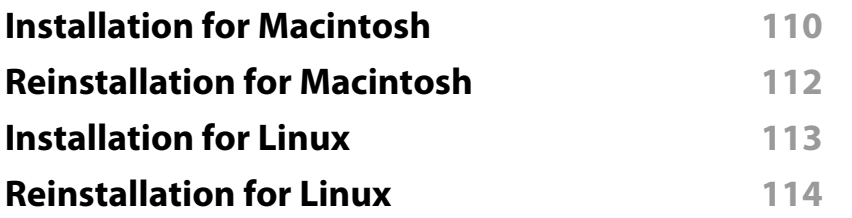

### **[2.](#page-114-0) Using a Network-Connected Machine**

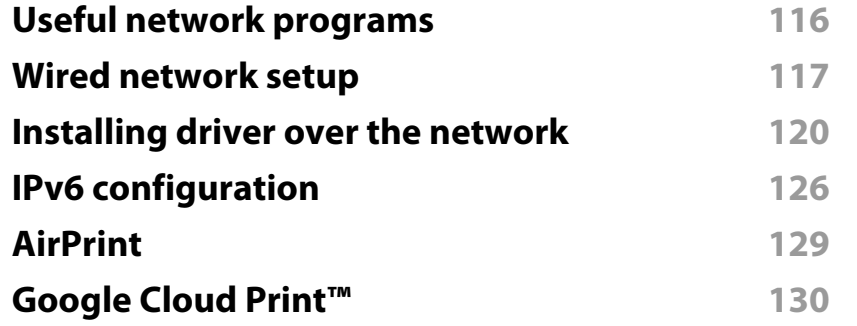

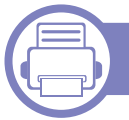

### **[3.](#page-132-0) Useful Setting Menus**

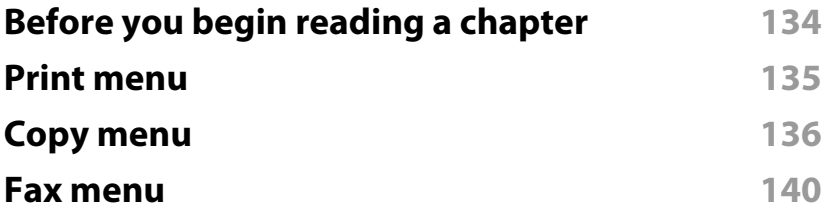

#### **[System setup](#page-142-0) 143**

### **[4.](#page-148-0) Special Features**

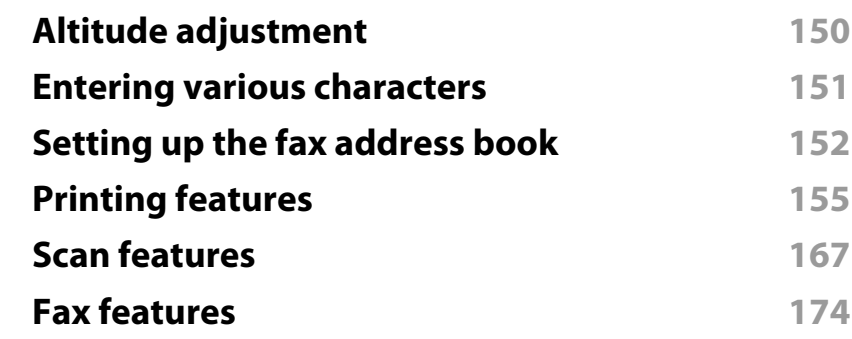

### **[5.](#page-182-0) Useful Management Tools**

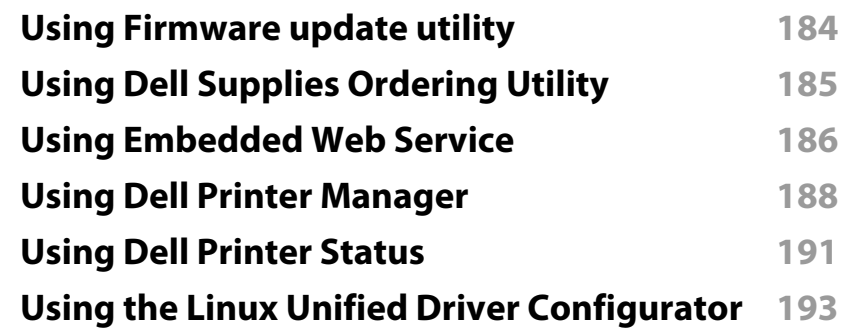

### **[6.](#page-196-0) Troubleshooting**

**[Paper feeding problems](#page-197-0) 198**

# **ADVANCED**

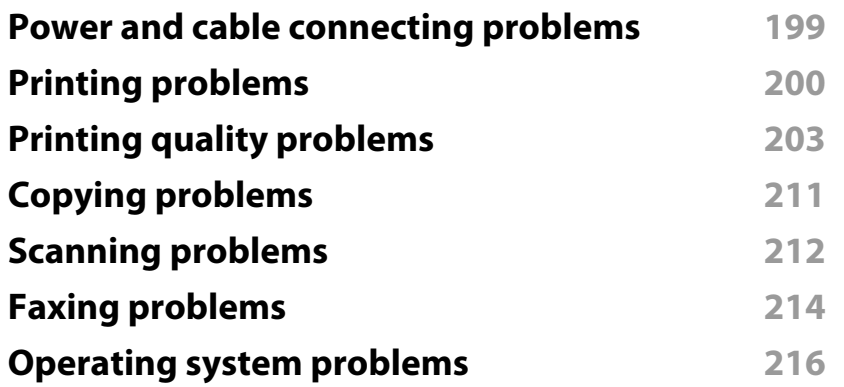
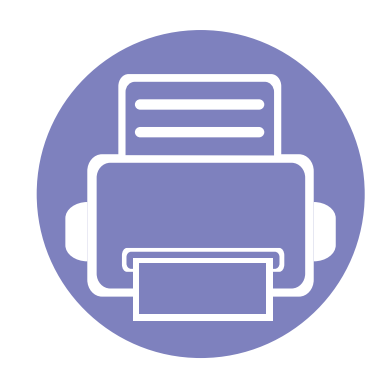

# **1. Software Installation**

This chapter provides instructions for installing essential and helpful software for use in an environment where the machine is connected via a cable. A locally connected machine is a machine directly attached to your computer using the cable. If your machine is attached to a network, skip the following steps below and go on to installing a network connected machine's driver (see ["Installing driver over the network" on page 120](#page-119-0)).

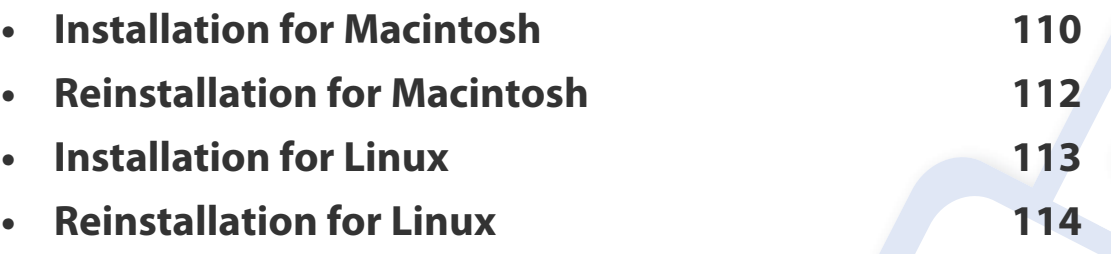

- If you are a Windows OS user, refer to the Basic Guide for installing the machine's driver (see ["Installing the driver locally" on page 21\)](#page-20-0).
	- Only use a USB cable no longer then 3 meter (118 inches).

# <span id="page-109-0"></span>**Installation for Macintosh**

- **1** Make sure that the machine is connected to your computer and powered on.
- **2** Insert the supplied software CD into your CD-ROM drive.
- **3** Double-click the CD-ROM icon that appears on your Macintosh desktop.
	- For Mac OS X 10.8 or higher, double-click the CD-ROM that appears on **Finder**.
- **4** Double-click the **MAC\_Installer** folder > **Installer OS X** icon.
- **5** Click **Continue**.
- **6** Read the license agreement and click **Continue**.
- **7** Click **Agree** to agree to the license agreement.
- **8** When the message that warns that all applications will close on your computer appears, click **Continue**.
- **9** Click **Continue** on the **User Options Pane**.
- **10** Click **Install**. All components necessary for machine operations will be installed.

If you click **Customize**, you can choose individual components to install.

- **11** Enter the password and click **OK**.
- **12** Installing software requires you to restart your computer. Click **Continue Installation**.
- **13** After the installation is finished, click **Restart**.
- **14** Open the **Applications** folder > **Utilities** > **Print Setup Utility**.
	- For Mac OS X 10.5 or higher, open the **Applications** folder > **System Preferences** and click **Print & Fax**.
- **15** Click **Add** on the **Printer List**.
	- For Mac OS X 10.5 or higher, click the "**+**" folder icon; a display window will pop up.
- **16** Click **Default Browser** and find the USB connection.
	- For Mac OS X 10.5 or higher, click **Default** and find the USB connection.
- **17** For Mac OS X 10.4, if Auto Select does not work properly, select **Dell** in **Print Using** and your machine name in **Model**.
	- For Mac OS X 10.5 or higher, if Auto Select does not work properly, select **Select a driver to use...** and your machine name in **Print Using**.

Your machine appears on the **Printer List**, and is set as the default machine.

**18** Click **Add**.

# **Installation for Macintosh**

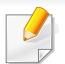

To install the fax driver:

- **a** Open the **Applications** folder > **Dell** > **Fax Queue Creator**.
- **b** Your machine appears on the **Printer List**
- **c** Select machine to use and click **Create** button

# <span id="page-111-0"></span>**Reinstallation for Macintosh**

If the printer driver does not work properly, uninstall the driver and reinstall it.

- **1** Make sure that the machine is connected to your computer and powered on.
- **2** Insert the supplied software CD into your CD-ROM drive.
- **3** Double-click the CD-ROM icon that appears on your Macintosh desktop.
- **4** Double-click the **MAC\_Installer** folder > **Uninstaller OS X** icon.
- **5** Enter the password and click **OK**.
- **6** When the uninstall is done, click **OK**.

If a machine has already been added, delete it from the **Print Setup Utility**  $\overline{B}$ or **Print & Fax**.

# <span id="page-112-0"></span>**Installation for Linux**

[You need to download Linux software packages from the Dell website to install](http://solution.samsungprinter.com/personal/anywebprint)  [the printer software \(](http://solution.samsungprinter.com/personal/anywebprint)[www.support.dell.com\).](http://www.support.dell.com)

### **Installing the Unified Linux Driver**

- **1** Make sure that the machine is connected to your computer and powered on.
- **2** When the **Administrator Login** window appears, type "root" in the **Login** field and enter the system password.

You must log in as a super user (root) to install the machine software. If you are not a super user, ask your system administrator.

- **3 From the Dell website, download the Unified Linux Driver package to** your computer.
- **4** Right-click the **Unified Linux Driver** package and extract the package.
- **5** Double click **cdroot** > **autorun**.
- **6** When the welcome screen appears, click **Next**.
- **7** When the installation is complete, click **Finish**.

The installation program added the Unified Driver Configurator desktop icon and the Unified Driver group to the system menu for your convenience. If you have any difficulties, consult the on-screen help that is available through your system menu or from the driver package Windows applications, such as **Unified Driver Configurator** or **Image Manager**.

# <span id="page-113-0"></span>**Reinstallation for Linux**

If the printer driver does not work properly, uninstall the driver and reinstall it.

- **1** Make sure that the machine is connected to your computer and powered on.
- **2** When the **Administrator Login** window appears, type "root" in the **Login** field and enter the system password.

You must log in as a super user (root) to uninstall the printer driver. If you are not a super user, ask your system administrator.

**3** Click the icon at the bottom of the desktop. When the Terminal screen appears, type in the following. [root@localhost root]#cd /opt/Dell/mfp/uninstall/

[root@localhost uninstall]#./uninstall.sh

- **4** Click **Uninstall**.
- **5** Click **Next**.
- **6** Click **Finish**.

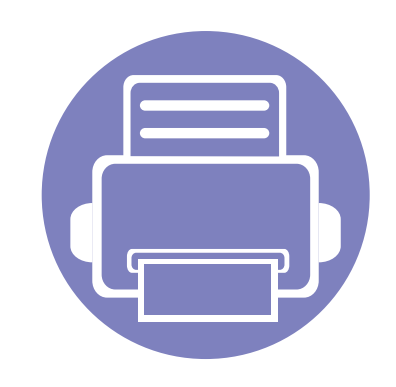

# **2. Using a Network-Connected Machine**

This chapter gives you step-by-step instructions for setting up a network connected machine and software.

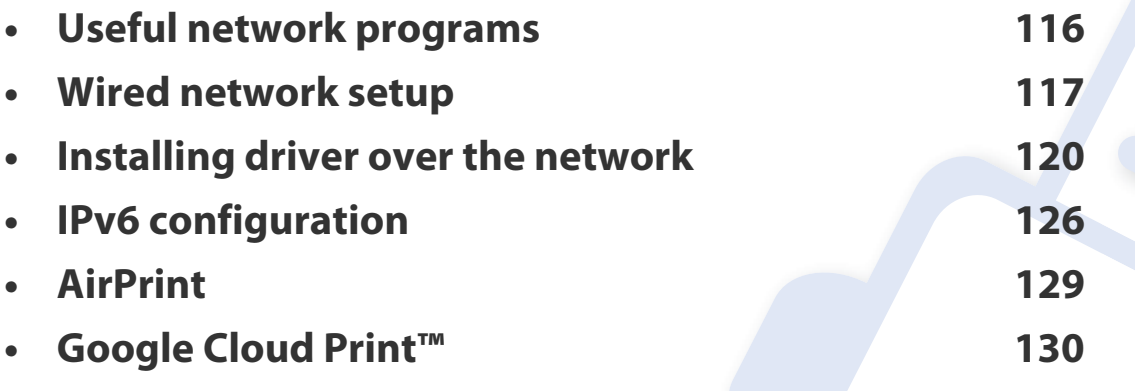

Supported optional devices and features may differ according to your model (see ["Features" on](#page-5-0)  [page 6\)](#page-5-0).

# <span id="page-115-0"></span>**Useful network programs**

There are several programs available to setup the network settings easily in a network environment. For the network administrator especially, managing several machines on the network is possible.

Before using the programs below, set the IP address first.

### **Embedded Web Service**

The web server embedded on your network machine allows you to do the following tasks (see ["Using Embedded Web Service" on page 186](#page-185-0)).

- Check the supplies information and status.
- Customize machine settings.
- Set the email notification option. When you set this option, the machine status (toner cartridge shortage or machine error) will be sent to a certain person's email automatically.
- Configure the network parameters necessary for the machine to connect to various network environments.

#### **SetIP wired network setup**

This utility program allows you to select a network interface and manually configure the IP addresses for use with the TCP/IP protocol.

- See ["IPv4 configuration using SetIP \(Windows\)" on page 117.](#page-116-1)
- See ["IPv4 configuration using SetIP \(Macintosh\)" on page 118](#page-117-0).
- See ["IPv4 configuration using SetIP \(Linux\)" on page 119](#page-118-0).

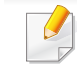

- The machine that does not support the network interface, it will not be able to use this feature (see ["Rear view" on page 17](#page-16-0)).
- TCP/IPv6 is not supported by this program.

# <span id="page-116-0"></span>**Wired network setup**

#### <span id="page-116-2"></span>**Printing a network configuration report**

You can print **Network Configuration Report** from the machine's control panel that will show the current machine's network settings. This will help you to set up a network.

Press the (**Menu**) button on the control panel and select **Network** > **Network Config.**.

Using this **Network Configuration Report**, you can find your machine's MAC address and IP address.

#### For example:

- MAC Address: 00:15:99:41:A2:78
- IP Address: 169.254.192.192

### **Setting IP address**

- The machine that does not support the network interface, it will not be able to use this feature (see ["Rear view" on page 17](#page-16-0)).
	- TCP/IPv6 is not supported by this program.

First, you have to set up an IP address for network printing and managements. In most cases a new IP address will be automatically assigned by a DHCP (Dynamic Host Configuration Protocol) server located on the network.

### <span id="page-116-1"></span>**IPv4 configuration using SetIP (Windows)**

Before using the SetIP program, disable the computer firewall from **Control Panel** > **Security Center** > **Windows Firewall**.

- **1** Install this program from the supplied CD-ROM by double-click **Application** > **SetIP** > **Setup.exe**.
- **2** Follow the instructions in the installation window.
- **3** Connect your machine to the network with a network cable.
- **4** Turn on the machine.
- **5** From the Windows **Start** menu, select **All Programs** > **Dell >Printers**<sup>&</sup>gt; **SetIP** > **SetIP**.
- **6** Click the **interpretate in the SetIP** window to open the TCP/ IP configuration window.

# **Wired network setup**

**7** Enter the machine's new information into the configuration window as follows. In a corporate intranet, you may need to have this information assigned by a network manager before proceeding.

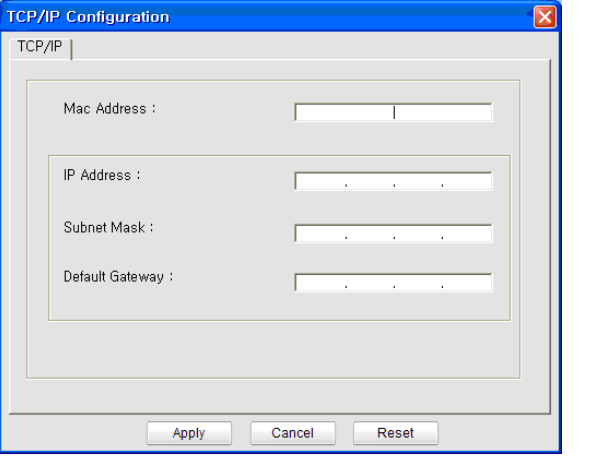

Find the machine's MAC address from the **Network Configuration Report** (see ["Printing a network configuration report" on page 117](#page-116-2)) and enter it without the colons. For example, 00:15:99:29:51:A8 becomes 0015992951A8.

**8** Click **Apply**, and then click **OK**. The machine will automatically print the **Network Configuration Report**. Confirm that all the settings are correct.

### <span id="page-117-0"></span>**IPv4 configuration using SetIP (Macintosh)**

Before using the SetIP program, disable the computer firewall from **System Preferences** > **Security** > **Firewall**.

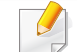

- The following instructions may vary from your model.
- **1** Connect your machine to the network with a network cable.
- **2** Insert the Installation CD-ROM, and open the disk window, select **MAC\_Installer** > **MAC\_Printer** > **SetIP** > **SetIPapplet.html**.
- **3** Double-click the file and **Safari** will automatically open, then select **Trust**. The browser will open the **SetIPapplet.html** page that shows the printer's name and IP address information.
- **4** Click the **interpretatal conducts** in the SetIP window to open the TCP/ IP configuration window.
- **5** Enter the machine's new information into the configuration window. In a corporate intranet, you may need to have this information assigned by a network manager before proceeding.

# **Wired network setup**

Find the machine's MAC address from the **Network Configuration Report** (see ["Printing a network configuration report" on page 117](#page-116-2)) and enter it without the colons. For example, 00:15:99:29:51:A8 becomes 0015992951A8.

- **6** Select **Apply**, then **OK**, and **OK** again.
- **7** Quit **Safari**.

### <span id="page-118-0"></span>**IPv4 configuration using SetIP (Linux)**

Before using the SetIP program, disable the computer firewall from **System Preferences** or **Administrator**.

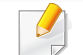

The following instructions may vary from your model or operating systems.

- **1** Open /**opt**/**Dell**/**mfp**/**share**/**utils**/.
- **2** Double-click the **SetIPApplet.html** file.
- **3** Click to open the TCP/IP configuration window.
- **4 Enter the machine's new information into the configuration window. In** a corporate intranet, you may need to have this information assigned by a network manager before proceeding.
- Find the machine's MAC address from the **Network Configuration Report** (see ["Printing a network configuration report" on page 117\)](#page-116-2) and enter it without the colons. For example, 00:15:99:29:51:A8 becomes 0015992951A8.
- **5** The machine will automatically print the **Network Configuration Report**.

<span id="page-119-1"></span><span id="page-119-0"></span>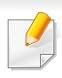

The machine that does not support the network interface, it will not be able to use this feature (see ["Rear view" on page 17](#page-16-0)).

#### **Windows**

**1** Make sure that the machine is connected to the network and powered on. Also, your machine's IP address should have been set.

If the "**Found New Hardware Wizard**" appears during the installation procedure, click **Cancel** to close the window.

**2** Insert the supplied software CD into your CD-ROM drive.

The software CD should automatically run and an installation window will appear.

If the installation window does not appear, click **Start** > **All programs** > **Accessories** > **Run**.

 X:\**Setup.exe** replacing "X" with the letter, which represents your CD-ROM drive and click **OK**.

**3** Select **Next**.

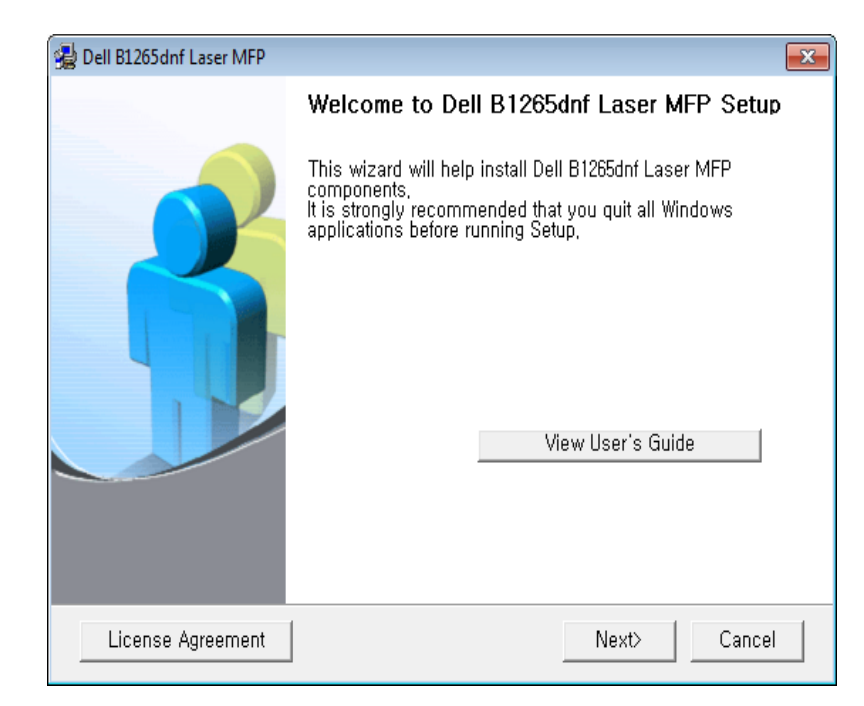

**4** Select **Connect a network printer to the computer**. Click **Next**.

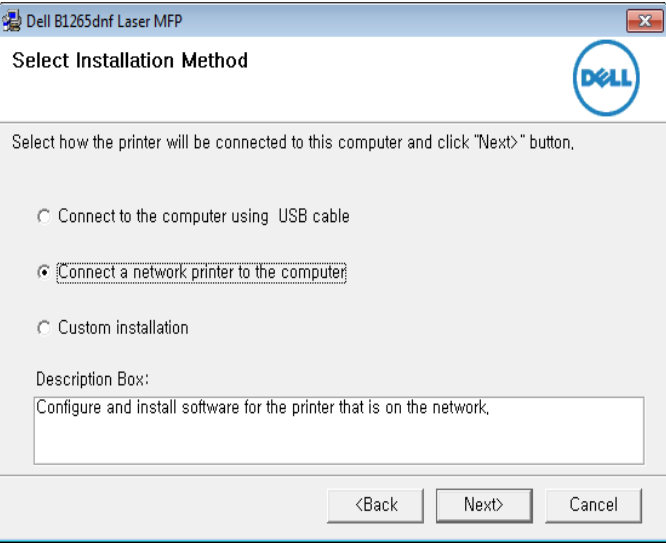

- The **Custom installation** allows you to select the machine's connection and choose individual components to install. Follow the instructions on the window.
- **5** The searched machines will be shown on the screen. Select the one you wish to use and click **Next**.
	- If you cannot find your machine in network, turn off the firewall and click **Update**. For Windows operating system, **Start** > **Control Panel** and start windows firewall, and set this option unactivated. For other operating system, refer to its on-line guide.

**6 Follow the instructions in the installation window.** 

#### **Macintosh**

- **1** Make sure that the machine is connected to your network and powered on.
- **2** Insert the supplied software CD into your CD-ROM drive.
- **3** Double-click the CD-ROM icon that appears on your Macintosh desktop.
	- For Mac OS X 10.8 or higher, double-click the CD-ROM that appears on **Finder**.
- **4** Double-click the **MAC\_Installer** folder > **Installer OS X** icon.
- **5** Click **Continue**.
- **6** Read the license agreement and click **Continue**.
- **7** Click **Agree** to agree to the license agreement.
- **8** When the message which warns that all applications will close on your computer appears, click **Continue**.
- **9** Click **Continue** on the **User Options Pane**.

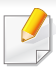

If you have not set the IP address yet, click Set IP address and refer to ["IPv4](#page-117-0)  [configuration using SetIP \(Macintosh\)" on page 118.](#page-117-0)

**10** Click **Install**. All components necessary for machine operations will be installed.

If you click **Customize**, you can choose individual components to install.

- **11** Enter the password and click **OK**.
- **12** Installing software requires you to restart your computer. Click **Continue Installation**.
- **13** After the installation is finished, click **Restart**.
- **14** Open the **Applications** folder > **Utilities** > **Print Setup Utility**.
	- For Mac OS X 10.5 or higher, open the **Applications** folder > **System Preferences** and click **Print & Fax**.
- **15** Click **Add** on the **Printer List**.
	- For Mac OS X 10.5 or higher, click the "**+**" icon. A display window will pop up.
- **16** For Mac OS X 10.4, click **IP Printer**.
	- For Mac OS X 10.5 or higher, click **IP**.
- **17** Select **HP Jetdirect Socket** in **Protocol**.
- When printing a document containing many pages, printing performance may be enhanced by choosing **Socket** for **Printer Type** option.
- **18** Enter the machine's IP address in the **Address** input field.
- **19** Enter the queue name in the **Queue** input field. If you cannot determine the queue name for your machine server, try using the default queue first.
- **20** For Mac OS X 10.4, if Auto Select does not work properly, select Dell in **Print Using** and your machine name in **Model**.
	- For Mac OS X 10.5 or higher, if Auto Select does not work properly, choose **Select Printer Software** and your machine name in **Print Using**.
- **21** Click **Add**.

Your machine appears in the **Printer List**, and is set as the default machine.

#### **Linux**

You need to download Linux software packages from the Dell website to install the printer software (**[www.dell.com](http://www.dell.com)** or **[support.dell.com](http://www.support.dell.com)** [> find your product >](http://solution.samsungprinter.com/personal/anywebprint)  [Support or Downloads\).](http://solution.samsungprinter.com/personal/anywebprint)

### **Install the Linux driver and add network printer**

- Make sure that the machine is connected to your network and powered on. Also, your machine's IP address should have been set.
- Download the Unified Linux Driver package from the Dell website.
- Extract the UnifiedLinuxDriver.tar.gz file and open the new directory.
- Double-click the **Linux** folder > **install.sh** icon.
- The Dell installer window opens. Click **Continue**.
- The add printer wizard window opens. Click **Next**.
- Select network printer and click **Search** button.
- 8 The machine's IP address and model name appears on list field.
- Select your machine and click **Next**.
- Input the printer description and **Next**.
- After the machine is added, click **Finish**.
- When installation is done, click **Finish**.

### **Add a network printer**

- Double-click the **Unified Driver Configurator**.
- Click **Add Printer.**
- The **Add printer wizard** window opens. Click **Next**.
- Select **Network printer** and click the **Search** button.
- The printer's IP address and model name appears on list field.
- Select your machine and click **Next**.
- Enter the printer description and click **Next**.
- After the machine is added, click **Finish**.

### **UNIX**

- $\overline{\mathcal{L}}$
- Make sure your machine supports the UNIX operating system before installing the UNIX printer driver (see ["Operating System" on page 6\)](#page-5-1).
- The commands are marked with "", when typing the commands, do not type "".

To use the UNIX printer driver, you have to install the UNIX printer driver package first, then setup the printer.

### **Installing the UNIX printer driver package**

The installation procedure is common for all variants of UNIX OS mentioned.

- **1** From the Dell website, download and unpack the UNIX Printer Driver package to your computer.
- **2** Acquire root privileges.
	- "**su -**"
- **3** Copy the appropriate driver archive to the target UNIX computer.
	- See administration guide of your UNIX OS for details.
- **4** Unpack the UNIX printer driver package. For example, on IBM AIX, use the following commands. "**gzip -d <** enter the package name **| tar xf -**"
- **5** Go to the unpacked directory.
- **6** Run the install script.
	- "**./install –i**"

**install** is the installer script file which is used to install or uninstall the UNIX Printer Driver package.

Use "**chmod 755 install**" command to give the permission to the installer script.

- **7** Execute the "**. /install –c**" command to verify installation results.
- **8** Run "**installprinter**" from the command line. This will bring up the **Add Printer Wizard** window. Setup the printer in this window referring to the following procedures.
- On some UNIX OS, for example on Solaris 10, just added printers may not be enabled and/or may not accept jobs. In this case run the following two commands on the root terminal:
	- "**accept <printer\_name>**"
	- "**enable <printer\_name>**"

### **Uninstalling the printer driver package**

- The utility should be used to delete the printer installed in the system.
	- **a** Run "**uninstallprinter**" command from the terminal. It will open the **Uninstall Printer Wizard**. The installed printers are listed in the drop-down list.
	- **b** Select the printer to be deleted.
	- **c** Click **Delete** to delete the printer from the system.
- **d** Execute the "**. /install –d**" command to uninstall the whole package.
- **e** To verify removal results, execute the "**. /install –c**" command.

To re-install it, use the command "**. /install**" to reinstall the binaries.

### **Setting up the printer**

To add the printer to your UNIX system, run 'installprinter' from the command line. This will bring up the Add Printer Wizard window. Setup the printer in this window according to the following steps:

- **1** Type the name of the printer.
- **2** Select the appropriate printer model from the model list.
- **3** Enter any description corresponding to the type of the printer in the **Type** field. This is optional.
- **4** Specify any printer description in the **Description** field. This is optional.
- **5** Specify the printer location in the **Location** field.
- **6** Type the IP address or DNS name of the printer in the **Device** textbox for network-connected printers. On IBM AIX with **jetdirect Queue type**, only the DNS name is possible-numeric IP address is not allowed.
- **7 Queue type** shows the connection as **lpd** or **jetdirect** in the corresponding list box. Additionally, **usb** type is available on Sun Solaris OS.
- **8** Select **Copies** to set the number of copies.
- **9** Check the **Collate** option to receive copies already sorted.
- **10** Check the **Reverse Order** option to receive copies in the reverse order.
- **11** Check the **Make Default** option to set this printer as default.
- **12** Click OK to add the printer.

# <span id="page-125-0"></span>**IPv6 configuration**

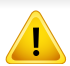

**IPv6** is supported properly only in Windows Vista or higher.

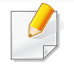

If the IPv6 network seems to not be working, set all the network setting to the factory defaults and try again.

In the IPv6 network environment, follow the next procedure to use the IPv6 address.

#### **From the control panel**

- **1** Connect your machine to the network with a network cable.
- **2** Turn on the machine.
- **3** Print a **Network Configuration Report** that will check IPv6 addresses (see ["Printing a network configuration report" on page 117\)](#page-116-2).
- **4** Select **Start** > **Control Panel** > **Printers and Faxes**.
- **5** Click **Add a printer** in the left pane of the **Printers and Faxes** windows.
- **6** Click **Add a local printer** in the **Add Printer** windows.
- **7** The **Add Printer Wizard** window appears. Follow the instructions in the window.
- If the machine does not work in the network environment, activate IPv6. Refer to the next section followed by.

### **Activating IPv6**

- Press the  $\sqrt{\frac{1}{k}}$  (**Menu**) button on the control panel.
- **2** Press **Network** > **TCP/IP (IPv6)** > **IPv6 Activate**.
- **3** Select **On** and press **OK**.
- **4** Turn the machine off and turn it on again.
- **5** Reinstall your printer driver.

# **IPv6 configuration**

### **Setting IPv6 addresses**

The machine supports the following IPv6 addresses for network printing and managements.

- **Link-local Address**: Self-configured local IPv6 address (Address starts with FE80).
- **Stateless Address**: Automatically configured IPv6 address by a network router.
- **Stateful Address: IPv6 address configured by a DHCPv6 server.**
- **Manual Address**: Manually configured IPv6 address by a user.

#### **DHCPv6 address configuration (Stateful)**

If you have a DHCPv6 server on your network, you can set one of the following options for default dynamic host configuration.

- **1** Press the (**Menu**) button on the control panel.
- **2** Press **Network** > **TCP/IP (IPv6)** > **DHCPv6 Config**.
- **3** Press OK to select the required value you want.
	- **DHCPv6 Addr.**: Always use DHCPv6 regardless of router request.
	- **DHCPv6 Off:** Never use DHCPv6 regardless of router request.
	- **Router:** Use DHCPv6 only when requested by a router.

### **From the Embedded Web Service**

- For models that do not have the display screen on the control panel, you need to access **Embedded Web Service** first using the IPv4 address and follow the below procedure to use IPv6.
- **1** Access a web browser, such as Internet Explorer, from Windows. Enter the machine IP address (http://xxx.xxx.xxx.xxx) in the address field and press the Enter key or click **Go**.
- **2** If it's your first time logging into **Embedded Web Service** you need to log-in as an administrator. Type in the below default ID and password.
	- **ID: admin**
	- **Password: dell00000**
- **3** When the **Embedded Web Service** window opens, move the mouse cursor over the **Settings** of the top menu bar and then click **Network Settings**.
- **4** Click **TCP/IPv6** on the left pane of the website.
- **5** Check the **IPv6 Protocol** check box to activate IPv6.
- **6** Check the **Manual Address** check box. Then, the **Address/Prefix** text box is activated.

# **IPv6 configuration**

- **7** Enter the rest of the address (e.g.,:3FFE:10:88:194::**AAAA**. "A" is the hexadecimal 0 through 9, A through F).
- **8** Choose the DHCPv6 configuration.
- **9** Click the **Apply** button.

### **Using Embedded Web Service**

- **1** Start a web browser, such as Internet Explorer, that supports IPv6 addressing as a URL.
- **2** Select one of the IPv6 addresses (**Link-local Address**, **Stateless Address**, **Stateful Address**, **Manual Address**) from **Network Configuration Report** (see ["Printing a network configuration report" on](#page-116-2)  [page 117\)](#page-116-2).
- **3** Enter the IPv6 addresses (e.g.,: http://[FE80::215:99FF:FE66:7701]).

Address must be enclosed in '[ ]' brackets.

# <span id="page-128-0"></span>**AirPrint**

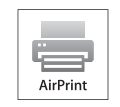

AirPrint allows you to wirelessly print directly from an iPhone, iPad, or iPod touch running iOS 4.2 or later.

### **Setting up AirPrint**

Bonjour(mDNS) and IPP protocols are required on your machine to use the **AirPrint** feature. You can enable the **AirPrint** feature by one of the following methods.

- **1** Check whether the machine is connected to the network.
- **2** Start a web browser such as Internet Explorer, Safari, or Firefox and enter your machine's new IP address in the browser window.

For example,

http://192,168,1,133/

- **3** Click Login in the upper right of the Embedded Web Service website.
- **4** Type in the **ID** and **Password**, then click **Login**. If it's your first time logging into Embedded Web Service, type in the below default ID and password.
	- **ID: admin**
	- **Password: dell00000**
- **5** When the **Embedded Web Service** window opens, click **Settings**<sup>&</sup>gt; **Network Settings**.
- **6** Click **Raw TCP/IP, LPR, IPP** or **mDNS** .

You can enable the IPP protocol or mDNS protocol.

#### **Printing via AirPrint**

For example, the iPad manual provides these instructions:

- **1** Open your email, photo, web page, or document you want to print.
- **Touch the action icon(**  $\left( 2 \right)$ ).
- **3** Select your printer driver name and option menu to set up.
- **4** Touch **Print** button. Print it out.
	- **Cancelling print job**: To cancel the printing job or view the print summary, click the print center icon ( $\begin{bmatrix} 1 \\ 1 \end{bmatrix}$ ) in multitasking area. You can click cancel in the print center.

# <span id="page-129-0"></span>**Google Cloud Print™**

Google Cloud Print™ is a service that allows you to print to a printer using your smart phone, tablet, or any other web-connected devices. Just register your Google account with the printer, and you are ready to use the Google Cloud Print™ service. You can print your document or email with Chrome OS, Chrome browser, or a Gmail™/ Google Docs™ application on your mobile device, so you don't need to install the printer driver on the mobile device. Refer to the Google website (http://support.google.com/cloudprint) for more information about Google Cloud Print™.

- **5** Click Login in the upper right corner of the Embedded Web Service website.
- **6** If it's your first time logging into **Embedded Web Service** you need to log-in as an administrator. Type in the below default **ID** and **Password**. We recommend you to change the default password for security reasons.
	- **ID: admin**
	- **Password: dell00000**

#### **Registering your Google account to the printer**

- Make sure the printer machine is turned on and connected to a wired or wireless network that has access to the Internet.
	- You should create your Google account in the advance.
- **1** Open the Chrome browser.
- **2** Visit www.google.com.
- **3** Sign in to the Google website with your Gmail™ address.
- **4 Enter your printer's IP address in the address field and press the Enter key** or click **Go**.

If the network environment is using a proxy server, you need to configure the proxy's IP and port number from **Settings** > **Network Settings** > **Google Cloud Print** > **Proxy Setting**. Contact your network service provider or network administrator for more information.

- **7** When the **Embedded Web Service** window opens, click **Settings**<sup>&</sup>gt; **Network Settings** > **Google Cloud Print**.
- **8** Enter your printer's name and description.
- **9** Click **Register**.

The confirmation pop-up window appears.

If you set the browser to block pop-ups, the confirmation window will not appear. Allow the site to show pop-ups.

# **Google Cloud Print™**

#### **10** Click **Finish printer registration**.

**11** Click **Manage your printers**.

Now your printer is registered with Google Cloud Print™ service. Google Cloud Print™-ready devices will appear in the list.

### **Printing with Google Cloud Print™**

The printing procedure varies depending on the application or the device you are using. You can see the application list that supports Google Cloud Print™ service.

Make sure the printer is turned on and connected to a wired or wireless network that has access to the Internet.

To share your printer with your freinds, please refer to the following web site. http://support.google.com/chromeos/bin/answer.py?hlen&answer1241064

### **Printing from an application on mobile device**

The following steps are an example of using the Google Docs™ app from Android mobile phone.

- **1** Install the Cloud Print application on your mobile device.
- If you do not have the application, download it from the application store such as Android Market or App Store.
- **2** Access the Google Docs™ application from your mobile device and tap
	- on the  $\mathbf{E}$  icon to select document.
- Tap the option  $\bigcirc$  button of the document that you want to print.
- Tap the send **button**.
- **Tap the Cloud Print <b>button**.
- **6** Set the printing options if you want.
- **7** Tap **Click here to Print**.

### **Printing from the Chrome browser**

The following steps are an example of using the Chrome browser.

- **1** Run Chrome.
- **2** Open the document or email that you want to print.

# **Google Cloud Print™**

- Click the wrench icon **1** in the browser's top right corner.
- Click **Print**. A new tab for printing appears.
- Select **Print with Google Cloud Print**.
- Click the **Print** button.

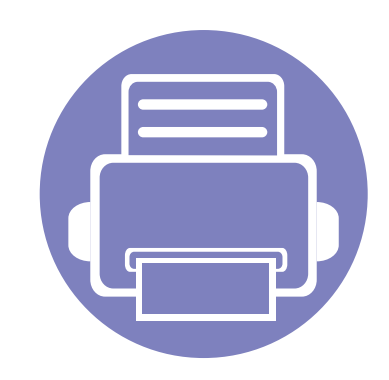

# **3. Useful Setting Menus**

This chapter explains how to browse the current status of your machine, and the method of setting for advanced machine setup.

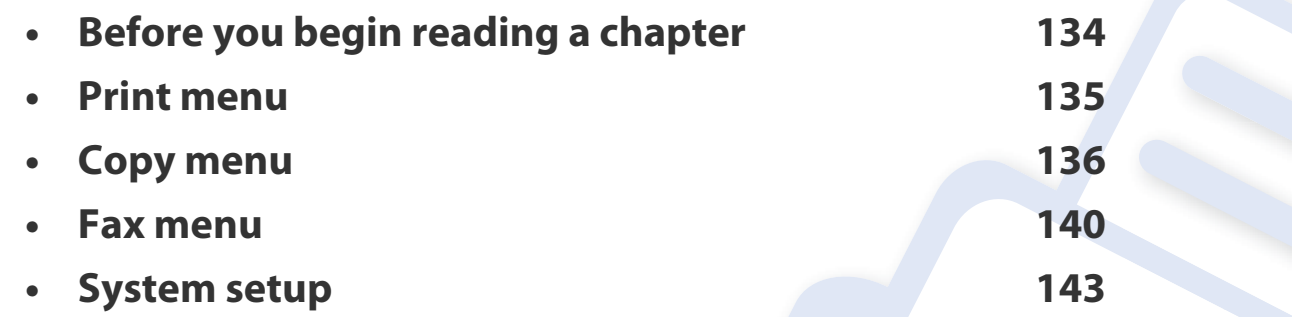

# <span id="page-133-0"></span>**Before you begin reading a chapter**

This chapter explains all the features available for this series' models to help users easily understand the features.

You can check the features available for each model in the Basic Guide (see ["Menu overview" on page 25](#page-24-0)).

The following are tips for using this chapter

- The control panel provides access to various menus to set up the machine or use the machine's functions. These menus can be accessed by pressing  $\Box$  (Menu).
- Some menus may not appear on the display depending on options. If so, it is not applicable to your machine.
- For models that do not have the  $\Box$  (Menu) on the control panel, this feature is not applicable (see ["Control panel overview" on page 18\)](#page-17-0).

### <span id="page-134-0"></span>**Print menu**

 $\overline{\mathcal{C}}$ 

Some menus may not appear in the display depending on options or models. If so, it is not applicable to your machine (see ["Menu overview" on](#page-24-0)  [page 25\)](#page-24-0).

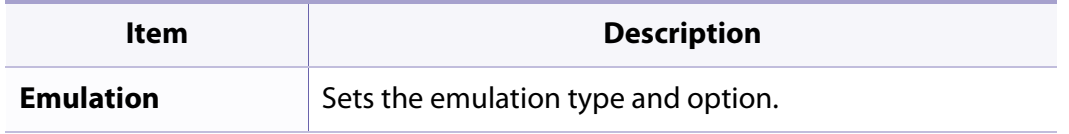

To change the menu options:

• Press  $\sqrt{2}$  (**Menu**) > **Print Setup** on the control panel.

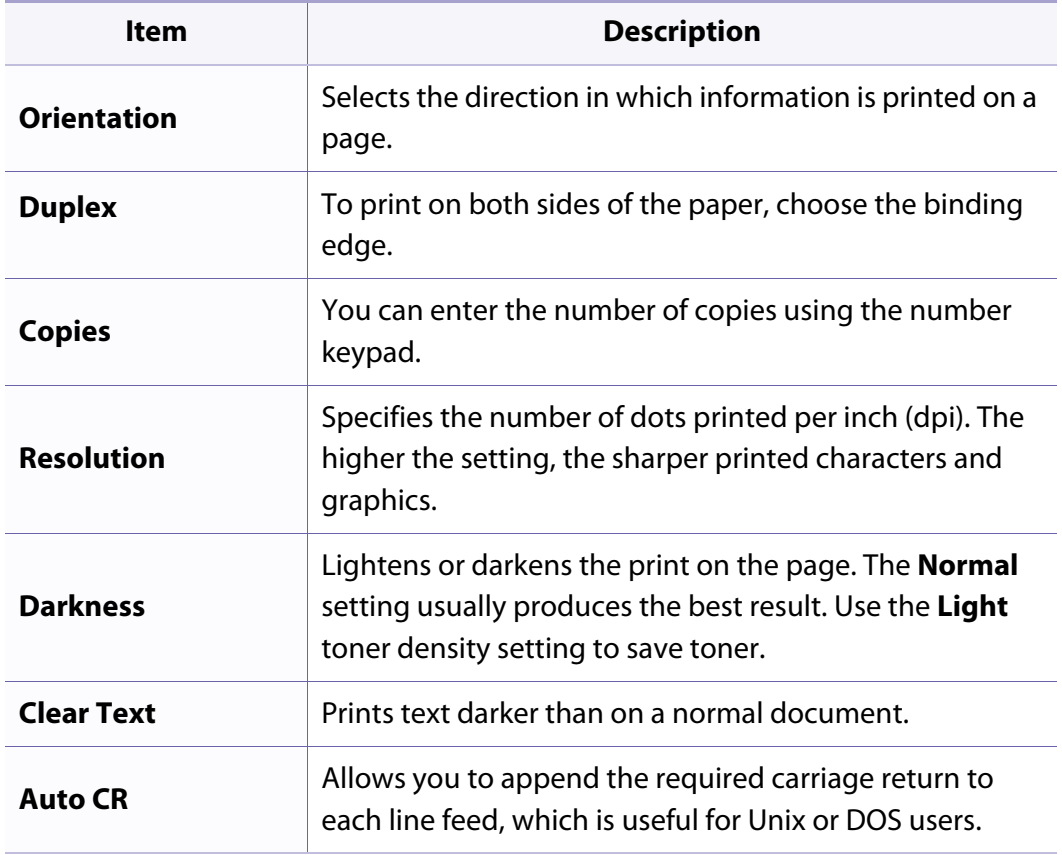

### <span id="page-135-0"></span>**Copy feature**

Some menus may not appear in the display depending on options or  $\epsilon$ models. If so, it is not applicable to your machine (see ["Menu overview" on](#page-24-0)  [page 25\)](#page-24-0).

To change the menu options:

• Press  $\mathcal{L}(\text{copy}) > \frac{1}{\sqrt{2}}$  (**Menu**) > **Copy Feature** on the control panel.

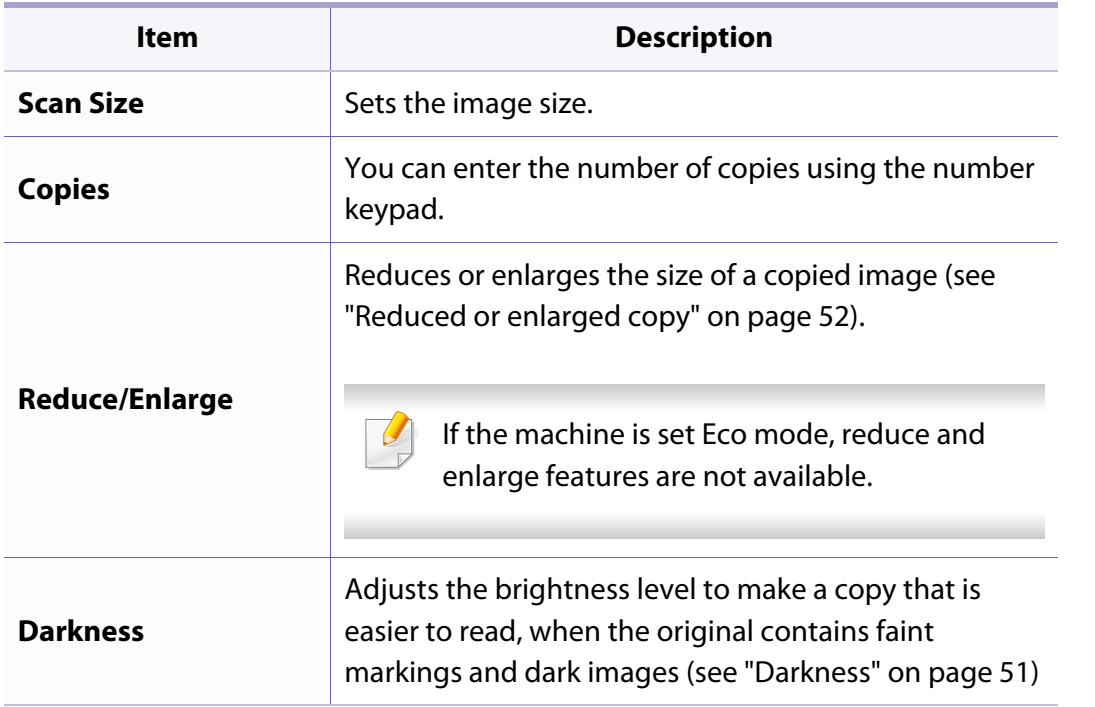

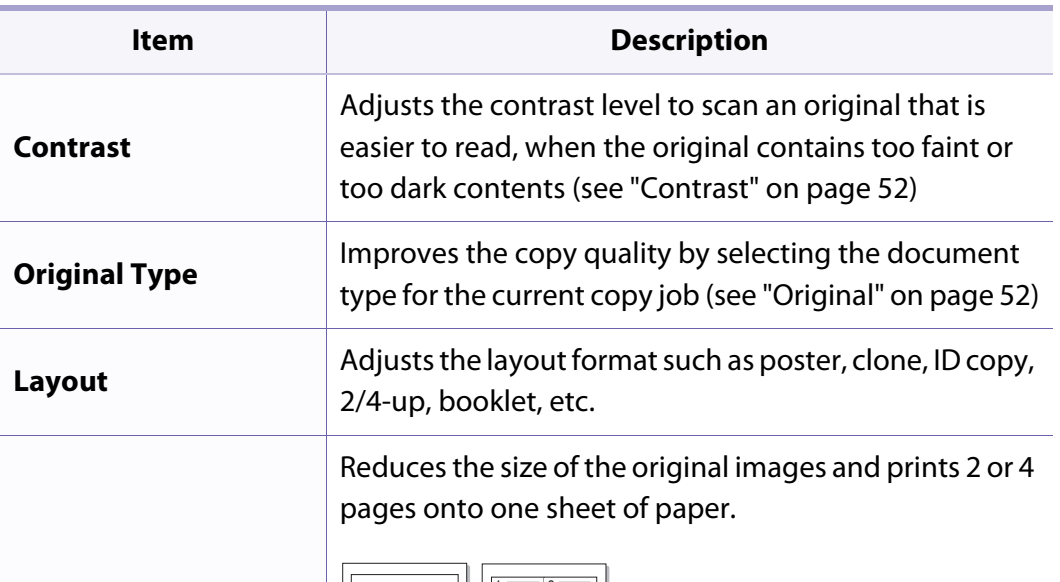

**Layout > 2-up or 4-up**

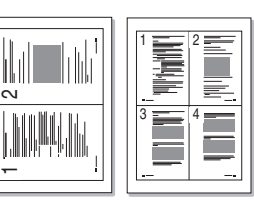

This copy feature is available only when you load originals into the document feeder.

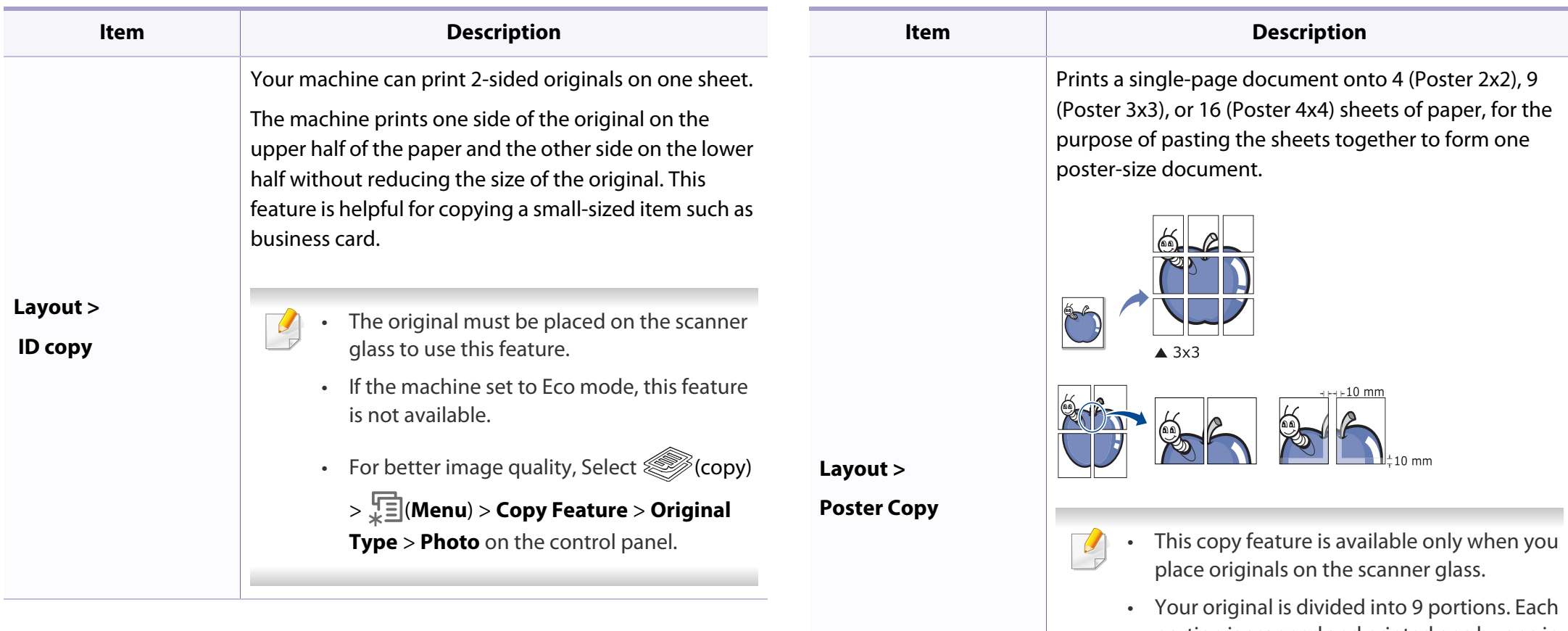

portion is scanned and printed one by one in the following order:

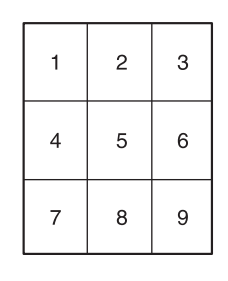

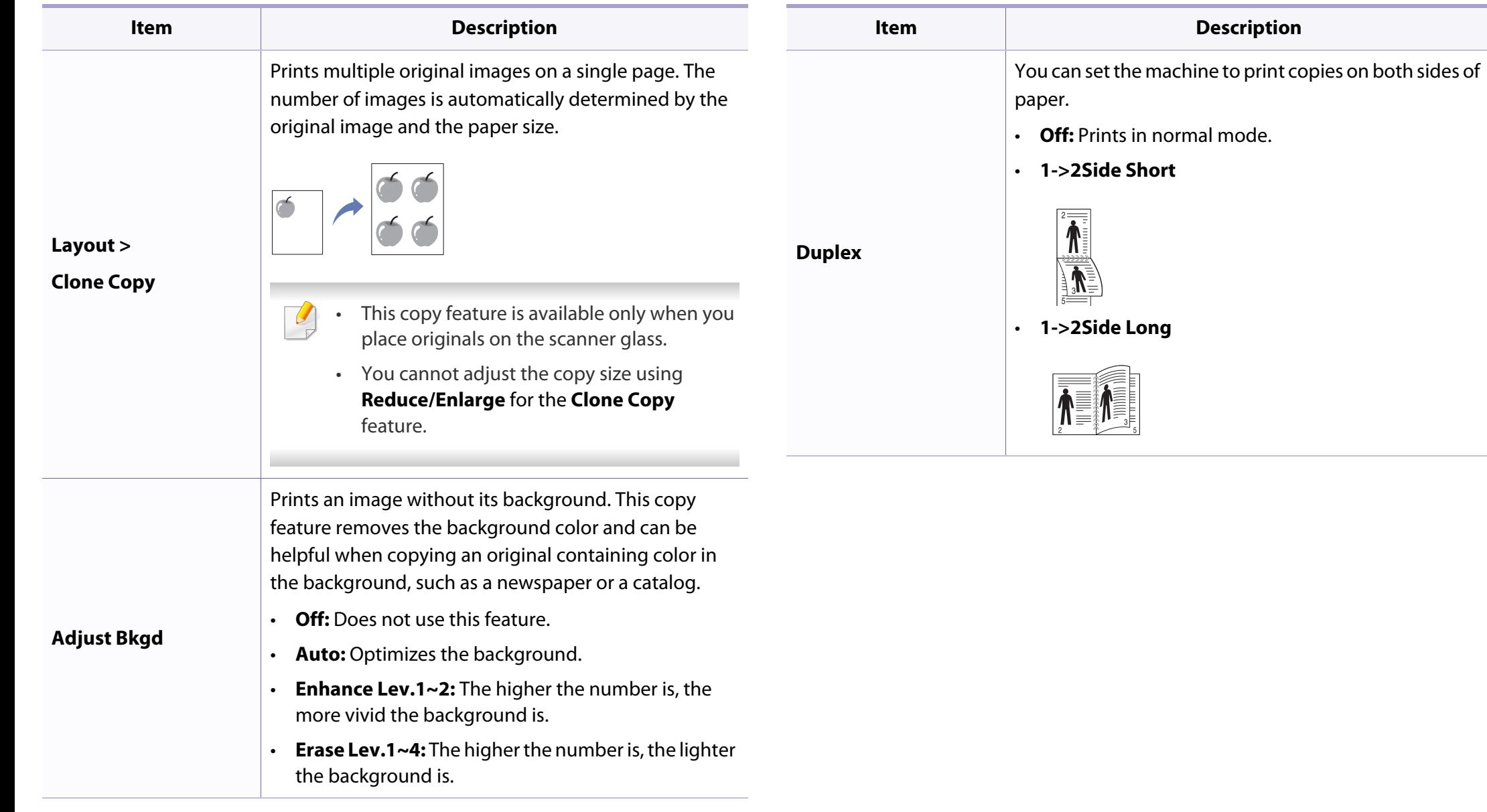

### **Copy Setup**

Some menus may not appear in the display depending on options or  $\overline{\mathcal{U}}$ models. If so, it is not applicable to your machine (see ["Menu overview" on](#page-24-0)  [page 25\)](#page-24-0).

To change the menu options:

Press (copy) > (**Menu**) > **Copy Setup** on the control panel.

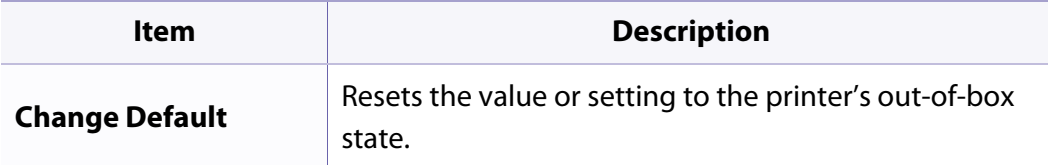

### <span id="page-139-0"></span>**Fax menu**

### **Fax Feature**

Some menus may not appear in the display depending on options or  $\overline{B}$ models. If so, it is not applicable to your machine (see ["Menu overview" on](#page-24-0)  [page 25\)](#page-24-0).

To change the menu options:

• Press  $\text{Fay}(\text{fax}) > \frac{1}{2}$  (**Menu**)> **Fax Feature** on the control panel.

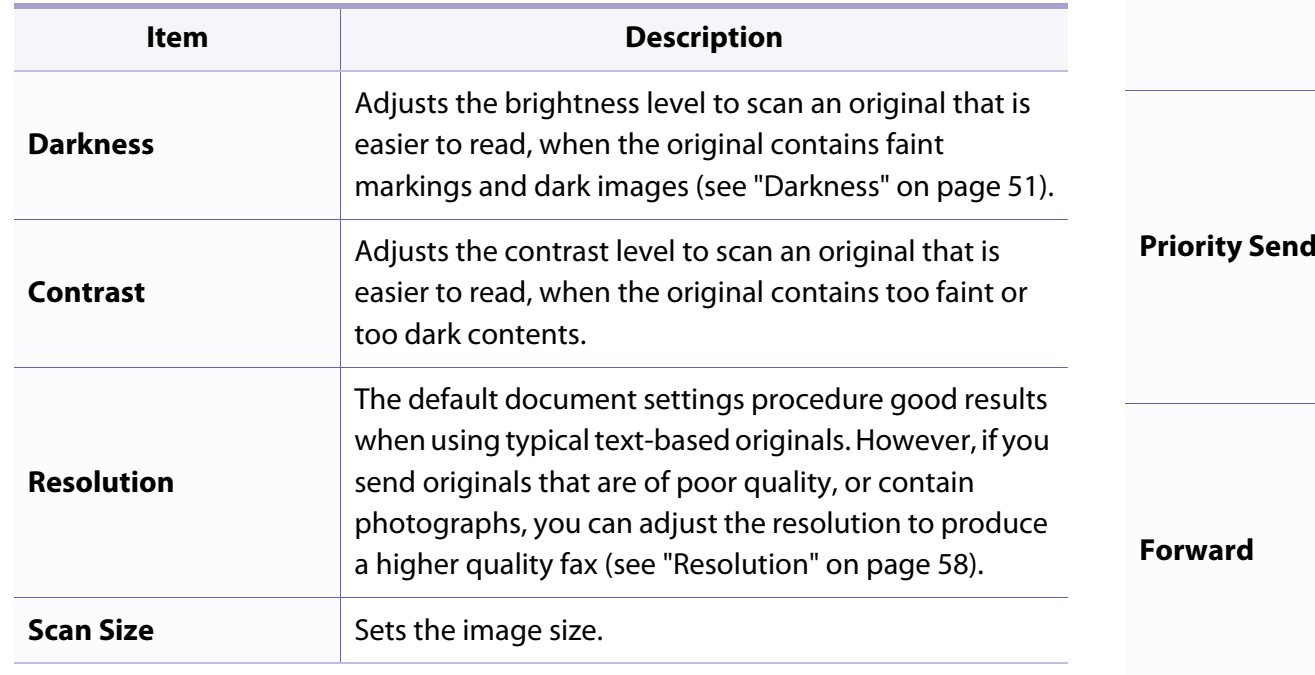

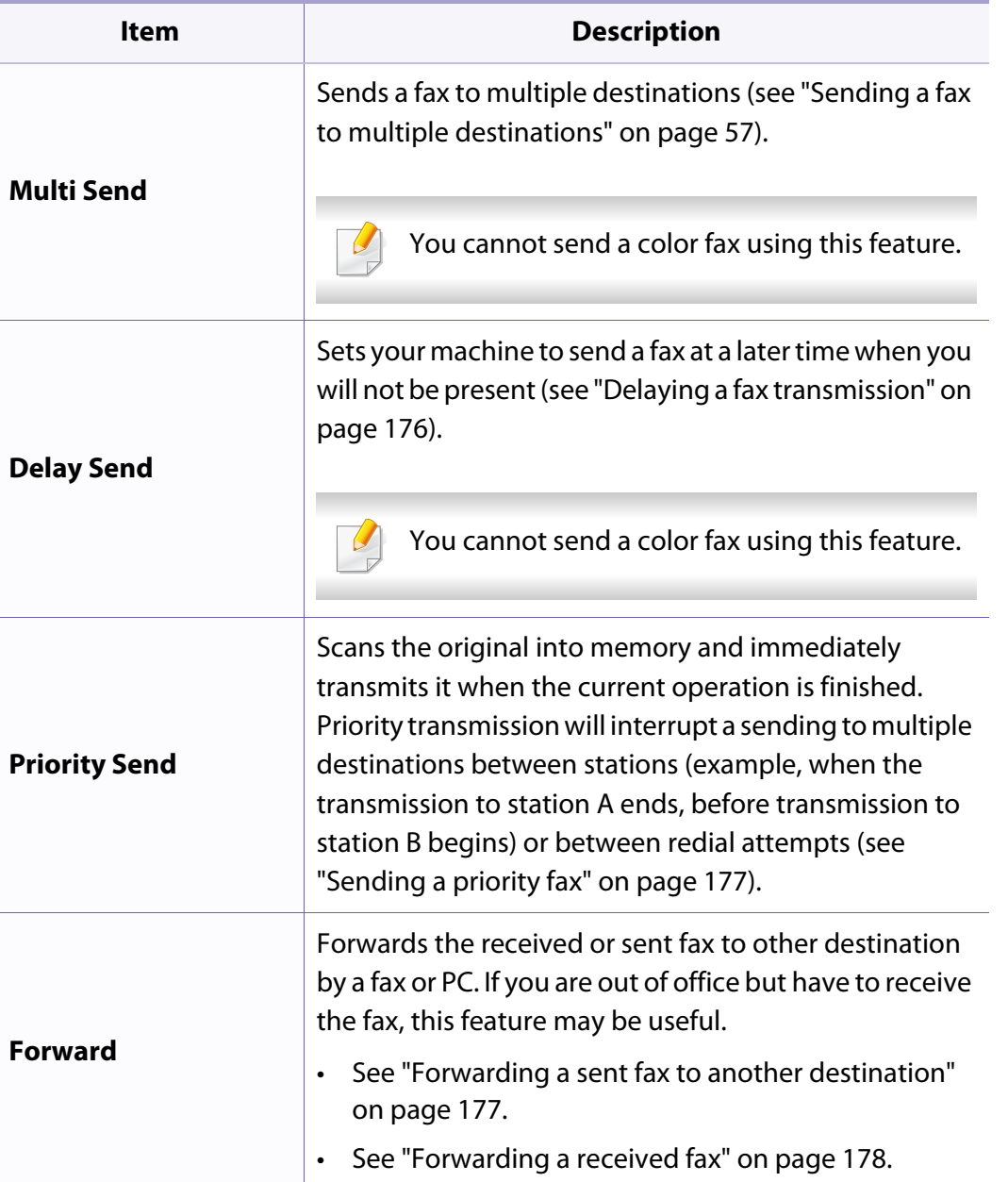

### **Fax menu**

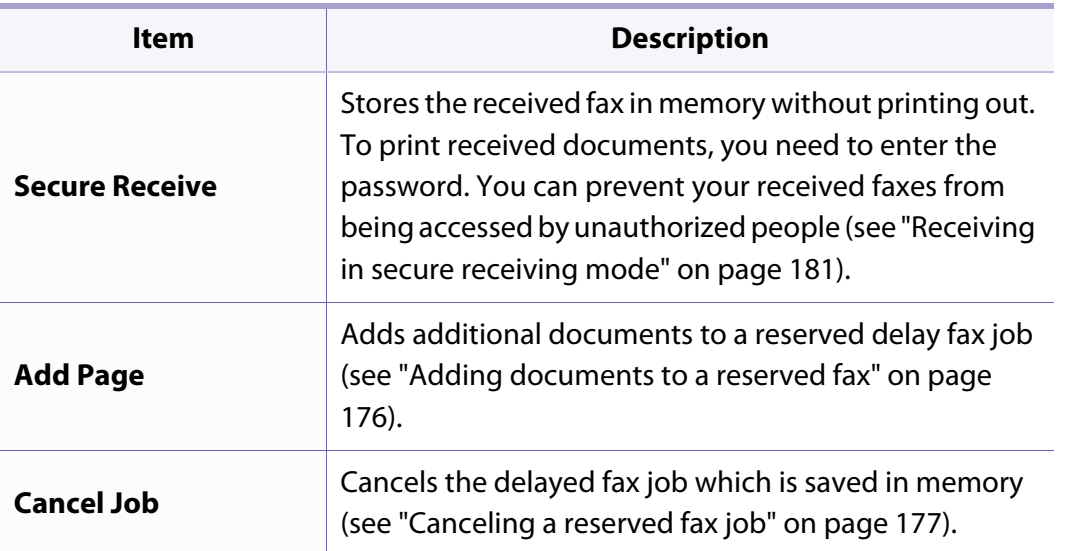

### **Sending setup**

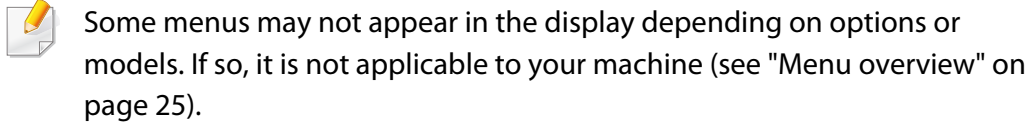

To change the menu options:

• Press  $\text{Res}(fax) > \frac{\sqrt{2}}{a}$  (**Menu**) > **Fax Setup** > **Sending** on the control panel.

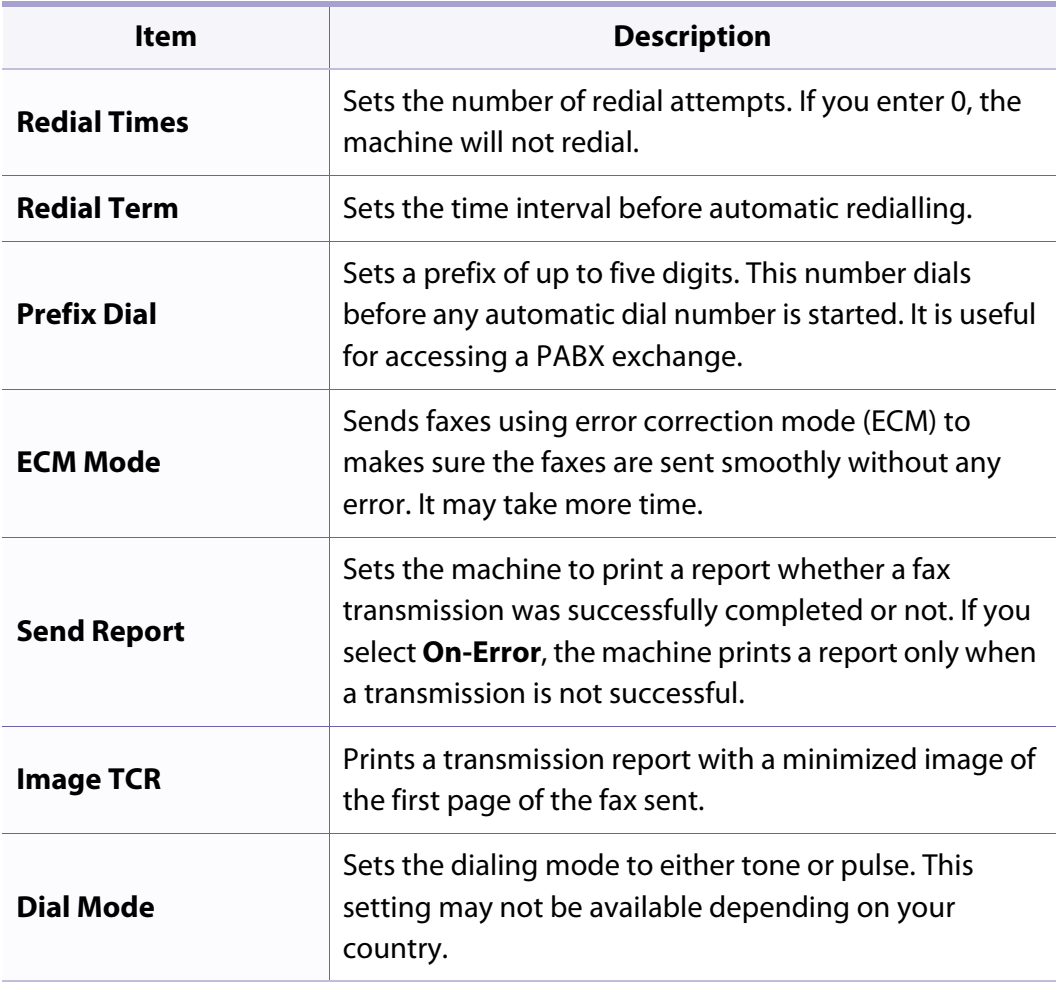

### **Fax menu**

### **Receiving setup**

Some menus may not appear in the display depending on options or  $\overline{B}$ models. If so, it is not applicable to your machine (see ["Menu overview" on](#page-24-0)  [page 25\)](#page-24-0).

To change the menu options:

• Press  $\leftarrow$  (fax) >  $\frac{\sqrt{12}}{2}$  (**Menu**) > **Fax Setup** > **Receiving** on the control panel.

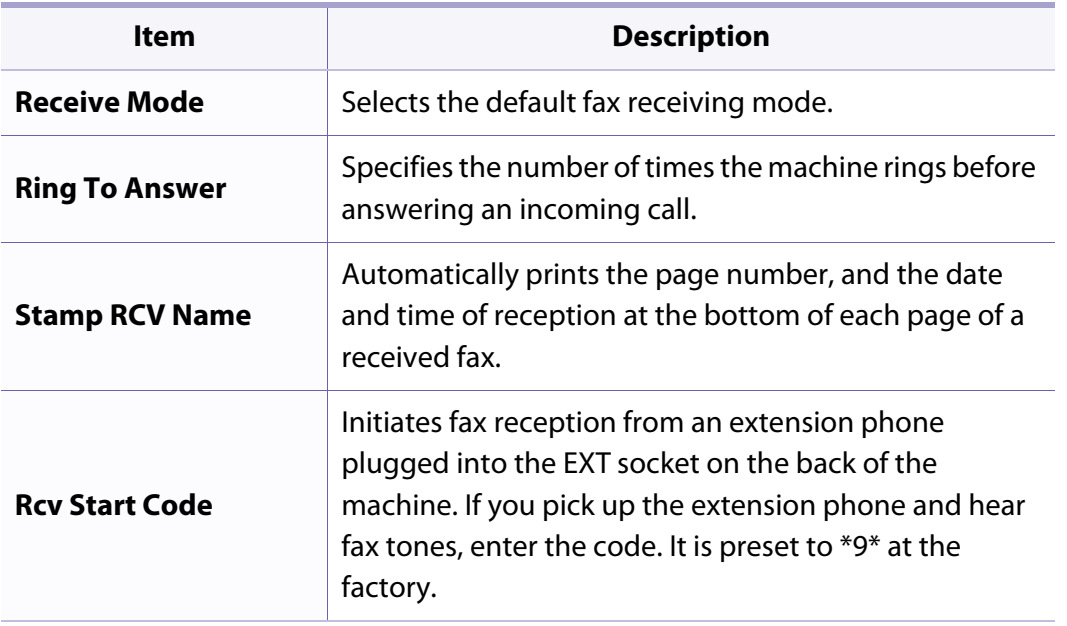

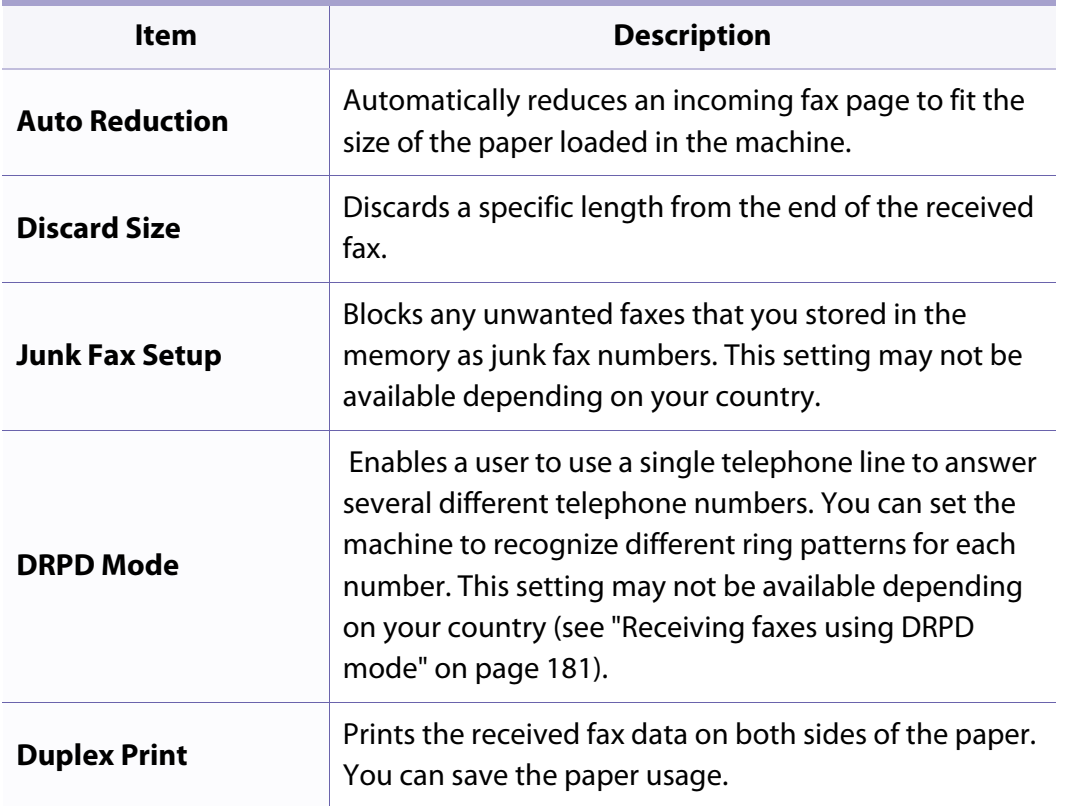

### <span id="page-142-0"></span>**System setup**

### **Machine setup**

Some menus may not appear in the display depending on options or  $\epsilon$ models. If so, it is not applicable to your machine (see ["Menu overview" on](#page-24-0)  [page 25\)](#page-24-0).

To change the menu options:

• Press  $\equiv$  (Menu) > System Setup > Machine Setup on the control panel.

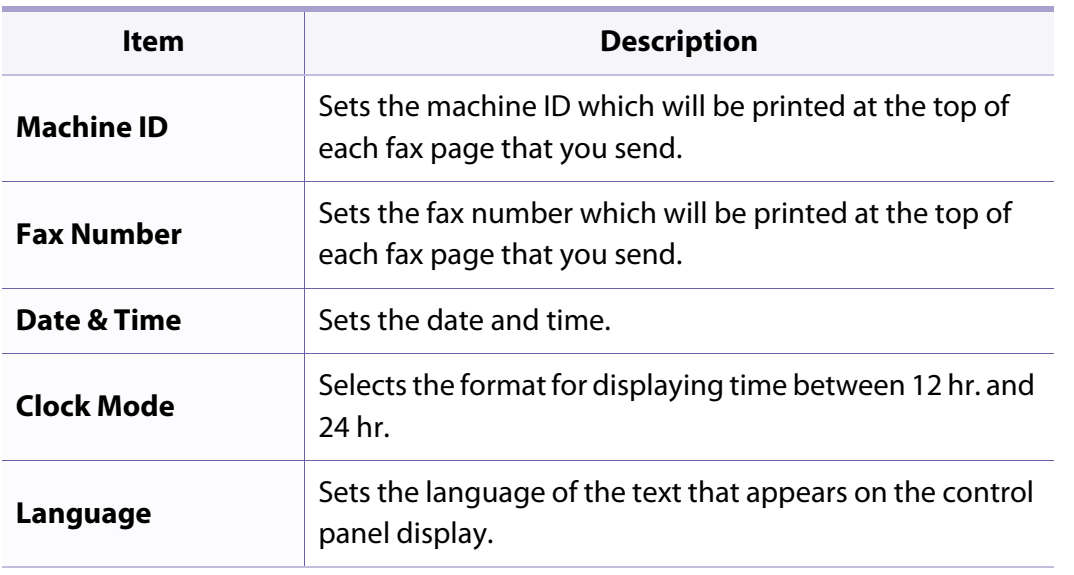

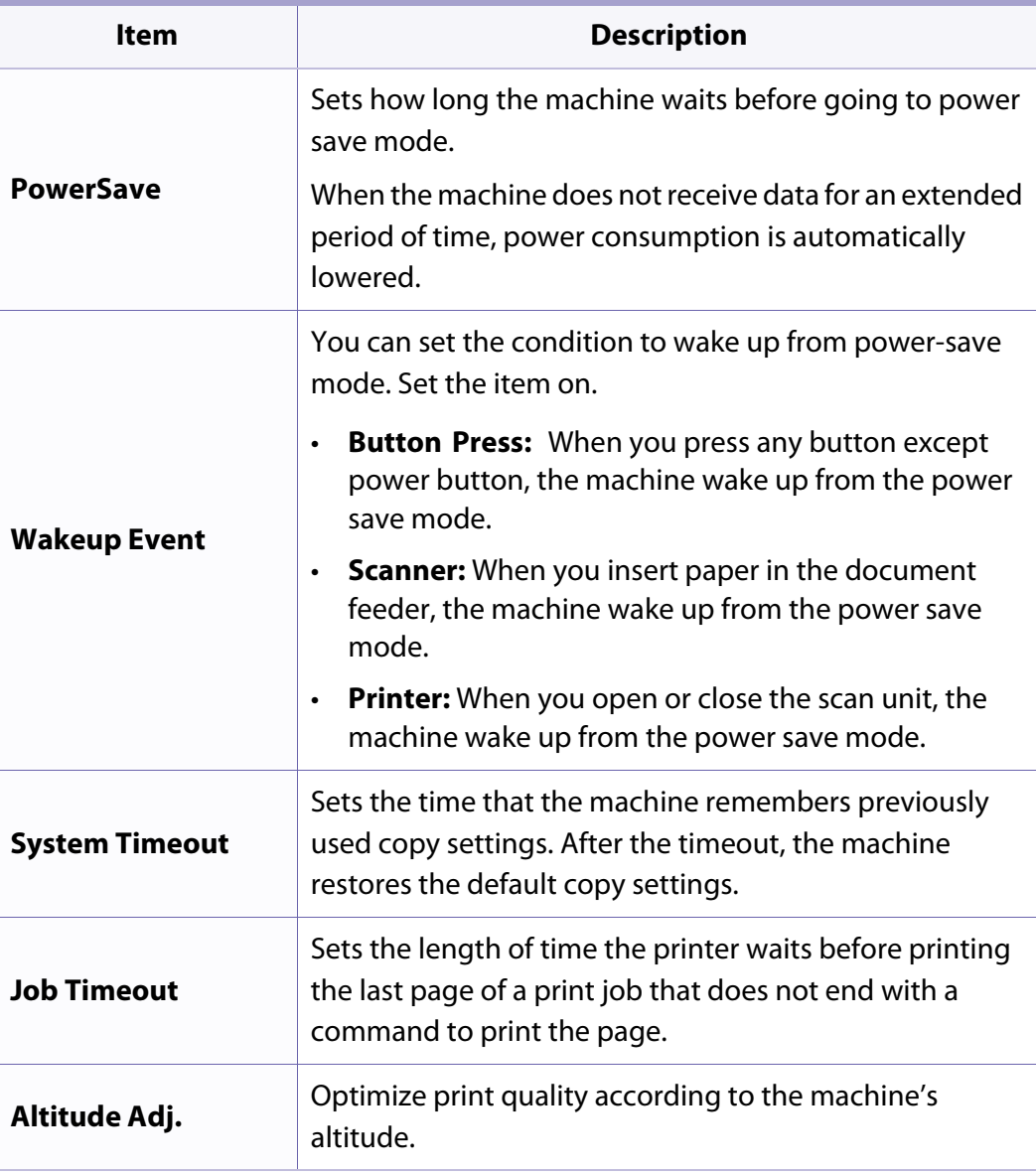

# **System setup**

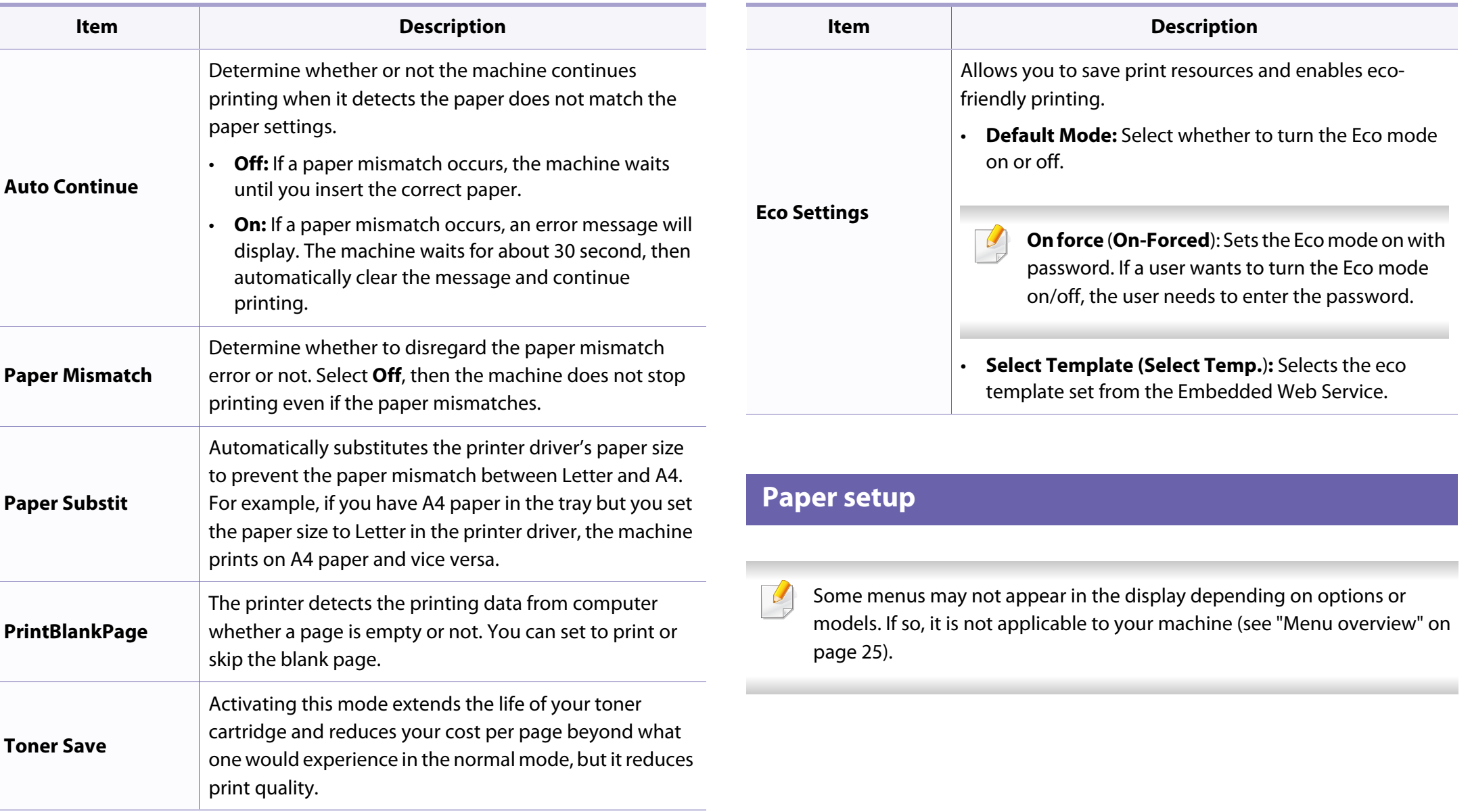
To change the menu options:

• Press  $\equiv$  (Menu) > System Setup > Paper Setup on the control panel.

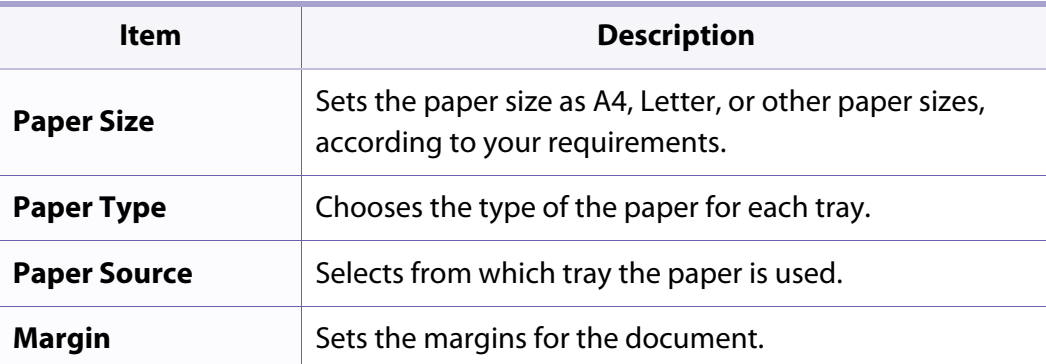

### **Sound / Volume**

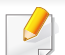

Some menus may not appear in the display depending on options or models. If so, it is not applicable to your machine (see ["Menu overview" on](#page-24-0)  [page 25\)](#page-24-0).

To change the menu options:

• Press (**Menu**) > **System Setup** > **Sound/Volume** on the control panel.

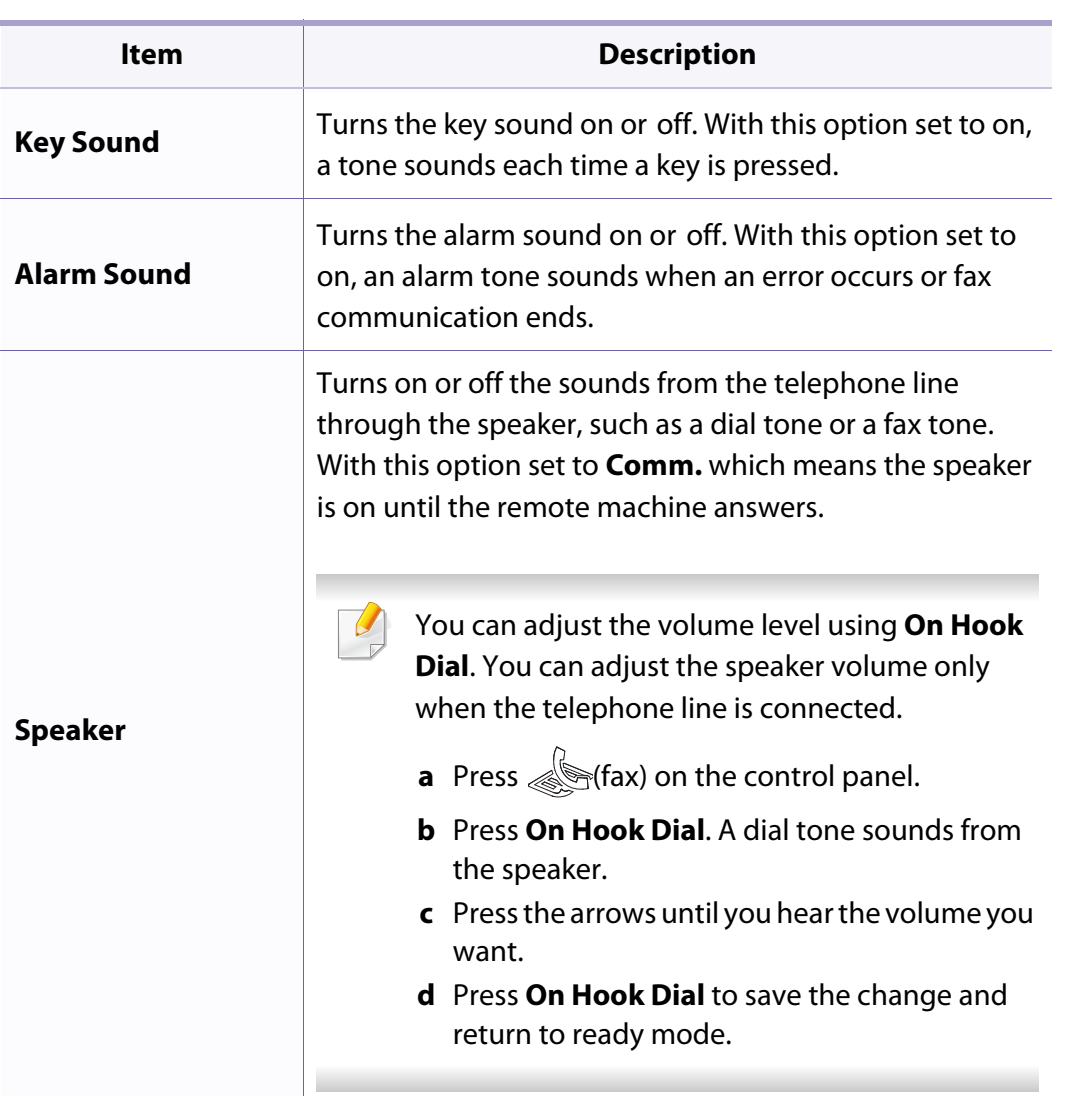

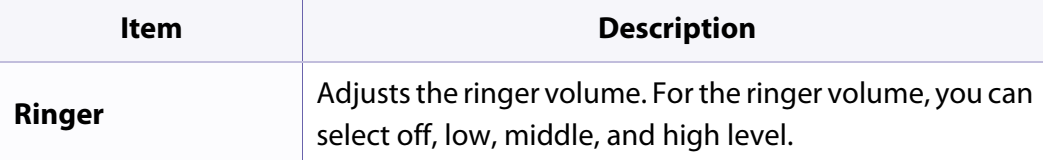

#### **Report**

Some menus may not appear in the display depending on options or models. If so, it is not applicable to your machine (see ["Menu overview" on](#page-24-0)  [page 25\)](#page-24-0).

To change the menu options:

• Press  $\equiv$  (Menu) > System Setup > Report on the control panel.

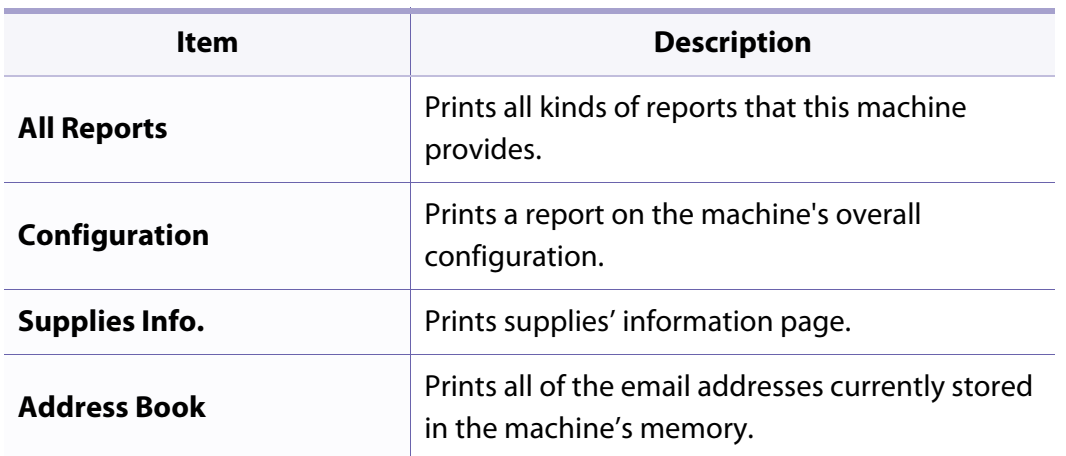

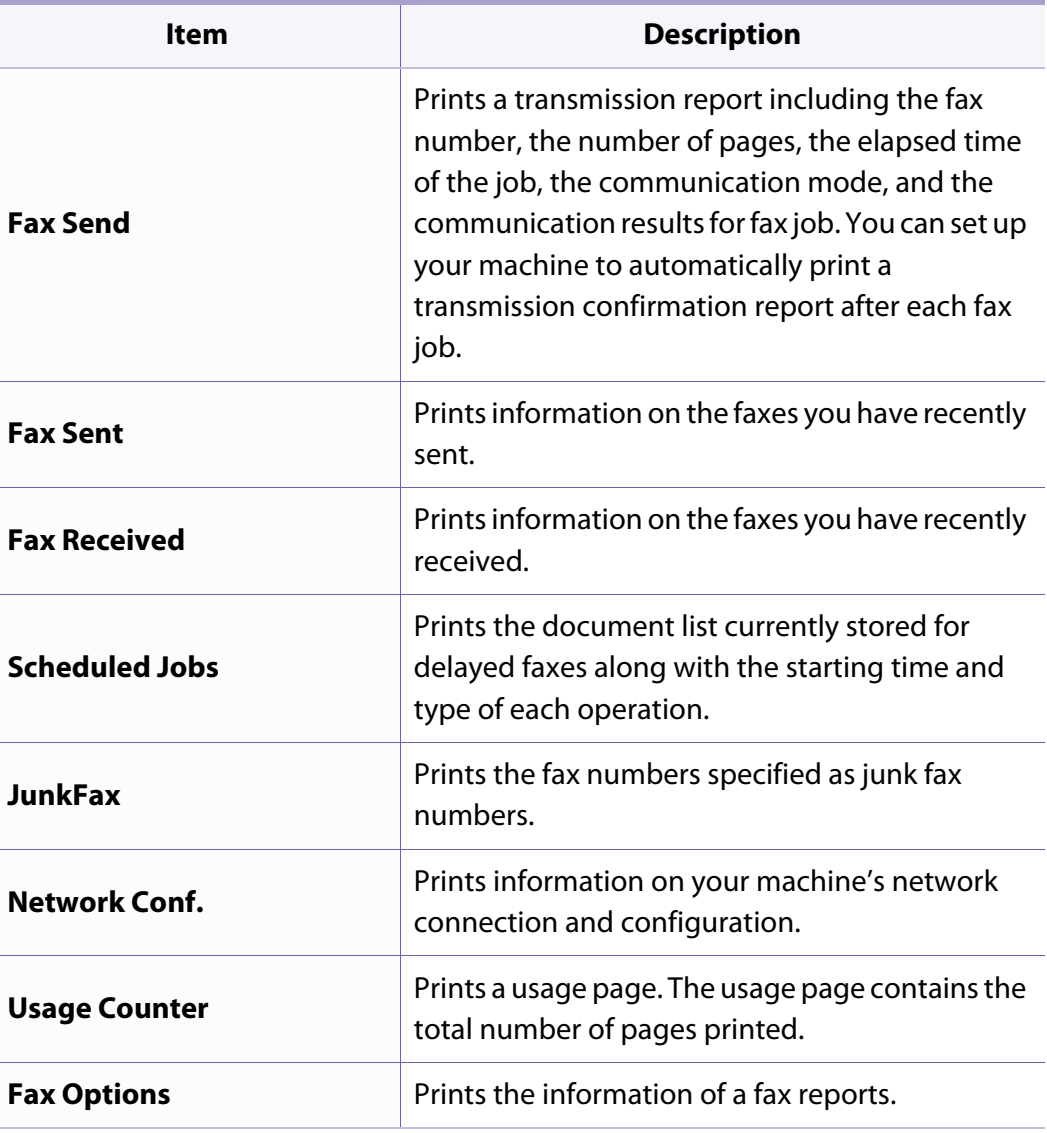

#### **Maintenance**

Some menus may not appear in the display depending on options or models. If so, it is not applicable to your machine (see ["Menu overview" on](#page-24-0)  [page 25\)](#page-24-0).

To change the menu options:

• Press (**Menu**) > **System Setup** > **Maintenance** on the control panel.

#### **Clear setting**

 $\overline{a}$ Some menus may not appear in the display depending on options or models. If so, it is not applicable to your machine (see ["Menu overview" on](#page-24-0)  [page 25\)](#page-24-0).

To change the menu options:

• Press  $\sqrt{2}$  (Menu) > System Setup > Clear Setting on the control panel.

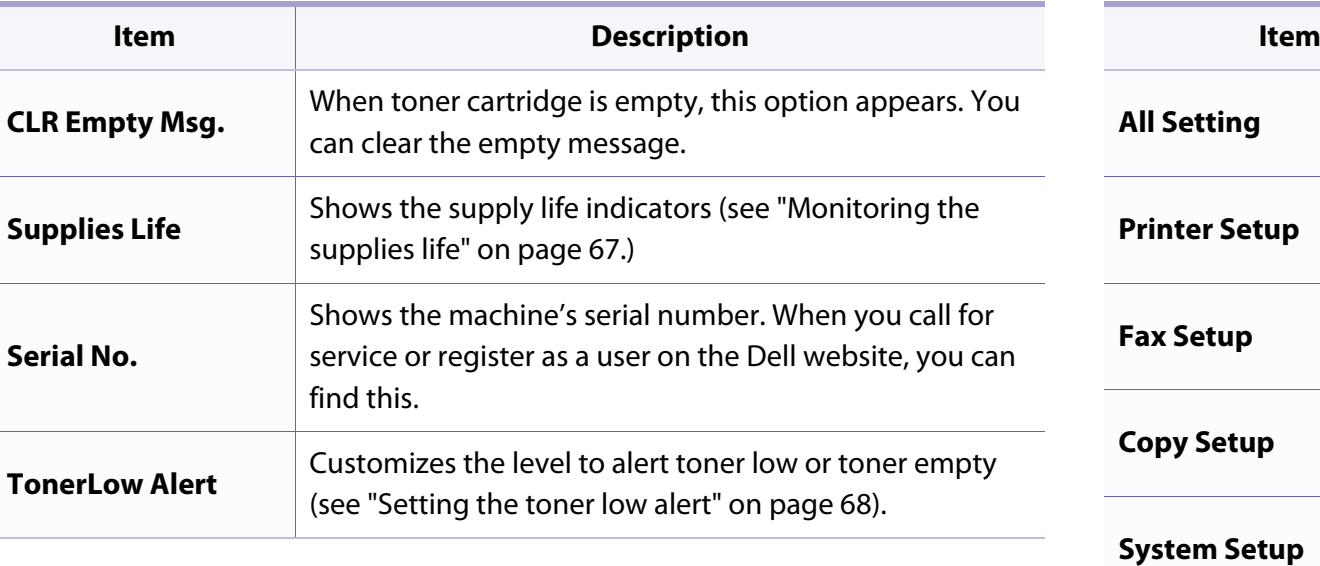

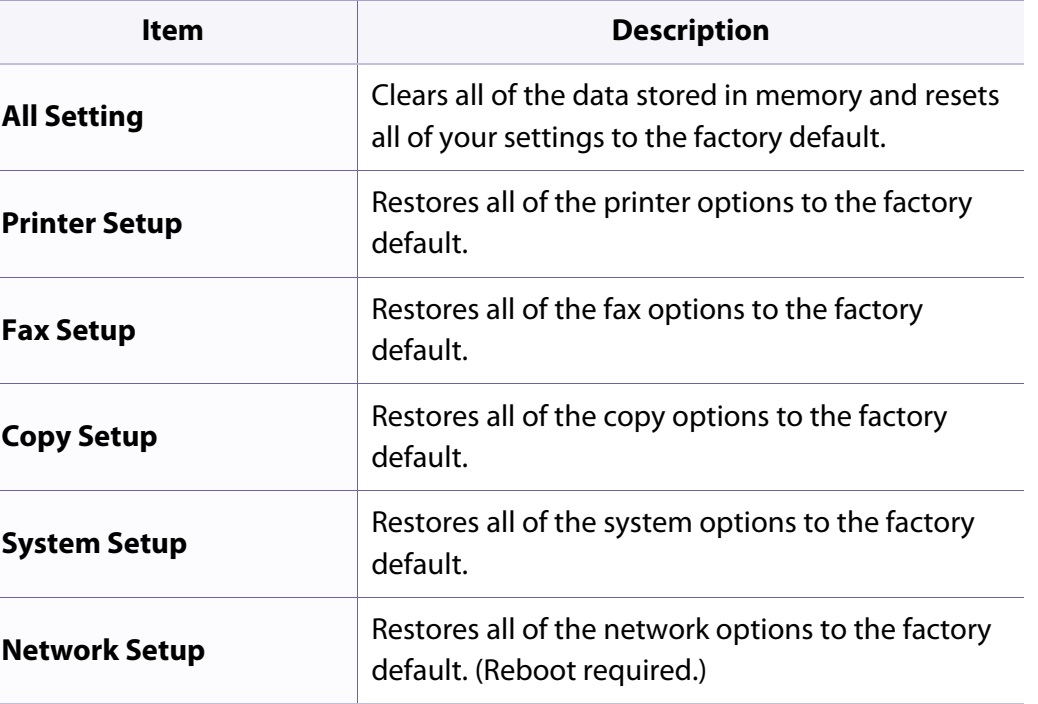

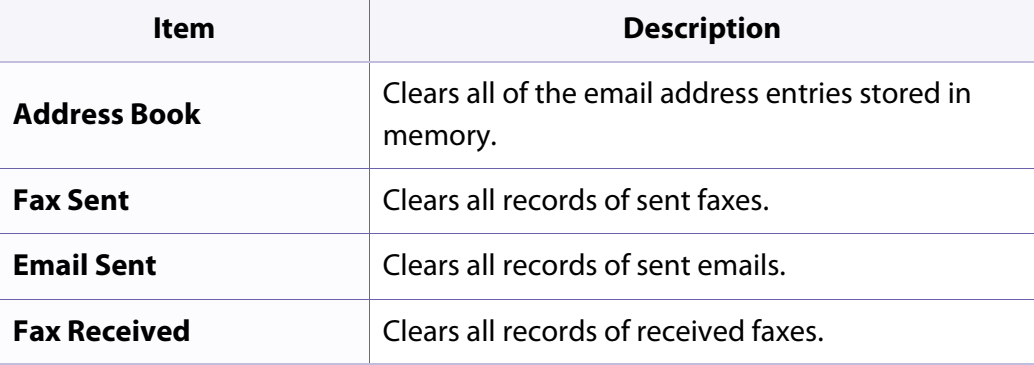

### **Network setup**

Some menus may not appear in the display depending on options or models. If so, it is not applicable to your machine (see ["Menu overview" on](#page-24-0)  [page 25\)](#page-24-0).

#### • Press  $\sqrt{2}$  (**Menu**) > **Network** on the control panel,

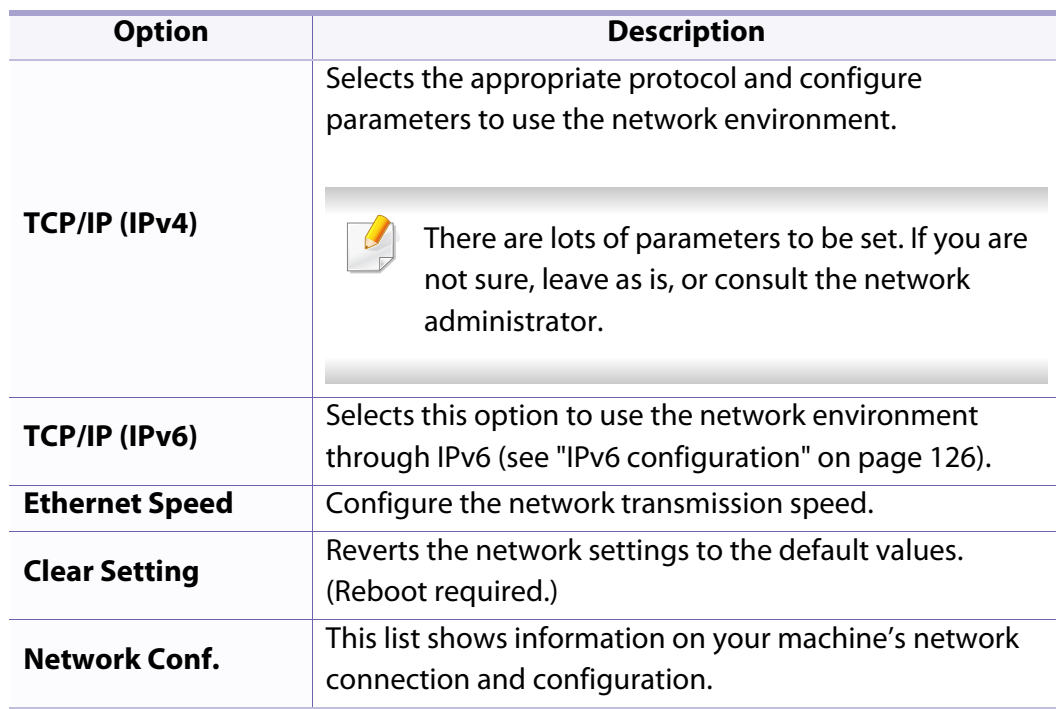

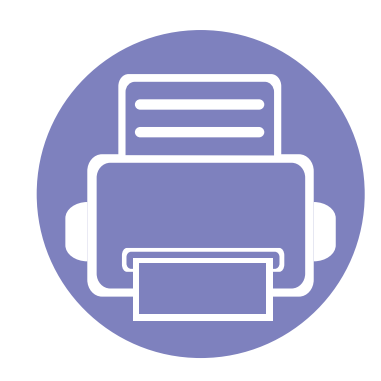

# **4. Special Features**

This chapter explains special copying, scanning, faxing, and printing features.

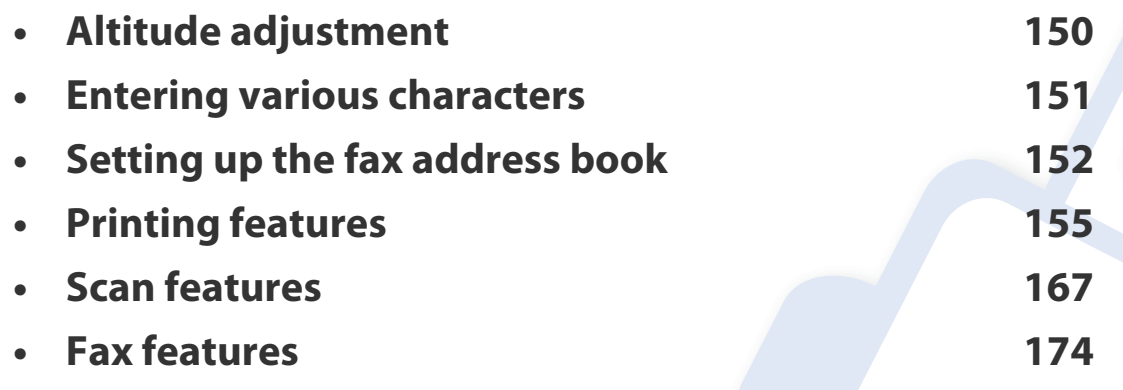

• The procedures in this chapter are mainly based on Windows 7.

• It may be necessary to press **OK** to navigate to lower-level menus for some models.

## <span id="page-149-0"></span>**Altitude adjustment**

Print quality is affected by atmospheric pressure, which is determined by the height of the machine above sea level. The following information will guide you on how to set your machine for the best print quality.

Before you set the altitude value, determine the altitude where you are.

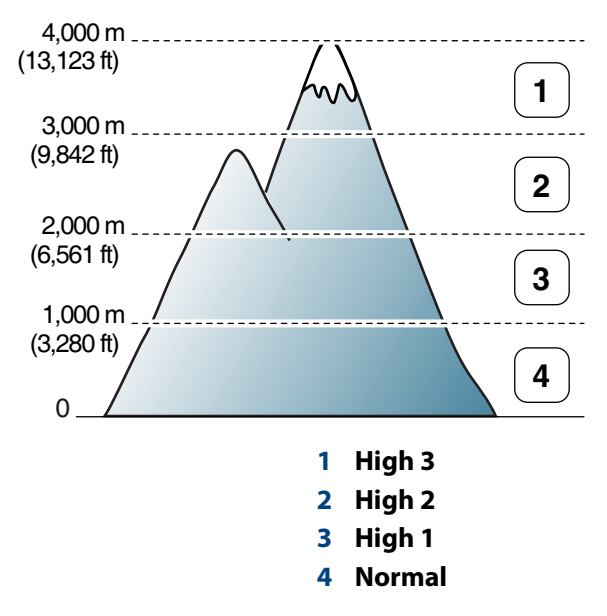

• For Windows and Macintosh users, see ["Device Settings" on page 190](#page-189-0).

You can set the altitude value from **Device Settings** in Dell Printer Manager program or **Machine** section in Printer Settings Utility program.

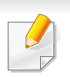

If your machine is connected to the network, you can set the altitude via Embedded Web Service (see ["Using Embedded Web Service" on page 186\)](#page-185-0).

## <span id="page-150-0"></span>**Entering various characters**

As you perform various tasks, you may need to enter names and numbers. For example, when you set up your machine, you enter your name or your company's name, and the fax number. When you store fax numbers or email addresses in memory, you may also enter the corresponding names.

#### **Entering alphanumeric characters**

Press the button until the correct letter appears on the display. For example, to enter the letter O, press 6, labeled with MNO. Each time you press 6, the display shows a different letter, M, N, O, m, n, o and finally 6. To find the letter that you want to enter, see ["Keypad letters and numbers" on page 151.](#page-150-1)

• You can enter a space by pressing 1 twice.

• To delete the last digit or character, press the left/right or up/down arrow button.

### <span id="page-150-1"></span>**Keypad letters and numbers**

- Special character sets may differ from your machine depending on its options.
- Some of the follow key values may not appear depending on the job you are doing.

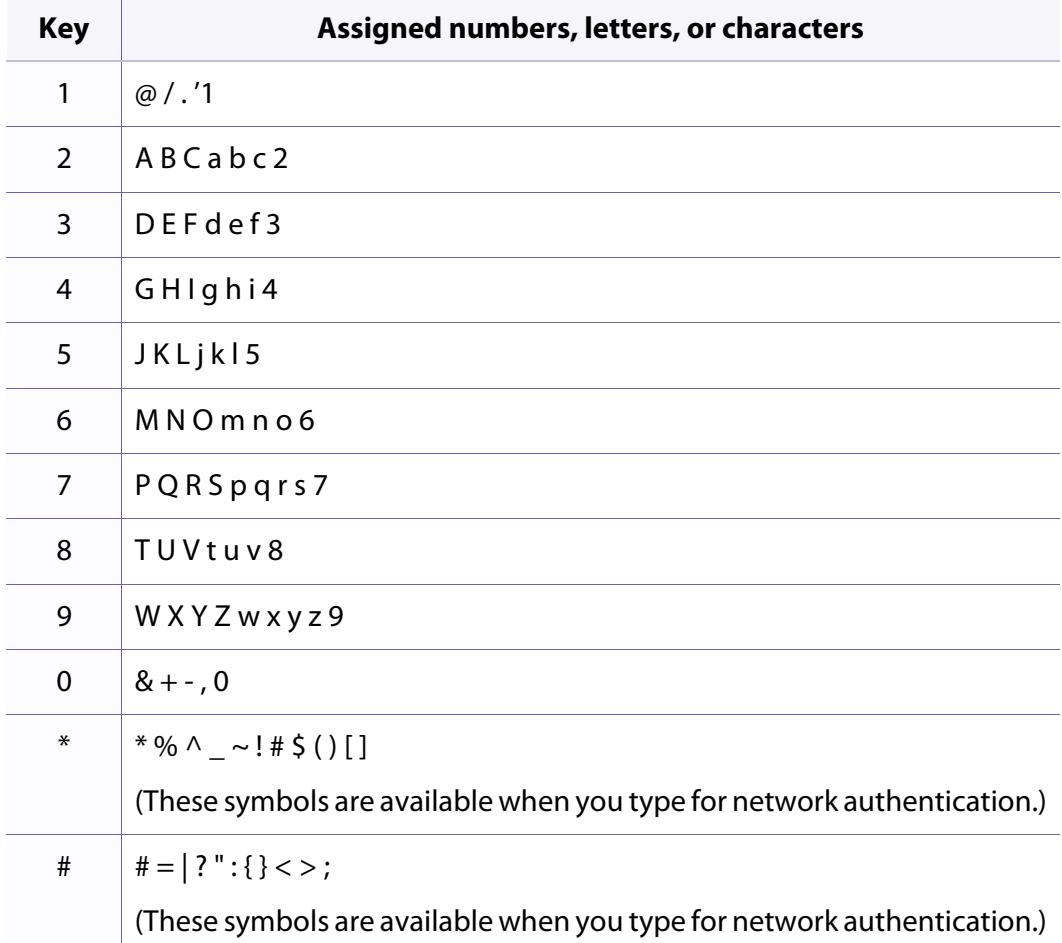

## <span id="page-151-0"></span>**Setting up the fax address book**

You can set up speed number with the fax numbers you use frequently via Embedded Web Service and then easily and quickly enter fax numbers by entering the location numbers assigned to them in address book.

#### **Registering a speed dial number**

- **1** Select (fax) > (**Address Book**) > **New & Edit** > **Speed Dial** on the control panel.
- **2** Enter a speed dial number and press **OK**.
- If an entry is already stored in the number you choose, the display shows the message to allow you to change it. To start over with another speed dial number, press (**Back**).

#### **3** Enter the name you want and press **OK**.

- **4** Enter the fax number you want and press **OK**.
- Press the  $(\widehat{\mathbf{x}})$  (**Stop/Clear**) button to return to ready mode.

#### **Using speed dial numbers**

When you are prompted to enter a destination number while sending a fax, enter the speed dial number at which you stored the number you want.

- For a one-digit (0-9) speed dial number, press and hold the corresponding digit button on the number keypad for more than 2 seconds.
- For a two- or three-digit speed dial number, press the first digit button(s) and then hold down the last digit button for more than 2 seconds.
- You can print the address book list by selecting  $\leqslant$  (fax) >
	- (**Address Book**) > **Print**.

#### **Editing speed dial numbers**

- **1** Select (fax) > (**Address Book**) > **New & Edit** > **Speed Dial** on the control panel.
- **2** Enter the speed dial number you want to edit and press **OK**.
- **3** Change the name and press **OK**.
- **4** Change the fax number and press **OK**.

## **Setting up the fax address book**

Press  $(\widehat{\mathbf{x}})$  (**Stop/Clear**) to return to ready mode.

#### **Registering a group dial number**

- **1** Select (fax) > (**Address Book**) > **New & Edit** > **Group Dial** on the control panel.
- **2** Enter a group dial number and press **OK**.
- If an entry is already stored in the number you choose, the display shows the message to allow you to change it. To start over with another speed dial number, press (**Back**).
- **3** Search by entering the first few letters of the speed dial's name to put in the group.
- **4** Select the name and number you want and press OK.
- **5** Select **Yes** when **Another Number?** appears.
- **6** Repeat step 3 to include other speed dial numbers into the group.
- **7** When you have finished, select **No** when **Another Number?** appears and press **OK**.
- **8** Press  $\left(\frac{1}{2}\right)$  (**Stop/Clear**) to return to ready mode.

#### **Editing group dial numbers**

- **1** Select (fax) > (**Address Book**) > **New & Edit** > **Group Dial** on the control panel.
- **2** Enter the group dial number you want to edit and press **OK**.
- **3** Enter a new speed dial number to add and press **OK**, then **Add?** appears. Enter a speed dial number stored in the group and press **OK**, **Delete?** appears.
- **4** Press OK to add or delete the number.
- **5** Repeat step 3 to add or delete more numbers.
- **6** Select **No** at the **Another Number?** and press **OK**.
- Press  $(\widehat{x})$  (**Stop/Clear**) to return to ready mode.

#### **Searching address book for an entry**

There are two ways to search for a number in memory. You can either scan from A to Z sequentially, or you can search by entering the first letters of the name associated with the number.

## **Setting up the fax address book**

- **1** Select ct (fax) > (**Address Book**) > **Search&Dial** > **Speed Dial** or **Group Dial** on the control panel.
- **2** Enter **All** or **ID** and press **OK**.
- **3** Press the name and number or the keypad button labeled with the letter you want to search.

For example, if you want to find the name "MOBILE," press the **6** button, which is labeled with "MNO."

**4** Press  $\widehat{(\mathbf{x})}$  (**Stop/Clear**) to return to ready mode.

### **Printing address book**

You can check your  $(\mathbf{\overline{a}})$  (**Address Book**) settings by printing a list.

- **1** Select ct (fax) > (**Address Book**) > **Print** on the control panel.
- **2** The machine begins printing.

<span id="page-154-0"></span>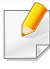

For basic printing features, refer to the Basic Guide (see ["Basic printing" on](#page-44-0)  [page 45\)](#page-44-0).

### **Changing the default print settings**

- **1** Click the Windows **Start** menu.
- **2** Select **Control Panel** > **Devices and Printers**.
- **3** Right-click on your machine.
- **4** Select **Printing preferences**.
	- If **Printing preferences** has a ▶, you can select other printer drivers connected to the selected printer.
- **5** Change the settings on each tab.
- **6** Click **OK**.

If you want to change the settings for each print job, change it in **Printing Preferences**.

#### **Setting your machine as a default machine**

- **1** Click the Windows **Start** menu.
- **2** Select **Control Panel** > **Devices and Printers**.
- **3** Select your machine.
- **4** Right-click your machine and select **Set as Default Printer**.
- If **Printing preferences** has a ▶, you can select other printer drivers connected to the selected printer.

#### **Using advanced print features**

- **XPS printer driver**: used to print XPS file format.
- The XPS printer driver can be installed only on Windows Vista OS or higher.
- You can install the XPS printer driver when you insert the software CD into your CD-ROM drive. When you install the Dell sofrware, the XPS priner driver is automatically installed.

### **Printing to a file (PRN)**

You will sometimes need to save the print data as a file.

**1** Check the **Print to file** box in the **Print** window.

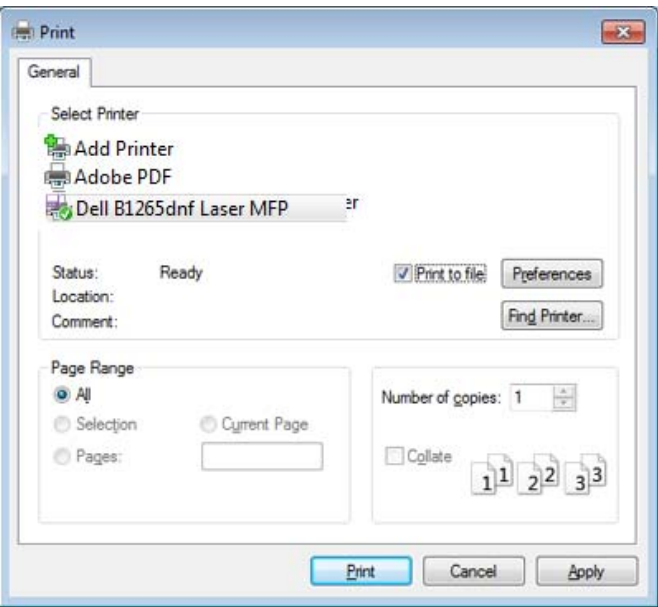

#### **2** Click **Print**.

**3** Type in the destination path and the file name, and then click **OK**.

For example, **c:\Temp\file name**.

If you type in only the file name, the file is automatically saved in **My Documents**, **Documents and Settings**, or **Users**. The saved folder may differ, depending on your operating system or the application you are using.

### **Understanding special printer features**

You can use advanced printing features when using your machine.

To take advantage of the printer features provided by your printer driver, click **Properties** or **Preferences** in the application's **Print** window to change the print settings. The machine name, that appears in the printer properties window may differ depending on the machine in use.

- 
- Some menus may not appear on the display depending on options or models. If so, it is not applicable to your machine.
- Select the **Help** or click the button from the window or press **F1** on your keyboard and click on any option you want to know about (see ["Using help" on page 48](#page-47-0)).

<span id="page-156-0"></span>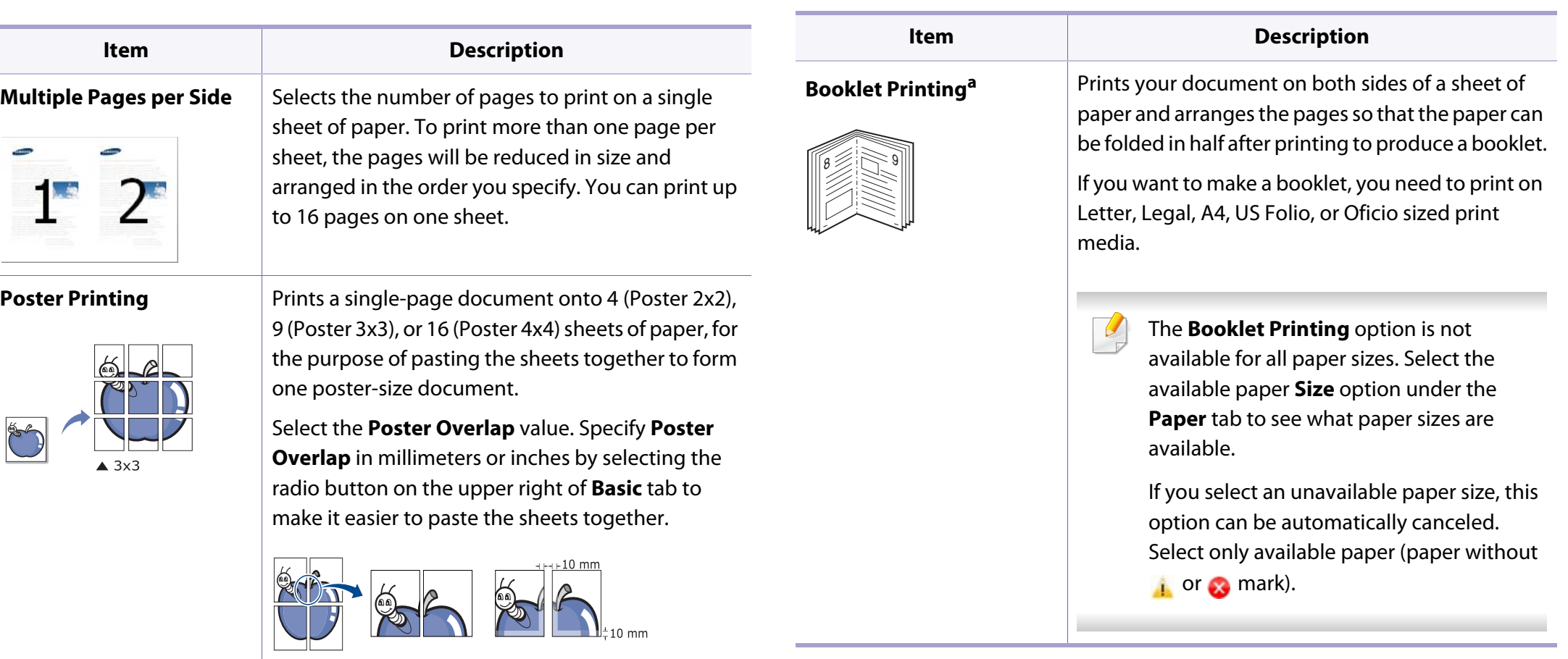

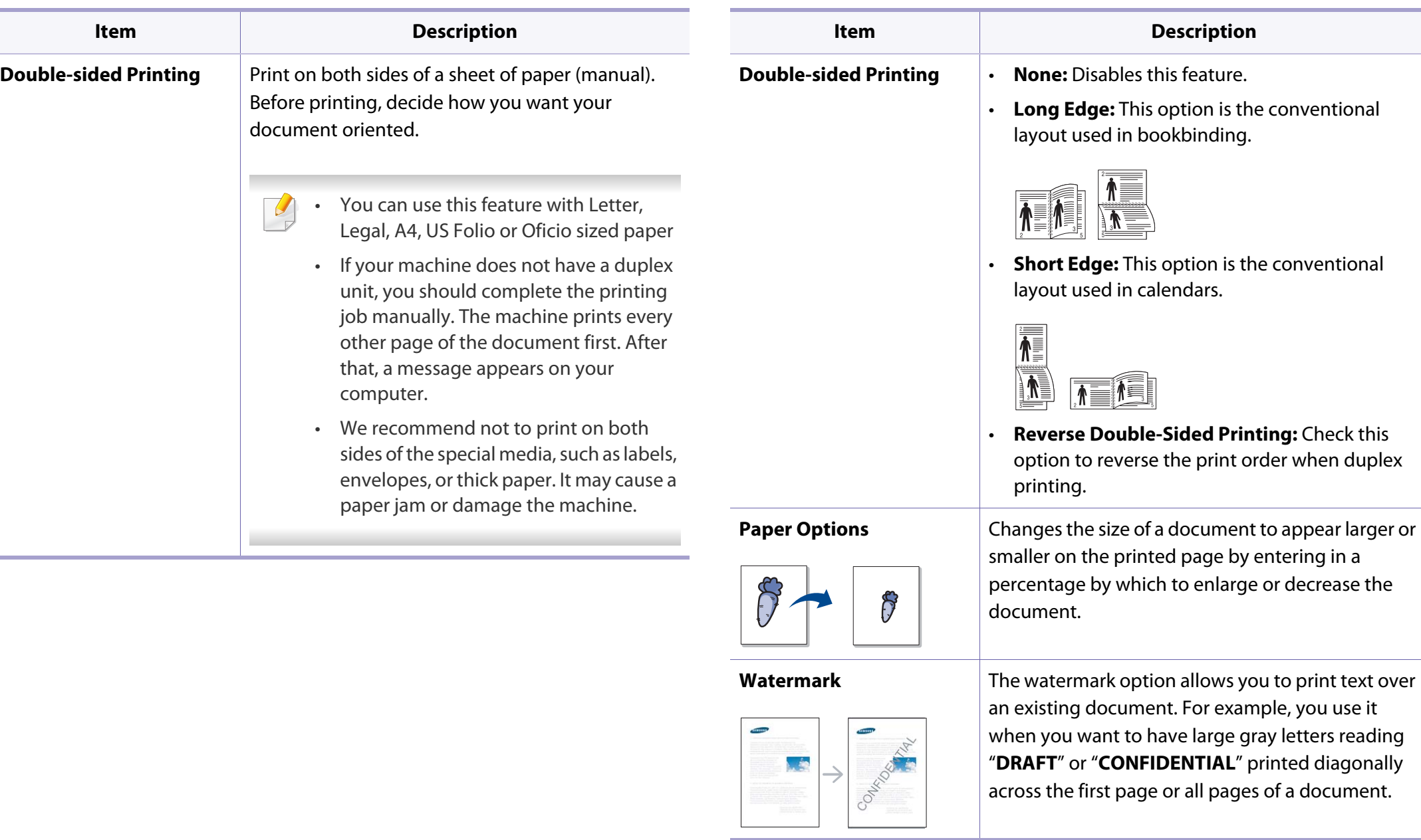

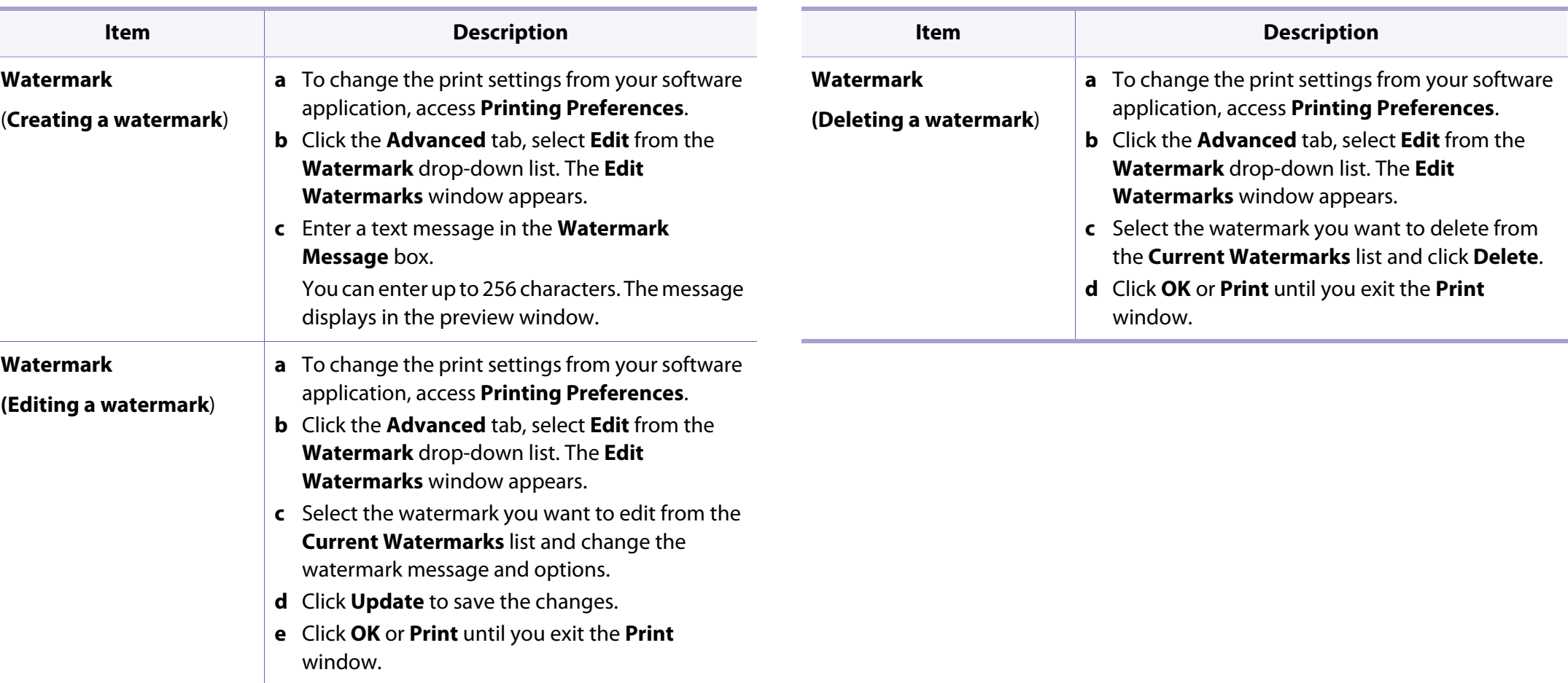

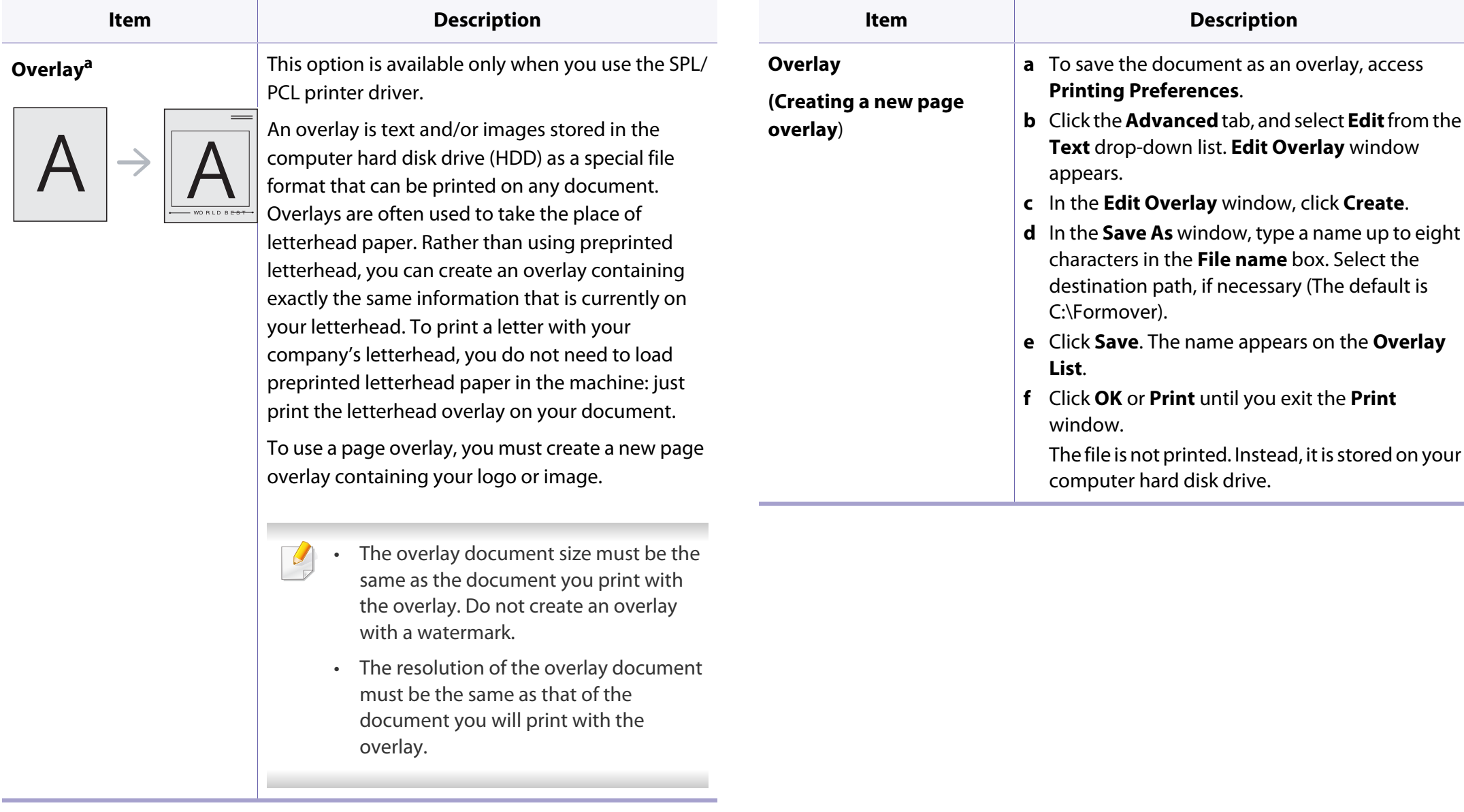

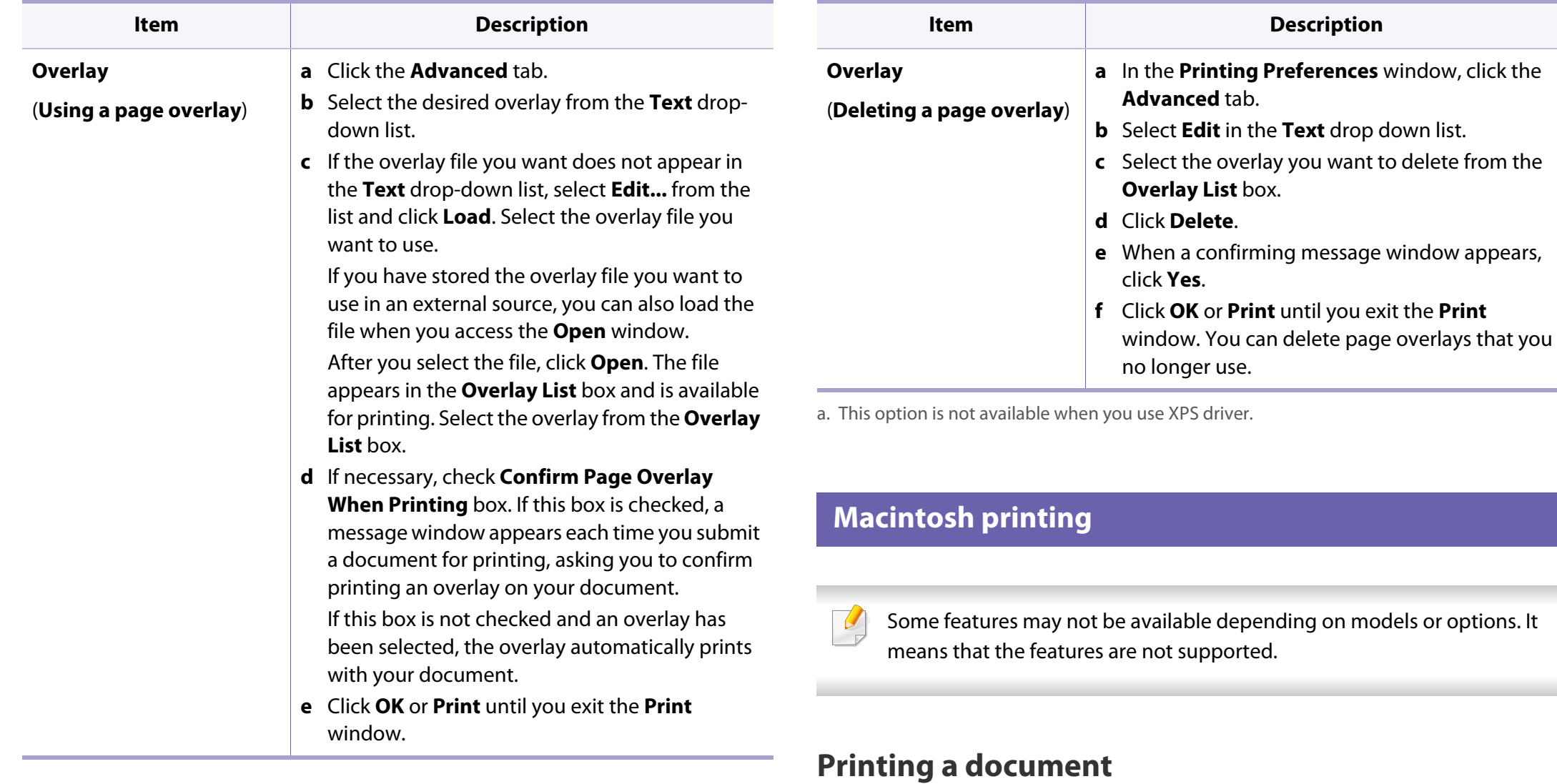

When you print with a Macintosh, you need to check the printer driver settings in each application you use. Follow the steps below to print from a Macintosh:

- **1** Open the document to print.
- **2** Open the **File** menu and click **Page Setup** (**Document Setup** in some applications).
- **3** Choose your paper size, orientation, scaling, other options, and make sure that your machine is selected. Click **OK**.
- **4** Open the **File** menu and click **Print**.
- **5** Choose the number of copies and indicate which pages to print.
- **6** Click **Print**.

### **Changing printer settings**

You can use advanced printing features when using your machine.

Open an application and select **Print** from the **File** menu. The machine name, which appears in the printer properties window, may differ depending on the machine in use. Except for the name, the composition of the printer properties window is similar to the following.

### **Printing multiple pages on one sheet**

You can print more than one page on a single sheet of paper. This feature provides a cost-effective way to print draft copies.

- **1** Open an application, and select **Print** from the **File** menu.
- **2** Select **Layout** from the drop-down list under **Orientation**. In the **Pages per Sheet** drop-down list, select the number of pages you want to print on one sheet of paper.
- **3** Select the other options to use.
- **4** Click **Print**.

The machine prints the selected number of pages to print on one sheet of paper.

### **Using help**

Click the question mark on the bottom-left corner of the window and click on the topic you want to know about. A pop-up window appears with information about that option's feature, which is provided from the driver.

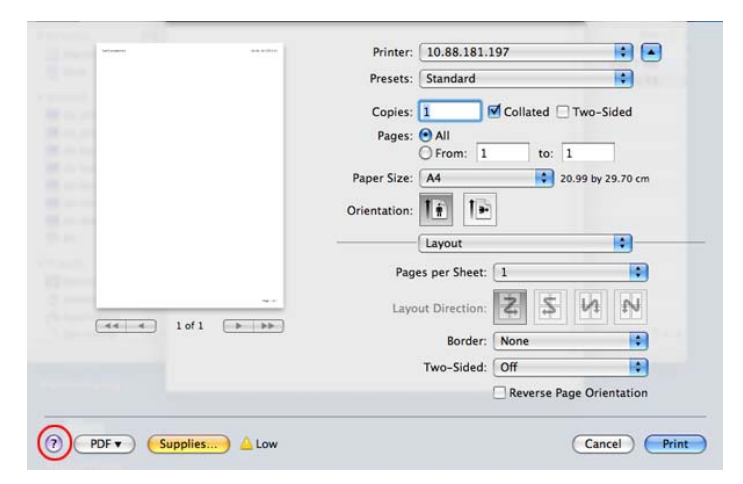

#### **Linux printing**

Some features may not be available depending on models or options. It means that the features are not supported.

### **Printing from applications**

There are a lot of Linux applications that allow you to print using Common UNIX Printing System (CUPS). You can print on your machine from any such application.

- **1** Open an application, and select **Print** from the **File** menu
- **2** Select **Print** directly using lpr.
- **3** In the LPR GUI window, select the model name of your machine from the printer list and click **Properties**.
- **4** Change the print job properties using the following four tabs displayed at the top of the window.
	- **General:** Changes the paper size, the paper type, and the orientation of the documents. It enables the duplex feature, adds start and end banners, and changes the number of pages per sheet.

Automatic/manual duplex printing may not be available depending on models. You can alternatively use the lpr printing system or other applications for odd-even printing.

- **Text:** Specifies the page margins and set the text options, such as spacing or columns.
- **Graphics:** Sets image options that are used when printing image files, such as color options, image size, or image position.
- **Advanced:** Sets the print resolution, paper source, and destination.
- **5** Click **Apply** to apply the changes and close the **Properties** window.
- **6** Click **OK** in the **LPR GUI** window to start printing.
- **7** The Printing window appears, allowing you to monitor the status of your print job.

To abort the current job, click **Cancel**.

### **Printing files**

You can print many different types of files on your machine using the standard CUPS, directly from the command line interface. The CUPS lpr utility allows you to do that, but the driver's package replaces the standard lpr tool by a much more user-friendly LPR GUI program.

To print any document file:

**1** Enter lpr <file\_name> from the Linux shell command line and press Enter. The **LPR GUI** window appears.

When you type only lpr and press **Enter**, the **Select file(s) to print** window appears first. Just select any files you want to print and click **Open**.

- **2** In the LPR GUI window, select your machine from the list, and change the print job properties.
- **3** Click **OK** to start printing.

### **Configuring Printer Properties**

Using the **Printer Properties** window provided by the **Printers configuration**, you can change the various properties for your machine as a printer.

- **1** Open the **Unified Driver Configurator**. If necessary, switch to **Printers configuration**.
- **2** Select your machine on the available printers list and click **Properties**.
- **3** The **Printer Properties** window appears.

The following five tabs display at the top of the window:

- **General:** Allows you to change the printer location and name. The name entered in this tab displays on the printer list in **Printers configuration**.
- **Connection:** Allows you to view or select another port. If you change the machine port from USB to parallel or vice versa while in use, you must re-configure the machine port in this tab.
- **Driver:** Allows you to view or select another machine driver. By clicking **Options**, you can set the default device options.
- **Jobs:** Shows the list of print jobs. Click **Cancel job** to cancel the selected job and select the **Show completed jobs** check box to see previous jobs on the job list.
- **Classes:** Shows the class that your machine is in. Click **Add to Class** to add your machine to a specific class or click **Remove from Class** to remove the machine from the selected class.
- **4** Click **OK** to apply the changes and close the **Printer Properties** window.

#### **Unix printing**

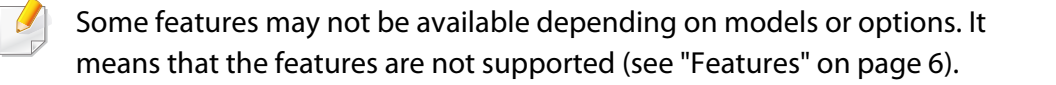

### **Proceeding the print job**

After installing the printer, choose any of the image, text, PS files to print.

**1** Execute "**printui <file\_name\_to\_print>**" command.

For example, if you are printing "**document1**"

**printui** document1

This will open the UNIX Printer Driver **Print Job Manager** in which the user can select various print options.

- **2** Select a printer that has been already added.
- **3** Select the printing options from the window such as **Page Selection**.
- **4** Select how many copies are needed in **Number of Copies**.
- To take advantage of the printer features provided by your printer driver, press **Properties**.
- **5** Press **OK** to start the print job.

### **Changing the machine settings**

The UNIX printer driver **Print Job Manager** in which the user can select various print options in printer **Properties**.

The following hot keys may also be used: "H" for **Help**, "O" for **OK**, "A" for **Apply**, and "C" for **Cancel**.

#### **General tab**

- **Paper Size:** Set the paper size as A4, Letter, or other paper sizes, according to your requirements.
- **Paper Type:** Choose the type of the paper. Options available in the list box are **Printer Default**, **Plain**, and **Thick**.
- **Paper Source:** Select from which tray the paper is used. By default, it is **Auto Selection**.
- **Orientation:** Select the direction in which information is printed on a page.
- **Duplex:** Print on both sides of paper to save paper.

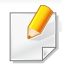

Automatic/manual duplex printing may not be available depending on models. You can alternatively use the lpr printing system or other applications for odd-even printing.

- **Multiple pages:** Print several pages on one side of the paper.
- **Page Border:** Choose any of the border styles (e.g., **Single-line hairline**, **Double-line hairline**)

#### **Image tab**

In this tab, you can change the brightness, resolution, or image position of your document.

### **Text tab**

Set the character margin, line space, or the columns of the actual print output.

### **Margins tab**

- **Use Margins:** Set the margins for the document. By default, margins are not enabled. The user can change the margin settings by changing the values in the respective fields. Set by default, these values depend on the page size selected.
- **Unit:** Change the units to points, inches, or centimeters.

#### **Printer-Specific Settings tab**

Select various options in the **JCL** and **General** frames to customize various settings. These options are specific to the printer and depend on the PPD file.

- <span id="page-166-0"></span>• For basic scanning features, refer to the Basic Guide (see ["Basic scanning"](#page-54-0)  [on page 55](#page-54-0)).
- This feature may not be available depending on model or optional goods (see ["Features" on page 6](#page-5-0)).
- The maximum resolution that can be achieved depends upon various factors, including computer speed, available disk space, memory, the size of the image being scanned, and bit depth settings. Thus,depending on your system and what you are scanning, you may not be able to scan at certain resolutions, especially using enhanced dpi.

### **Basic scanning method**

You can scan the originals with your machine via an USB cable or the network. The following methodoloqies can be used for scanning your documents:

- **Scan to PC:** Scan the originals from the control panel. Then, the scanned data will be stored in the connected computers **My Documents** folder (see ["Basic Scanning" on page 55](#page-54-1)).
- **TWAIN:** TWAIN is the one of a preset imaging applications. Scanning an image launches the selected application, enabling you to control the scanning process. This feature can be used via the local connection or the network connection (see ["Scanning from image editing program" on page](#page-167-0)  [168\)](#page-167-0).
- **Dell Scan Assistant/SmarThru Office:** You can use this program to scan images or documents.
	- See ["Scanning with Dell Scan Assistant" on page 169](#page-168-0)
	- See ["Scanning with SmarThru Office" on page 170](#page-169-0)
- **WIA:** WIA stands for Windows Images Acquisition. To use this feature, your computer must be connected directly with the machine via an USB cable (see ["Scanning using the WIA driver" on page 169\)](#page-168-1).

### **Setting the scan settings in the computer**

- **1** Open **Dell Printer Manager** (see ["Using Dell Printer Manager" on page](#page-187-0)  [188\)](#page-187-0).
- **2** Select the appropriate machine from the **Printer List**.
- **3** Select **Scan to PC Settings** menu.
- **4** Select the option you want.
	- **Scan Activation:** Determines whether or not scanning is enabled on the device.
	- **Profile:** Displays the scanning profiles saved on the selected device.
	- **Basic** tab**:** Contains settings related to general scan and device settings.
	- **Image** tab: Contains settings related to image altering.

#### **5** Press **OK**.

#### **Scanning from network connected machine**

Make sure the printer driver is installed on your computer using the software CD, since the printer driver includes the scan program (see ["Installing the driver](#page-20-0)  [locally" on page 21\)](#page-20-0).

- **1** Place a single document face down on the document glass, or load the documents face up into the document feeder (see ["Loading originals" on](#page-41-0)  [page 42\)](#page-41-0).
- **2** Select (**Scan**) > **Scan to PC** > **Network PC** on the control panel.
	- If you see **Not Available** message, check the port connection.
- **3** Select your registered computer **ID**, and enter the **Password** if necessary.
- **ID** is the same ID as the registered scan ID for **Dell Printer Manager** > Switch to advanced mode > **Scan to PC Settings**.
	- **Password** is the 4 digit number registered password for **Dell Printer Manager** >  $\boxed{2}$  Switch to advanced mode > **Scan to PC Settings.**
- **4** Select the option you want and press **OK**.
- **5** Scanning begins.
- Scanned image is saved in computer's **C:\Users\users name\Pictures\folder**. The saved folder may differ, depending on your operating system or the application you are using.

#### <span id="page-167-0"></span>**Scanning from image editing program**

You can scan and import documents at the image editing software such as Adobe Photoshop, if the software is TWAIN-compliant. Follow the steps below to scan with TWAIN-compliant software:

- **1** Make sure that the machine is connected to your computer and powered on.
- **2** Place a single document face down on the document glass, or load the documents face up into the document feeder (see ["Loading originals" on](#page-41-0)  [page 42\)](#page-41-0).
- **3** Open an application, such as Adobe Photoshop.
- **4** Click **File** > **Import**, and select the scanner device.
- **5** Set the scan options.
- **6** Scan and save your scanned image.

### <span id="page-168-1"></span>**Scanning using the WIA driver**

Your machine supports the Windows Image Acquisition (WIA) driver for scanning images. WIA is one of the standard components provided by Microsoft Windows 7 and works with digital cameras and scanners. Unlike the TWAIN driver, the WIA driver allows you to scan and easily adjust images without using additional software:

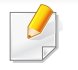

The WIA driver works only on Windows OS (not supported Windows 2000) with a USB port.

- **1** Make sure that the machine is connected to your computer and powered on.
- **2** Place a single document face down on the document glass, or load the documents face up into the document feeder (see ["Loading originals" on](#page-41-0)  [page 42](#page-41-0)).
- **3** Click **Start** > **Control Panel** > **Hardware and Sound** > **Devices and Printers**.
- **4** Right-click on device driver icon in **Printers and Faxes** > **Start Scan**.
- **New Scan** application appears.
- **6** Choose your scanning preferences and click **Preview** to see your preferences affect the picture.
- **7** Scan and save your scanned image.

#### <span id="page-168-0"></span>**Scanning with Dell Scan Assistant**

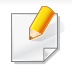

You can use the OCR (Optical Character Reader) feature from Dell Scan Assistant program.

- **1** Make sure that the machine is connected to your computer and powered on.
- **2** Place a single document face down on the document glass, or load the documents face up into the document feeder (see ["Loading originals" on](#page-41-0)  [page 42\)](#page-41-0).
- **3** Click **Start** > **All programs** > **Dell**, and start **Dell Scan Assistant**.
- Select the **Help** menu or click the **button from the window and click on** any option you want to know about.
- Set the scan options.
- **5** Click **Scan**.

### <span id="page-169-0"></span>**Scanning with SmarThru Office**

You can use the OCR (Optical Character Reader) feature from SmarThru Office program.

- **1** Make sure that the machine is connected to your computer and powered on.
- **2** Place a single document face down on the document glass, or load the documents face up into the document feeder (see ["Loading originals" on](#page-41-0)  [page 42](#page-41-0)).
- **3** Double-click the **SmarThru Office** icon.
- **4** The **SmarThru Office** appears.
- Click the **Help** or **button from the window and click on any option you** want to know about.
- **5** Click the **SmarThru Office** icon (**3** ) in the tray area of the Windows taskbar to activate the **SmarThru Office** launcher.
- **6** Click the scanning icon ( ) to open the scanning window.
- **7** The **Scan Setting** window opens.
- **8** Set scan settings and click **Scan**.

#### **Macintosh scanning**

### **Scanning from network connected machine**

- **1** Make sure that your machine is connected to a network.
- **2** Place a single document face down on the document glass, or load the documents face up into the document feeder (see ["Loading originals" on](#page-41-0)  [page 42\)](#page-41-0).
- **3** Start **Applications** and click **Image Capture**.
- **4** According to OS, follow steps below.
	- For 10.4
		- Click **Devices** > **Browse Devices** on Menu bar.
		- Select your machine in Twain devices option. Make sure that **Use TWAIN software** checkbox is checked.
		- Click **Connect**.

If a warning message appears, click **Change Port..** to select port, or If TWAIN UI appears, click **Change Port..** from the **Preference** tab and select a new port.

- For 10.5
	- Click **Devices** > **Browse Devices** on Menu bar.
- Make sure that **Connected** checkbox is checked beside your machine in **Bonjour Devices**.
- If you want to scan using TWAIN, refer to the Mac OS X10.4 steps above.
- For 10.7 or higher, select your device below **SHARED**.
- **5** Set the scan options on this program.
- **6** Scan and save your scanned image.
	- If scanning does not operate in Image Capture, update Mac OS to the latest version. Image Capture operates properly Mac OS X 10.4.7 or higher.
		- For more information, refer to the **Image Capture**'s help.
		- You can also scan using TWAIN-compliant software, such as Adobe Photoshop.

### **Linux scanning**

### **Scanning**

- **1** Make sure that the machine is connected to your computer and powered on.
- **2** Double-click the **Unified Driver Configurator** on your desktop.
- **3** Click the button to switch to Scanners Configuration.

**4** Select the scanner on the list.

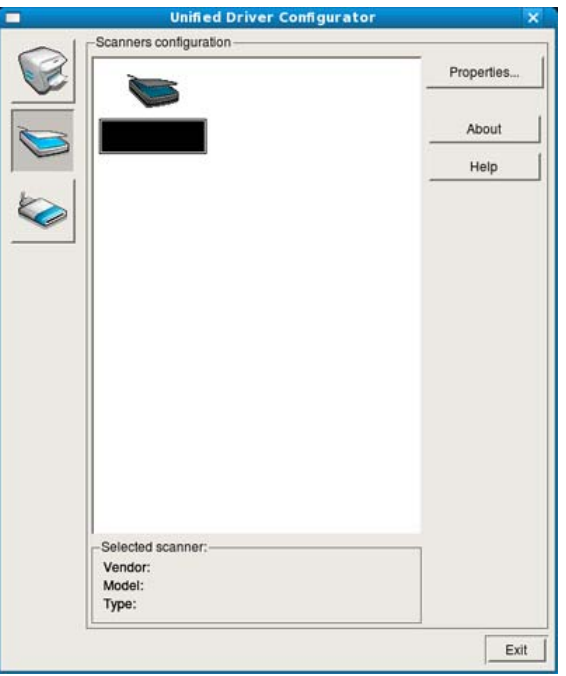

#### **5** Click **Properties**.

- **6** Place a single document face down on the document glass, or load the documents face up into the document feeder (see ["Loading originals" on](#page-41-0)  [page 42](#page-41-0)).
- **7** From the **Scanner Properties** window, click **Preview**.

8 **8** The document is scanned and the image preview appears in the **Preview Pane**.

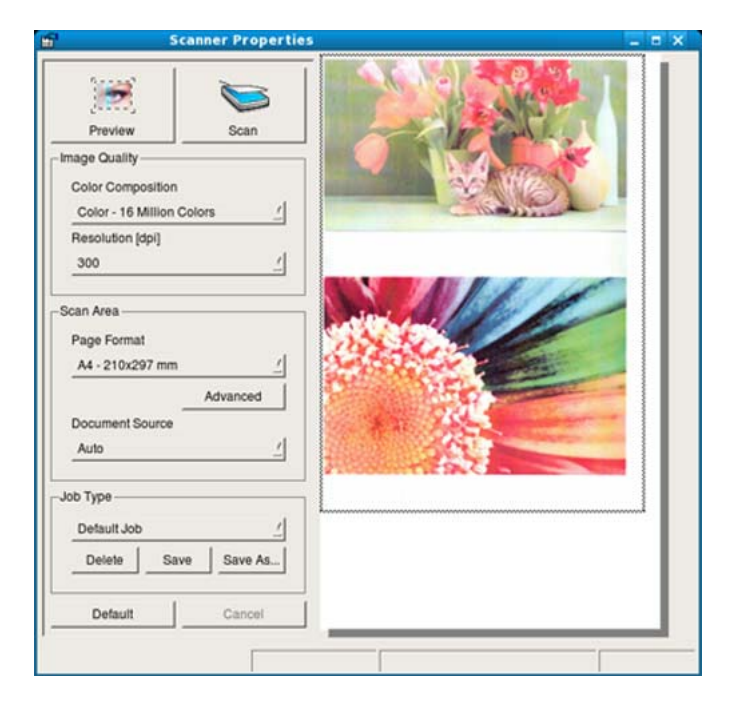

- **9** Drag the pointer to set the image area to be scanned in the **Preview Pane**.
- **10** Select the option you want.
- **11** Scan and save your scanned image.
	- For later use, you can save as your scan settings and add it to the **Job Type** drop-down list.

### **Editing an image with Image Manager**

The Image Manager application provides you with menu commands and tools to edit your scanned image.

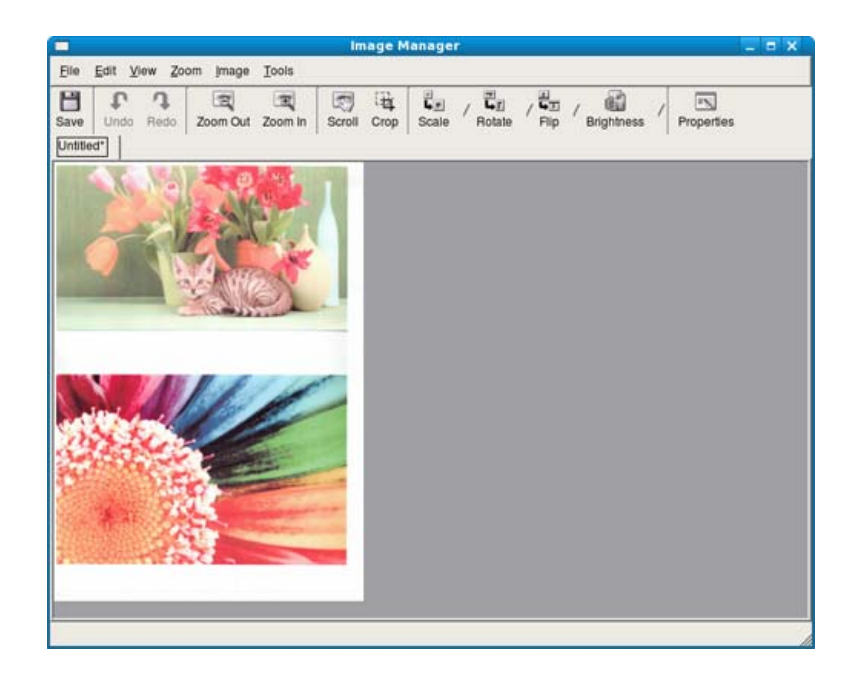

<span id="page-173-0"></span>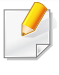

For basic faxing features, refer to the Basic Guide (see ["Basic faxing" on page](#page-55-0)  [56](#page-55-0)).

### **Automatic redialing**

When the number you have dialed is busy or there is no answer when you send a fax, the machine automatically redials the number. The redial time depends on the country's factory default setting.

 When the display shows **Retry Redial?**, press (**Start**) button to redial the number without waiting. To cancel the automatic redialing, press  $(\widehat{x})$  (**Stop/ Clear**).

To change the time interval between redials and the number of redial attempts.

- **1** Press (fax) > (**Menu**)> **Fax Setup** > **Sending** on the control panel.
- **2** Select **Redial Times** or **Redial Term** you want.
- **3** Select the option you want.

### **Redialing the fax number**

- Press (**i**) (**Redial/Pause**) button on the control panel.
- **2** Select the fax number you want.

Ten recently sent fax numbers with ten received Caller IDs are shown.

**3** When an original is loaded in the document feeder, the machine automatically begins to send.

If an original is placed on the scanner glass, select **Yes** to add another page. Load another original and press **OK**. When you have finished, select **No** when **Another Page?** appears.

#### **Confirming a transmission**

When the last page of your original has been sent successfully, the machine beeps and returns to ready mode.

When something goes wrong while sending your fax, an error message appears on the display. If you receive an error message, press (**Stop/Clear**) to clear the message and try to send the fax again.

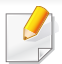

You can set your machine to print a confirmation report automatically each time sending a fax is completed. Press (fax) > (**Menu**) > **Fax Setup** > **Sending** > **Send Report** on the control panel.

#### **Sending a fax in the computer**

You can send a fax from your computer without going to the machine.

To send a fax from your computer, the **Dell Network PC Fax** program must be installed. This program will be installed when you installed the printer driver.

- **1** Open the document to be sent.
- **2** Select **Print** from the **File** menu.

The **Print** window will be displayed. It may look slightly different depending on your application.

- **3** Select **Dell Network PC Fax** from the **Print** window
- **4** Click **Print** or **OK**.

**5** Enter the recipients' numbers and select the option

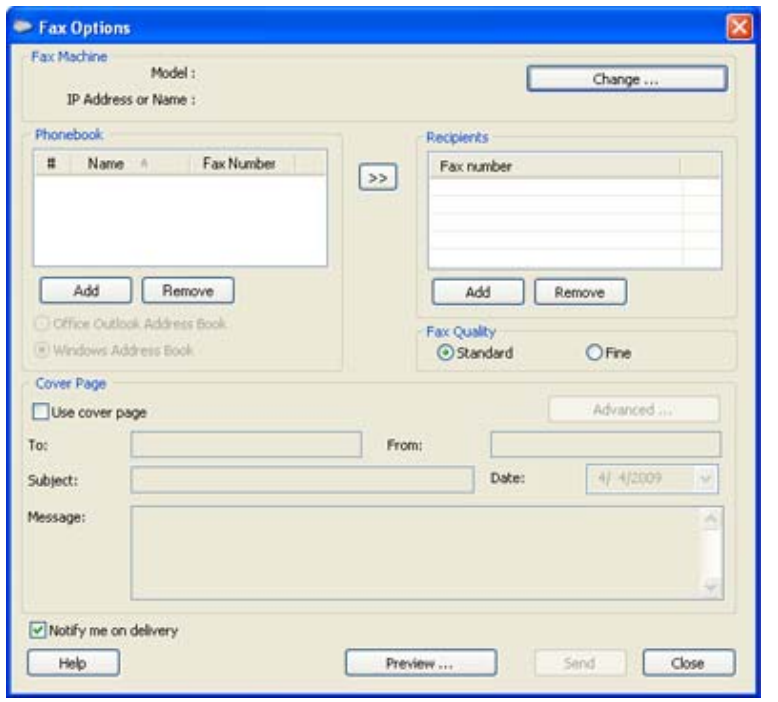

Select the **Help** menu or click the **P** button from the window and click on any option you want to know about.

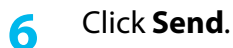

#### **Delaying a fax transmission**

You can set your machine to send a fax at a later time when you will not be present. You cannot send a color fax using this feature.

- **1** Place a single document face down on the document glass, or load the documents face up into the document feeder.
- **Press (fax) on the control panel.**
- **3** Adjust the resolution and the darkness to suit your fax needs.
- **4** Press  $\sqrt{2}$  (Menu) > Fax Feature > Delay Send on the control panel.
- **5** Enter the number of the receiving fax machine and press **OK**.
- **6** The display asks you to enter another fax number to send the document.
- **7** To enter more fax numbers, press **OK** when **Yes** highlights and repeat steps 5.
	- You can add up to 10 destinations.
		- Once you entered a group dial number, you cannot enter another group dial numbers anymore.
- **8** Enter the job name and the time.
- If you set a time earlier than the current time, the fax will be sent at that time on the following day.
- **9** The original is scanned into memory before transmission.

The machine returns to ready mode. The display reminds you that you are in ready mode and that a delayed fax is set.

You can check the list of delayed fax jobs.

Press (**Menu**) > **System Setup** > **Report** > **Schdule Jobs** on the control panel.

#### **Adding documents to a reserved fax**

- **1** Place a single document face down on the document glass, or load the documents face up into the document feeder.
- **2** Press (fax) > (**Menu**) > **Fax Feature** > **Add Pages** on the control panel.
- **3** Select the fax job and press **OK**.

When you have finished, select **No** when **Another Page?** appears. The machine scans the original into memory.

Press  $(\widehat{\mathbf{x}})$  (**Stop/Clear**) to return to ready mode.

### **Canceling a reserved fax job**

- **1** Press (fax) > (**Menu**) > **Fax Feature** > **Cancel Job** on the control panel.
- **2** Select the fax job you want and press **OK**.
- **3** Press **OK** when **Yes** highlights.

The selected fax is deleted from memory.

**4** Press  $(X)$  (**Stop/Clear**) to return to ready mode.

#### **Sending a priority fax**

This function is used when a high priority fax need to be sent ahead of reserved operations. The original is scanned into memory and immediately transmitted when the current operation is finished.

- **1** Place a single document face down on the document glass, or load the documents face up into the document feeder.
- **2** Press **(Fax)** > (**Menu**) > **Fax Feature** > **Priority Send** on the control panel.
- **3** Enter the destination fax number and press **OK**.
- **4** Enter the job name and press **OK**.

**5** If an original is placed on the scanner glass, select **Yes** to add another pages. Load another original and press **OK**.

When you have finished, select **No** when **Another Page?** appears.

The machine starts to scan and send a fax to destinations.

#### **Forwarding a sent fax to another destination**

You can set the machine to forward the received or sent fax to other destination by a fax. If you are out of office but have to receive the fax, this feature may be useful.

- When you forward a fax by an email, you must first set the mail server and IP address in Embedded Web Service (see ["Using Embedded Web](#page-185-0)  [Service" on page 186](#page-185-0)).
	- Though you sent or received a color fax, the data is forwarded in grayscale.
- **1** Place a single document face down on the document glass, or load the documents face up into the document feeder.
- **2** Press (fax) > (**Menu**) > **Fax Feature** > **Forward** > **Fax** > **Send Forward** > **On** on the control panel.

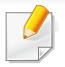

**Forward** options may not be available depending on model or optional goods (see ["Variety feature" on page 7\)](#page-6-0).

- **3** Enter the destination fax number and press **OK**.
- **4** Press  $\widehat{(\mathbf{x})}$  (**Stop/Clear**) to return to ready mode. Subsequent sent faxes will be forwarded to the specified fax machine.
- **2** To set the machine to print out a fax when fax forwarding has been completed, select **Forward & Print**.
- **3** Enter the destination fax number, email address, or server address and press **OK**.
- **4** Enter the starting tim and ending time, then press **OK**.
- Press  $(\widehat{x})$  (**Stop/Clear**) to return to ready mode.

Subsequent sent faxes will be forwarded to the specified fax machine.

#### **Forwarding a received fax**

You can set the machine to forward the received or sent fax to other destination by a fax. If you are out of office but have to receive the fax, this feature may be useful.

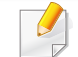

Though you sent or received a color fax, the data is forwarded in grayscale.

**1** Press (fax) > (**Menu**) > **Fax Feature** > **Forward** > **Fax**, **Email**, or **Server** > **Receive Forward** > **Forward** on the control panel.

**Forward** options may not be available depending on model or optional goods (see ["Variety feature" on page 7\)](#page-6-0).

#### **Receiving a fax in the computer**

- This feature may not be available depending on model or optional goods (see ["Features" on page 6](#page-5-0)).
	- To use this feature, set the option on the control panel:

Press (fax) > (**Menu**) > **Fax Feature** > **Forward** > **PC** > **On** the control panel.

- **1** Open the **Dell Printer Manager**.
- **2** Select the appropriate machine from the **Printer List**.
- **3** Select **Fax to PC Settings** menu.

- **4** Use **Set Fax Receiving** to change the fax settings.
	- **Enable Fax Receiving** From Device**:** Select whether to use or not.
	- **Image Type:** Convert the received faxes to PDF or TIFF.
	- **Save Location:** Select location to save the converted faxes.
	- **Prefix:** Select file or folder scheme as prefix.
	- **Print received fax:** After receiving the fax, set prints information for the received fax.
	- **Notify me when complete:** Set to show the popup window to notify receiving a fax.
	- **Open with default application:** After receiving the fax, open it with default application.
	- **None:** After receiving a fax, the machine does not notify the user or opens the application.
	- **5** Press **OK**.

#### **Changing the receive modes**

- **1** Press (fax) > (**Menu**) > **Fax Setup** > **Receiving** > **Receive Mode** on the control panel.
- **2** Select the option you want.
	- **Fax:** Answers an incoming fax call and immediately goes into the fax reception mode.
	- **Tel:** Receives a fax by pressing  $\mathbb{Q}$  (On Hook Dial) and then  $\triangle$ (**Start**) button.
	- **Ans/Fax:** Is for when an answering machine attached to your machine. Your machine answers an incoming call, and the caller can leave a message on the answering machine. If the fax machine senses a fax tone on the line, the machine automatically switches to Fax mode to receive the fax.

To use the **Ans/Fax** mode, attach an answering machine to the EXT socket on the back of your machine.

**DRPD:** you can receive a call using the Distinctive Ring Pattern Detection (DRPD) feature. Distinctive Ring is a telephone company service which enables an user to use a single telephone line to answer several different telephone numbers. For further details, see ["Receiving faxes using DRPD mode" on page 181.](#page-180-0)

This setting may not be available depending on your country.

- **3** Press **OK**.
- Press  $(\widehat{x})$  (**Stop/Clear**) to return to ready mode.
- **Receiving manually in Tel mode**

You can receive a fax call by pressing  $\mathbb{Q}$  (On Hook Dial) button and then pressing (**Start**) when you hear a fax tone. If your machine has a handset, you can answer calls using the handset (see ["Features" on page 6](#page-5-0)).

### **Receiving in Answering Machine/Fax mode**

To use this mode, you must attach an answering machine to the EXT socket on the back of your machine. If the caller leaves a message, the answering machine stores the message. If your machine detects a fax tone on the line, it automatically starts to receive the fax.

If you have set your machine to this mode and your answering machine is switched off, or no answering machine is connected to EXT socket, your machine automatically goes into Fax mode after a predefined number of rings.

- If the answering machine has a user-selectable ring counter, set the machine to answer incoming calls within 1 ring.
- If the machine is in Tel mode, disconnect or switch off the answering machine with the fax machine. Otherwise, the outgoing message from the answering machine will interrupt your phone conversation.

#### **Receiving faxes with an extension telephone**

When you are using an extension telephone connected to the EXT socket, you can receive a fax from someone you are talking to on the extension telephone, without going to the fax machine.

When you receive a call on the extension phone and hear fax tones, press the keys **\*9\*** on the extension phone. The machine receives the fax.

**\*9\*** is the remote receive code preset at the factory. The first and the last asterisks are fixed, but you can change the middle number to whatever you want.

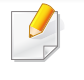

While you are talking over the telephone connected to the EXT socket, copy and scan features are not available.
### **Fax features**

#### **Receiving faxes using DRPD mode**

Distinctive Ring is a telephone company service which enables an user to use a single telephone line to answer several different telephone numbers. This feature is often used by answering services who answer telephones for many different clients and need to know which number someone is calling in on to properly answer the phone.

- **1** Select (fax) > (**Menu**) > **Fax Setup** > **Receiving** > **DRPD Mode** > **Waiting Ring** on the control panel.
- **2** Call your fax number from another telephone.
- **3** When your machine begins to ring, do not answer the call. The machine requires several rings to learn the pattern.

When the machine completes learning, the display shows **Completed DRPD Setup**. If the DRPD setup fails, **Error DRPD Ring** appears.

- **4** Press **OK** when DRPD appears and start over from step 2.
	- DRPD must be set up again if you re-assign your fax number, or connect the machine to another telephone line.
	- After DRPD has been set up, call your fax number again to verify that the machine answers with a fax tone. Then have a call placed to a different number assigned to that same line to be sure the call is forwarded to the extension telephone or answering machine plugged into the EXT socket.

#### **Receiving in secure receiving mode**

This feature may not be available depending on model or optional goods (see ["Features" on page 6\)](#page-5-0).

You may need to prevent your received faxes from being accessed by unauthorized people. Turn on secure receiving mode, then all incoming faxes go into memory. You can print the incoming faxes with entering the password.

To use the secure receiving mode, activate the menu from  $\leqslant$  (fax) > (**Menu**) > **Fax Feature** > **Secure Receive** on the control panel.

#### **Printing received faxes**

- **1** Select (fax) > (**Menu**) > **Fax Feature** > **Secure Receive** > **Print** on the control panel.
- **2** Enter a four-digit password and press **OK**.
- **3** The machine prints all of the faxes stored in memory.

### **Fax features**

#### **Printing faxes on both sides of the paper**

- Some menus may not appear on the display depending on options or models. If so, it is not applicable to your machine.
- This feature may not be available depending on model or optional goods (see ["Features" on page 6](#page-5-0)).
- **1** Place a single document face down on the document glass, or load the documents face up into the document feeder.
- **2** Press (fax) > (**Menu**) > **Fax Setup** > **Receiving** > **Duplex Print** on the control panel.
	- **Off:** Prints in Normal mode.
	- **Long Edge:** Prints pages to be read like a book.

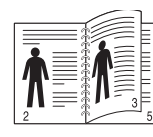

• **Short Edge:** Prints pages to be read by flipping like a note pad.

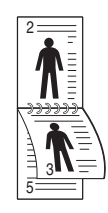

- **3** Press **OK**.
- Press  $(\widehat{\mathbf{x}})$  (**Stop/Clear**) to return to ready mode.

#### **Receiving faxes in memory**

Since your machine is a multi-tasking device, it can receive faxes while you are making copies or printing. If you receive a fax while you are copying or printing, your machine stores incoming faxes in its memory. Then, as soon as you finish copying or printing, the machine automatically prints the fax.

- - If fax is received and being printed, other copy and print jobs cannot be processed at the same time.

#### **Printing sent fax report automatically**

 You can set the machine to print a report with detailed information about the previous 50 communication operations, including time and dates.

- **1** Press (fax) > (**Menu**) > **Fax Setup** > **Auto Report** > **On** on the control panel.
- Press  $(\widehat{x})$  (**Stop/Clear**) to return to ready mode.

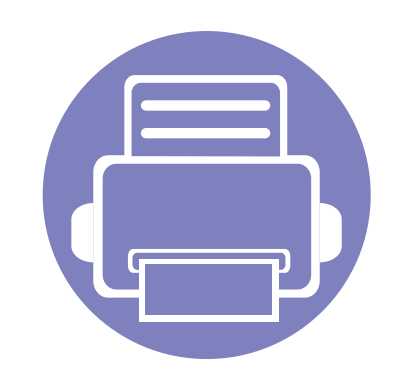

# **5. Useful Management Tools**

This chapter introduces management tools provided to help you make full use of your machine.

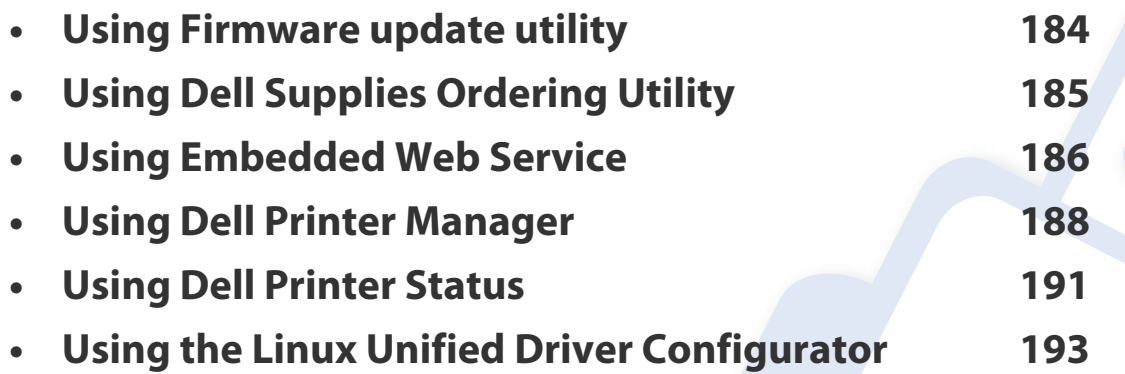

# <span id="page-183-0"></span>**Using Firmware update utility**

Firmware Update Utility allows you to maintain your machine by upgrading firmware.

- From the **Start** menu, select **Programs** or **All Programs** > **Dell** > **Dell Printers** > **your printer driver name** > **Firmware Update Utility**.
- [Download the latest firmware. Click](http://support.dell.com) [http://www.support.dell.com.](http://www.support.dell.com)
- If your printer is connected with an USB cable, click **USB Connected Printer** or **Network Connected Printer**.

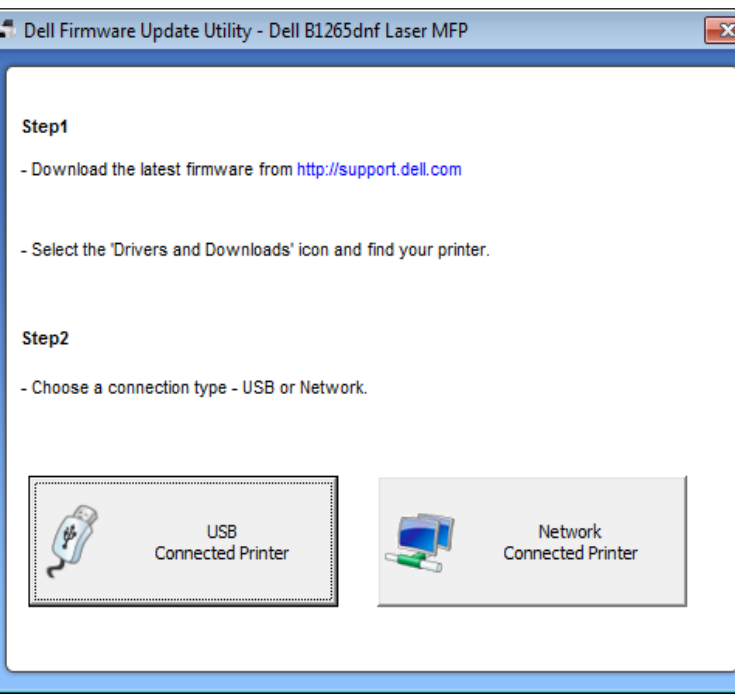

- Click **Browse** and select the downloaded firmware file.
- Click **Update Firmware**.

# <span id="page-184-0"></span>**Using Dell Supplies Ordering Utility**

To order replacement toner cartridges or supplies from Dell:

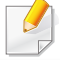

Availabe for Windows or Macintosh OS users only.

**1** Double-click the **Dell Supplies Ordering Utility** icon on your desktop.

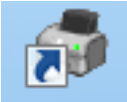

OR

From the **Start** menu, select **Programs** or **All Programs** >**Dell** > **Dell Printers** > **your printer driver name** > **Dell Supplies Ordering Utility**.

For Macintosh,

Open the **Applications** folder > **Dell** folder > **Dell Supplies Ordering Utility**.

**2** The **Dell Supplies Ordering Utility** window opens.

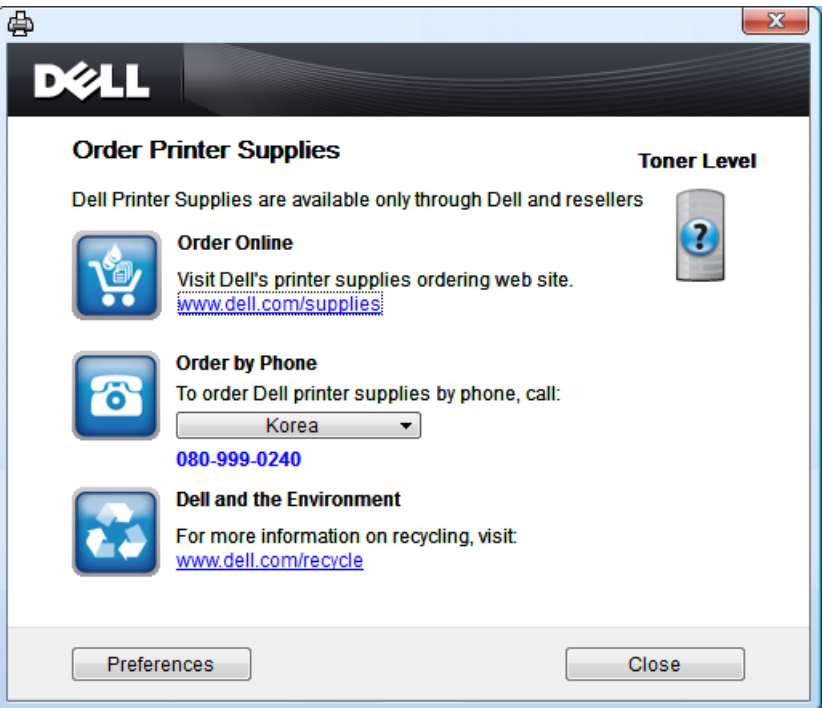

### <span id="page-185-0"></span>**Using Embedded Web Service**

- Internet Explorer 6.0 or higher is the minimum requirement for Embedded Web Service.
	- Embedded Web Service explanation in this user's guide may differ from your machine depending on its options or models.
	- Network model only (see ["Software" on page 6\)](#page-5-1).
- **1** Click **Login** on the upper right of the Embedded Web Service website.
- **2** Type in the **ID** and **Password** then click **Login**.
	- **ID: admin**
	- **Password: dell00000**

#### **Accessing Embedded Web Service**

**1** Access a web browser, such as Internet Explorer, from Windows.

Enter the machine IP address of your printer (http://xxx.xxx.xxx.xxx) in the address field and press the Enter key or click **Go**.

**2** Your machine's embedded website opens.

#### **Logging into Embedded Web Service**

Before configuring options in Embedded Web Service, you need to log-in as an administrator. You can still use Embedded Web Service without logging in but you won't have access to **Settings** tab and **Security** tab.

#### **Embedded Web Service overview**

Some tabs may not appear depending on your model.

Ä **Information** Security **Settings** Maintenance

#### **Information tab**

This tab gives you general information about your machine. You can check things, such as remaining amount of toner. You can also print reports, such as an error report.

- **Active Alerts:** Shows the alerts that have occurred in the machine and their severity.
- **Supplies:** Shows how many pages are printed and amount of toner left in the cartridge.

## **Using Embedded Web Service**

- **Usage Counters:** Shows the usage count by print types: simplex and duplex.
- **Current Settings:** Shows the machine's and network's information.
- **Print information:** Prints reports such as system related reports, e-mail address, and font reports.

#### **Settings tab**

This tab allows you to set configurations provided by your machine and network. You need to log-in as an administrator to view this tab.

- **Machine Settings** tab**:** Sets options provided by your machine.
- **Network Settings** tab**:** Shows options for the network environment. Sets options such as TCP/IP and network protocols.

#### **Security tab**

This tab allows you to set system and network security information. You need to log-in as an administrator to view this tab.

- **System Security:** Sets the system administrator's information and also enables or disables machine features.
- **Network Security:** IPv4/IPv6 filtering.

#### **Maintenance tab**

This tab allows you to maintain your machine by upgrading firmware and setting contact information for sending emails. You can also connect to Dell website or download drivers by selecting the **Link** menu.

- **Firmware Upgrade:** Upgrade your machine's firmware.
- **Contact Information:** Shows the contact information.
- **Link:** Shows links to useful sites where you can download or check information.

# <span id="page-187-0"></span>**Using Dell Printer Manager**

- Available for Windows and Macintosh OS users only (see ["Software" on](#page-5-1)  [page 6](#page-5-1)).
	- For Windows, Internet Explorer 6.0 or higher is the minimum requirement for Dell Printer Manager.

Dell Printer Manager is an application that combines Dell machine settings into one location. Dell Printer Manager combines device settings as well as printing environments, settings/actions and launching. All of these features provide a gateway to conveniently use your Dell machine. Dell Printer Manager provides two different user interfaces for the user to choose from: the basic user interface and the advanced user interface. Switching between the two interfaces is easy: just click a button.

#### **Understanding Dell Printer Manager**

To open the program:

#### **For Windows,**

Select **Start** > **Programs** or **All Programs** > **Dell** > **Dell Printers** > **Dell Printer Manager** > **Dell Printer Manager**.

#### **For Macintosh,**

Open the **Applications** folder > **Dell** folder > **Dell Printer Manager**.

The Dell Printer Manager interface is comprised of various basic sections as described in the table that follows:

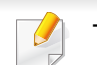

1

The screenshot may differ depending on operating system you are using.

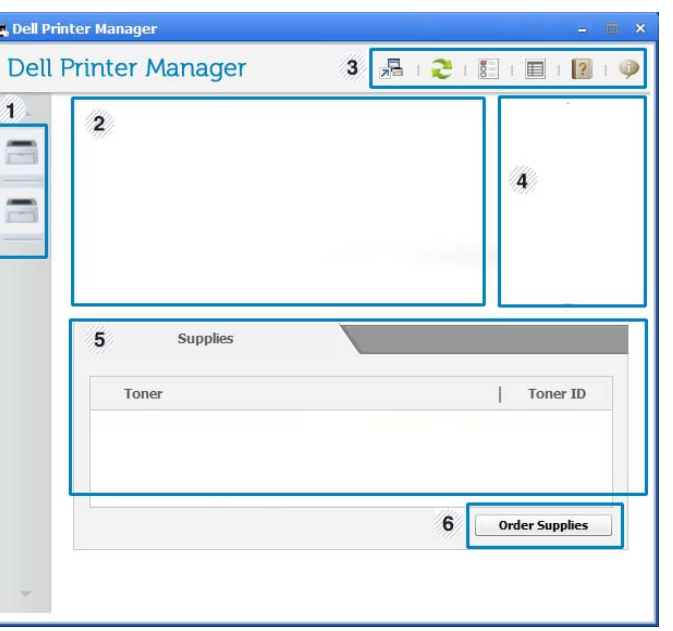

Printer list The Printer List displays printers installed on your computer and network printers added by network discovery (Windows only).

### **Using Dell Printer Manager**

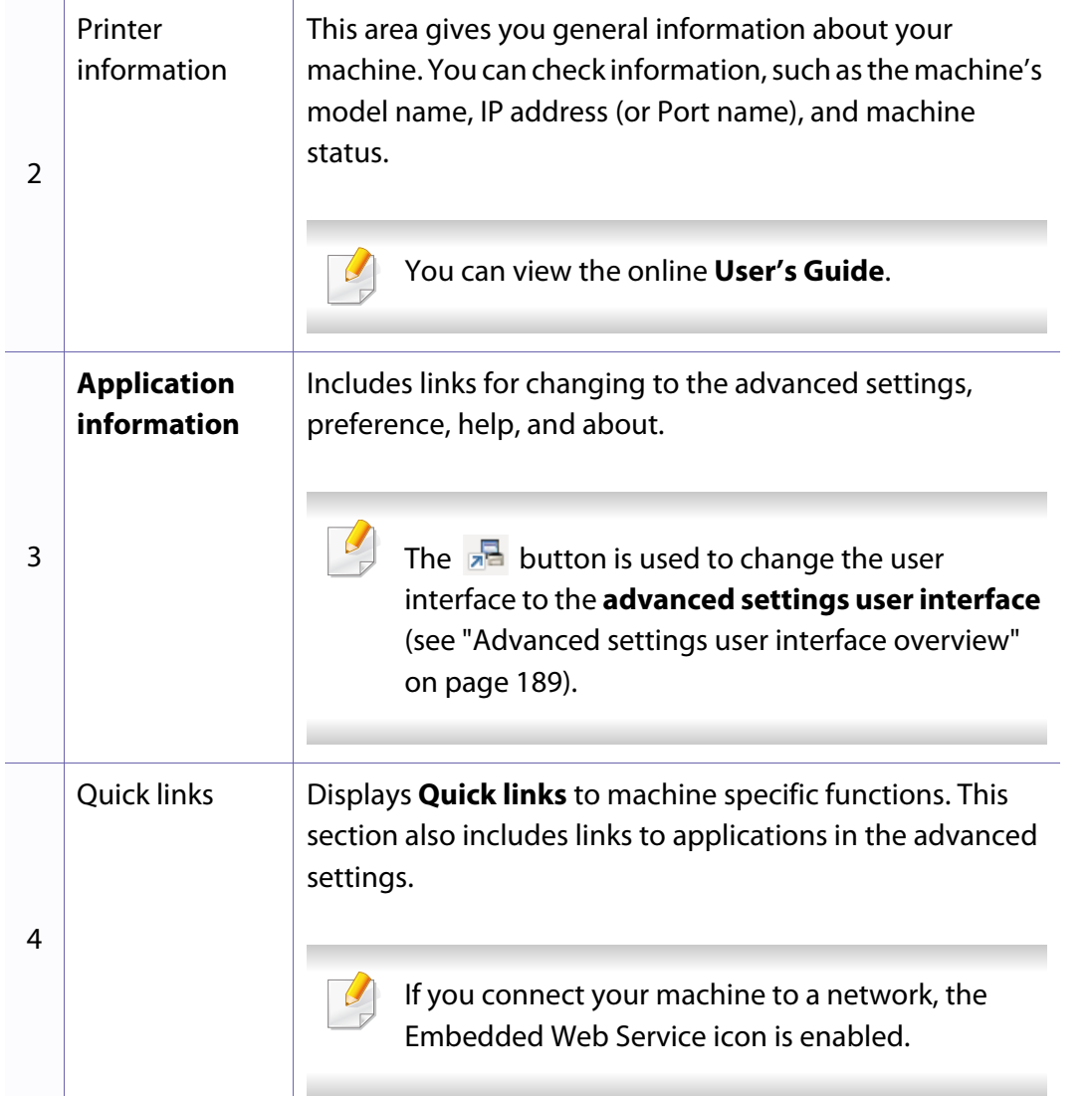

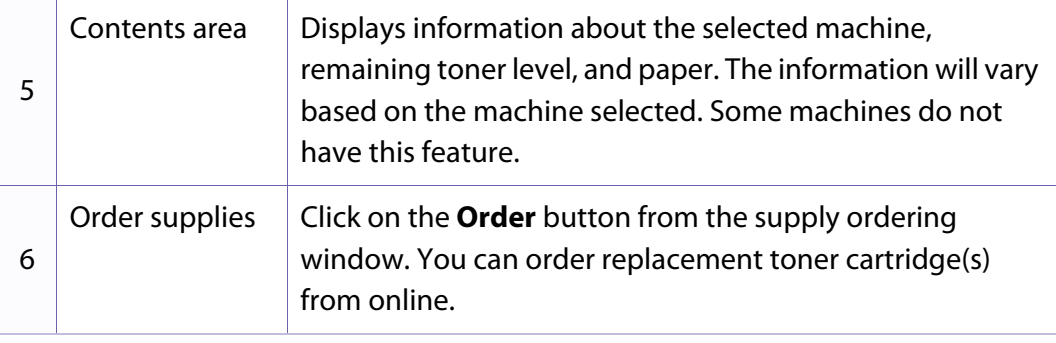

Select the **Help** menu or click the **P** button from the window and click on any option you want to know about.

#### <span id="page-188-0"></span>**Advanced settings user interface overview**

The advanced user interface is intended to be used by the person responsible for managing the network and machines.

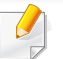

Some menus may not appear in the display depending on options or models. If so, it is not applicable to your machine.

# **Using Dell Printer Manager**

#### **Device Settings**

You can configure various machine settings such as machine setup, paper, layout, emulation, network, and print information.

#### **Scan to PC Settings**

This menu includes settings to create or delete scan to PC profiles.

- **Scan Activation:** Determines whether or not scanning is enabled on the device.
- **Profile:** Displays the scanning profiles saved on the selected device.
- **Basic** tab**:** Contains settings related general scan and device settings.
- **Image** tab**:** Contains settings related to image altering.

#### **Fax to PC Settings**

This menu includes settings related to the basic fax functionality of the selected device.

- **Disable:** If **Disable** is **On**, incoming faxes will not be received on this device.
- **Enable Fax Receiving from Device:** Enables faxing on the device and allow more options to be set.

#### **Alert Settings (Windows only)**

This menu includes settings related to error alerting.

- **Printer Alert:** Provides settings related to when alerts will be received.
- **Email Alert:** Provides options relating to receiving alerts via email.
- **Alert History:** Provides a history of device and toner related alerts.

# <span id="page-190-0"></span>**Using Dell Printer Status**

The Dell Printer Status is a program that monitors and informs you of the machine status.

- The Dell Printer Status window and its contents shown in this user's guide may differ depending on the machine or operating system in use.
- Check the operating system(s) that are compatible with your machine (see ["Specifications" on page 92](#page-91-0)).
- Available for Windows OS users only (see ["Software" on page 6\)](#page-5-1).

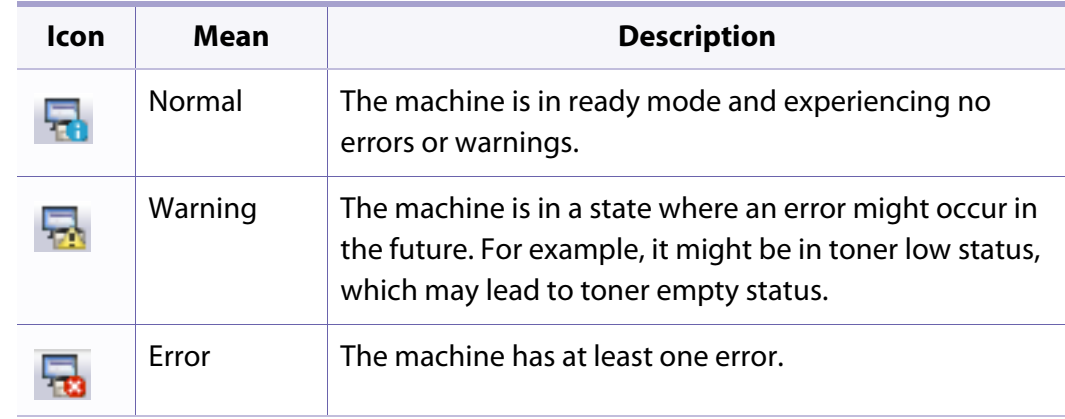

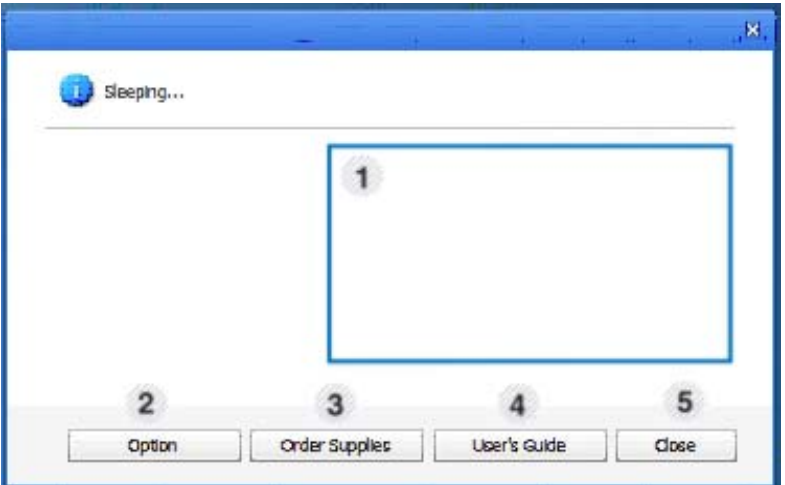

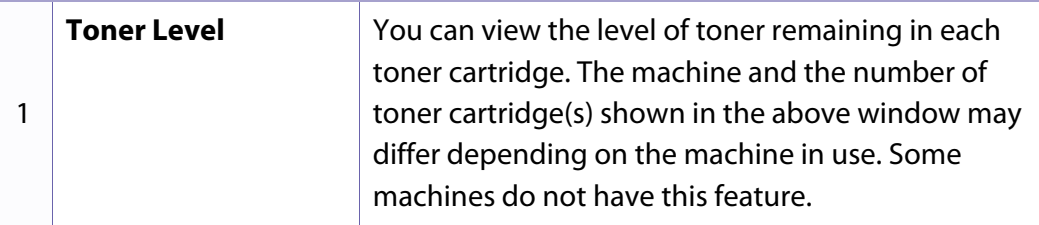

#### **Dell Printer Status overview**

If an error occurs while operating, you can check the error from the Dell Printer Status. Dell Printer Status is installed automatically when you install the machine software.

You can also launch Dell Printer Status manually. Go to the **Printing Preferences**, click the **Basic** tab > **Printer Status** button.

These icons appear on the Windows task bar:

## **Using Dell Printer Status**

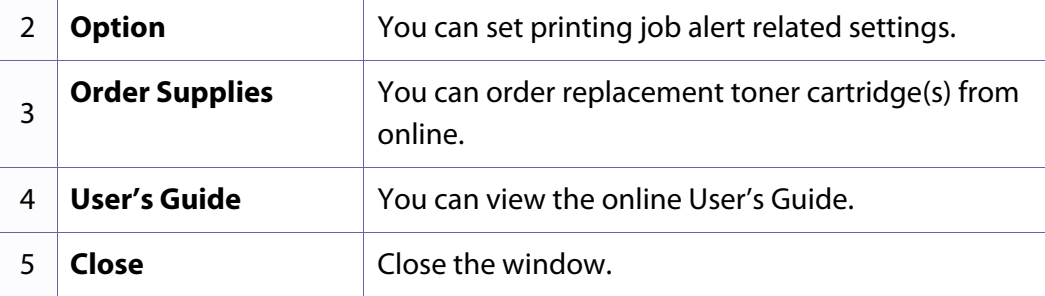

<span id="page-192-0"></span>The Unified Driver Configurator is a tool primarily intended for configuring machine devices. You need to install Unified Linux Driver to use Unified Driver Configurator (see ["Installation for Linux" on page 113](#page-112-0)).

After the driver is installed on your Linux system, the Unified Driver Configurator icon will automatically be created on your desktop.

#### **Opening Unified Driver Configurator**

- **1** Double-click the **Unified Driver Configurator** on the desktop. You can also click the **Startup** Menu icon and select **Dell Unified Driver** > **Unified Driver Configurator**.
- **2** Click each button on the left to switch to the corresponding configuration window.

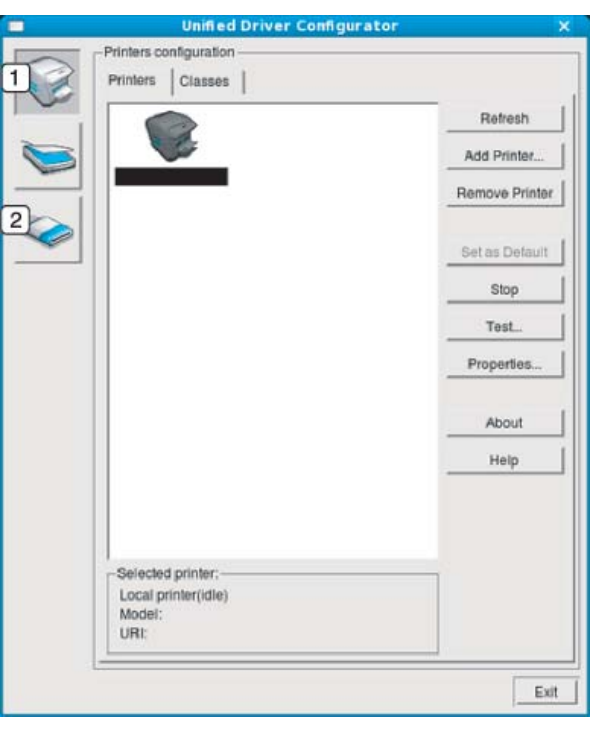

**1 Printer Configuration 2 Port Configuration**

To use the on screen help, the **Help** or **button from the window.** 

**3** After changing the configurations, click **Exit** to close the **Unified Driver Configurator**.

#### **Printers configuration**

**Printers configuration** has the two tabs: **Printers** and **Classes**.

#### **Printers tab**

View the current system's printer configuration by clicking on the machine icon button on the left side of the **Unified Driver Configurator** window.

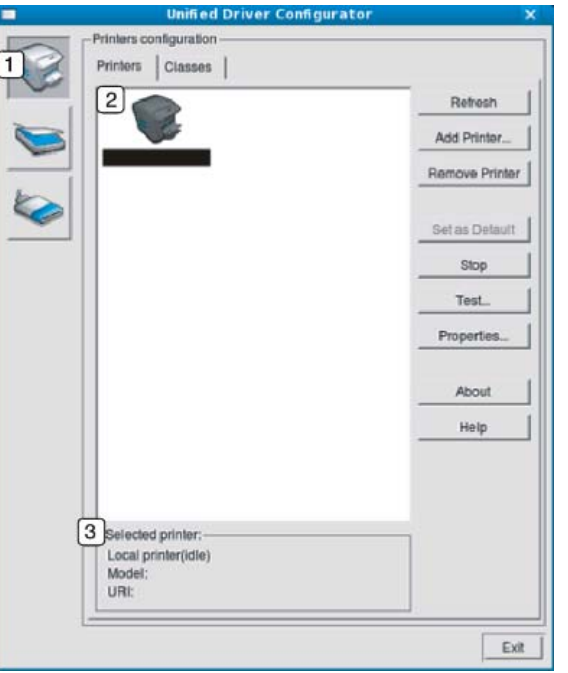

- **1** Switches to **Printers configuration**.
- **2** Shows all of the installed machines.
- **3** Shows the status, model name, and URI of your machine.

The printer control buttons are, as follows:

- **Refresh:** Renews the available machines list.
- **Add Printer:** Allows you to add a new machines.
- **Remove Printer:** Removes the selected machine.
- **Set as Default:** Sets the current selected machine as a default machine.
- **Stop/Start:** Stops/starts the machine.
- **Test:** Allows you to print a test page to ensure the machine is working properly.
- **Properties:** Allows you to view and change the printer's properties.

#### **Classes tab**

The Classes tab shows a list of available machine classes.

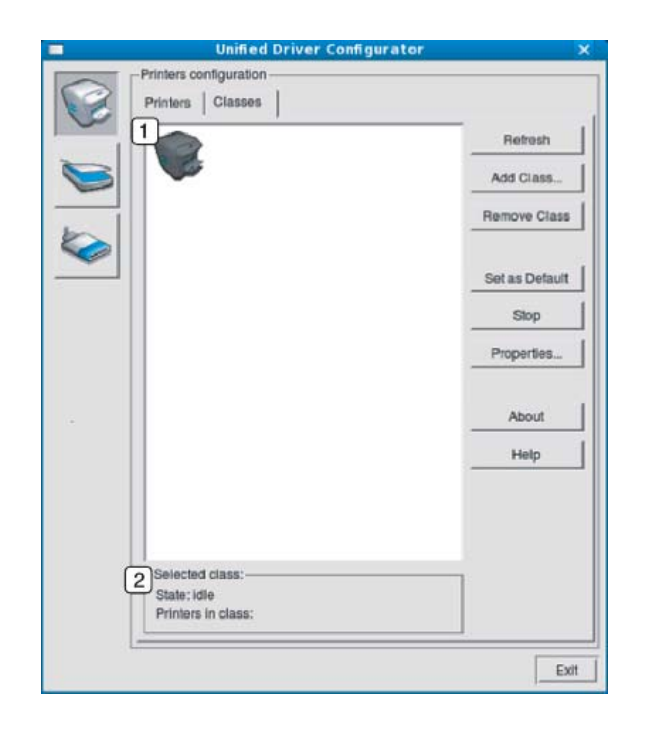

- **1** Shows all of the machine classes.
- **2** Shows the status of the class and the number of machines in the class.
- **Refresh:** Renews the classes list.
- **Add Class:** Allows you to add a new machine class.
- **Remove Class:** Removes the selected machine class.

#### **Ports configuration**

In this window, you can view the list of available ports, check the status of each port and release a port that is stalled in a busy state when its owner has terminated the job for any reason.

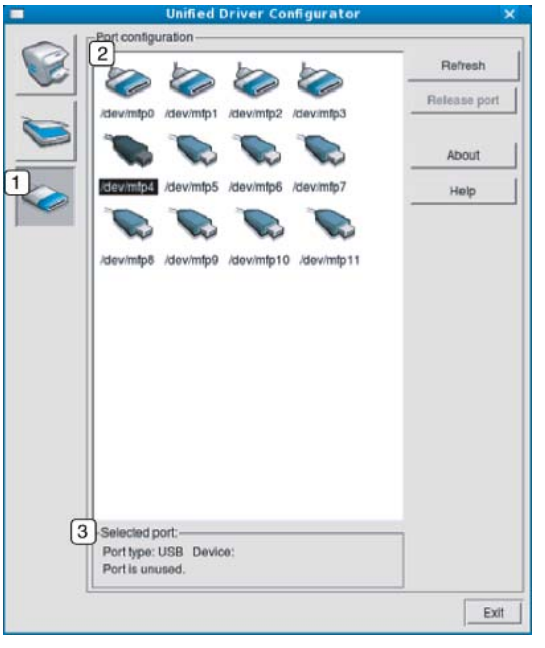

- **1** Switches to **Ports configuration**. **2** Shows all of the available ports. **3** Shows the port type, device connected to the port, and status.
- **Refresh:** Renews the available ports list.
- **Release port:** Releases the selected port.

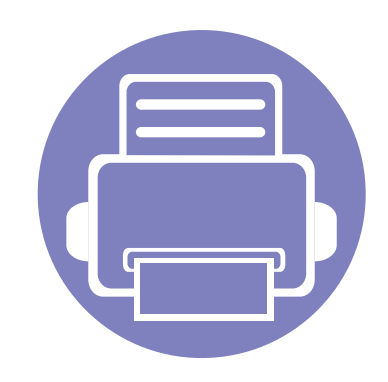

# **6. Troubleshooting**

This chapter gives helpful information for what to do if you encounter an error.

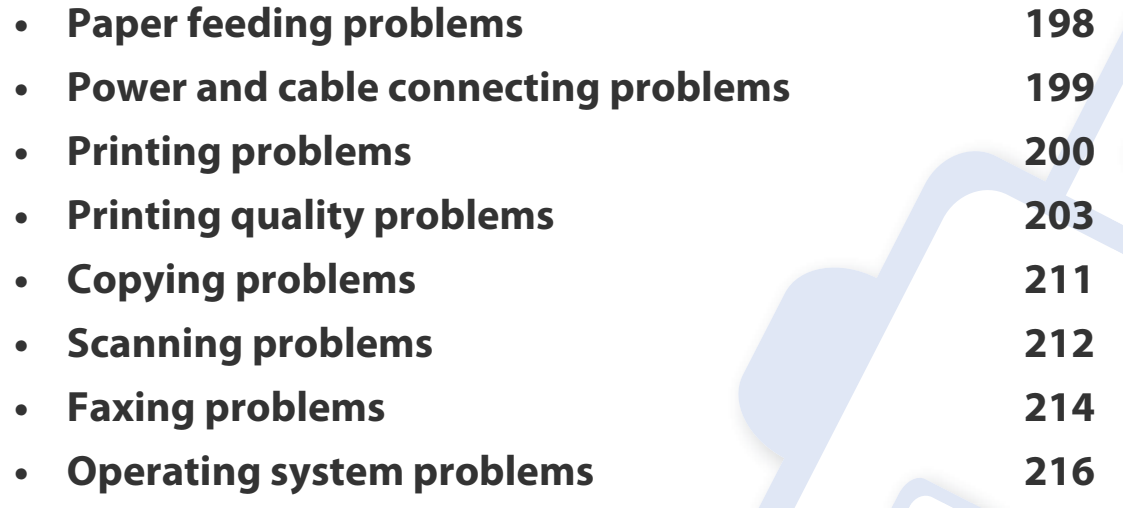

# <span id="page-197-0"></span>**Paper feeding problems**

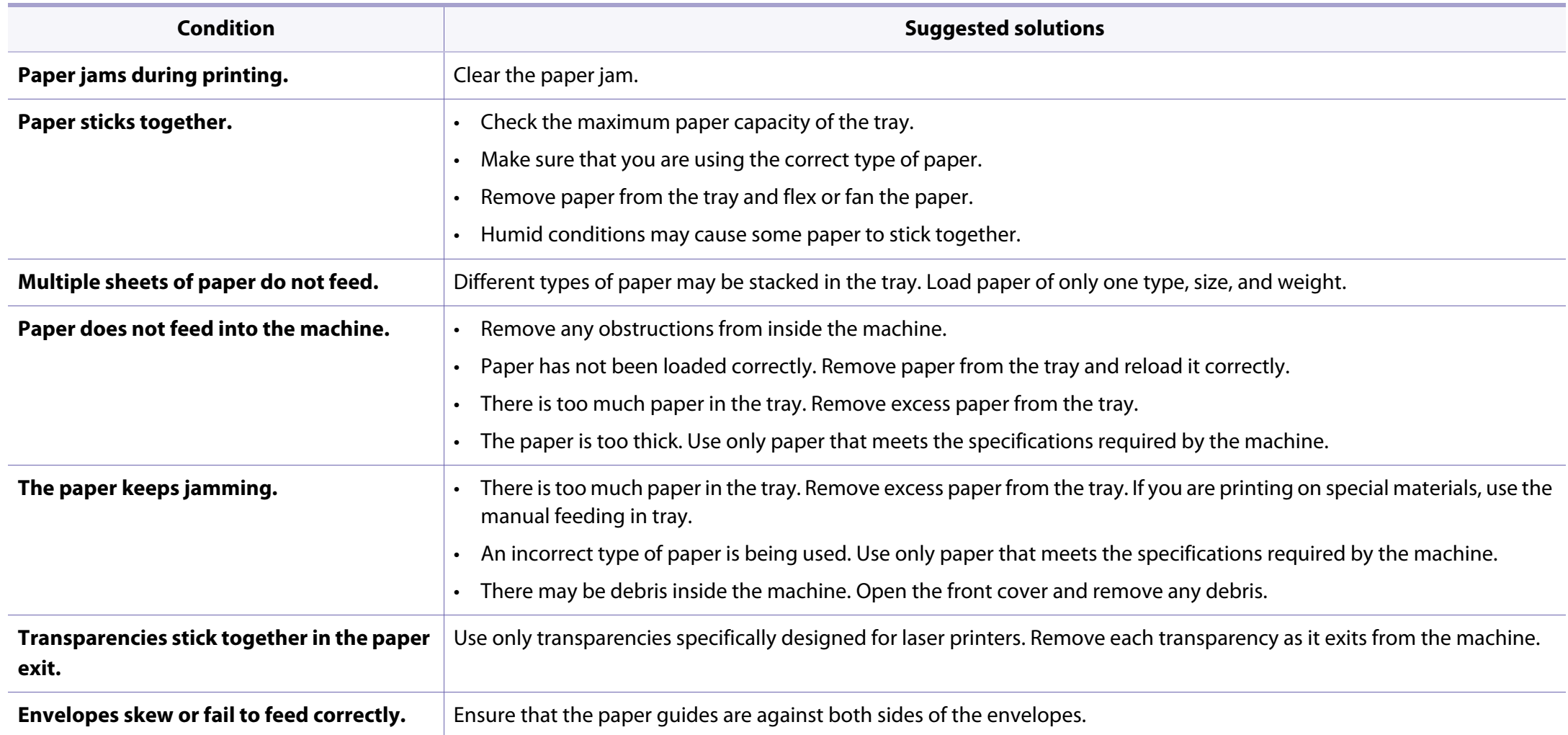

### <span id="page-198-0"></span>**Power and cable connecting problems**

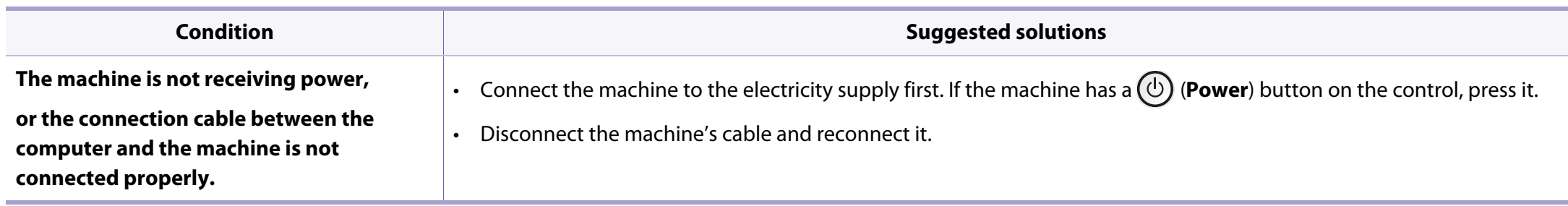

# <span id="page-199-0"></span>**Printing problems**

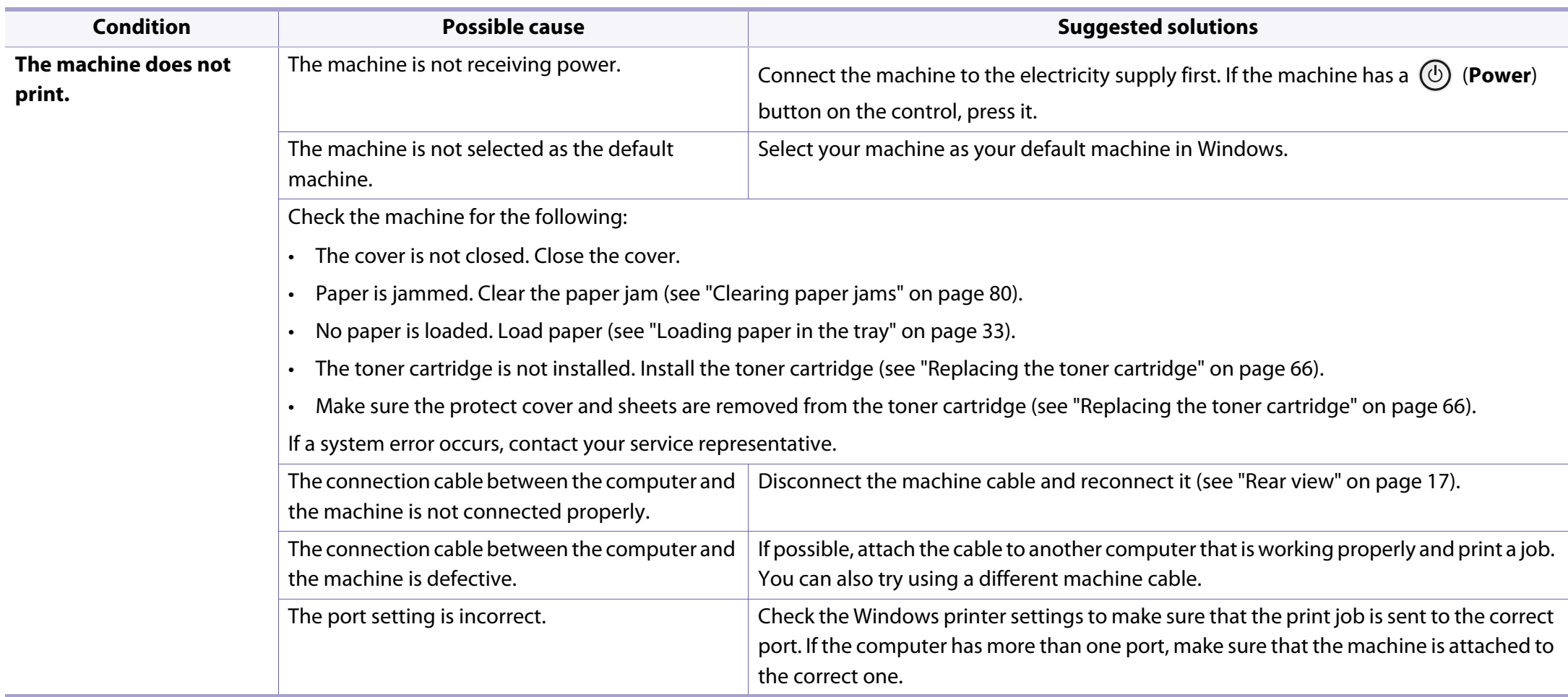

# **Printing problems**

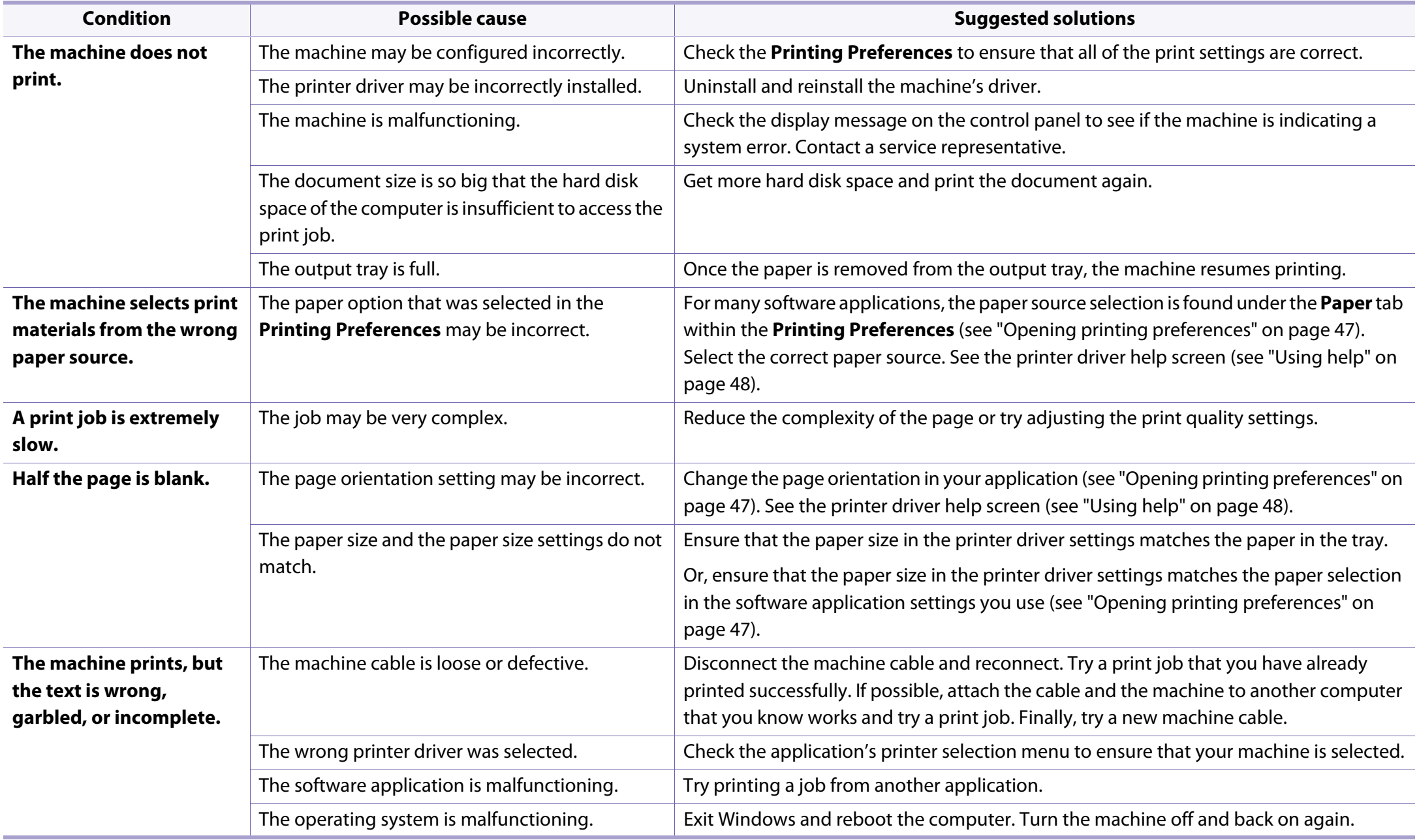

# **Printing problems**

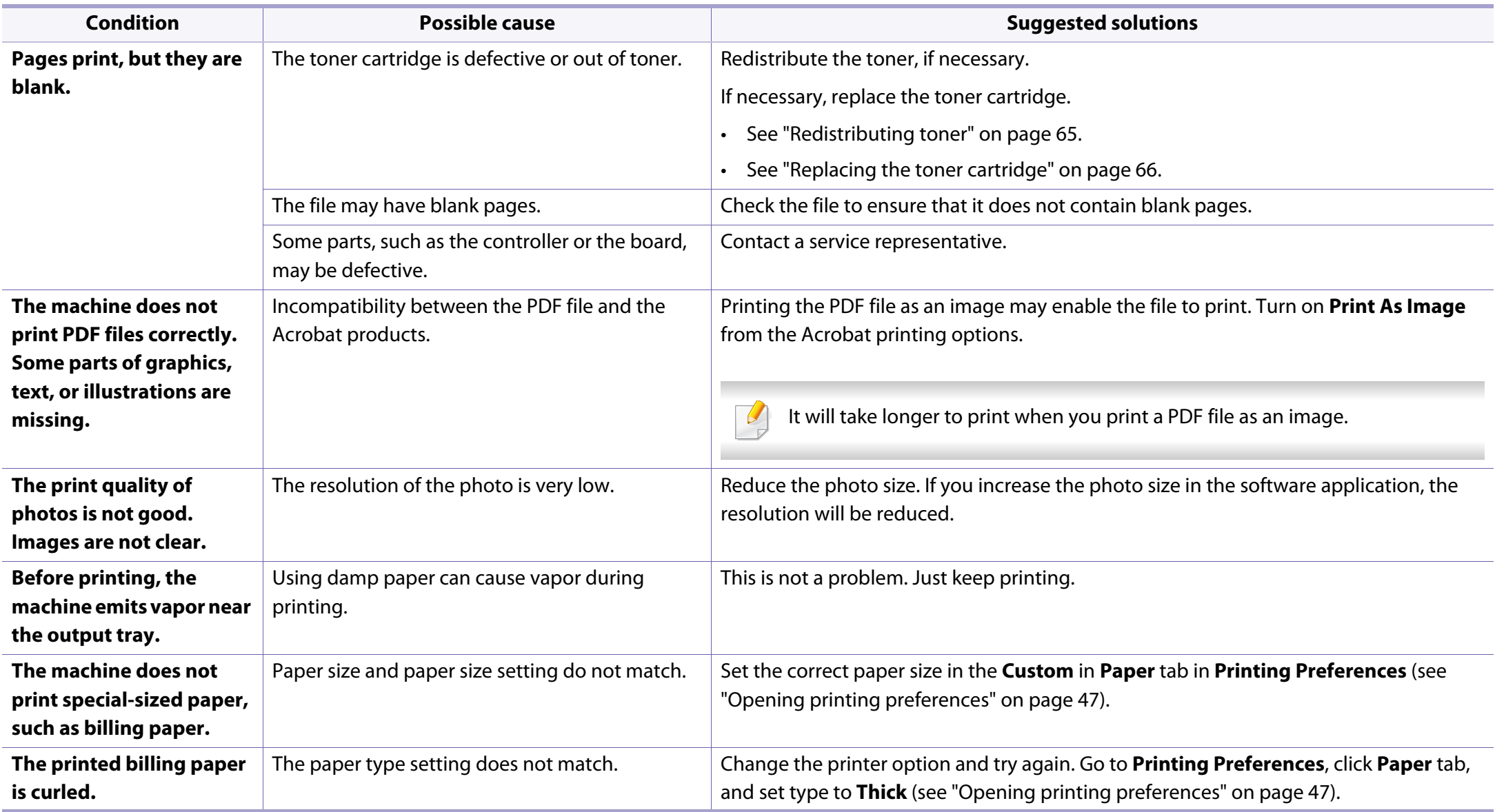

<span id="page-202-0"></span>If the inside of the machine is dirty or paper has been loaded improperly, there might be a reduction in print quality. See the table below to clear the problem.

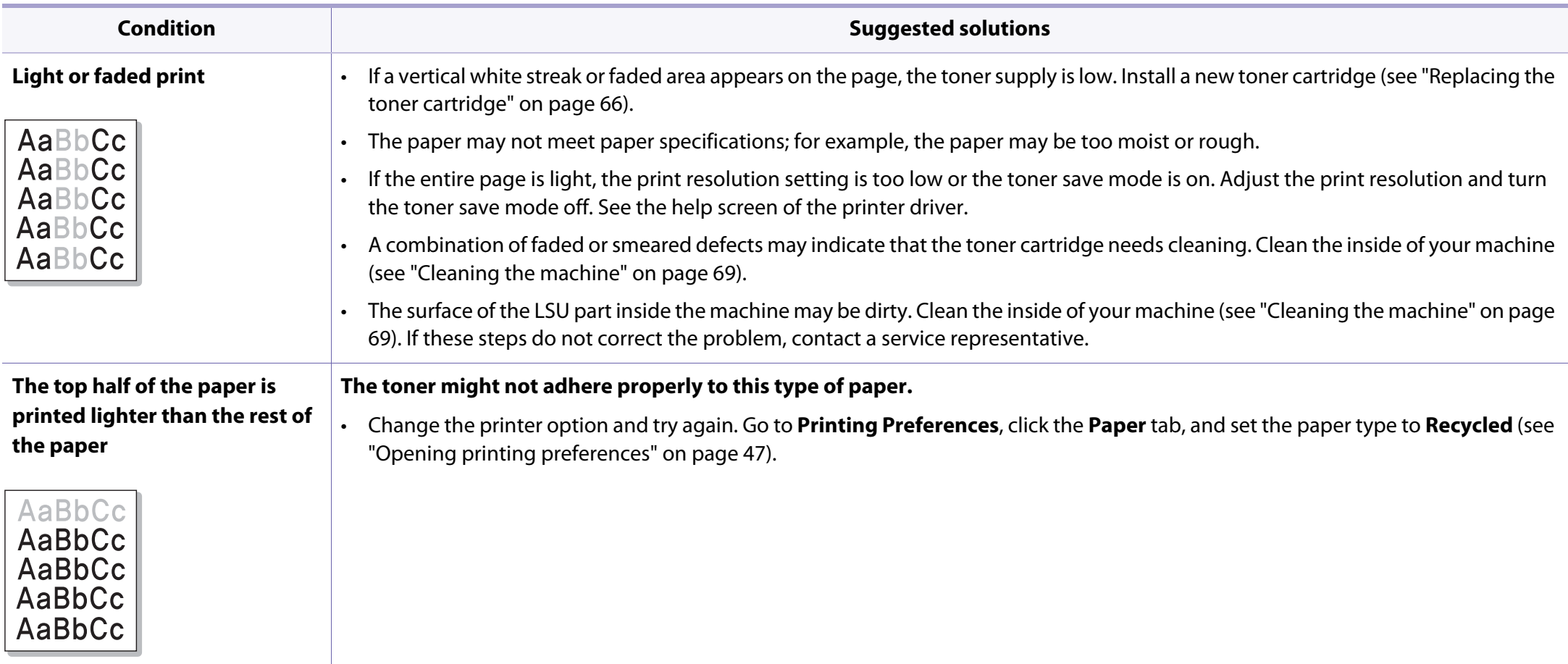

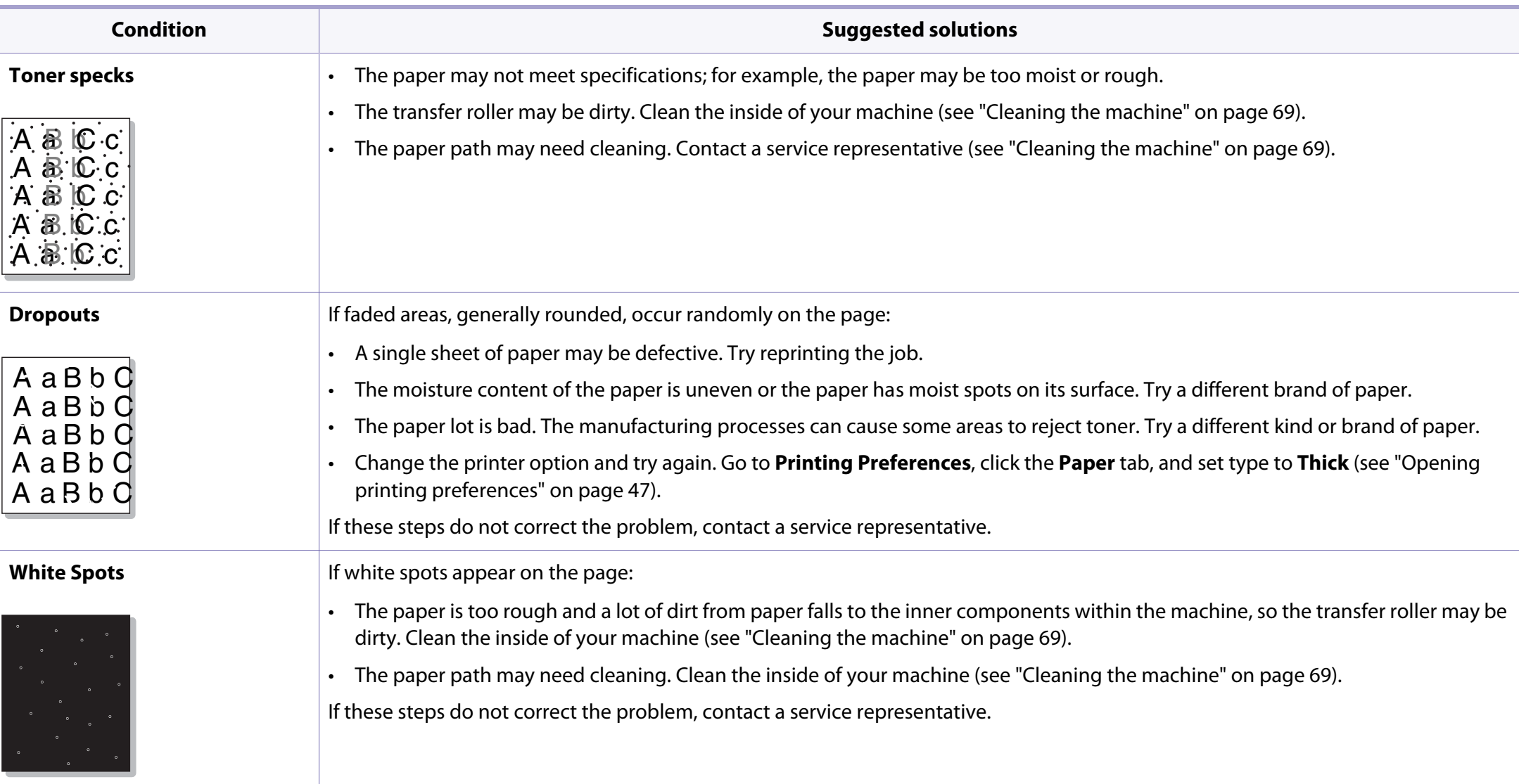

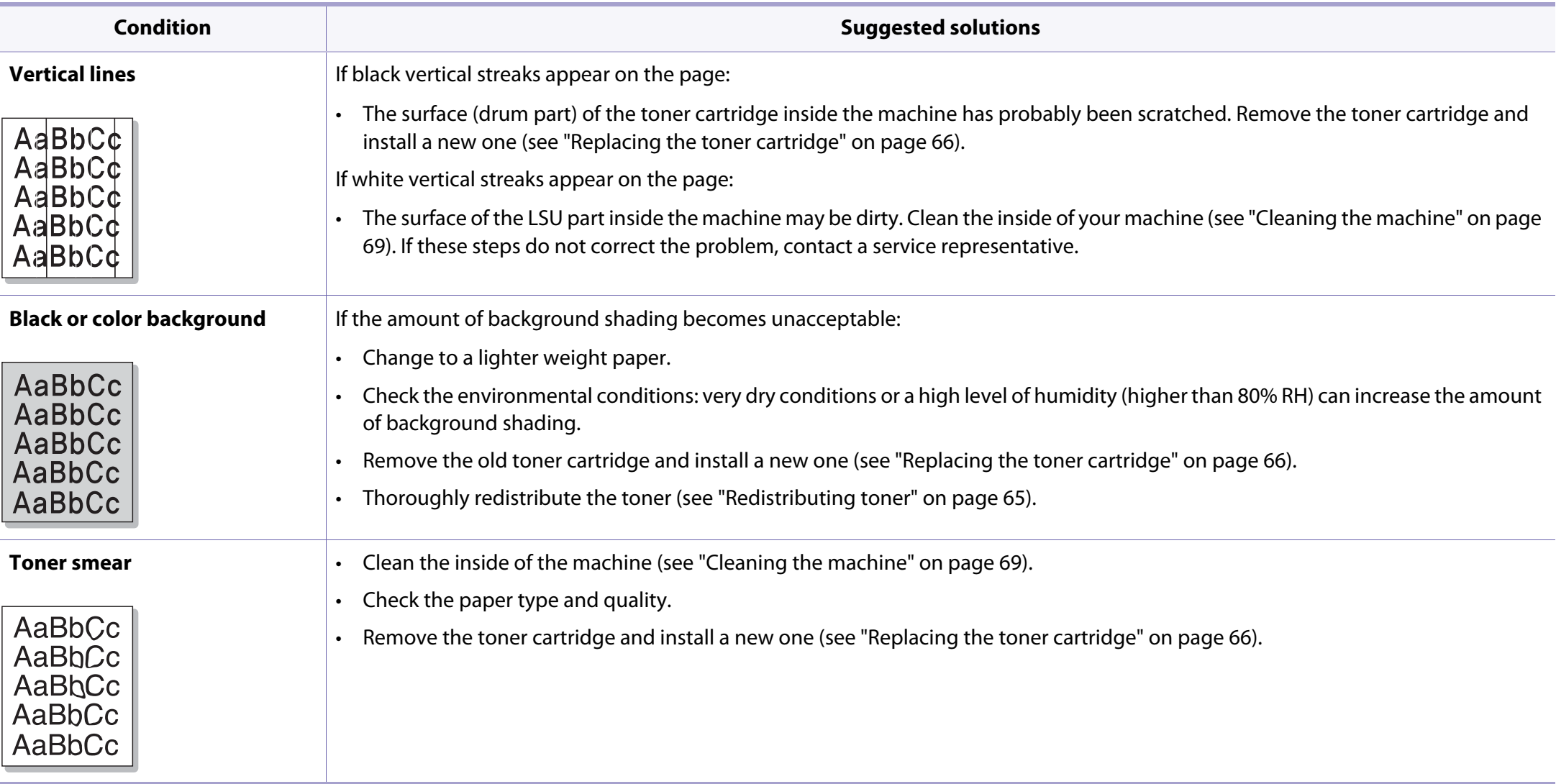

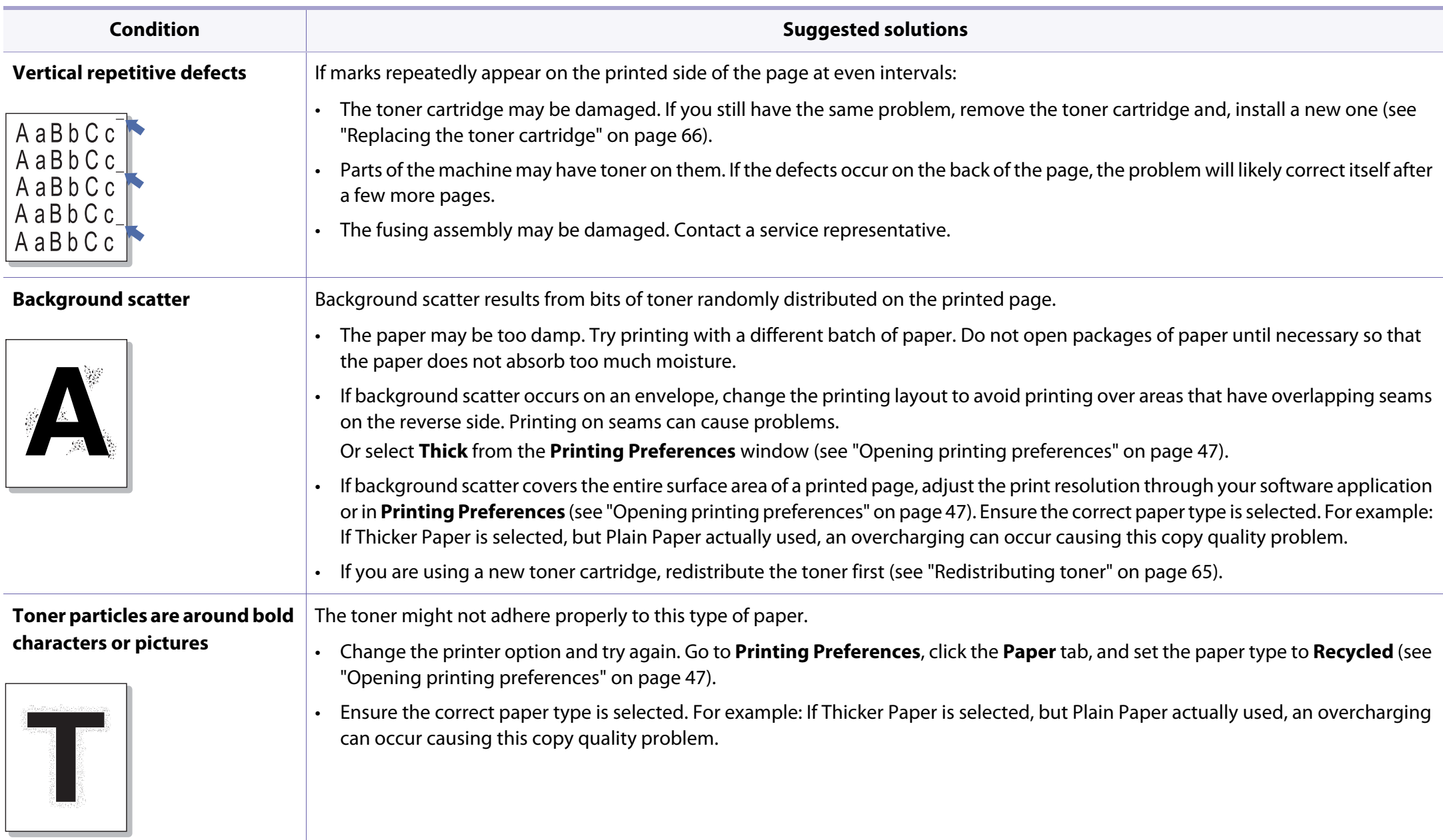

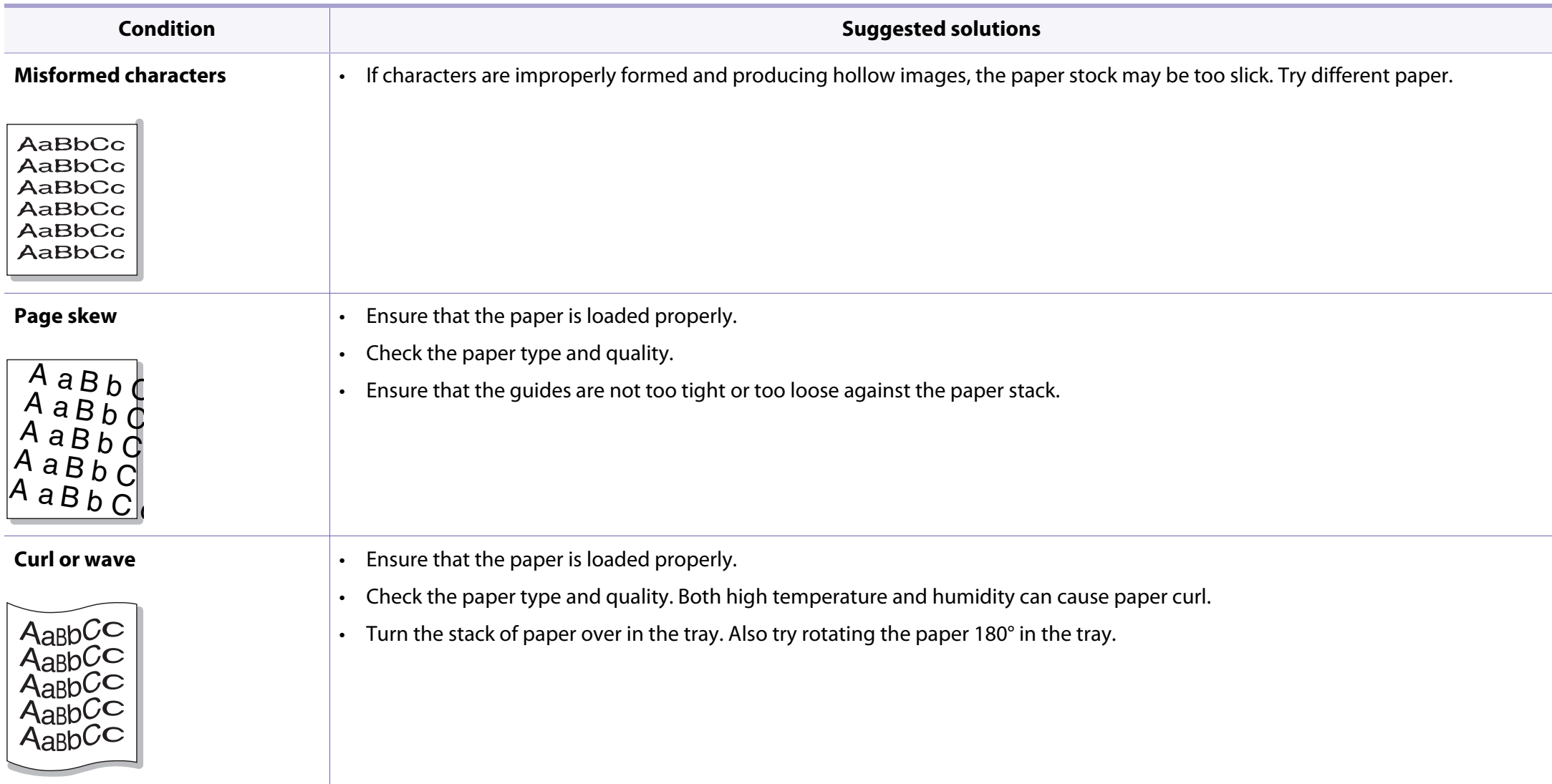

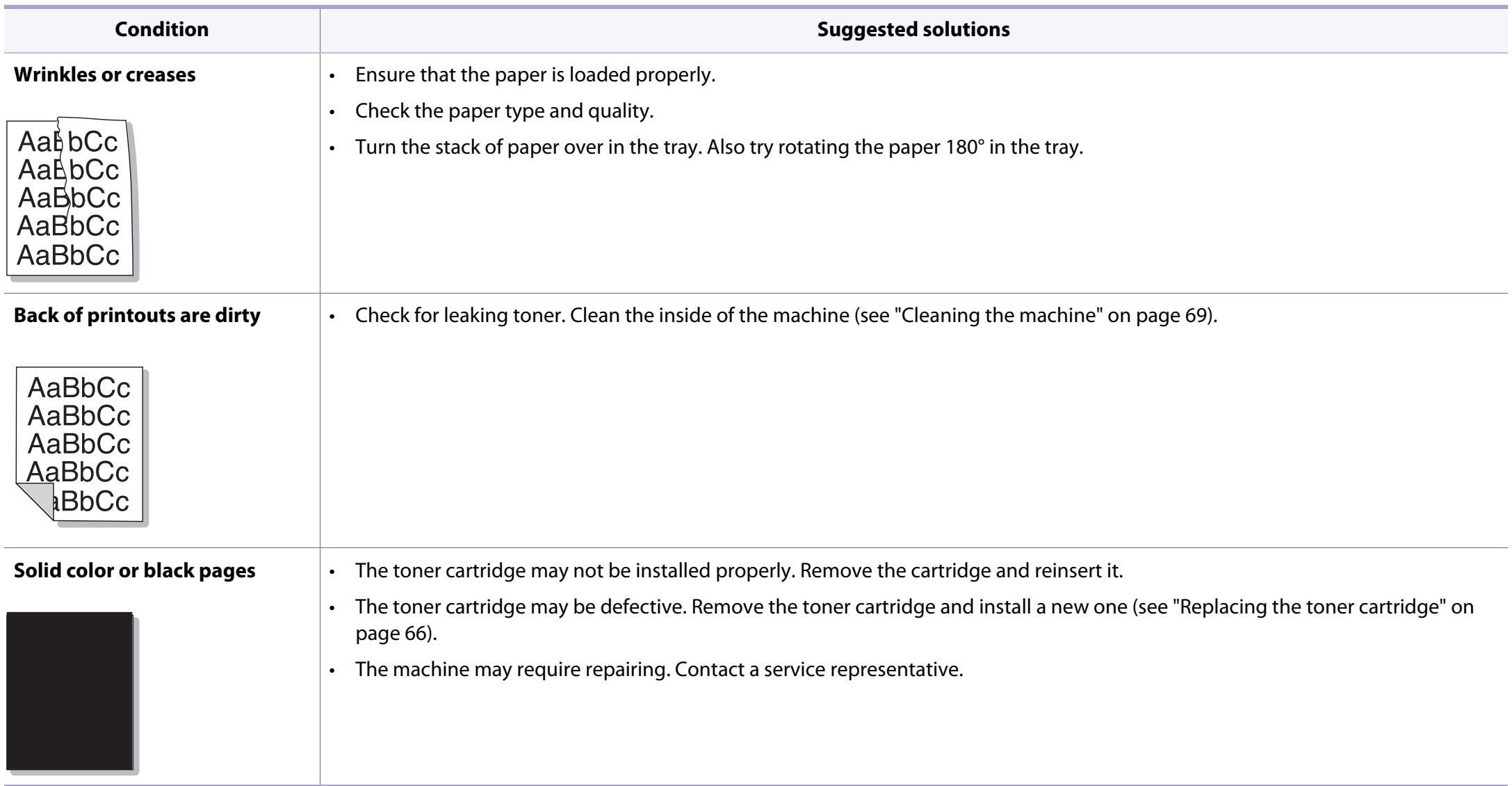

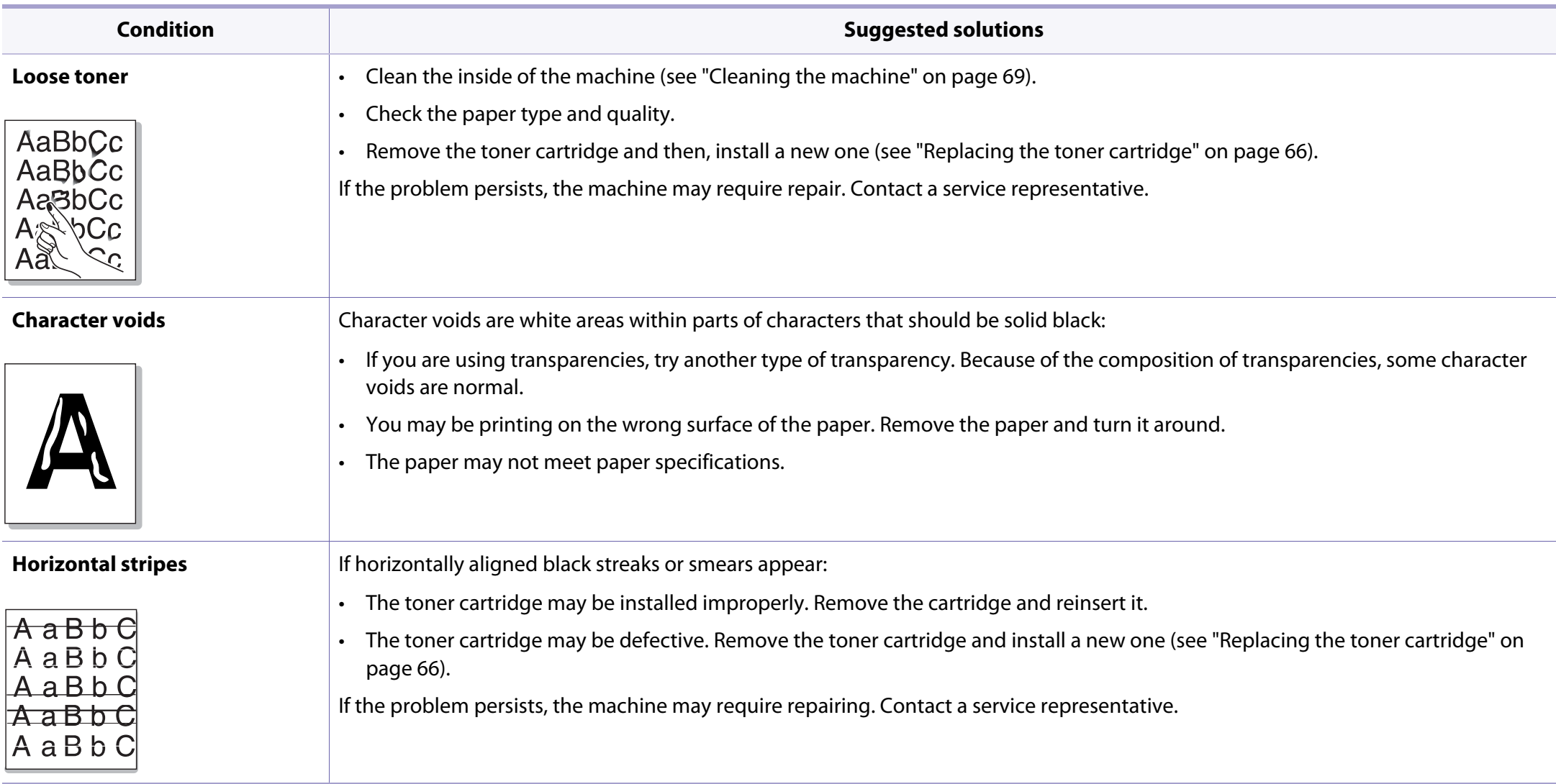

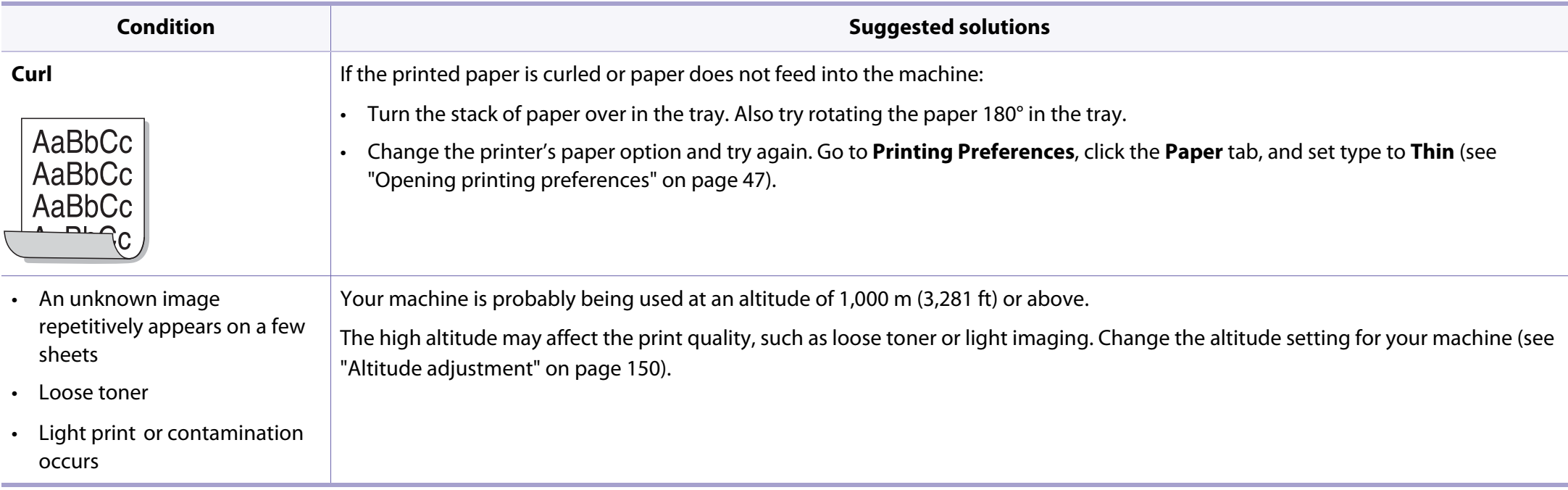

# <span id="page-210-0"></span>**Copying problems**

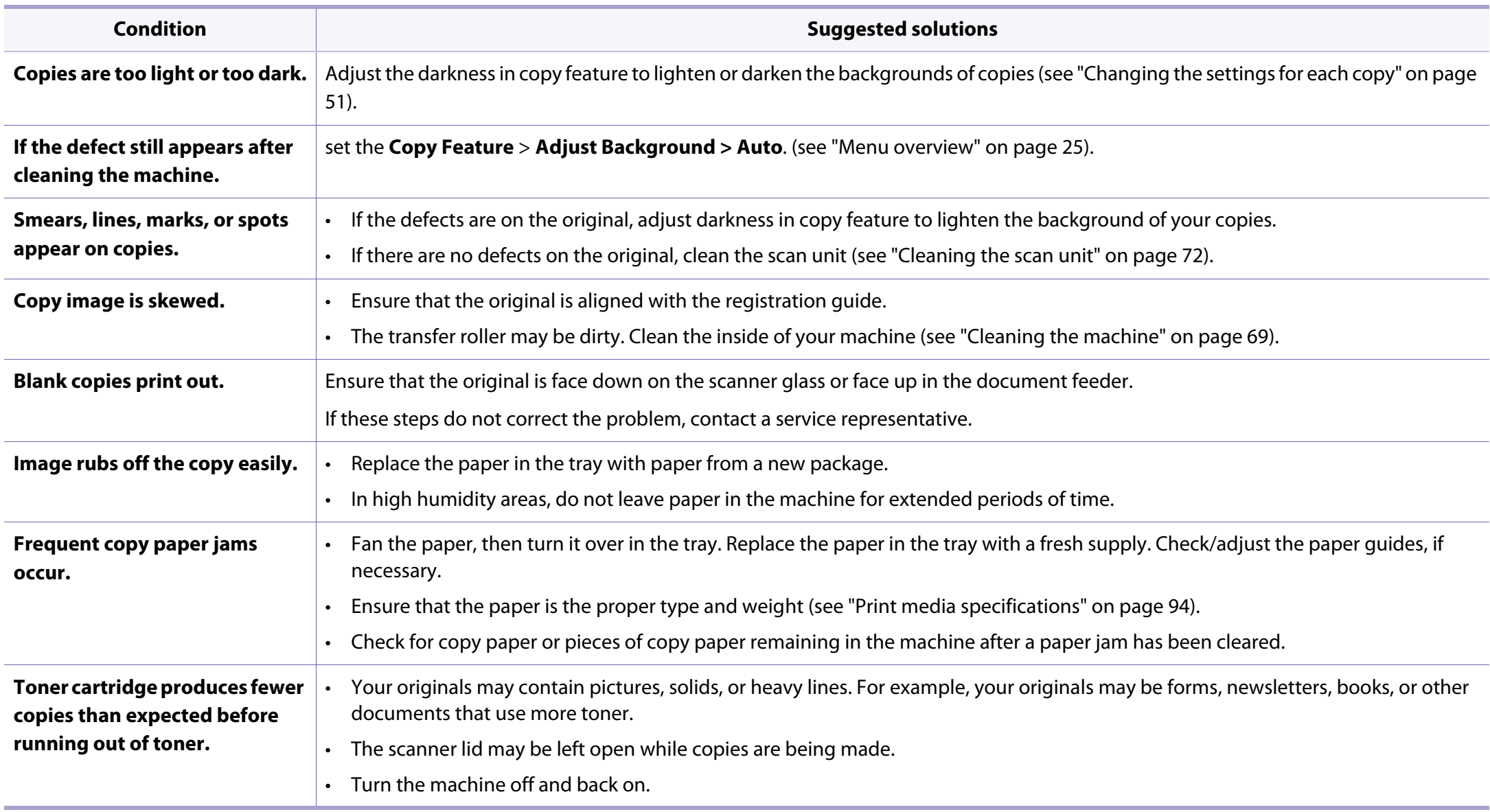

# <span id="page-211-0"></span>**Scanning problems**

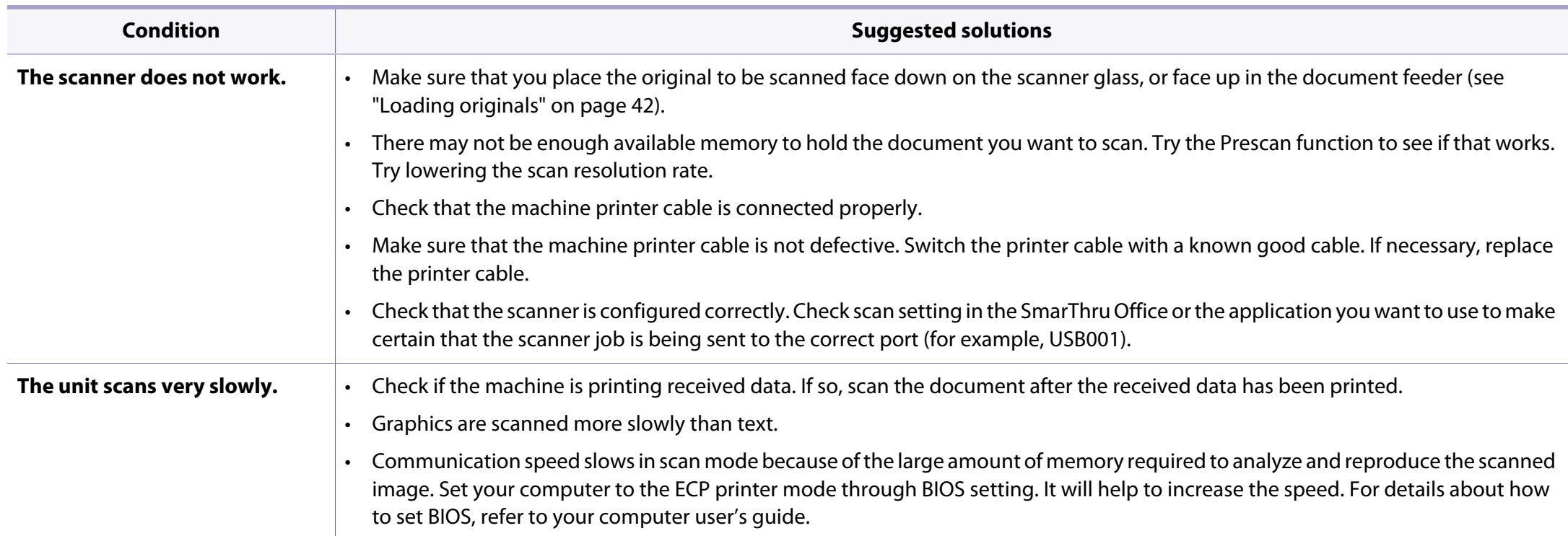

# **Scanning problems**

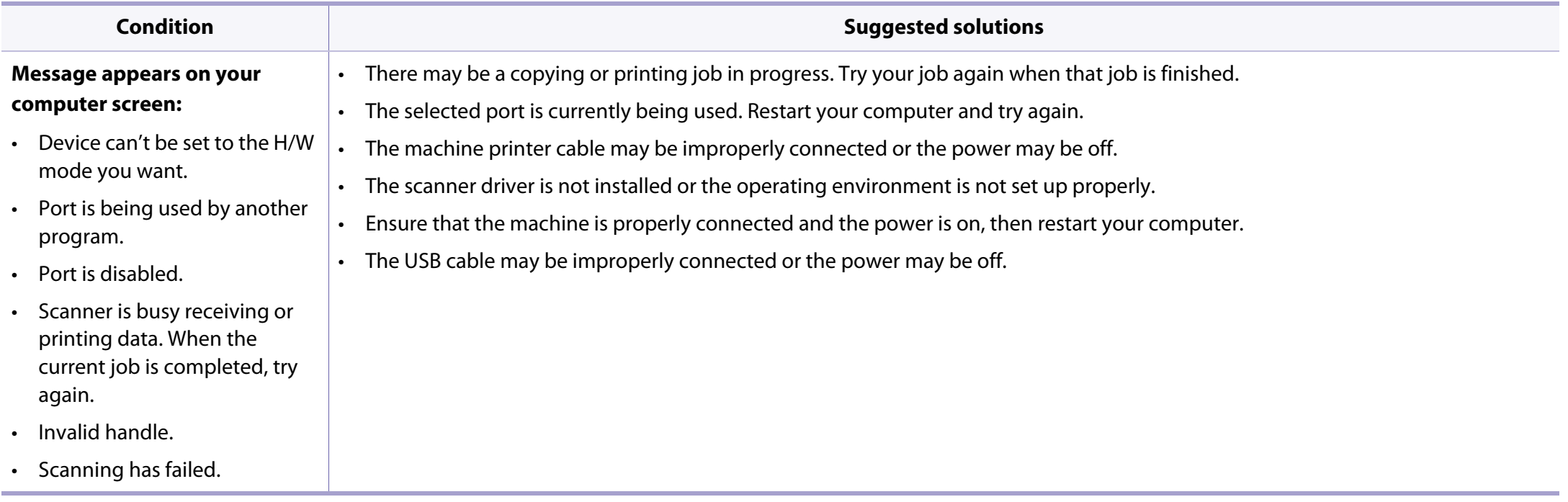

# <span id="page-213-0"></span>**Faxing problems**

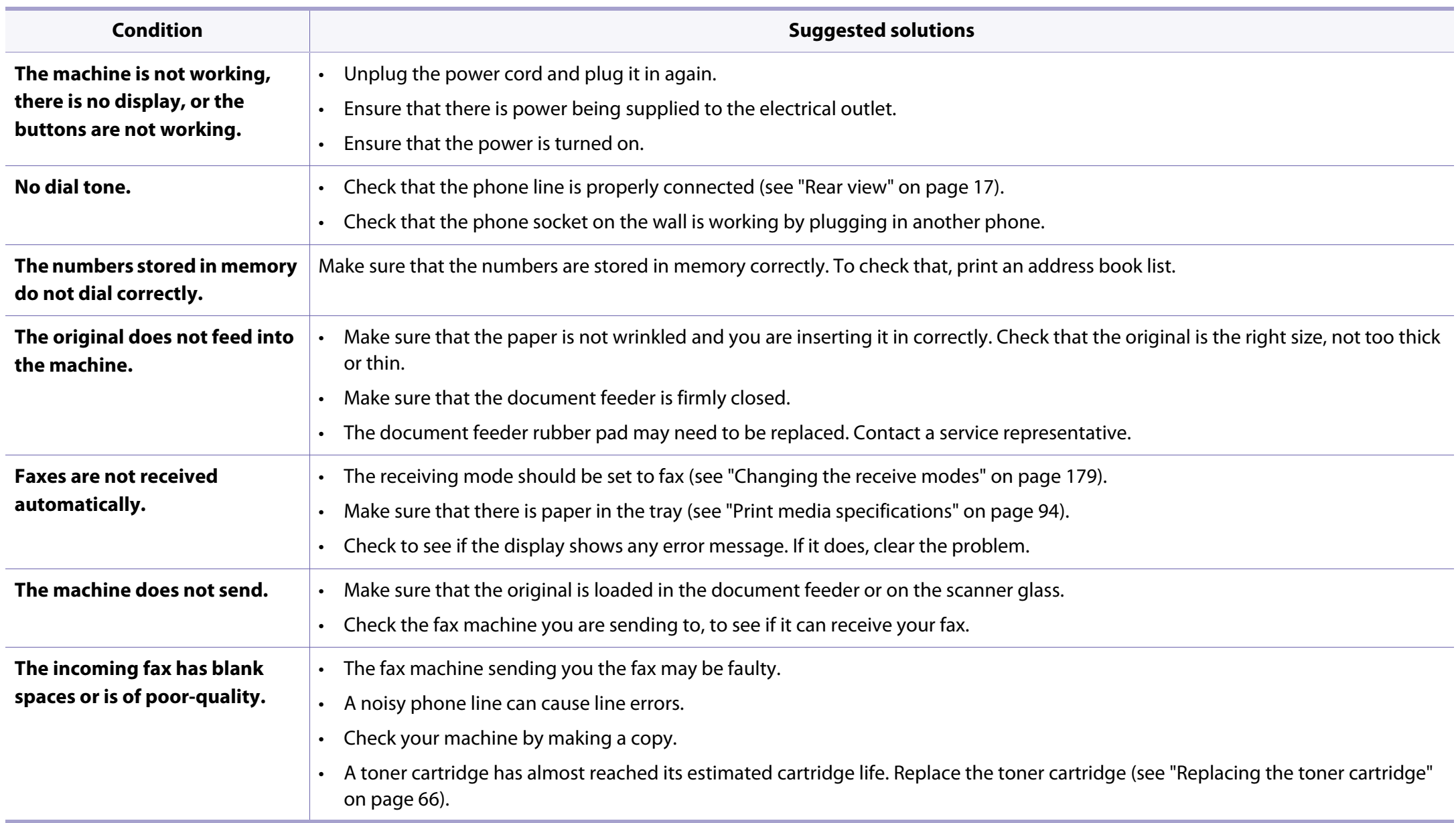

# **Faxing problems**

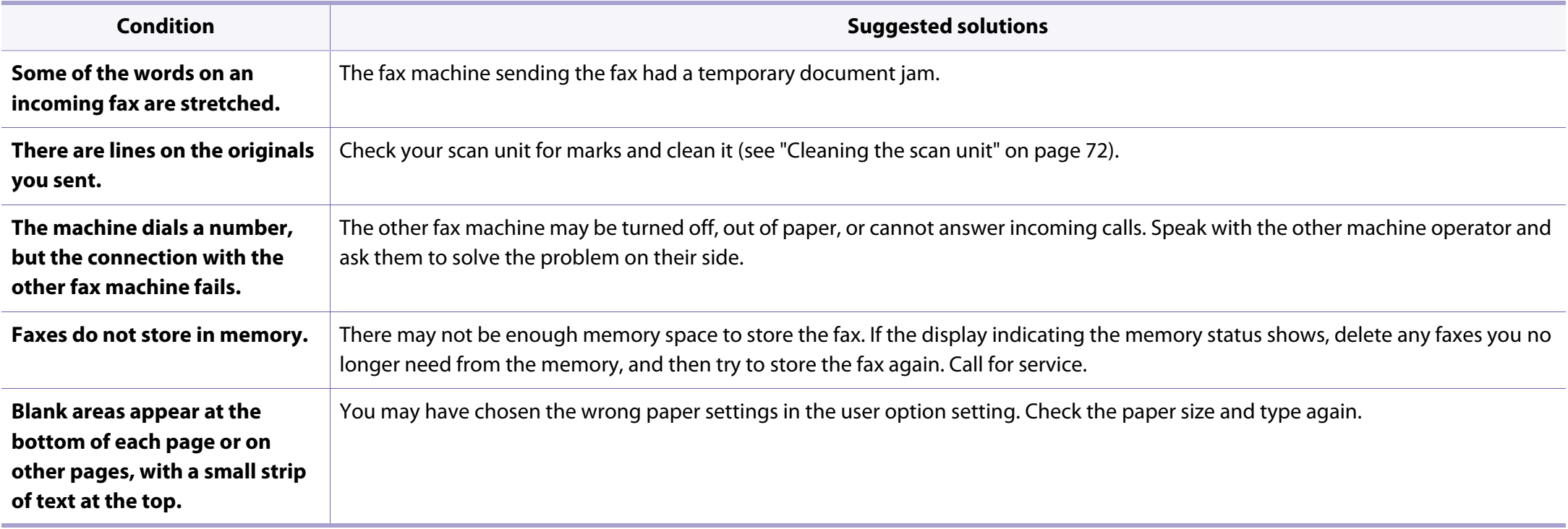

### <span id="page-215-0"></span>**Operating system problems**

#### **Common Windows problems**

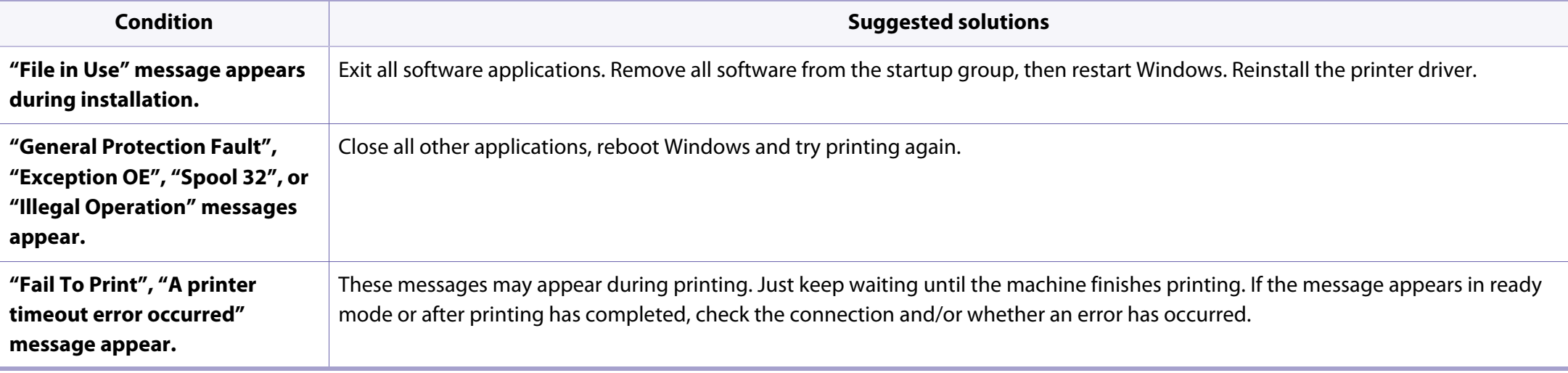

Refer to the Microsoft Windows User's Guide that came with your computer for further information on Windows error messages.
# **Operating system problems**

## <span id="page-216-0"></span>**Common Macintosh problems**

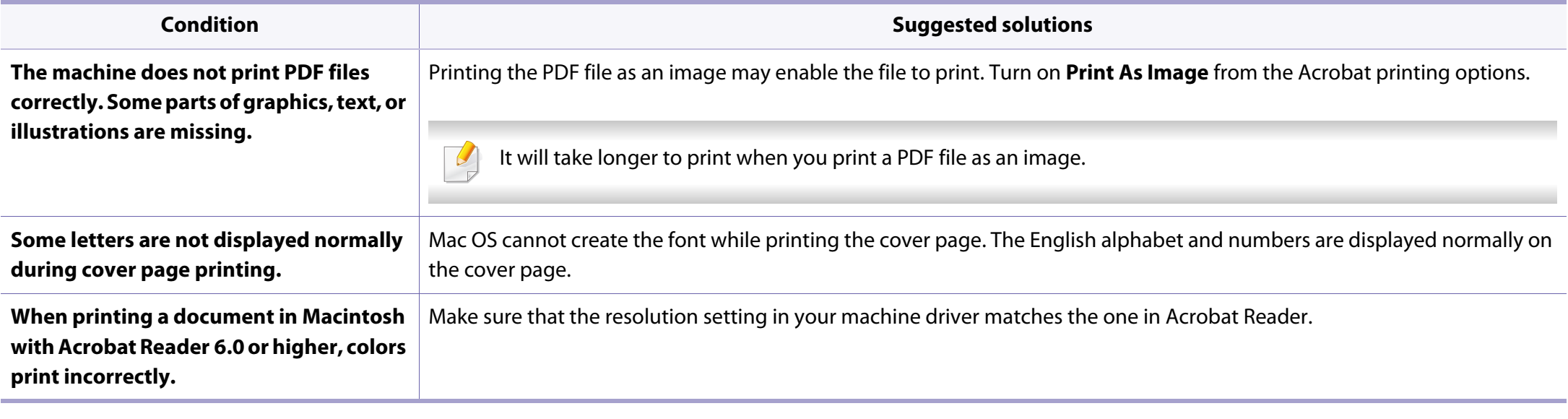

Refer to the Macintosh User's Guide that came with your computer for further information on Macintosh error messages.

# **Operating system problems**

# <span id="page-217-0"></span>**Common Linux problems**

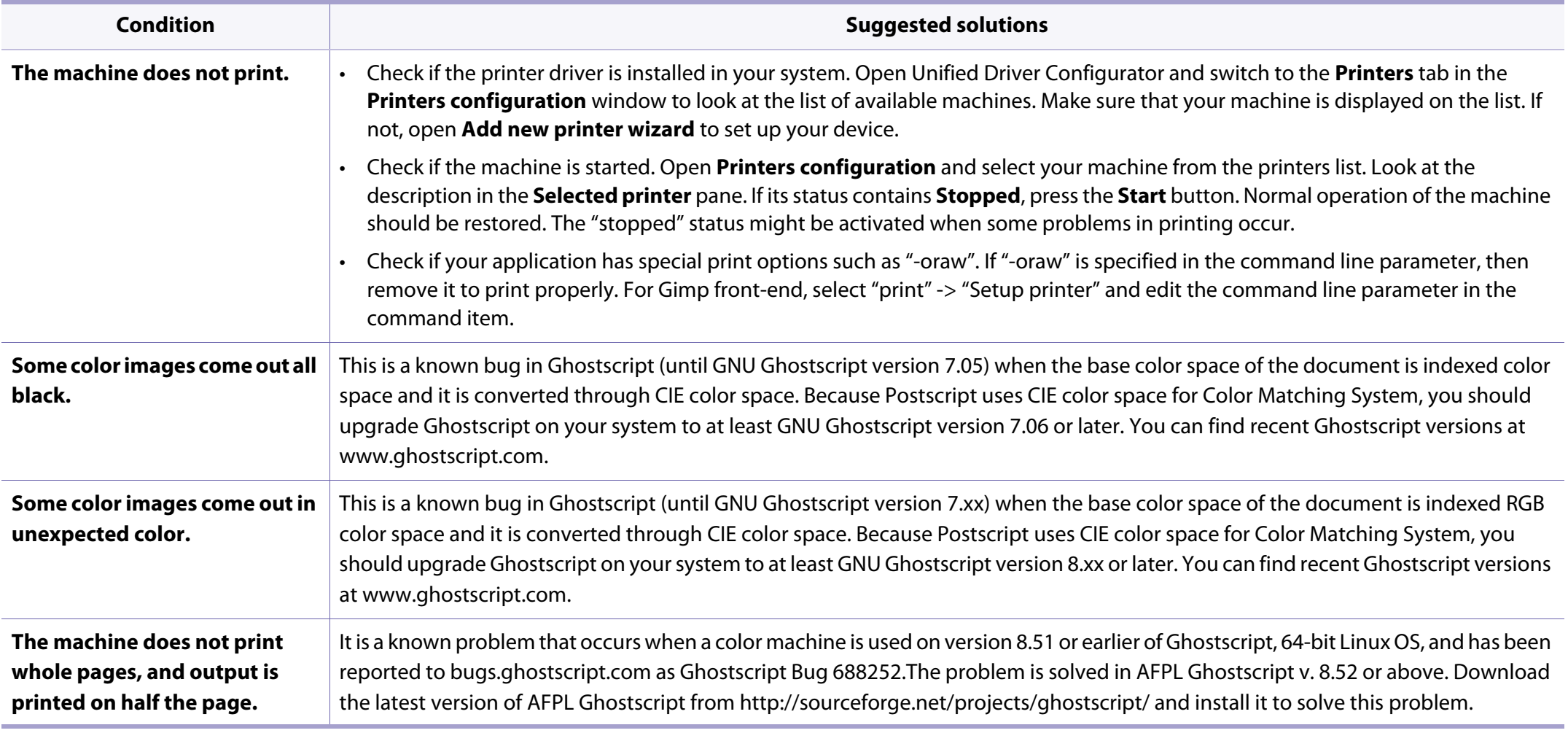

# **Operating system problems**

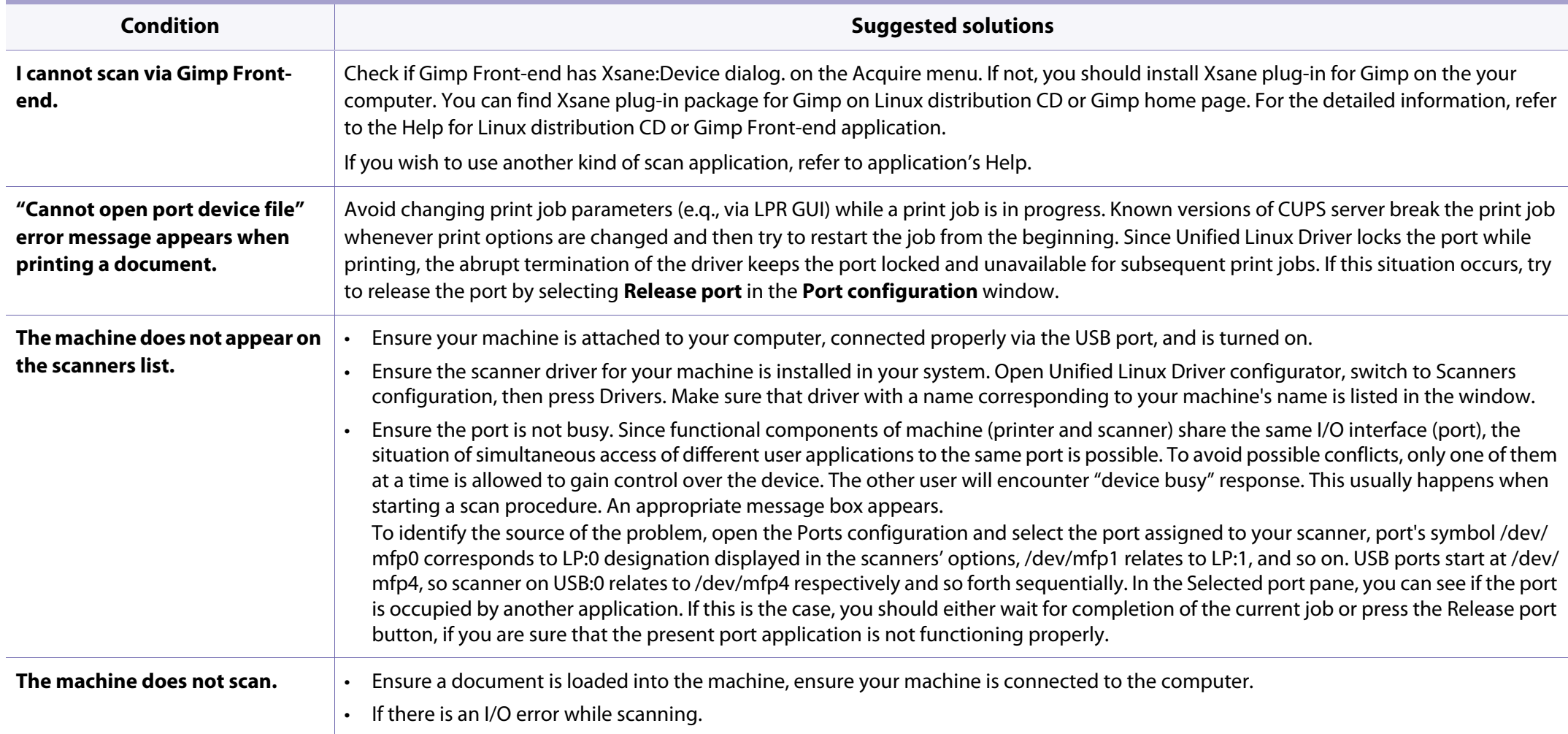

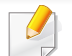

Refer to the Linux User's Guide that came with your computer for further information on Linux error messages.

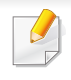

<span id="page-219-0"></span>The following glossary helps you get familiar with the product by understanding the terminologies commonly used with printing as well as mentioned in this user's guide.

# **802.11**

802.11 is a set of standards for wireless local area network (WLAN) communication, developed by the IEEE LAN/MAN Standards Committee (IEEE 802).

## **802.11b/g/n**

802.11b/g/n can share same hardware and use the 2.4 GHz band. 802.11b supports bandwidth up to 11 Mbps, 802.11n supports bandwidth up to 150 Mbps. 802.11b/g/n devices may occasionally suffer interference from microwave ovens, cordless telephones, and Bluetooth devices.

## **Access point**

Access Point or Wireless Access Point (AP or WAP) is a device that connects wireless communication devices together on wireless local area networks (WLAN), and acts as a central transmitter and receiver of WLAN radio signals.

# **ADF**

An Automatic Document Feeder (ADF) is a scanning unit that will automatically feed an original sheet of paper so that the machine can scan some amount of the paper at once.

# **AppleTalk**

AppleTalk is a proprietary suite of protocols developed by Apple, Inc for computer networking. It was included in the original Macintosh (1984) and is now deprecated by Apple in favor of TCP/IP networking.

## **BIT Depth**

A computer graphics term describing the number of bits used to represent the color of a single pixel in a bitmapped image. Higher color depth gives a broader range of distinct colors. As the number of bits increases, the number of possible colors becomes impractically large for a color map. 1-bit color is commonly called as monochrome or black and white.

### **BMP**

A bitmapped graphics format used internally by the Microsoft Windows graphics subsystem (GDI), and used commonly as a simple graphics file format on that platform.

# **BOOTP**

Bootstrap Protocol. A network protocol used by a network client to obtain its IP address automatically. This is usually done in the bootstrap process of computers or operating systems running on them. The BOOTP servers assign the IP address from a pool of addresses to each client. BOOTP enables 'diskless workstation' computers to obtain an IP address prior to loading any advanced operating system.

## **CCD**

Charge Coupled Device (CCD) is a hardware which enables the scan job. CCD Locking mechanism is also used to hold the CCD module to prevent any damage when you move the machine.

## **Collation**

Collation is a process of printing a multiple-copy job in sets. When collation is selected, the device prints an entire set before printing additional copies.

## **Control Panel**

A control panel is a flat, typically vertical, area where control or monitoring instruments are displayed. They are typically found in front of the machine.

## **Coverage**

It is the printing term used for a toner usage measurement on printing. For example, 5% coverage means that an A4 sided paper has about 5% image or text on it. So, if the paper or original has complicated images or lots of text on it, the coverage will be higher and at the same time, a toner usage will be as much as the coverage.

### **CSV**

Comma Separated Values (CSV). A type of file format, CSV is used to exchange data between disparate applications. The file format, as it is used in Microsoft Excel, has become a de facto standard throughout the industry, even among non-Microsoft platforms.

#### **DADF**

A Duplex Automatic Document Feeder (DADF) is a scanning unit that will automatically feed and turn over an original sheet of paper so that the machine can scan on both sides of the paper.

#### **Default**

The value or setting that is in effect when taking a printer out of its box state, reset, or initialized.

# **DHCP**

A Dynamic Host Configuration Protocol (DHCP) is a client-server networking protocol. A DHCP server provides configuration parameters specific to the DHCP client host requesting, generally, information required by the client host to participate on an IP network. DHCP also provides a mechanism for allocation of IP addresses to client hosts.

#### **DIMM**

Dual Inline Memory Module (DIMM), a small circuit board that holds memory. DIMM stores all the data within the machine like printing data, received fax data.

## **DLNA**

The Digital Living Network Alliance (DLNA) is a standard that allows devices on a home network to share information with each other across the network.

## **DNS**

The Domain Name Server (DNS) is a system that stores information associated with domain names in a distributed database on networks, such as the Internet.

### **Dot Matrix Printer**

A dot matrix printer refers to a type of computer printer with a print head that runs back and forth on the page and prints by impact, striking an ink-soaked cloth ribbon against the paper, much like a typewriter.

## **DPI**

Dots Per Inch (DPI) is a measurement of resolution that is used for scanning and printing. Generally, higher DPI results in a higher resolution, more visible detail in the image, and a larger file size.

### **DRPD**

Distinctive Ring Pattern Detection. Distinctive Ring is a telephone company service which enables a user to use a single telephone line to answer several different telephone numbers.

#### **Duplex**

A mechanism that will automatically turn over a sheet of paper so that the machine can print (or scan) on both sides of the paper. A printer equipped with a Duplex Unit can print on both sides of paper during one print cycle.

## **Duty Cycle**

Duty cycle is the page quantity which does not affect printer performance for a month. Generally the printer has the lifespan limitation such as pages per year. The lifespan means the average capacity of print-outs, usually within the warranty period. For example, if the duty cycle is 48,000 pages per month assuming 20 working days, a printer limits 2,400 pages a day.

# **ECM**

Error Correction Mode (ECM) is an optional transmission mode built into Class 1 fax machines or fax modems. It automatically detects and corrects errors in the fax transmission process that are sometimes caused by telephone line noise.

### **Emulation**

Emulation is a technique of one machine obtaining the same results as another.

An emulator duplicates the functions of one system with a different system, so that the second system behaves like the first system. Emulation focuses on exact reproduction of external behavior, which is in contrast to simulation, which concerns an abstract model of the system being simulated, often considering its internal state.

#### **Ethernet**

Ethernet is a frame-based computer networking technology for local area networks (LANs). It defines wiring and signaling for the physical layer, and frame formats and protocols for the media access control (MAC)/data link layer of the OSI model. Ethernet is mostly standardized as IEEE 802.3. It has become the most widespread LAN technology in use during the 1990s to the present.

# **EtherTalk**

A suite of protocols developed by Apple Computer for computer networking. It was included in the original Macintosh (1984) and is now deprecated by Apple in favor of TCP/IP networking.

## **FDI**

Foreign Device Interface (FDI) is a card installed inside the machine to allow a third party device such as a coin operated device or a card reader. Those devices allow the pay-for-print service on your machine.

### **FTP**

A File Transfer Protocol (FTP) is a commonly used protocol for exchanging files over any network that supports the TCP/IP protocol (such as the Internet or an intranet).

## **Fuser Unit**

The part of a laser printer that fuses the toner onto the print media. It consists of a heat roller and a pressure roller. After toner is transferred onto the paper, the fuser unit applies heat and pressure to ensure that the toner stays on the paper permanently, which is why paper is warm when it comes out of a laser printer.

# **Gateway**

A connection between computer networks, or between a computer network and a telephone line. It is very popular, as it is a computer or a network that allows access to another computer or network.

## **Grayscale**

A shades of gray that represent light and dark portions of an image when color images are converted to grayscale; colors are represented by various shades of gray.

## **Halftone**

An image type that simulates grayscale by varying the number of dots. Highly colored areas consist of a large number of dots, while lighter areas consist of a smaller number of dots.

## **Mass storage device (HDD)**

Mass storage device (HDD), commonly referred to as a hard drive or hard disk, is a non-volatile storage device which stores digitally-encoded data on rapidly rotating platters with magnetic surfaces.

## **IEEE**

The Institute of Electrical and Electronics Engineers (IEEE) is an international non-profit, professional organization for the advancement of technology related to electricity.

## **IEEE 1284**

The 1284 parallel port standard was developed by the Institute of Electrical and Electronics Engineers (IEEE). The term "1284-B" refers to a specific connector type on the end of the parallel cable that attaches to the peripheral (for example, a printer).

#### **Intranet**

A private network that uses Internet Protocols, network connectivity, and possibly the public telecommunication system to securely share part of an organization's information or operations with its employees. Sometimes the term refers only to the most visible service, the internal website.

## **IP address**

An Internet Protocol (IP) address is a unique number that devices use in order to identify and communicate with each other on a network utilizing the Internet Protocol standard.

## **IPM**

The Images Per Minute (IPM) is a way of measuring the speed of a printer. An IPM rate indicates the number of single-sided sheets a printer can complete within one minute.

#### **IPP**

The Internet Printing Protocol (IPP) defines a standard protocol for printing as well as managing print jobs, media size, resolution, and so forth. IPP can be used locally or over the Internet to hundreds of printers, and also supports access control, authentication, and encryption, making it a much more capable and secure printing solution than older ones.

### **IPX/SPX**

IPX/SPX stands for Internet Packet Exchange/Sequenced Packet Exchange. It is a networking protocol used by the Novell NetWare operating systems. IPX and SPX both provide connection services similar to TCP/IP, with the IPX protocol having similarities to IP, and SPX having similarities to TCP. IPX/SPX was primarily designed for local area networks (LANs), and is a very efficient protocol for this purpose (typically its performance exceeds that of TCP/IP on a LAN).

## **ISO**

The International Organization for Standardization (ISO) is an international standard-setting body composed of representatives from national standards bodies. It produces world-wide industrial and commercial standards.

# **ITU-T**

The International Telecommunication Union is an international organization established to standardize and regulate international radio and telecommunications. Its main tasks include standardization, allocation of the radio spectrum, and organizing interconnection arrangements between different countries to allow international phone calls. A -T out of ITU-T indicates telecommunication.

### **ITU-T No. 1 chart**

Standardized test chart published by ITU-T for document facsimile transmissions.

#### **JBIG**

Joint Bi-level Image Experts Group (JBIG) is an image compression standard with no loss of accuracy or quality, which was designed for compression of binary images, particularly for faxes, but can also be used on other images.

#### **JPEG**

Joint Photographic Experts Group (JPEG) is a most commonly used standard method of lossy compression for photographic images. It is the format used for storing and transmitting photographs on the World Wide Web.

# **LDAP**

The Lightweight Directory Access Protocol (LDAP) is a networking protocol for querying and modifying directory services running over TCP/IP.

## **LED**

A Light-Emitting Diode (LED) is a semiconductor device that indicates the status of a machine.

### **MAC address**

Media Access Control (MAC) address is a unique identifier associated with a network adapter. MAC address is a unique 48-bit identifier usually written as 12 hexadecimal characters grouped in pairs (e. g., 00-00-0c-34-11-4e). This address is usually hard-coded into a Network Interface Card (NIC) by its manufacturer, and used as an aid for routers trying to locate machines on large networks.

## **MFP**

Multi Function Peripheral (MFP) is an office machine that includes the following functionality in one physical body, so as to have a printer, a copier, a fax, a scanner and etc.

## **MH**

Modified Huffman (MH) is a compression method for decreasing the amount of data that needs to be transmitted between the fax machines to transfer the image recommended by ITU-T T.4. MH is a codebook-based run-length encoding scheme optimized to efficiently compress white space. As most faxes consist mostly of white space, this minimizes the transmission time of most faxes.

#### **MMR**

Modified Modified READ (MMR) is a compression method recommended by ITU-T T.6.

#### **Modem**

A device that modulates a carrier signal to encode digital information, and also demodulates such a carrier signal to decode transmitted information.

#### **MR**

Modified Read (MR) is a compression method recommended by ITU-T T.4. MR encodes the first scanned line using MH. The next line is compared to the first, the differences determined, and then the differences are encoded and transmitted.

## **NetWare**

A network operating system developed by Novell, Inc. It initially used cooperative multitasking to run various services on a PC, and the network protocols were based on the archetypal Xerox XNS stack. Today NetWare supports TCP/IP as well as IPX/SPX.

## **OPC**

Organic Photo Conductor (OPC) is a mechanism that makes a virtual image for print using a laser beam emitted from a laser printer, and it is usually green or rust colored and has a cylinder shape.

An imaging unit containing a drum slowly wears the drum surface by its usage in the printer, and it should be replaced appropriately since it gets worn from contact with the cartridge development brush, cleaning mechanism, and paper.

# **Originals**

The first example of something, such as a document, photograph or text, etc, which is copied, reproduced or translated to produce others, but which is not itself copied or derived from something else.

# **OSI**

Open Systems Interconnection (OSI) is a model developed by the International Organization for Standardization (ISO) for communications. OSI offers a standard, modular approach to network design that divides the required set of complex functions into manageable, self-contained, functional layers. The layers are, from top to bottom, Application, Presentation, Session, Transport, Network, Data Link and Physical.

### **PABX**

A private automatic branch exchange (PABX) is an automatic telephone switching system within a private enterprise.

### **PCL**

Printer Command Language (PCL) is a Page Description Language (PDL) developed by HP as a printer protocol and has become an industry standard. Originally developed for early inkjet printers, PCL has been released in varying levels for thermal, dot matrix printer, and laser printers.

### **PDF**

Portable Document Format (PDF) is a proprietary file format developed by Adobe Systems for representing two dimensional documents in a device independent and resolution independent format.

# **PostScript**

PostScript (PS) is a page description language and programming language used primarily in the electronic and desktop publishing areas. - that is run in an interpreter to generate an image.

## **Printer Driver**

A program used to send commands and transfer data from the computer to the printer.

## **Print Media**

The media like paper, envelopes, labels, and transparencies which can be used in a printer, a scanner, a fax or, a copier.

## **PPM**

Pages Per Minute (PPM) is a method of measurement for determining how fast a printer works, meaning the number of pages a printer can produce in one minute.

## **PRN file**

An interface for a device driver, this allows software to interact with the device driver using standard input/output system calls, which simplifies many tasks.

## **Protocol**

A convention or standard that controls or enables the connection, communication, and data transfer between two computing endpoints.

### **PS**

See PostScript.

#### **PSTN**

The Public-Switched Telephone Network (PSTN) is the network of the world's public circuit-switched telephone networks which, on industrial premises, is usually routed through the switchboard.

## **RADIUS**

Remote Authentication Dial In User Service (RADIUS) is a protocol for remote user authentication and accounting. RADIUS enables centralized management of authentication data such as usernames and passwords using an AAA (authentication, authorization, and accounting) concept to manage network access.

### **Resolution**

The sharpness of an image, measured in Dots Per Inch (DPI). The higher the dpi, the greater the resolution.

## **SMB**

Server Message Block (SMB) is a network protocol mainly applied to share files, printers, serial ports, and miscellaneous communications between nodes on a network. It also provides an authenticated Inter-process communication mechanism.

## **SMTP**

Simple Mail Transfer Protocol (SMTP) is the standard for e-mail transmissions across the Internet. SMTP is a relatively simple, text-based protocol, where one or more recipients of a message are specified, and then the message text is transferred. It is a client-server protocol, where the client transmits an email message to the server.

### **SSID**

Service Set Identifier (SSID) is a name of a wireless local area network (WLAN). All wireless devices in a WLAN use the same SSID in order to communicate with each other. The SSIDs are case-sensitive and have a maximum length of 32 characters.

## **Subnet Mask**

The subnet mask is used in conjunction with the network address to determine which part of the address is the network address and which part is the host address.

# **TCP/IP**

The Transmission Control Protocol (TCP) and the Internet Protocol (IP); the set of communications protocols that implement the protocol stack on which the Internet and most commercial networks run.

## **TCR**

Transmission Confirmation Report (TCR) provides details of each transmission such as job status, transmission result and number of pages sent. This report can be set to print after each job or only after failed transmissions.

#### **TIFF**

Tagged Image File Format (TIFF) is a variable-resolution bitmapped image format. TIFF describes image data that typically come from scanners. TIFF images make use of tags, keywords defining the characteristics of the image that is included in the file. This flexible and platform-independent format can be used for pictures that have been made by various image processing applications.

### **Toner Cartridge**

A kind of bottle or container used in a machine like a printer which contains toner. Toner is a powder used in laser printers and photocopiers, which forms the text and images on the printed paper. Toner can be fused by by a combination of heat/pressure from the fuser, causing it to bind to the fibers in the paper.

## **TWAIN**

An industry standard for scanners and software. By using a TWAIN-compliant scanner with a TWAIN-compliant program, a scan can be initiated from within the program. It is an image capture API for Microsoft Windows and Apple Macintosh operating systems.

## **UNC Path**

Uniform Naming Convention (UNC) is a standard way to access network shares in Window NT and other Microsoft products. The format of a UNC path is: \\<servername>\<sharename>\<Additional directory>

# **URL**

Uniform Resource Locator (URL) is the global address of documents and resources on the Internet. The first part of the address indicates what protocol to use, the second part specifies the IP address or the domain name where the resource is located.

## **USB**

Universal Serial Bus (USB) is a standard that was developed by the USB Implementers Forum, Inc., to connect computers and peripherals. Unlike the parallel port, USB is designed to concurrently connect a single computer USB port to multiple peripherals.

## **Watermark**

A watermark is a recognizable image or pattern in paper that appears lighter when viewed by transmitted light. Watermarks were first introduced in Bologna, Italy in 1282; they have been used by papermakers to identify their product, and also on postage stamps, currency, and other government documents to discourage counterfeiting.

#### **WEP**

Wired Equivalent Privacy (WEP) is a security protocol specified in IEEE 802.11 to provide the same level of security as that of a wired LAN. WEP provides security by encrypting data over radio so that it is protected as it is transmitted from one end point to another.

#### **WIA**

Windows Imaging Architecture (WIA) is an imaging architecture that is originally introduced in Windows Me and Windows XP. A scan can be initiated from within these operating systems by using a WIA-compliant scanner.

#### **WPA**

Wi-Fi Protected Access (WPA) is a class of systems to secure wireless (Wi-Fi) computer networks, which was created to improve upon the security features of WEP.

## **WPA-PSK**

WPA-PSK (WPA Pre-Shared Key) is special mode of WPA for small business or home users. A shared key, or password, is configured in the wireless access point (WAP) and any wireless laptop or desktop devices. WPA-PSK generates a unique key for each session between a wireless client and the associated WAP for more advanced security.

## **WPS**

The Wi-Fi Protected Setup (WPS) is a standard for establishing a wireless home network. If your wireless access point supports WPS, you can configure the wireless network connection easily without a computer.

## **XPS**

XML Paper Specification (XPS) is a specification for a Page Description Language (PDL) and a new document format, which has benefits for portable document and electronic document, developed by Microsoft. It is an XML-based specification, based on a new print path and a vector-based deviceindependent document format.

# **A**

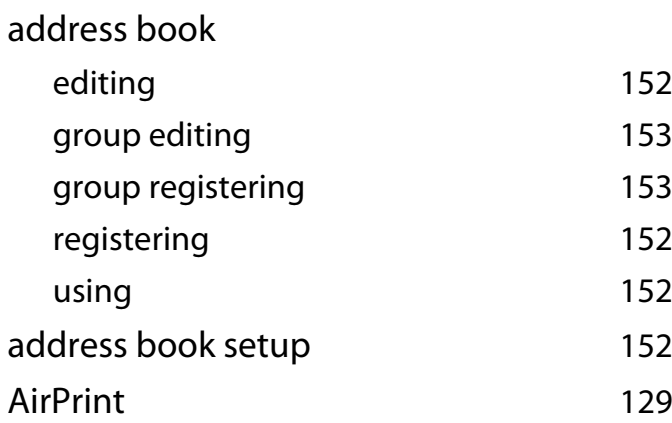

# **C**

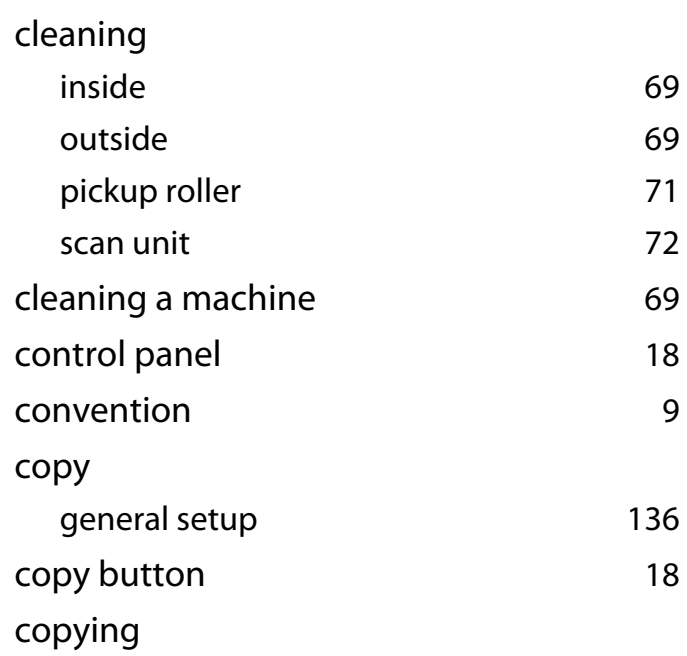

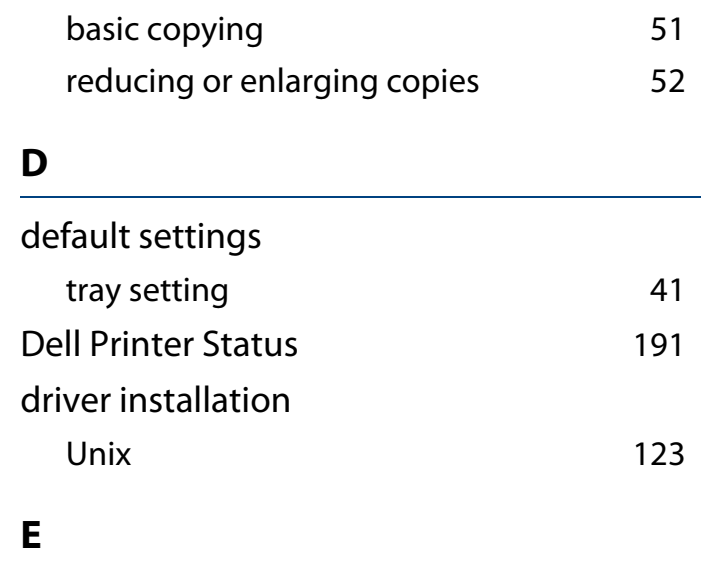

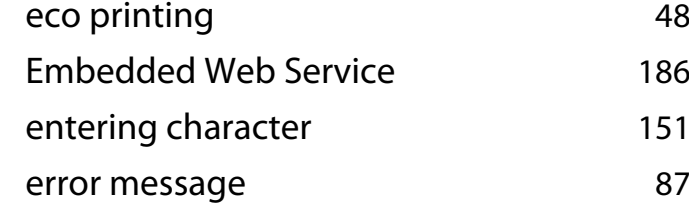

#### **F**

[152](#page-151-0) [153](#page-152-0)

[152](#page-151-1) [152](#page-151-2)

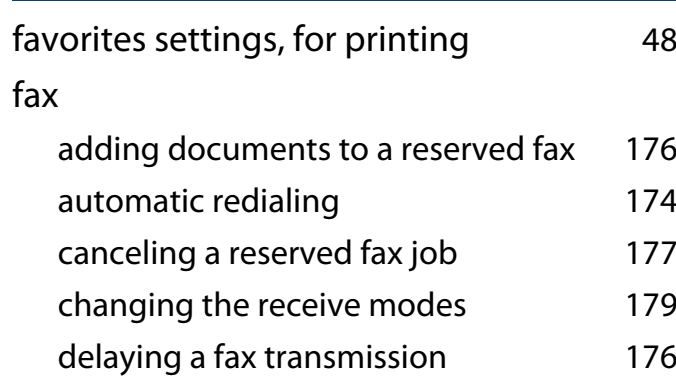

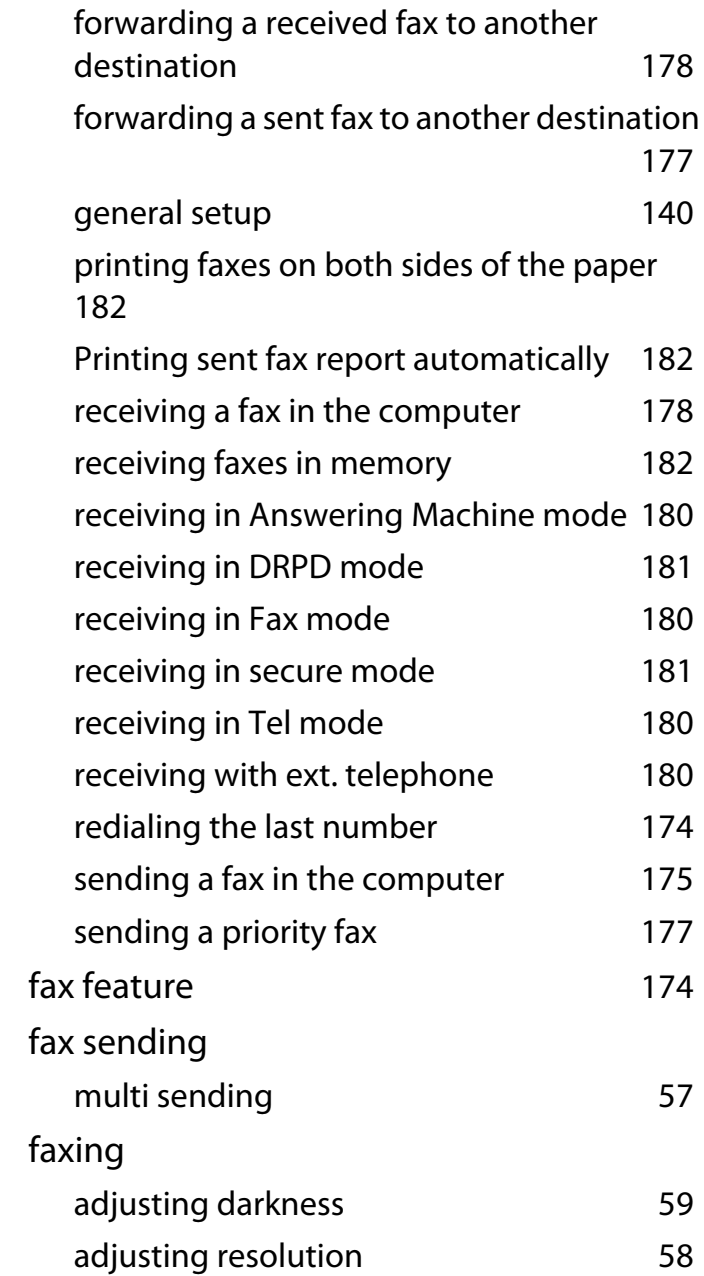

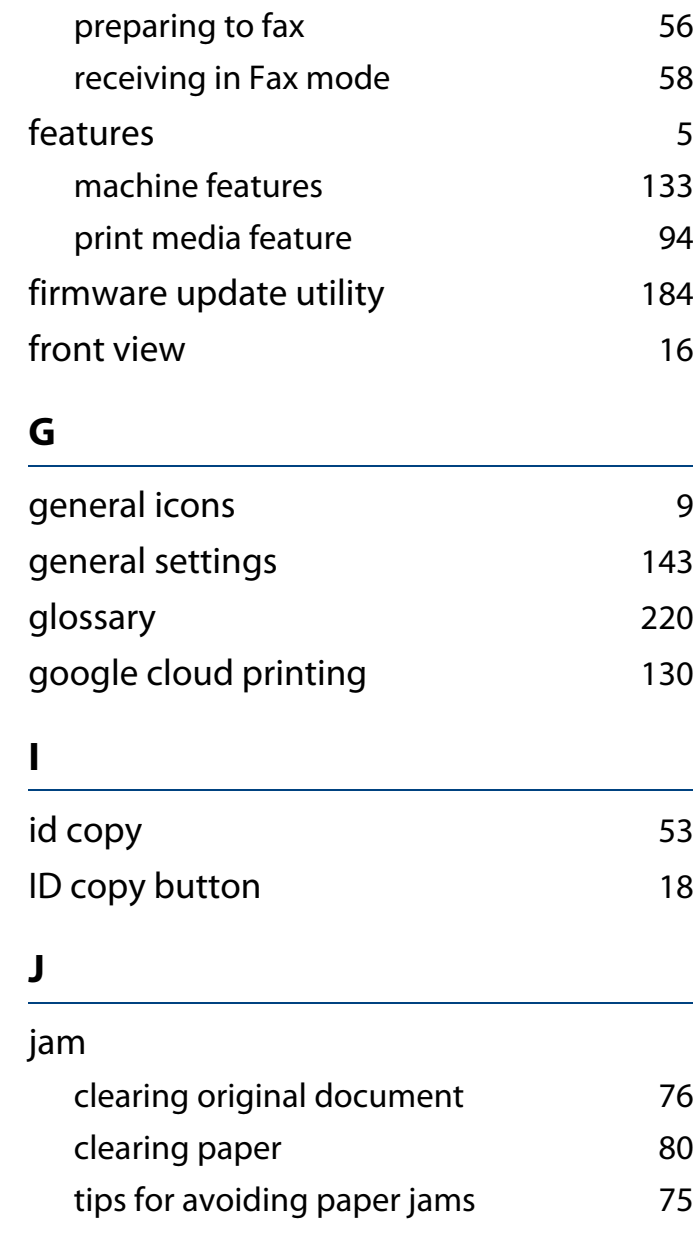

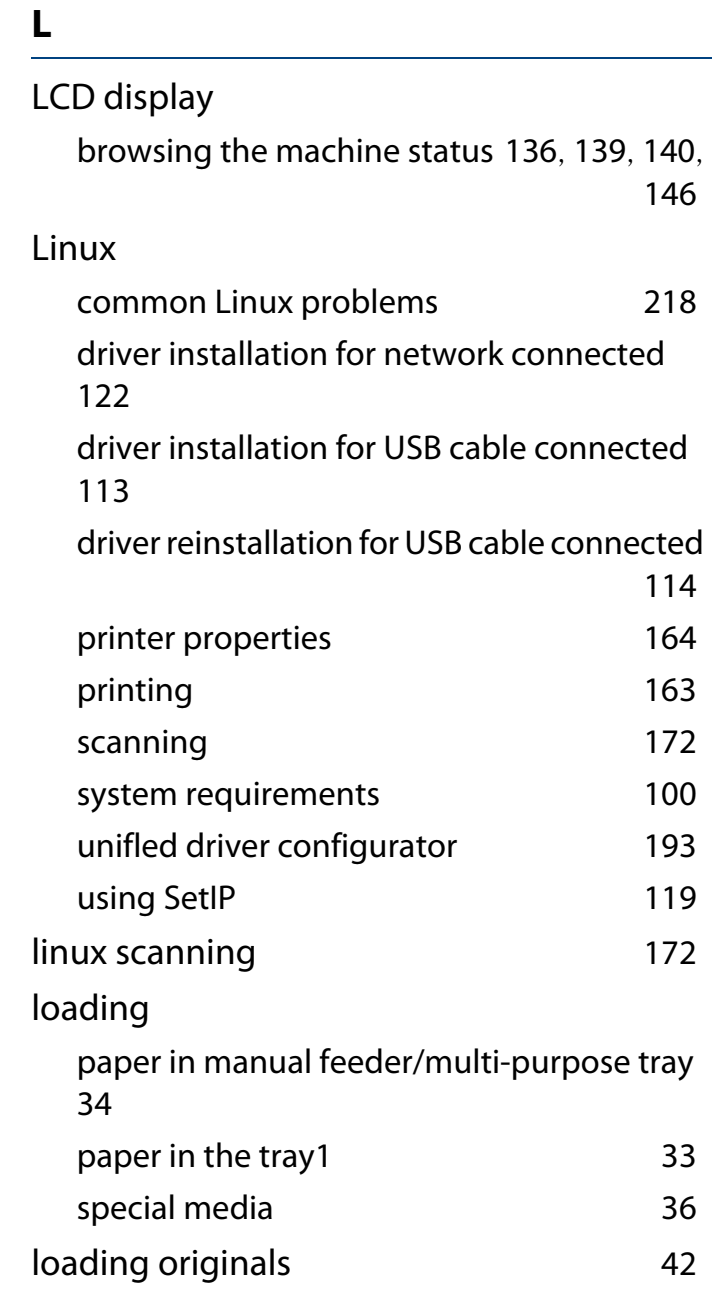

## **M**

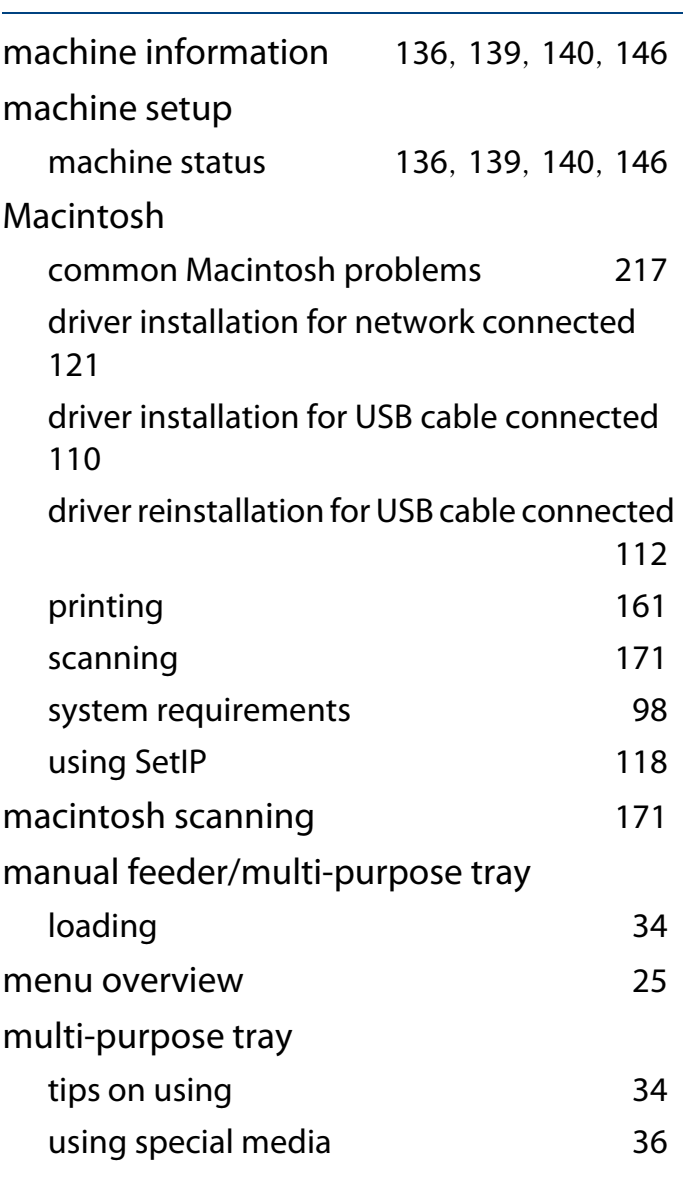

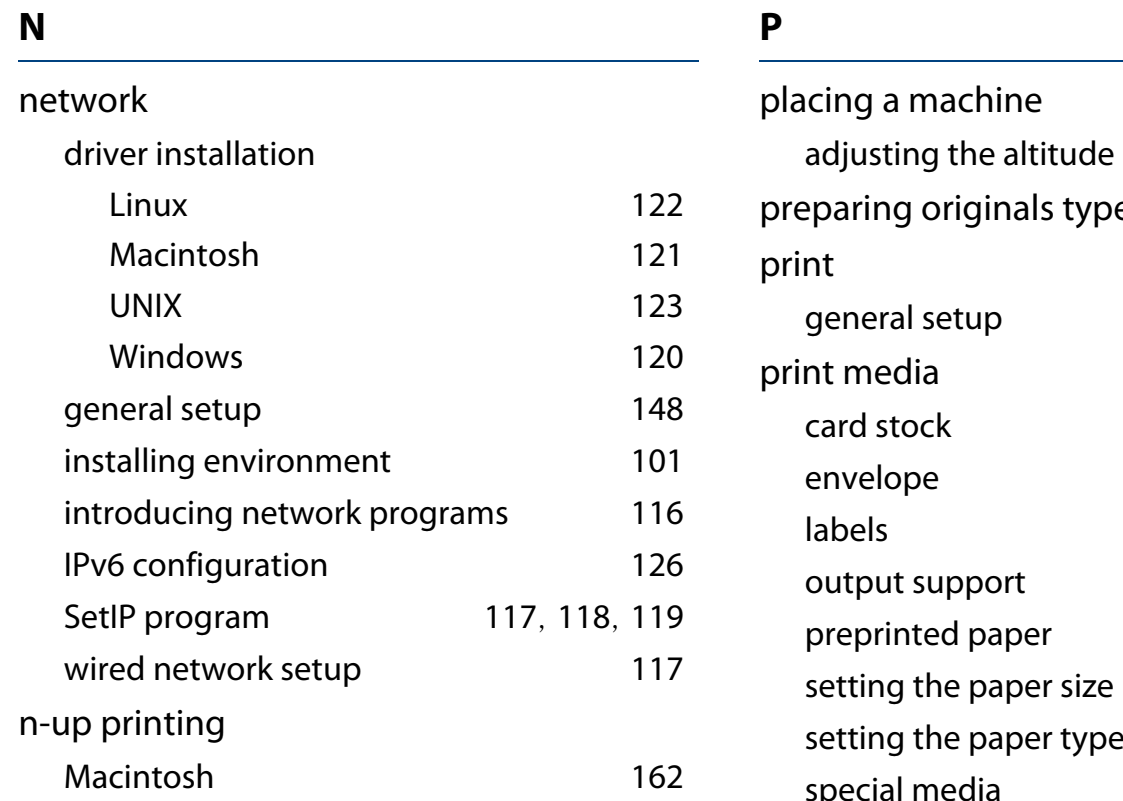

## **O**

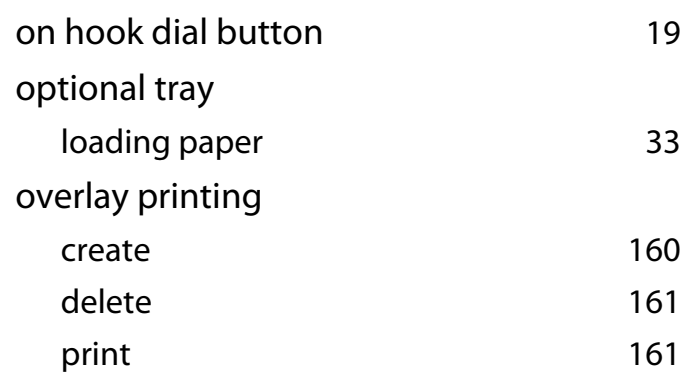

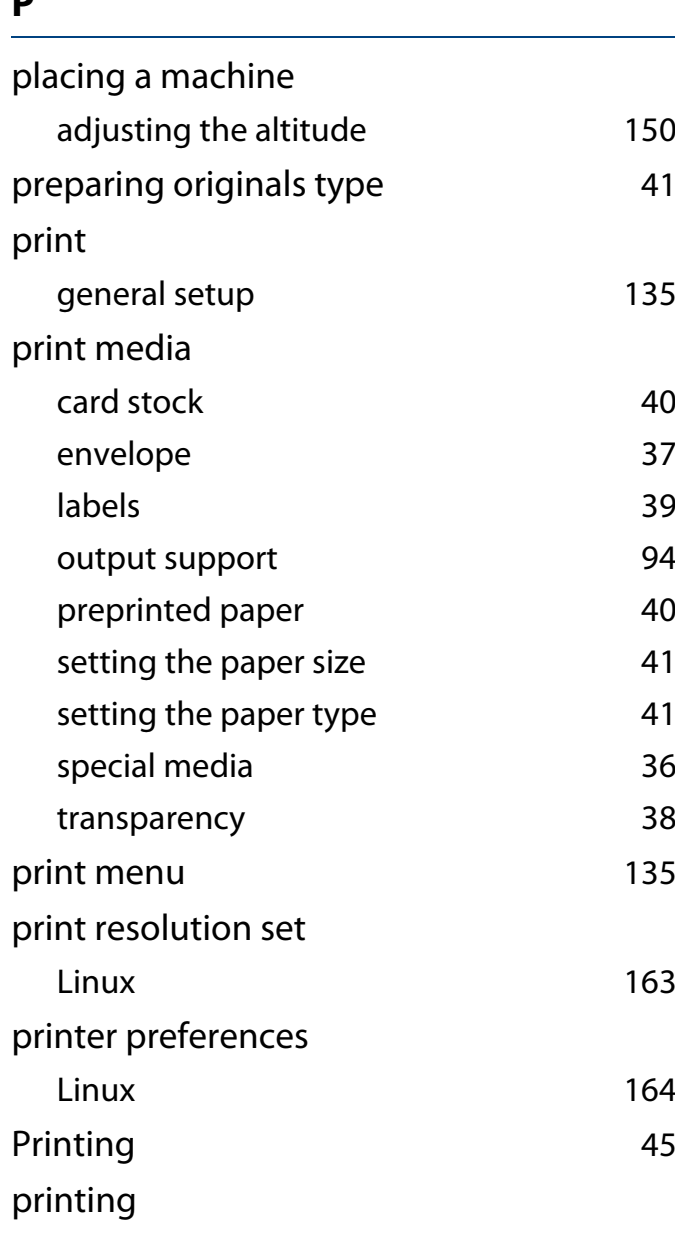

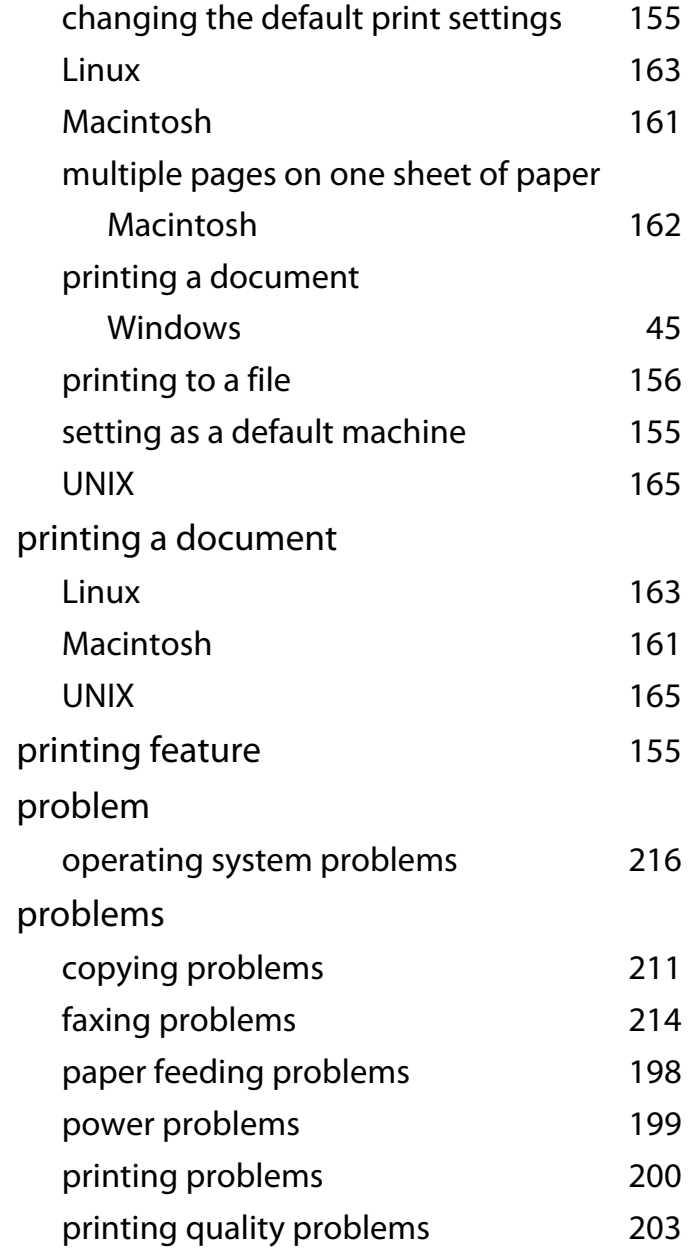

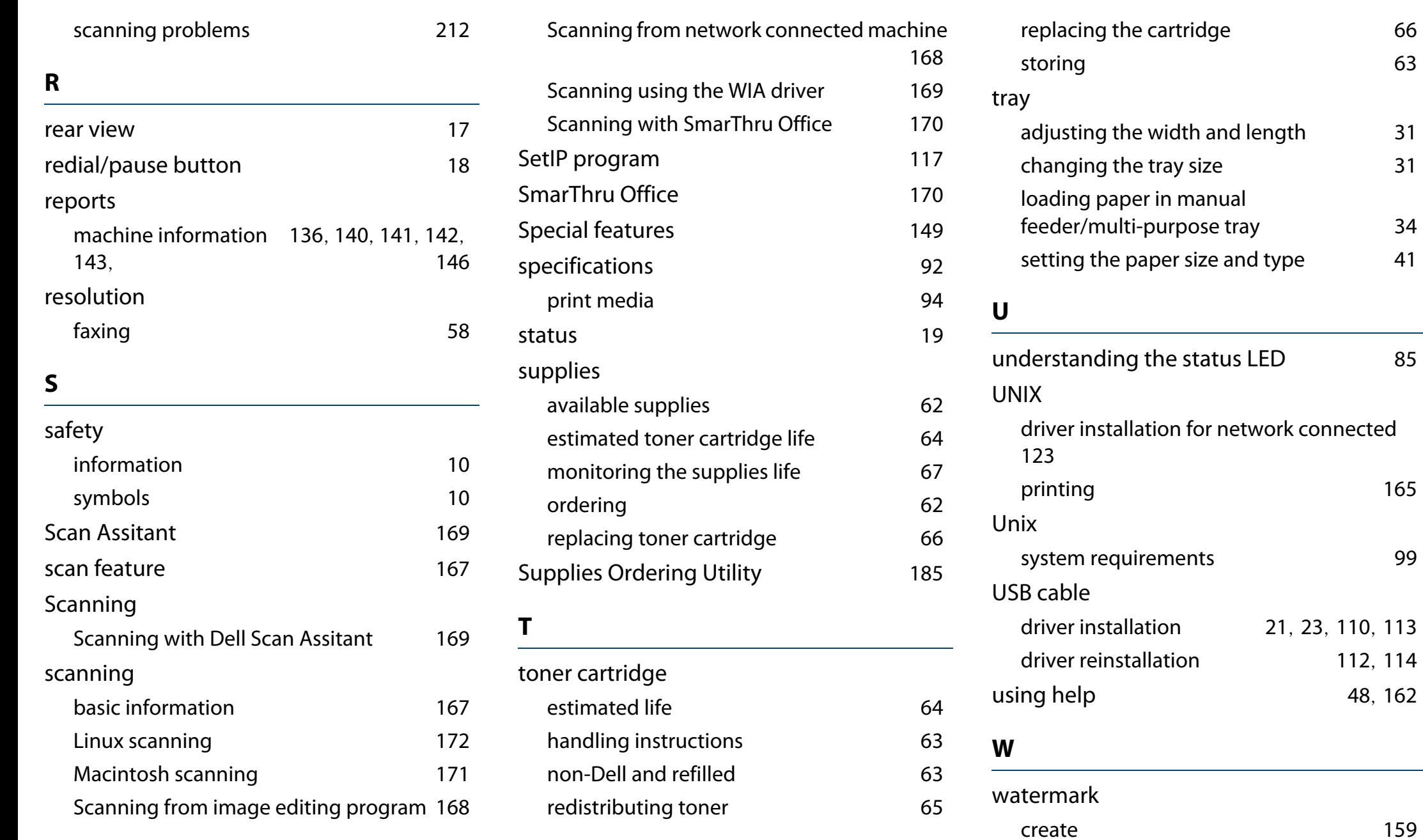

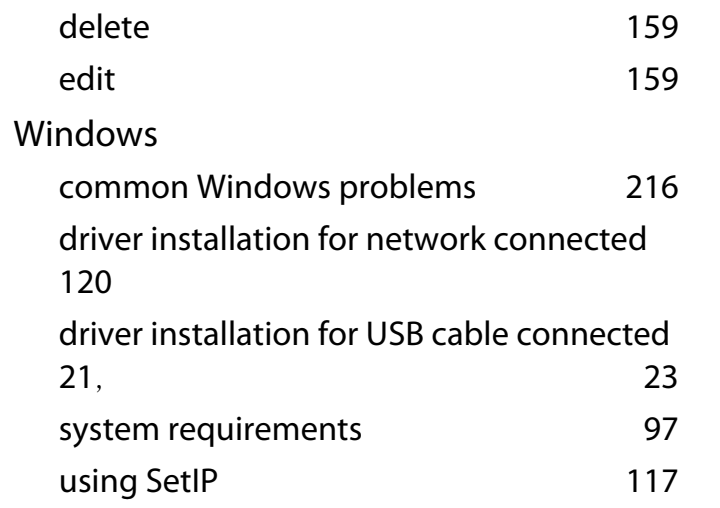